# Manual de utilizare Dell™ Vostro™ 1500

**Model PP22L**

## **Note, aten**ţ**ion**ă**ri** ş**i avertismente**

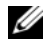

**NOTĂ:** O NOTĂ contine informatii importante, care vă vor ajuta să utilizați mai eficient calculatorul.

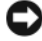

**ATEN**Ţ**IONARE:** O ATENŢIONARE indică fie posibilitatea deteriorării echipamentului hardware, fie a pierderilor de date şi vă informează în privinţa modurilor în care poate fi evitată problema.

**AVERTISMENT: Un AVERTISMENT indic**ă **existen**ţ**a unui pericol de deteriorare a bunurilor personale, de leziune sau de moarte.**

**Informa**ţ**iile din acest document pot fi modificate f**ă**r**ă **aviz prealabil. © 2007 Dell Inc. Toate drepturile rezervate.**

Reproducerea prin orice metodă fără permisiunea scrisă a Dell Inc. este strict interzisă.

Mărci comerciale utilizate în acest text: *Dell*, logo-ul *DELL*, *Vostro*, *Wi-Fi Catcher*şi *Dell MediaDirect* sunt mărci comerciale ale Dell Inc.; *Intel* este marcă comercială înregistrată, iar *Core* este marcă comercială a Intel Corporation; *Microsoft*, *Windows*, *Outlook*, *Windows XP* şi *Windows Vista* sunt fie mărci comerciale, fie mărci înregistrate ale Microsoft Corporation în Statele Unite și/sau în alte țări; *Bluetooth* este marcă comercială detinută de Bluetooth SIG, Inc. și este utilizată de Dell sub licență; *ENERGY STAR* este marcă înregistrată a Agentiei de Protectie a Mediului din SUA. În calitate de partener al ENERGY STAR, Dell Inc. a stabilit că acest produs respectă cerintele ENERGY STAR pentru eficienta energetică.

Alte mărci și denumiri comerciale pot fi utilizate în acest document cu referire fie la entitățile ce dețin respectivele mărci, fie la produsele respective. Dell Inc. nu revendică interese de proprietate cu privire la mărcile și denumirile comerciale care nu îi apartin.

**Model PP22L**

**Noiembrie 2007 N/C CR347 Rev. A02**

\_\_\_\_\_\_\_\_\_\_\_\_\_\_\_\_\_\_\_\_

# **Cuprins**

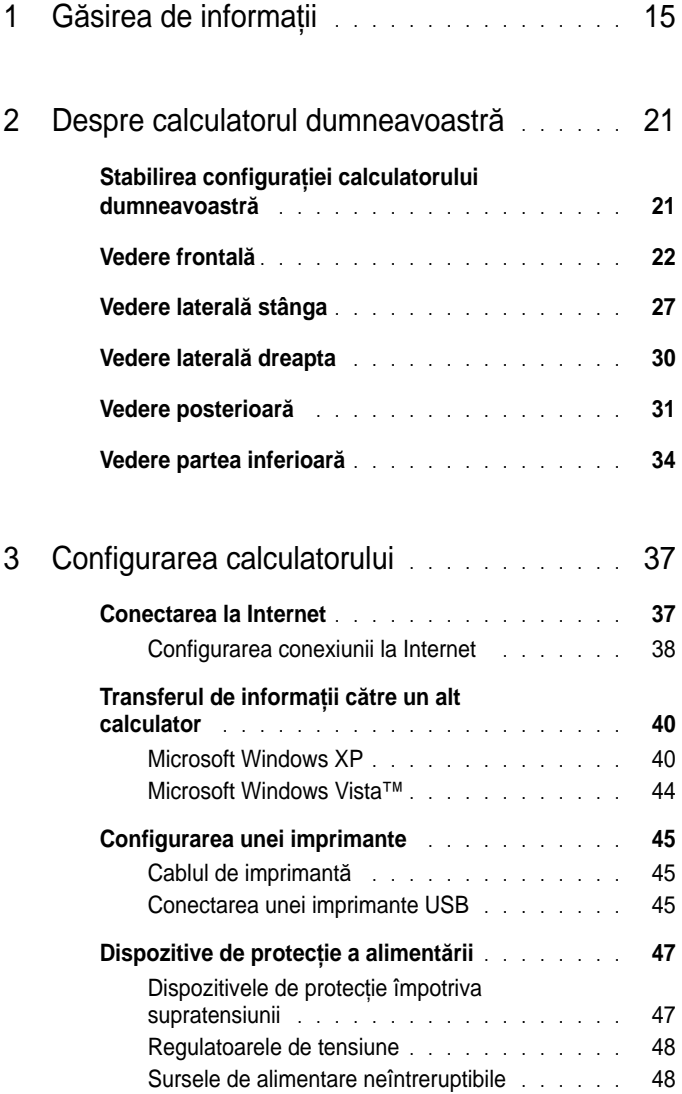

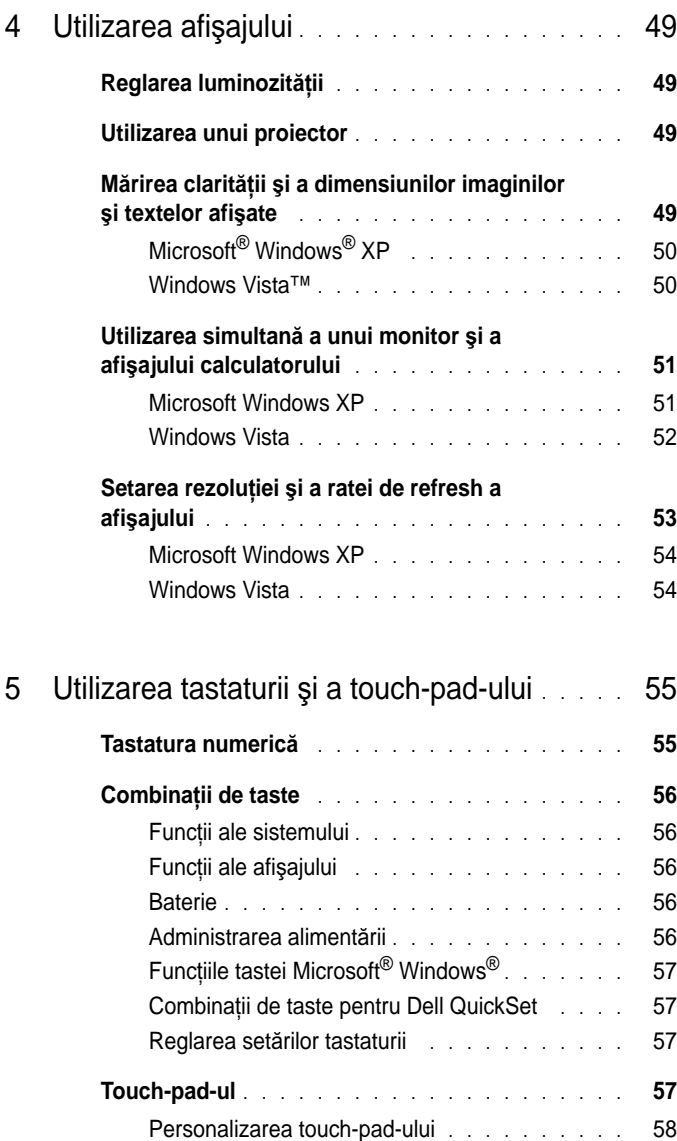

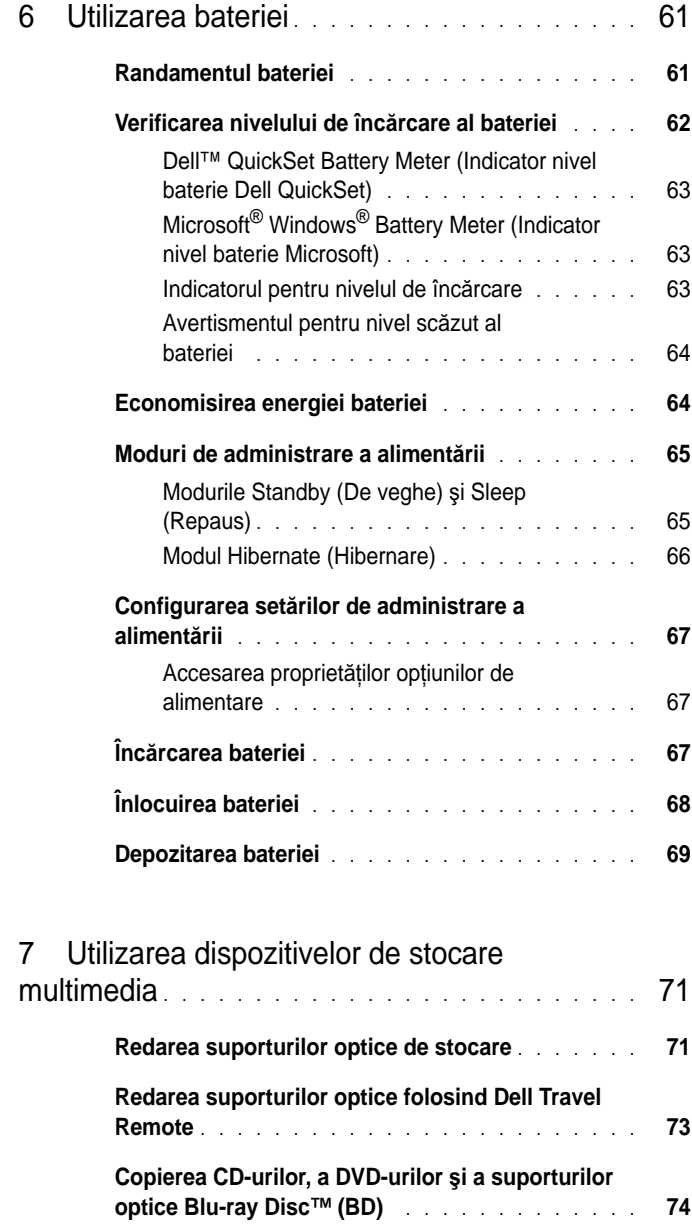

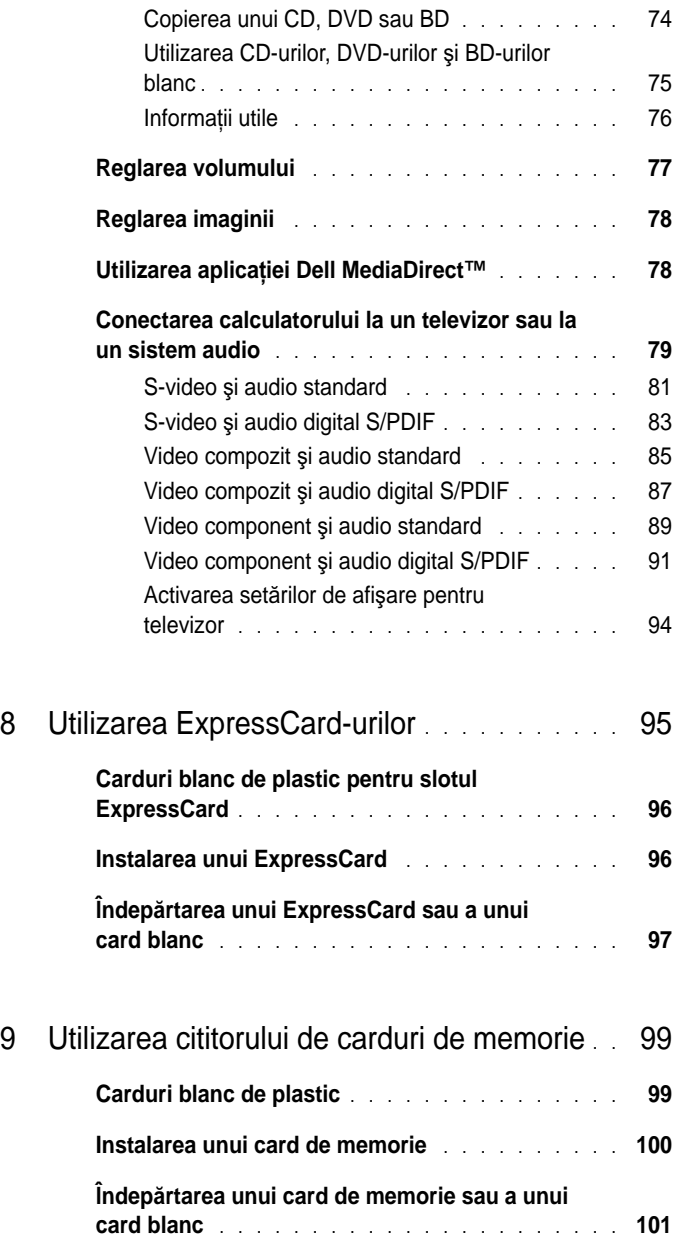

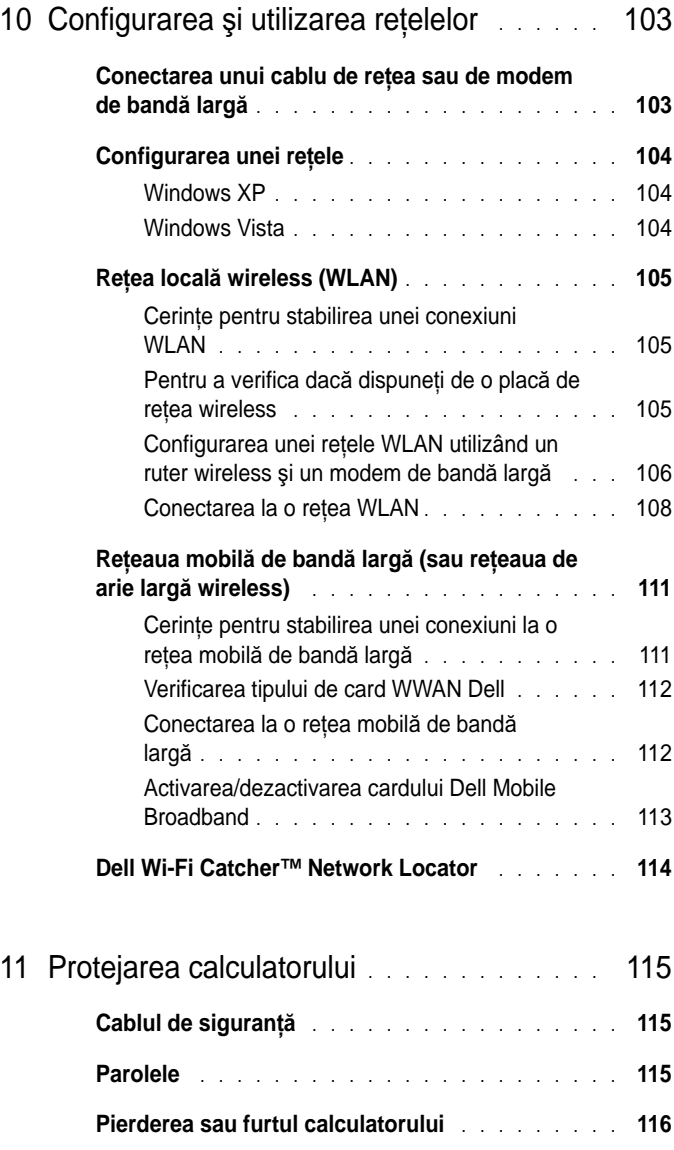

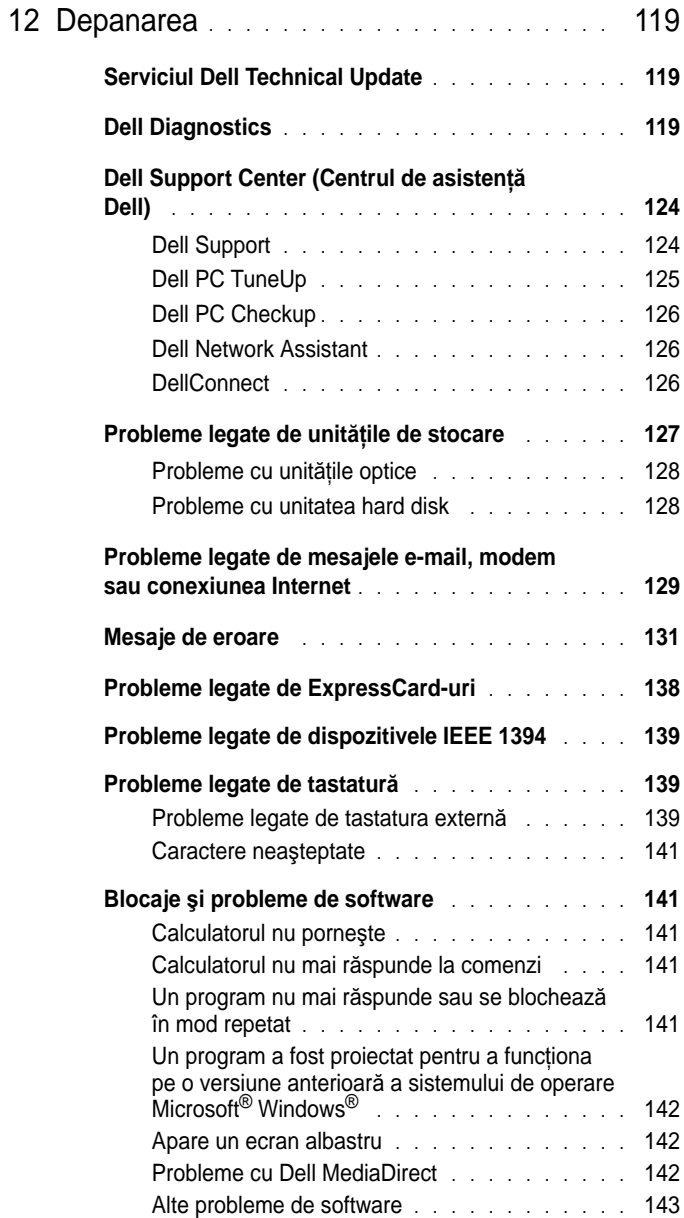

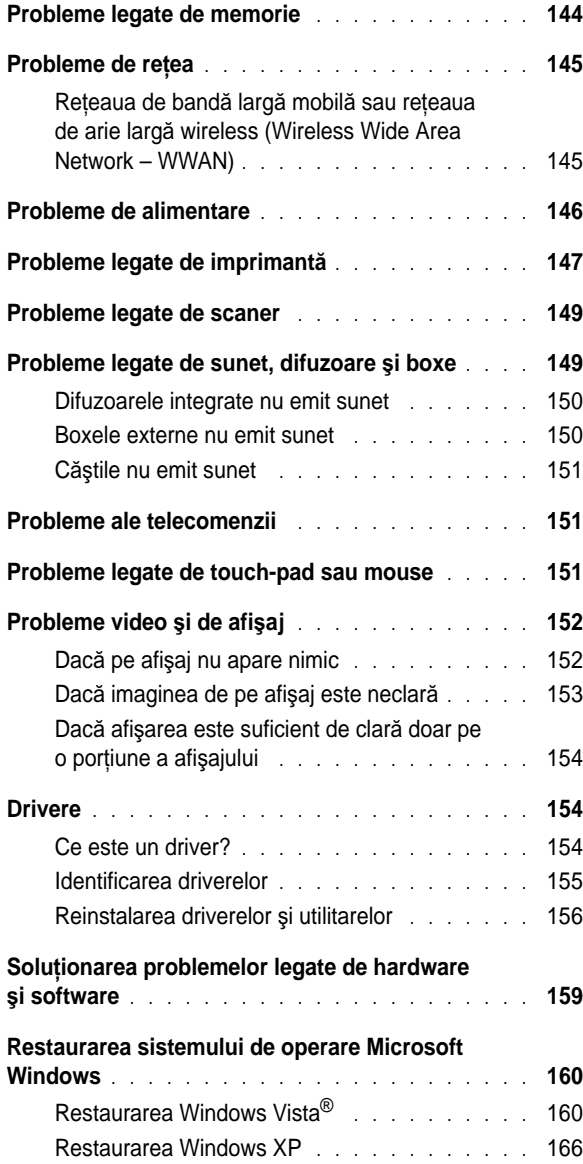

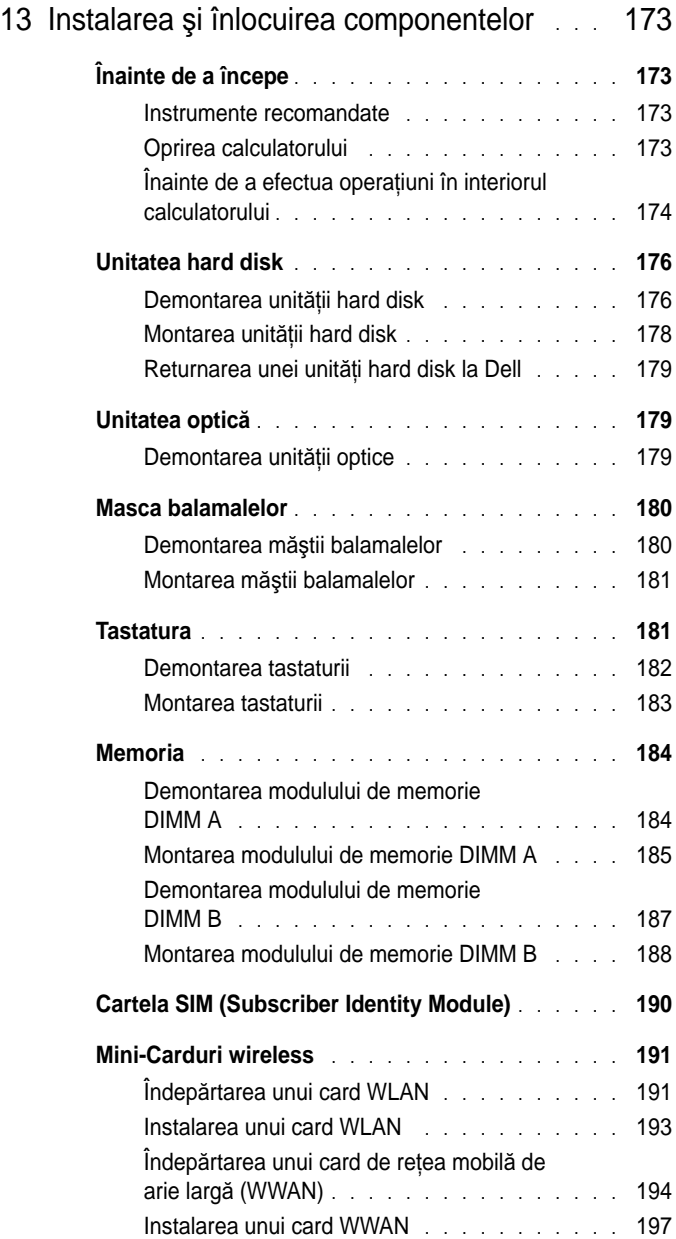

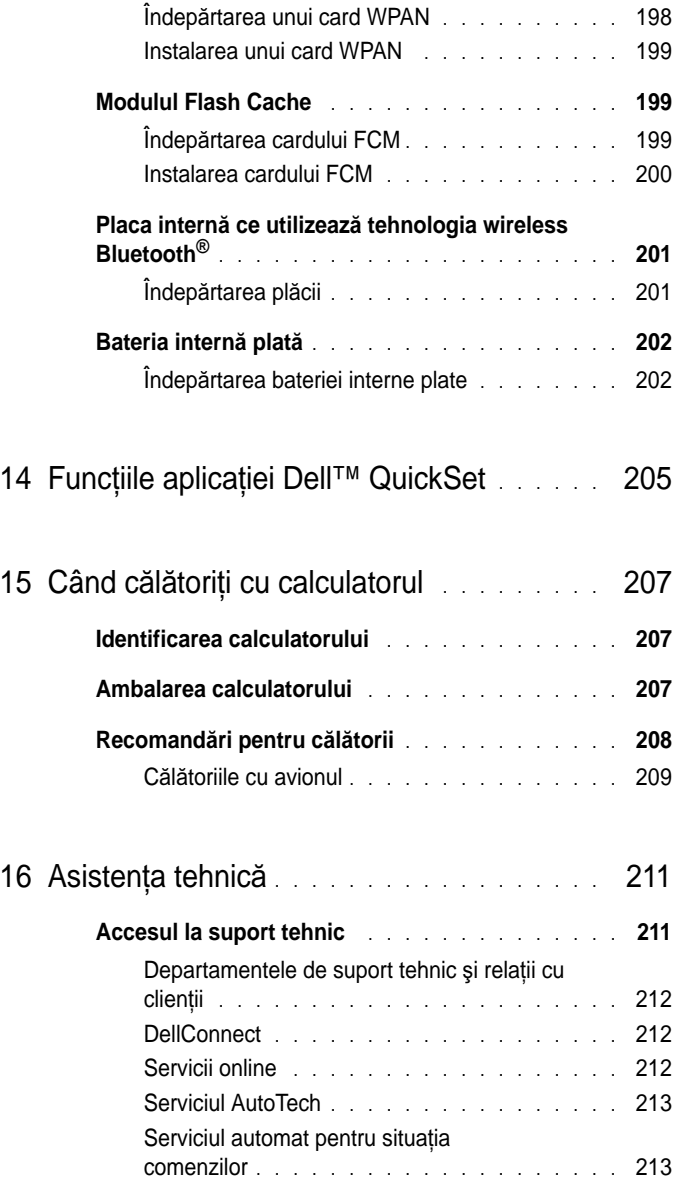

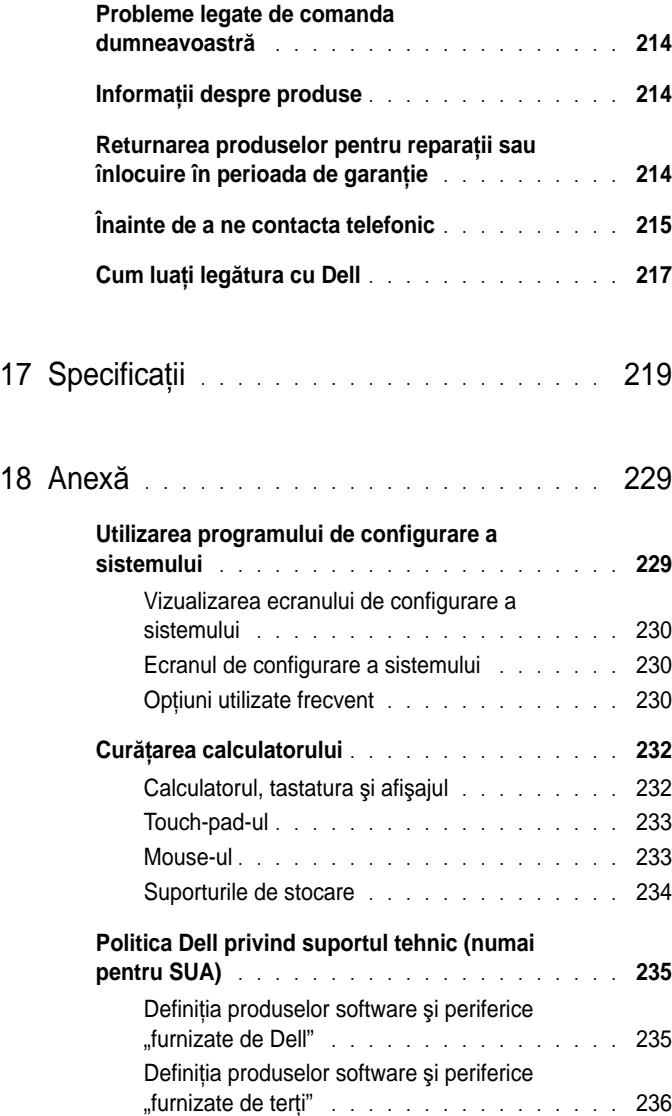

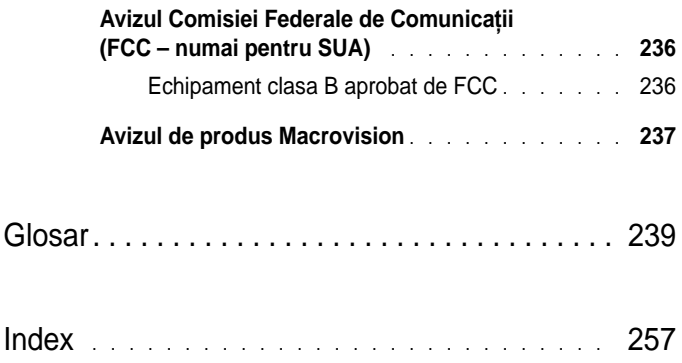

# <span id="page-14-0"></span>**G**ă**sirea de informa**ţ**ii**

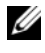

**NOTĂ:** Unele dotări pot fi opționale și este posibil ca acestea să nu fie livrate odată cu calculatorul. Anumite dotări nu sunt disponibile în anumite ţări.

**Z NOTĂ:** Puteți primi informații suplimentare la livrarea calculatorului.

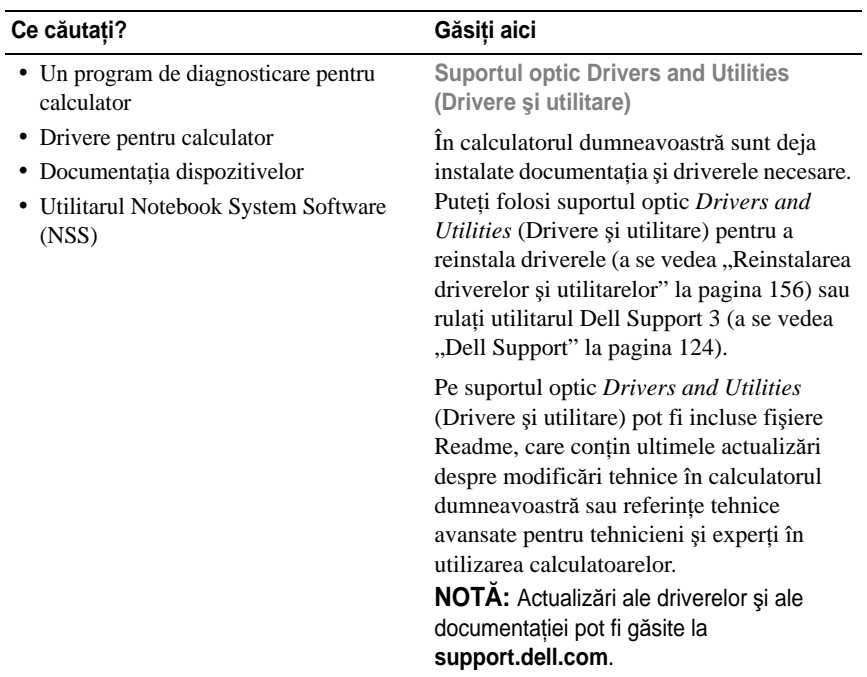

### **Ce c**ă**uta**ţ**i? G**ă**si**ţ**i aici**

- Informații privind garanția
- Termeni şi condiţii (numai pentru SUA)
- Instructiuni de sigurantă
- Informaţii despre reglementările în vigoare
- Informaţii despre ergonomia echipamentului
- Contractul de licenţă pentru utilizatorii finali

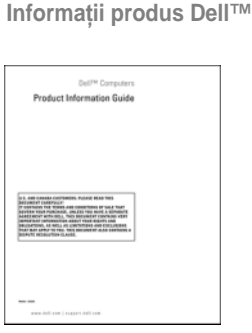

- Configurarea calculatorului
- Demontarea şi înlocuirea pieselor
- Specificatii
- Configurarea setărilor sistemului
- Diagnosticarea şi rezolvarea problemelor

**Setup Diagram (Schema de configurare)**

*Help and Support Center* (Centrul de suport şi asistenţă) *pentru Microsoft Windows XP*  ş*i Windows Vista™* 

- **1** Faceţi clic pe **Start** (Pornire)→ **Help and Support** (Suport şi asistenţă)→ **Dell User and System Guides** (Ghiduri de utilizare şi pentru informaţii de sistem Dell)→ **System Guides** (Ghiduri pentru informatii de sistem).
- **2** Faceţi clic pe *Manual de utilizare* pentru calculatorul dumneavoastră.

### **Ce c**ă**uta**ţ**i? G**ă**si**ţ**i aici**

- Eticheta de service (Service Tag) şi Codul Express Service (Express Service Code)
- Microsoft<sup>®</sup> Windows<sup>®</sup> Product Key

**Eticheta de service** ş**i cheia de produs Microsoft Windows**

Aceste etichete sunt lipite pe calculator.

• Utilizati Eticheta de service pentru identificarea calculatorului dumneavoastră atunci când accesati support.dell.com sau când luati legătura cu departamentul de suport tehnic.

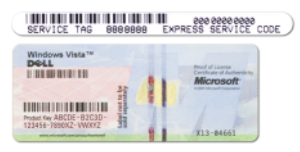

• Când luaţi legătura cu departamentul de suport tehnic, introduceți Codul Express Service pentru ca apelul dumneavoastră să fie directionat corespunzător.

**NOT**Ă**:** Ca măsură de securitate sporită, noul design al etichetei de licentă Microsoft Windows contine o zonă securizată, care arată ca şi cum ar lipsi o porţiune din etichetă, pentru a descuraja dezlipirea acesteia.

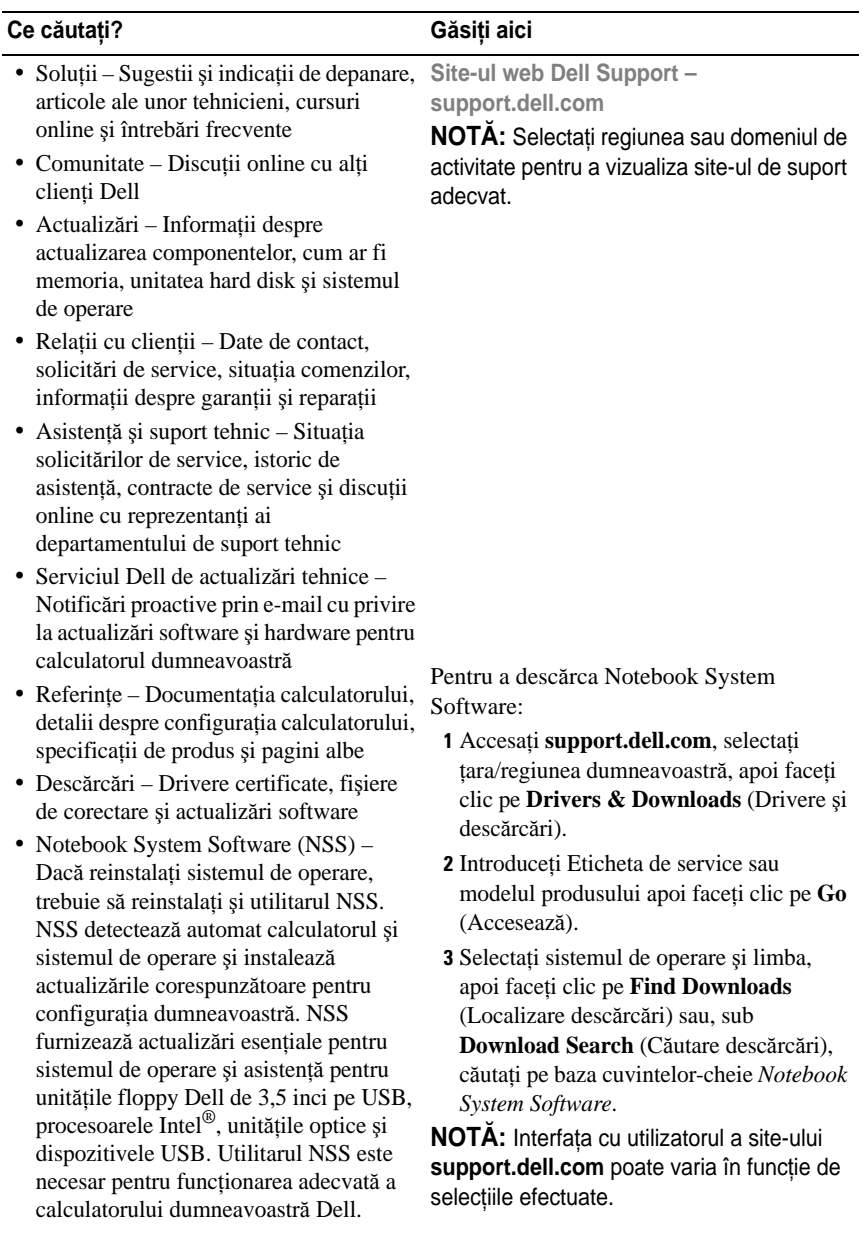

<span id="page-18-0"></span>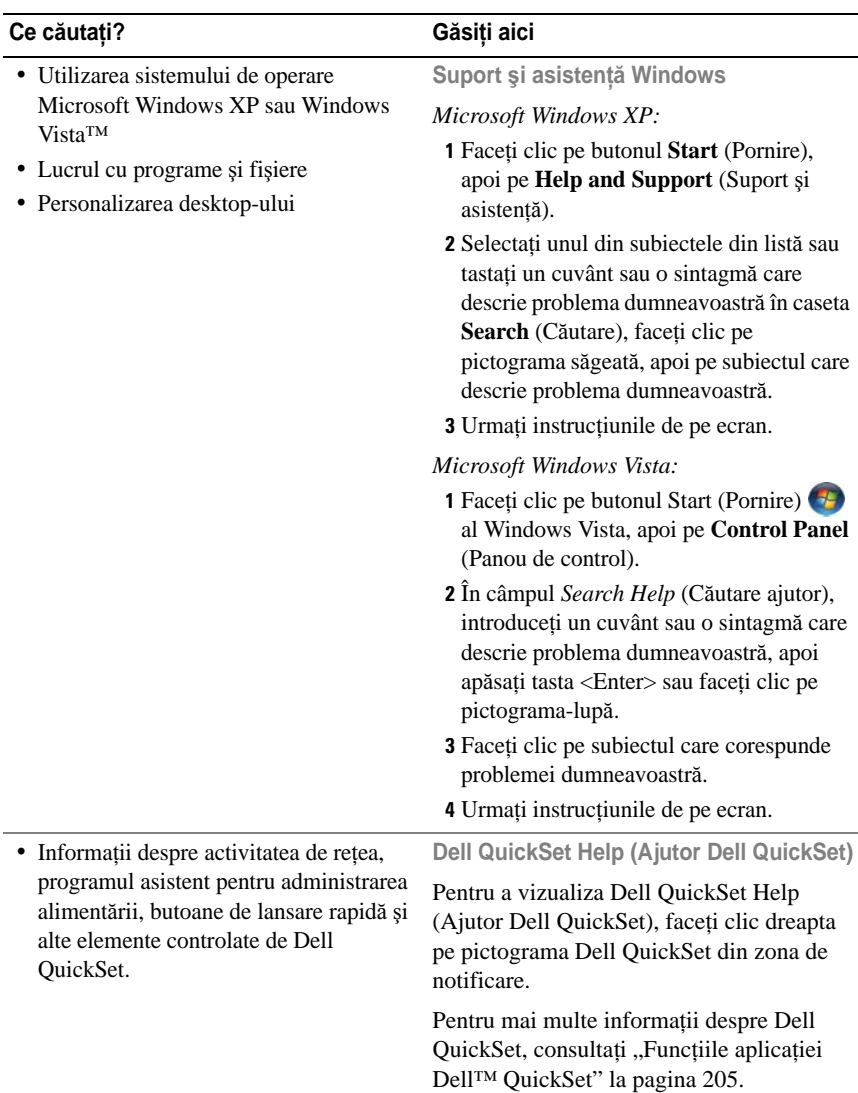

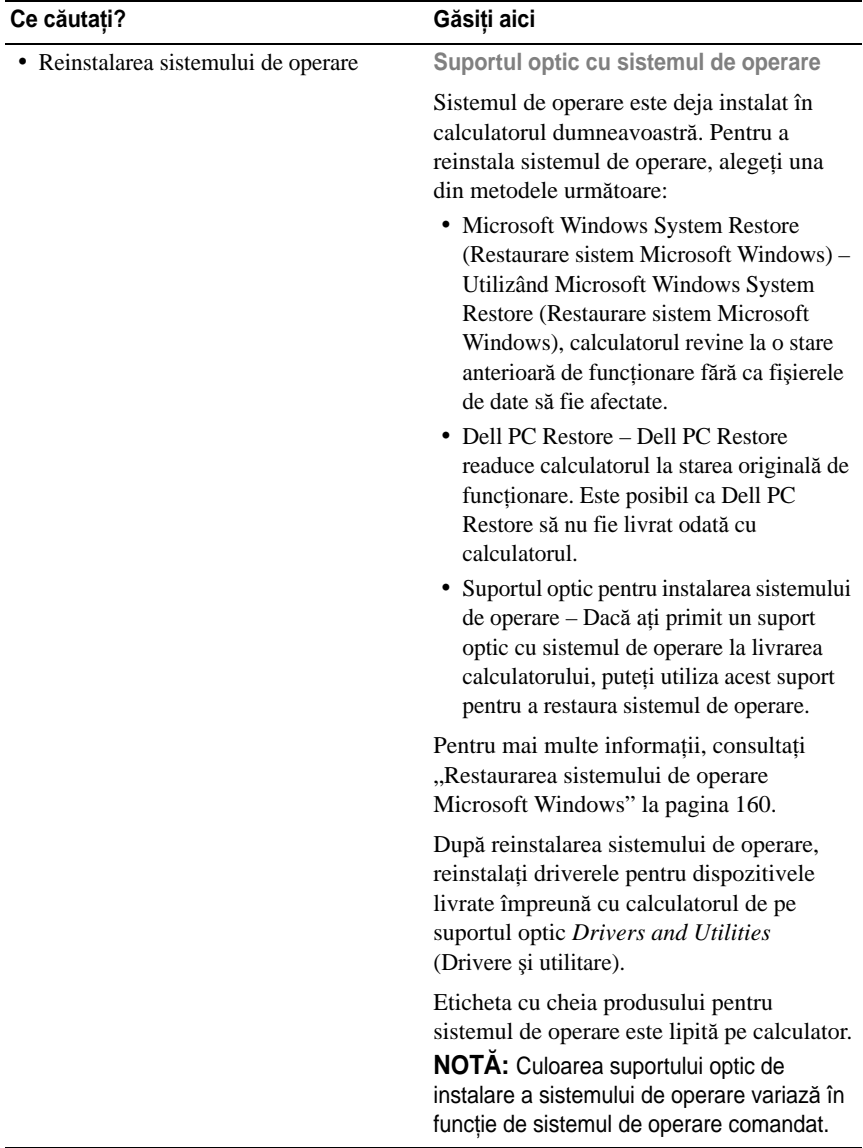

# <span id="page-20-0"></span>**Despre calculatorul dumneavoastr**ă

## <span id="page-20-1"></span>**Stabilirea configura**ţ**iei calculatorului dumneavoastr**ă

În funcţie de opţiunile efectuate la achiziţionarea calculatorului, acesta are o anumită configurație a controlerului video. Pentru a stabili configurația controlerului video al calculatorului dumneavoastră:

- **1** Accesaţi Help and Support Center (Centrul de suport şi asistenţă) al Microsoft<sup>®</sup> Windows®. Pentru instructiuni, consultați ["Suport](#page-18-0) și asistență [Windows" la pagina 19](#page-18-0).
- **2** În secţiunea **Pick a Task** (Selectare activitate), faceţi clic pe **Use Tools to view your computer information and diagnose problems** (Utilizare Instrumente pentru vizualizarea informaţiilor despre calculator şi diagnosticarea problemelor).
- **3** În sectiunea **My Computer Information** (Calculatorul meu Informatii), selectaţi **Hardware**.

În fereastra **My Computer Information - Hardware** (Calculatorul meu – Informatii – Hardware), puteti vizualiza tipul de controler video instalat în calculator, precum şi celelalte componente hardware.

### <span id="page-21-0"></span>**Vedere frontal**ă

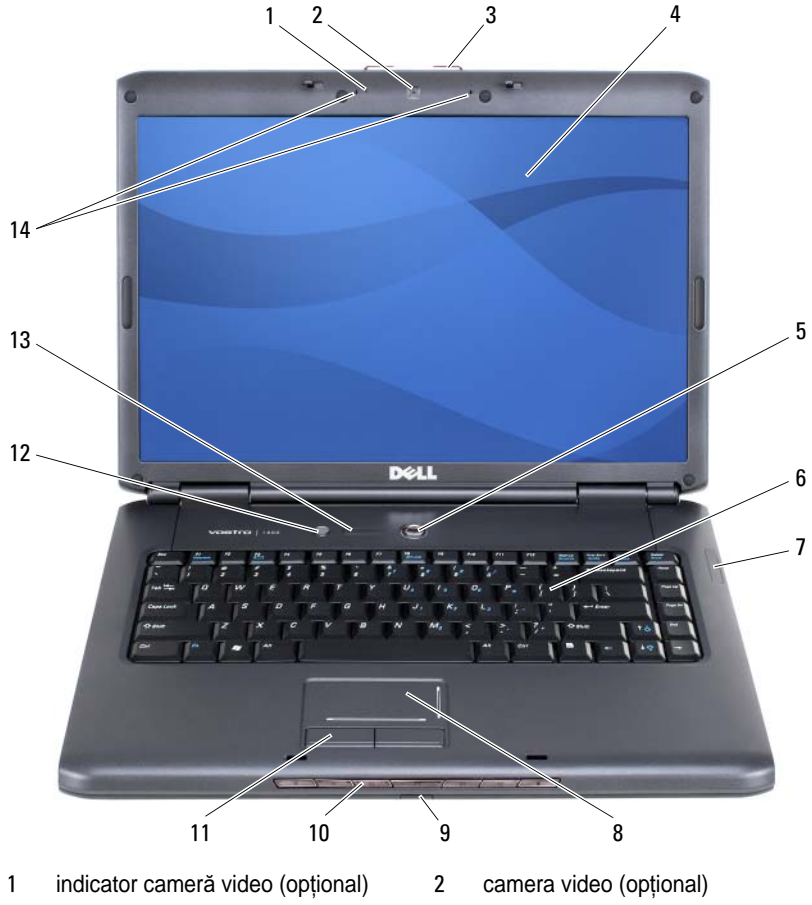

- 3 dispozitiv deblocare afişaj  $\overline{a}$  4 afişaj
- butonul pornire/oprire 6 tastatură
- lumini indicatoare pentru starea dispozitivelor
- 
- 
- luminile indicatoare pentru starea tastaturii
- 
- 
- touch-pad
- dispozitiv cu senzor infraroşu 10 butoanele de control media
- butoanele touch-pad 12 [Butonul Dell™ MediaDirect™](#page-25-0)
	- [microfoane digitale încorporate](#page-25-1)

**INDICATOR CAMERĂ VIDEO — Indică faptul că este pornită camera video. În functie** de configuraţia aleasă atunci când aţi comandat calculatorul, este posibil ca acesta să nu includă o cameră video.

<span id="page-22-0"></span>**CAMERA VIDEO** — Cameră integrată pentru captare video, conferinte și chat. În funcție de configuratia aleasă atunci când ati comandat calculatorul, este posibil ca acesta să nu includă o cameră video.

**DISPOZITIV DEBLOCARE AFI**ş**AJ —** Menţine afişajul închis.

**AFI**ş**A J —** Pentru mai multe informaţii despre afişajul dumneavoastră, consultaţi "Utilizarea afiș[ajului" la pagina 49](#page-48-4).

**BUTONUL PORNIRE/OPRIRE** — Apăsati butonul pornire/oprire pentru a deschide calculatorul sau pentru a ieşi dintr-un mod de administrare a alimentării (a se vedea .,Moduri de administrare a alimentării" la pagina 65).

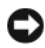

**ATENTIONARE:** Pentru a evita pierderile de date, opriti calculatorul executând închiderea sistemului de operare Microsoft® Windows®, nu prin apăsarea butonului pornire/oprire.

În cazul în care calculatorul nu mai răspunde la comenzi, ţineţi apăsat butonul pornire/oprire până când calculatorul se închide complet (acest proces poate dura câteva secunde).

**TASTATURĂ** — Pentru mai multe informatii despre tastatură, consultati "Utilizarea tastaturii ş[i a touch-pad-ului" la pagina 55](#page-54-2).

### **LUMINI INDICATOARE PENTRU STAREA DISPOZITIVELOR**

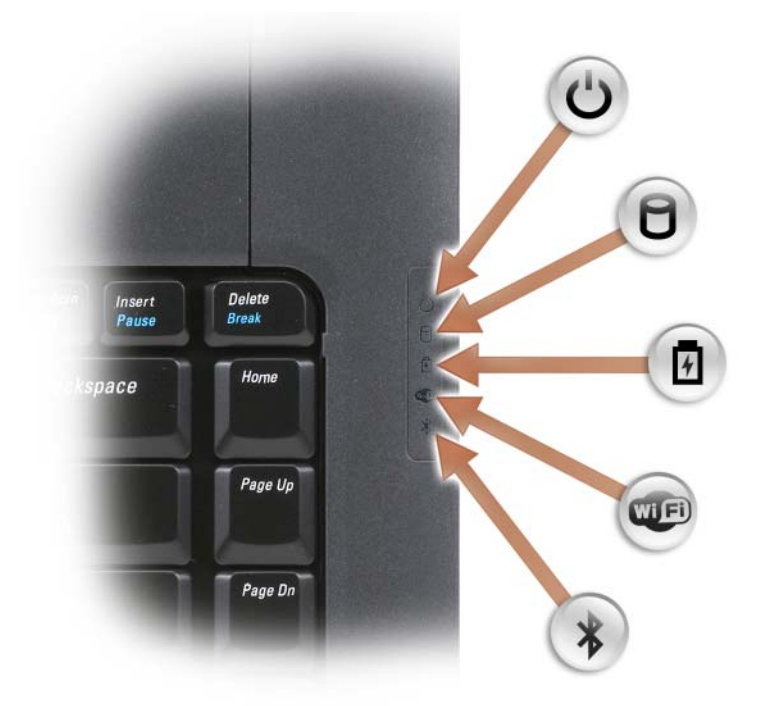

Luminile indicatoare albastre situate în dreapta tastaturii indică următoarele:

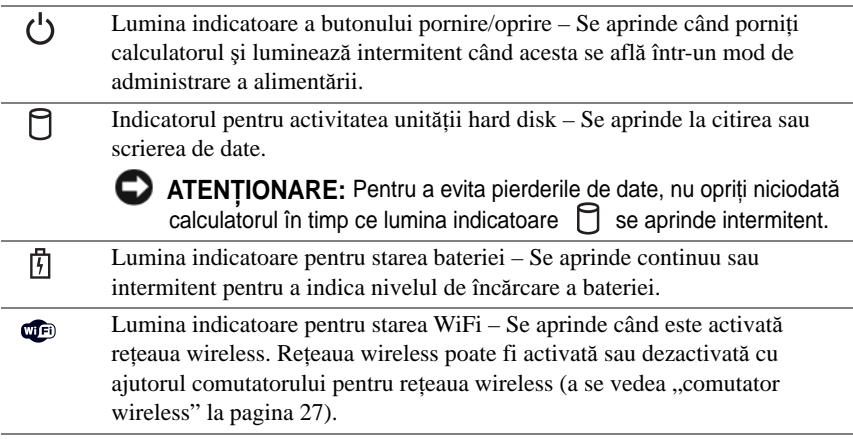

Indicatorul de stare Bluetooth® – Se aprinde când este activată o placă internă ce utilizează tehnologia wireless Bluetooth.

**NOT**Ă**:** Placa internă ce utilizează tehnologia wireless Bluetooth este o dotare opțională. Lumina indicatoare  $\mathcal{R}$  se aprinde numai dacă ați comandat placa la achizitionarea calculatorului. Pentru mai multe informatii, consultati documentatia primită odată cu placa.

Pentru a opri numai functionalitatea tehnologiei wireless Bluetooth, faceti clic dreapta pe pictograma  $\mathcal{R}$  din zona de notificare, apoi faceti clic pe **Disable Bluetooth Radio** (Dezactivare Bluetooth Radio).

Pentru activarea sau dezactivarea rapidă a tuturor dispozitivelor wireless, folositi comutatorul pentru reteaua wireless (a se vedea "comutator wireless" la pagina 27).

 $\hat{\mathbf{I}}$ n cazul în care calculatorul este conectat la o priză electrică, lumina indicatoare  $\hat{\mathbf{I}}$ funcționează după cum urmează:

– Albastru continuu: Bateria se încarcă.

 $\frac{1}{\sqrt{2}}$ 

- Albastru intermitent: Bateria este încărcată aproape complet.
- Stinsă: Bateria este încărcată corespunzător.

 $\hat{I}$ n cazul în care calculatorul este alimentat de baterie, lumina indicatoare  $\hat{I}$ funcționează după cum urmează:

- Stinsă: Bateria este încărcată corespunzător (sau calculatorul este oprit).
- Portocaliu intermitent: Nivelul de încărcare a bateriei este scăzut.
- Portocaliu continuu: Bateria este descărcată aproape complet.

**TOUCH-PAD —** Au aceeasi functionalitate cu cele ale butoanelor unui mouse (a se vedea ["Touch-pad-ul" la pagina 57\)](#page-56-4).

**BUTOANELE TOUCH-PAD — Aceste butoane au aceeași funcționalitate cu butoanele** unui mouse, când touch-pad-ul este utilizat pentru a deplasa cursorul pe afişaj (a se vedea ["Touch-pad-ul" la pagina 57](#page-56-4)).

**BUTOANELE DE CONTROL MEDIA — Controlează redarea de pe CD, DVD și din** Media Player.

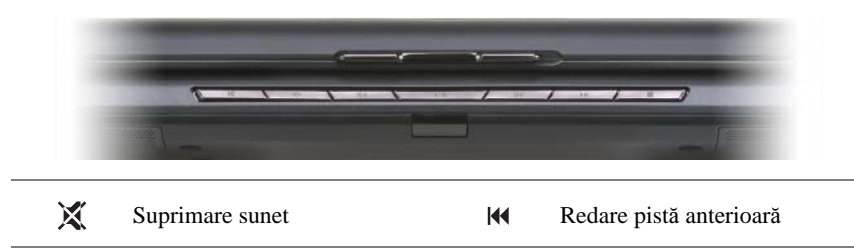

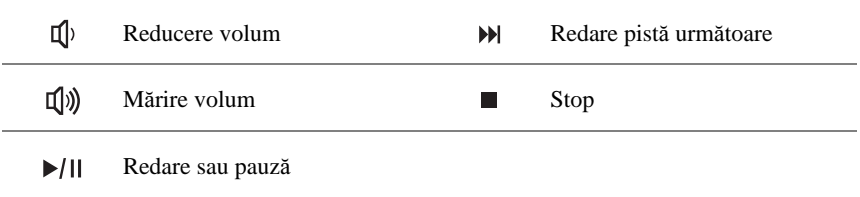

<span id="page-25-0"></span>**BUTONUL DELL™ MEDIADIRECT™ —** Apăsaţi butonul Dell MediaDirect pentru a lansa Dell MediaDirect (a se vedea "Utilizarea aplicației Dell MediaDirect™" la [pagina 78\)](#page-77-2).

### **LUMINILE INDICATOARE PENTRU STAREA TASTATURII**

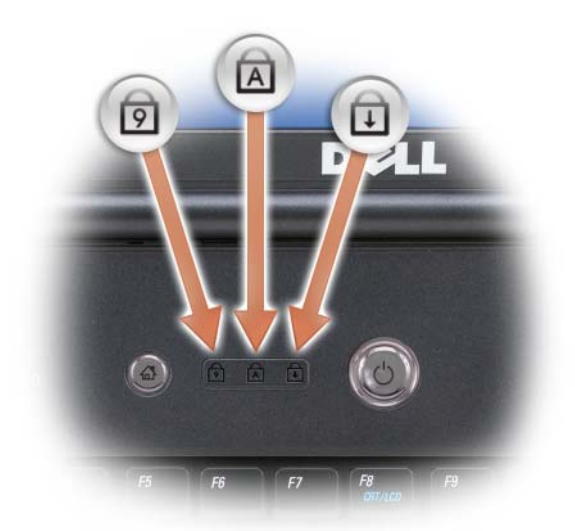

Luminile indicatoare albastre situate deasupra tastaturii arată următoarele:

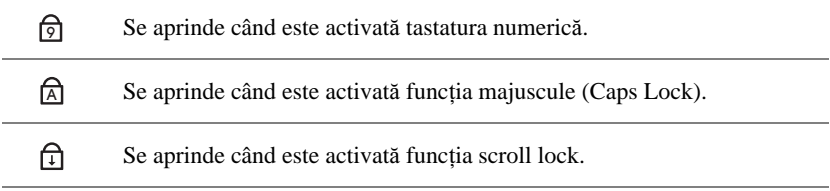

<span id="page-25-1"></span>**MICROFOANE DIGITALE ÎNCORPORATE —** Microfon integrat pentru conferinţe şi chat.

### <span id="page-26-0"></span>**Vedere lateral**ă **stânga**

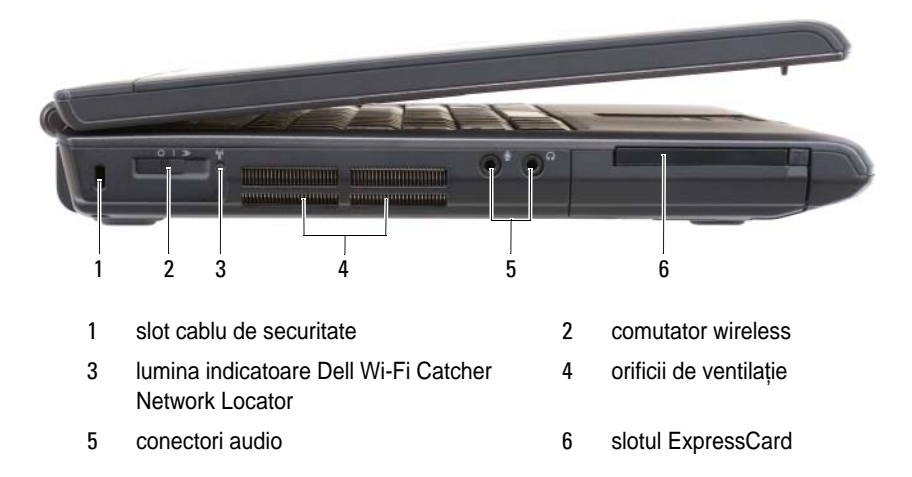

**SLOT CABLU DE SECURITATE —** Permite ataşarea la calculator a unui dispozitiv antifurt disponibil în comerț (a se vedea ["Cablul de siguran](#page-114-3)ță" la pagina 115).

**COMUTATOR WIRELESS —** La activarea prin Dell QuickSet, cu ajutorul acestui comutator puteti căuta o retea wireless locală (WLAN) în zona în care vă aflati. De asemenea, puteti folosi comutatorul pentru pornirea sau oprirea rapidă a oricăror dispozitive wireless, de exemplu plăcile WLAN şi plăcile interne ce utilizează tehnologia wireless Bluetooth (a se vedea ["Dell Wi-Fi Catcher™ Network Locator" la pagina 114\)](#page-113-1).

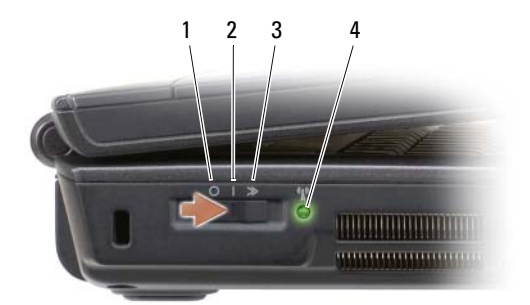

<span id="page-27-0"></span>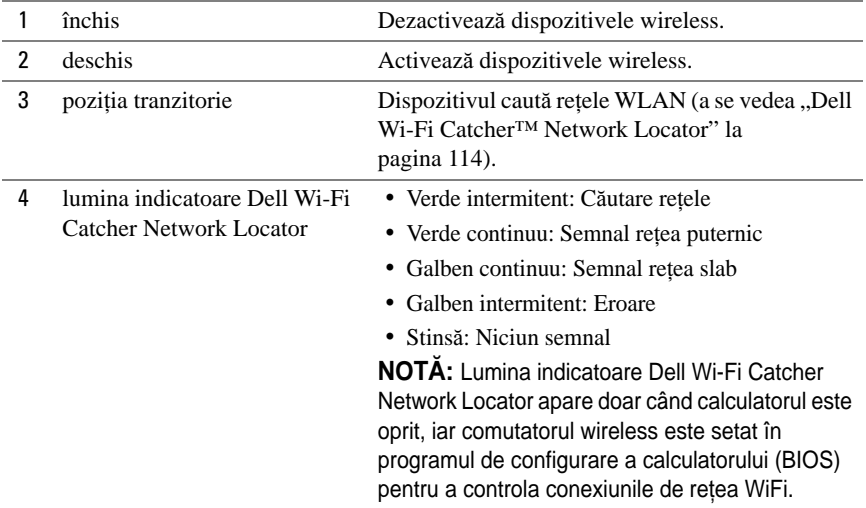

AVERTISMENT: Nu blocati, nu introduceti obiecte și nu permiteti acumularea **prafului în orificiile de ventila**ţ**ie. În timpul func**ţ**ion**ă**rii, nu depozita**ţ**i calculatorul într-un mediu cu circula**ţ**ie redus**ă **a aerului, de exemplu într-o serviet**ă **închis**ă**. Circula**ţ**ia redus**ă **a aerului poate duce la defectarea calculatorului sau poate provoca incendii.**

**ORIFICII DE VENTILAȚIE — Calculatorul folosește un ventilator intern pentru a circula** aerul prin orificiile de ventilatie, ceea ce previne supraîncălzirea echipamentului. Ventilatorul porneşte atunci când calculatorul se încălzeşte. Zgomotul ventilatorului este normal şi nu indică existenţa unei probleme legate de ventilator sau de calculator.

### **CONECTORI AUDIO**

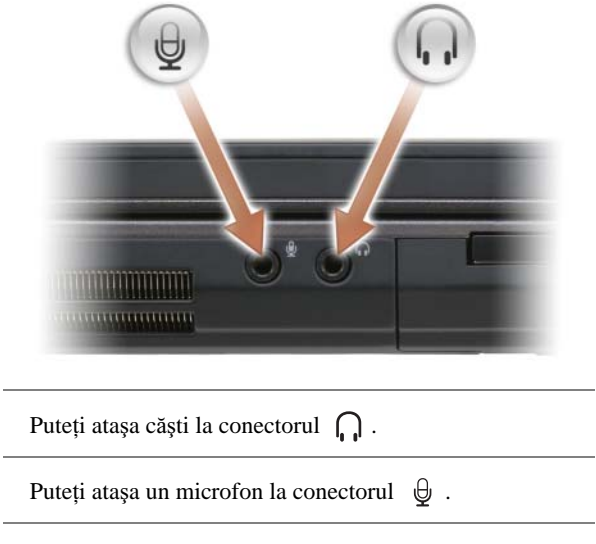

**SLOTUL EXPRESSCARD —** Suportă un singur ExpressCard. Calculatorul este livrat cu un card *blanc* de plastic introdus în slot. Pentru mai multe informaţii, consultaţi ["Utilizarea ExpressCard-urilor" la pagina 95.](#page-94-1)

### <span id="page-29-0"></span>**Vedere lateral**ă **dreapta**

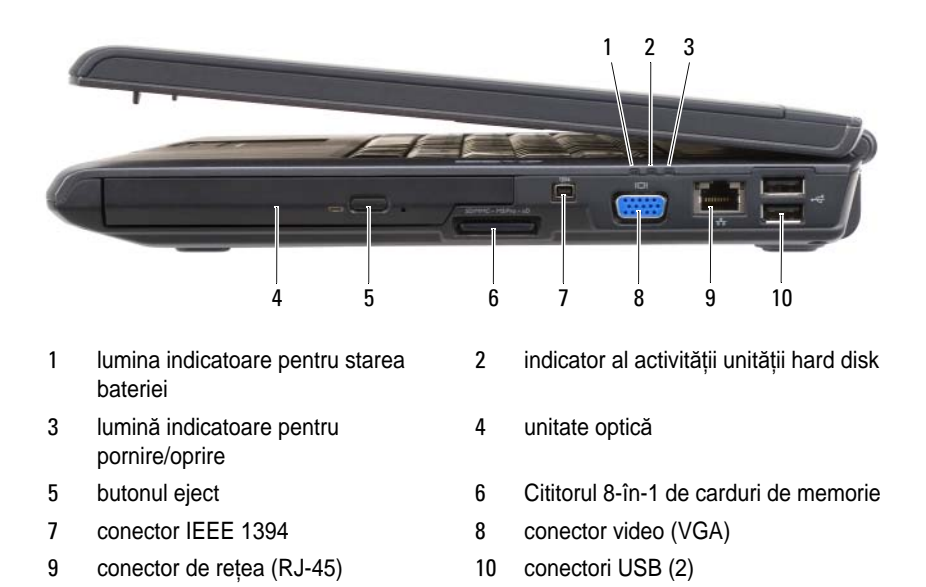

<span id="page-29-1"></span>**UNITATE OPTIC**Ă **—** Pentru mai multe informaţii despre unitatea optică, consultaţi ["Utilizarea dispozitivelor de stocare multimedia" la pagina 71.](#page-70-2)

<span id="page-29-2"></span>**BUTONUL EJECT —** Apăsaţi butonul eject pentru a deschide unitatea optică.

<span id="page-29-3"></span>**CITITORUL 8-ÎN-1 DE CARDURI DE MEMORIE —** Oferă o metodă rapidă și comodă de a vizualiza şi partaja fotografii digitale, muzică şi filme stocate pe un card de memorie. Calculatorul este livrat cu un card *blanc* de plastic introdus în slot. Cititorul de carduri de memorie 8-în-1 citeşte următoarele tipuri de carduri de memorie digitală:

- card de memorie Secure Digital (SD)
- card SDIO
- MultiMediaCard (MMC)
- Memory Stick
- Memory Stick PRO
- xD-Picture Card
- Hi Speed-SD
- Hi Density-SD

<span id="page-29-4"></span>**CONECTOR IEEE 1394 —** Conectează dispozitive ce suportă IEEE 1394 cu viteze mari de transfer, de exemplu anumite camere video digitale.

#### <span id="page-30-1"></span>**CONECTOR VIDEO**

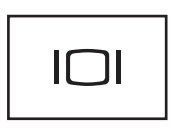

Conectează dispozitive video, de exemplu un monitor.

#### <span id="page-30-2"></span>**CONECTOR DE R E**Ţ**E A (RJ-45)**

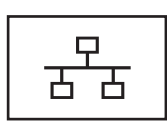

Conectează calculatorul la o reţea. Cele două lumini indicatoare de lângă conector indică starea şi activitatea conexiunilor de reţea cu cablu.

Pentru informaţii privind utilizarea adaptorului de reţea, consultaţi ghidul de utilizare a acestui dispozitiv, furnizat la achizitionarea calculatorului.

#### <span id="page-30-3"></span>**CONECTORI USB**

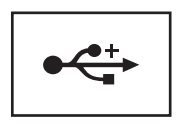

Conectează dispozitive USB, de exemplu un mouse, o tastatură sau o imprimantă.

### <span id="page-30-0"></span>**Vedere posterioar**ă

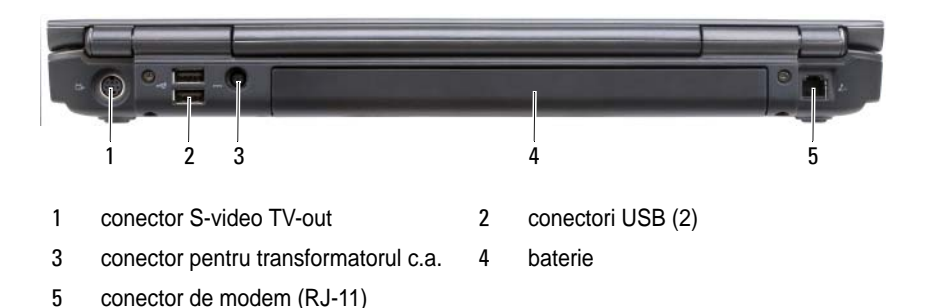

### <span id="page-31-0"></span>**CONECTOR S-VIDEO TV-OUT**

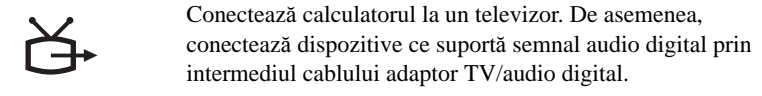

### **CONECTORI USB**

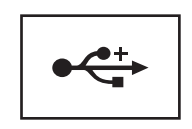

Conectează dispozitive USB, de exemplu un mouse, o tastatură sau o imprimantă.

<span id="page-31-1"></span>**CONECTOR PENTRU TRANSFORMATORUL C.A. —** Ataşează un transformator c.a. la calculator. Transformatorul c.a. converteşte tensiunea c.a. la tensiunea c.d. necesară calculatorului. Puteti conecta transformatorul c.a. indiferent dacă sistemul este pornit sau oprit.

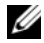

**NOTĂ:** În cazul în care calculatorul dumneavoastră are o configurație video discretă, trebuie să utilizati transformatorul c.a. de 90 W livrat odată cu calculatorul. Utilizarea unui transformator c.a. incorect va împiedica obţinerea performanţelor optime ale sistemului şi va declanşa o avertizare BIOS.

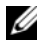

**NOTĂ:** Verificati conectarea cablului de alimentare la transformatorul c.a. Aprinderea unui LED verde pe transformatorul c.a. indică faptul că acesta este conectat corespunzător.

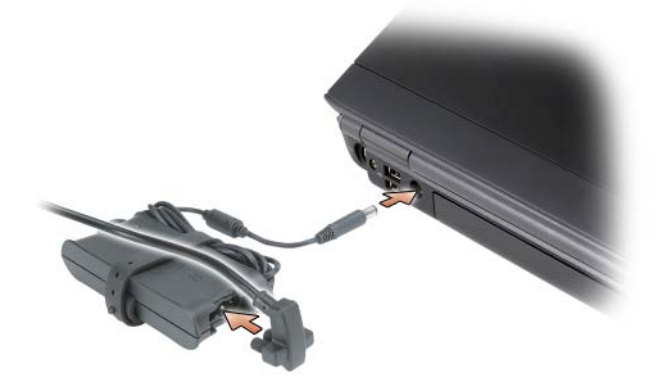

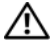

**AVERTISMENT: Transformatorul c.a. poate fi conectat la prize electrice din întreaga lume. Cu toate acestea, conectorii de tensiune** ş**i prelungitoarele variaz**ă **de la o** ţ**ar**ă **la alta. Utilizarea unui cablu incompatibil sau conectarea necorespunz**ă**toare a cablului la prelungitor sau la priza electric**ă **poate provoca incendii sau poate duce la deteriorarea echipamentului.**

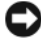

**ATEN**Ţ**IONARE:** Când deconectaţi cablul transformatorului c.a. de la calculator, prindeti conectorul, nu cablul, și trageți ferm, dar cu grijă, pentru a preveni deteriorarea cablului.

### **CONECTOR DE MODEM (RJ-11)**

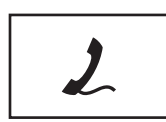

Conectati cablul telefonic la conectorul de modem.

Pentru informatii privind utilizarea modemului, consultati documentaţia online referitoare la modem, furnizată la achiziţionarea calculatorului.

### <span id="page-33-0"></span>**Vedere partea inferioar**ă

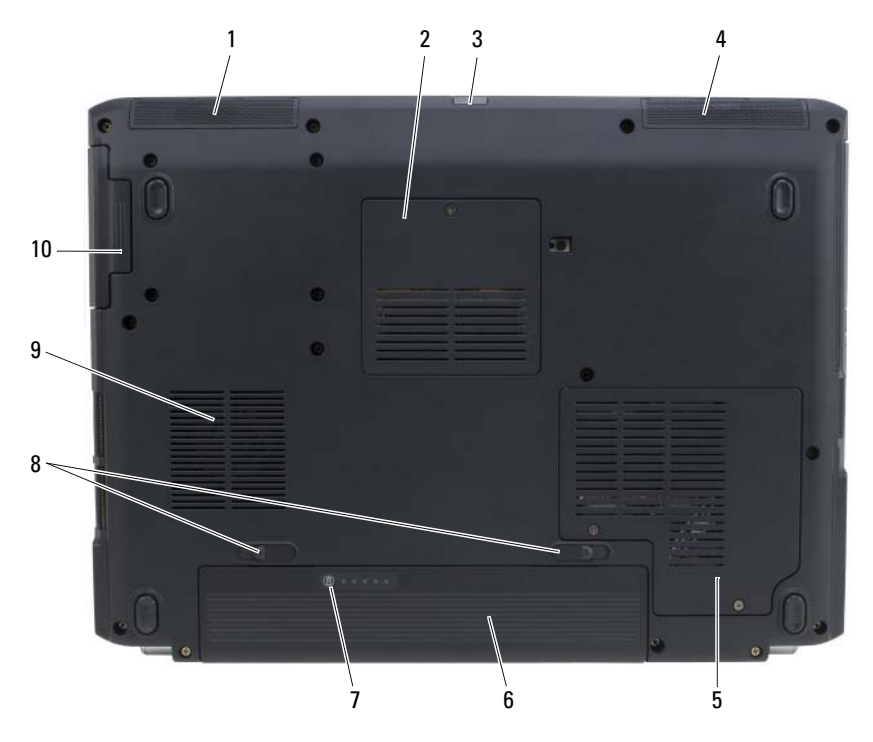

- 
- 3 dispozitiv cu senzor infraroșu 4 difuzor dreapta
- capac pentru compartiment Mini-Card wireless
- indicator pentru nivelul de încărcare/starea bateriei
- 
- [difuzor stânga](#page-33-1) 2 capac pentru compartimentul modulului de memorie/bateriei plate interne
	-
	- baterie
	- dispozitive de deblocare a bateriei (2)
- ventilator 10 unitatea hard disk

<span id="page-33-1"></span>**DIFUZOR STÂNGA —** Pentru a ajusta volumul difuzorului integrat, apăsaţi butoanele de control al volumului sau butonul de suprimare a sunetului.

### **CAPAC PENTRU COMPARTIMENTUL MODULULUI D E MEMORIE/BATERIEI PLATE**

**INTERNE —** Acest capac acoperă compartimentul modulului de memorie DIMM B şi al bateriei plate interne. Pentru mai multe informatii, consultati . Instalarea și înlocuirea [componentelor" la pagina 173](#page-172-4).

**DISPOZITIV CU SENZOR INFRAROȘU — Receptionează semnalul de la o** telecomandă Dell travel care controlează funcțiile de bază pentru navigare multimedia.

**DIFUZOR DREAPTA —** Pentru a ajusta volumul difuzorului integrat, apăsaţi butoanele de control al volumului sau butonul de suprimare a sunetului.

**CAPAC PENTRU COMPARTIMENT MINI-CARD WIRELESS —** Acoperă compartimentele Mini-Card wireless (WLAN, WWAN sau WPAN) sau un modul Flash Cache (Flash Cache Module – FCM) (a se vedea ..Mini-Carduri wireless" la pagina 191 şi ["Modulul Flash Cache" la pagina 199](#page-198-3)).

**BATERIE** — Când este instalată o baterie, puteți utiliza calculatorul fără a îl conecta la o priză electrică (a se vedea ["Utilizarea bateriei" la pagina 61\)](#page-60-2).

**INDICATOR PENTRU NIVELUL DE ÎNC**Ă**RCARE/STAREA BATERIEI —** Oferă informatii privind nivelul de încărcare a bateriei (a se vedea "Verificarea nivelului de încă[rcare al bateriei" la pagina 62\)](#page-61-1).

**DISPOZITIVE DE DEBLOCARE A BATERIEI — Deblochează bateria (pentru** instructiuni, consultati ["Înlocuirea bateriei" la pagina 68](#page-67-1)).

**VENTILATOR —** Calculatorul foloseşte un ventilator pentru a circula aerul prin orificiile de ventilatie, ceea ce previne supraîncălzirea echipamentului. Ventilatorul porneste atunci când calculatorul se încălzeşte. Zgomotul ventilatorului este normal şi nu indică existenţa unei probleme legate de ventilator sau de calculator.

**UNITATEA HARD DISK —** Permite stocarea de software şi date.
# **Configurarea calculatorului**

### **Conectarea la Internet**

**NOTĂ:** Furnizorii de servicii de Internet și ofertele acestora variază în functie de ţară.

Pentru a vă conecta la Internet, aveți nevoie de un modem sau de o conexiune de reţea şi de un furnizor de servicii de Internet (Internet Service Provider – ISP). Furnizorul de servicii de Internet vă va oferi una sau mai multe opţiuni de conectare la Internet, după cum urmează:

- Conexiune DSL, care asigură acces de mare viteză la Internet prin intermediul unei linii telefonice sau al unui serviciu de telefonie mobilă existent. O conexiune DSL permite accesul la Internet şi utilizarea telefonului pe aceeaşi linie simultan.
- Conexiune prin modem de cablu, care asigură acces de mare viteză la Internet prin intermediul liniei locale de cablu TV.
- Conexiune prin modem de satelit, care asigură acces de mare viteză la Internet prin intermediul unui sistem de televiziune prin satelit.
- Conexiune pe linie comutată, care asigură acces la Internet prin intermediul unei linii telefonice. Conexiunile pe linie comutată sunt considerabil mai lente decât conexiunile DSL, prin cablu şi prin modem de satelit.
- Tehnologia pentru retele de arie largă wireless (Wireless Wide Area Network – WWAN) sau pentru retele mobile de bandă largă asigură o conexiune de bandă largă la Internet prin intermediul tehnologiei celulare.
- Conexiunile la reţele locale wireless (Wireless Local Area Network WLAN) utilizează comunicarea prin unde radio de înaltă frecventă. În general, un ruter pentru retea wireless este conectat la cablul pentru reteaua de bandă largă sau la modemul DSL care transmite semnalul Internet la calculator.

Dacă utilizaţi o conexiune pe linie comutată, înainte de a configura conexiunea la Internet, conectati o linie telefonică la conectorul modemului din calculator și la priza telefonică de perete. Dacă utilizaţi o conexiune DSL, prin cablu sau prin modem de satelit, luati legătura cu furnizorul de servicii de Internet sau de servicii de telefonie mobilă pentru instrucţiuni de configurare.

#### **Configurarea conexiunii la Internet**

Pentru a configura o conexiune la Internet cu ajutorul unei pictograme de comandă rapidă existente pe desktop, asigurată de furnizorul de servicii de Internet:

- **1** Salvati și închideți toate fisierele și programele deschise.
- **2** Faceţi dublu clic pe pictograma serviciului de Internet de pe desktop-ul Microsoft® Windows®.
- **3** Urmati instructiunile de pe ecran pentru a finaliza configurarea.

Dacă nu aveți pe desktop o pictogramă pentru serviciul de Internet sau dacă doriți să configurati o conexiune la Internet oferită de un alt furnizor, urmati pasii din sectiunea de mai jos, în functie de sistemul de operare utilizat de calculator.

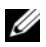

**NOTĂ:** Dacă întâmpinați dificultăți la conectarea la Internet, consultați secțiunea ["Probleme legate de mesajele e-mail, modem sau conexiunea Internet" la](#page-128-0)  [pagina 129.](#page-128-0) Dacă nu vă puteți conecta la Internet, dar ați reușit să vă conectați în trecut, este posibil să existe o disfunctionalitate a serviciului de Internet. Luati legătura cu furnizorul pentru a cere informatii despre starea serviciului sau încercati să vă conectaţi mai târziu.

#### **Windows XP®**

- **1** Salvați și închideți toate fișierele și programele deschise.
- **2** Faceţi clic pe **Start** (Pornire)→ **Internet Explorer**.

Va apărea fereastra **New Connection Wizard** (Program asistent pentru conexiune nouă).

- **3** Faceti clic pe **Connect to the Internet** (Conectare la Internet).
- **4** În fereastra următoare, faceţi clic pe opţiunea corespunzătoare:
	- Dacă nu aveti un ISP și doriti să selectati unul, faceti clic pe **Choose from a list of Internet service providers (ISPs)** (Selectare dintr-o listă de furnizori de servicii Internet).
	- Dacă aţi primit deja informaţii pentru configurare de la furnizorul dumneavoastră, dar nu ati primit un CD de configurare, faceti clic pe **Set up my connection manually** (Configurare manuală a conexiunii).
	- Dacă aveti un CD de configurare, faceti clic pe **Use the CD I got from an ISP** (Se utilizează CD-ul primit de la ISP).
- **5** Faceţi clic pe **Next** (Pasul următor).

Dacă ati selectat **Set up my connection manually** (Configurare manuală a conexiunii), continuaţi cu Etapa 6. În caz contrar, urmaţi instrucţiunile de pe ecran pentru a finaliza configurarea.

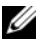

**NOTĂ:** Dacă nu știti ce tip de conexiune să selectați, luați legătura cu furnizorul de servicii de Internet.

- 
- **6** Faceţi clic pe opţiunea corespunzătoare la **How do you want to connect to the Internet?** (Cum doriți să vă conectați la Internet?), apoi faceți clic pe **Next** (Pasul următor).
- **7** Utilizati informatiile de configurare furnizate de ISP-ul dumneavoastră pentru a finaliza configurarea.

#### **Windows Vista®**

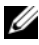

**NOTĂ:** Păstrați la îndemână informațiile primite de la ISP. Dacă nu aveți un ISP. asistentul **Connect to the Internet** (Conectare la Internet) vă poate ajuta să obtineti unul.

- **1** Salvați și închideți toate fișierele și programele deschise.
- **2** Faceti clic pe butonul Start (Pornire) **1** al Windows Vista, apoi pe **Control Panel** (Panou de control).
- **3** In fila **Network and Internet** (Retea si Internet), faceti clic pe **Connect to the Internet** (Conectare la Internet).

Va apărea fereastra **Connect to the Internet** (Conectare la Internet).

- **4** Faceti clic fie pe **Broadband (PPPoE)**, fie pe **Dial-up**, în functie de modul dorit de conectare:
	- Alegeţi **Broadband** dacă folosiţi o conexiune DSL, prin modem de satelit, modem de cablu TV sau tehnologie wireless Bluetooth.
	- Alegeti **Dial-up** dacă folositi o conexiune pe linie comutată sau ISDN.

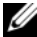

**NOTĂ:** Dacă nu știți ce tip de conexiune să selectați, faceți clic pe Help me **choose** (Asistenţă pentru alegere) sau luaţi legătura cu furnizorul de servicii de Internet. Urmați instrucțiunile de pe ecran și folosiți informațiile de configurare furnizate de ISP pentru a termina configurarea.

### **Transferul de informa**ţ**ii c**ă**tre un alt calculator**

Puteti utiliza programele asistent ale sistemului de operare pentru a transfera fişiere şi alte date de la un calculator la altul – de exemplu, de la un calculator *vechi* la un calculator *nou*. Pentru instructiuni, consultati sectiunea de mai jos, în functie de sistemul de operare pe care îl utilizează calculatorul.

#### **Microsoft Windows XP**

Pentru sistemul de operare Microsoft Windows XP este disponibil Files and Settings Transfer Wizard (Program asistent de transfer fişiere şi setări), cu ajutorul căruia puteti transfera date de la un calculator sursă la un calculator nou. Puteti transfera următoarele tipuri de date:

- Mesaje e-mail
- Setări ale barelor de instrumente
- Dimensiuni ale ferestrelor
- "Semne de carte" pentru Internet

Puteţi transfera datele la calculatorul nou printr-o reţea sau o conexiune serială sau puteti stoca datele pe un suport optic amovibil, de exemplu pe un CD inscriptibil, pentru a le transfera pe calculatorul nou.

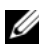

**NOTĂ:** Puteti transfera informații de la un calculator vechi la unul nou, conectând direct un cablu serial la porturile de intrare/ieşire (I/O) ale celor două calculatoare. Pentru a transfera datele printr-o conexiune serială, accesati utilitarul Network Connections (Conexiuni de reţea) din Control Panel (Panou de control) şi urmaţi instructiunile de configurare suplimentare, de exemplu configurarea unei conexiuni complexe şi desemnarea calculatorului gazdă (host) şi a calculatorului oaspete (guest).

Pentru instructiuni privind configurarea unei conexiuni directe prin cablu între două calculatoare, consultaţi articolul #305621 din Microsoft Knowledge Base, intitulat *How to Set Up a Direct Cable Connection Between Two Computers in Windows XP*  (Configurarea unei conexiuni directe prin cablu între două calculatoare în Windows XP). Acest informaţii nu sunt disponibile în anumite ţări.

Pentru transferul de informatii la un calculator nou, trebuie să executati Files and Settings Transfer Wizard (Program asistent de transfer fişiere şi setări). Pentru acest proces, puteţi utiliza suportul optic opţional *Operating System* (Sistemul de operare) sau puteţi crea un suport optic cu Files and Settings Transfer Wizard (Program asistent de transfer fişiere şi setări).

**Executarea aplica**ţ**iei Files and Settings Transfer Wizard (Program asistent de transfer fi**ş**iere** ş**i set**ă**ri) cu suportul optic Operating System (Sistemul de operare)**

**NOTĂ:** Pentru această operațiune este necesar suportul optic *Operating System* (Sistemul de operare). Acest suport optic este opţional şi este posibil să nu fie livrat cu unele calculatoare.

Pentru a pregăti calculatorul nou pentru transferul de fişiere:

- **1** Deschideţi Files and Settings Transfer Wizard (Program asistent de transfer fişiere şi setări): Faceţi clic pe **Start** (Pornire)→ **All Programs** (Toate programele)→ **Accessories** (Accesorii)→ **System Tools** (Instrumente sistem)→ **Files and Settings Transfer Wizard** (Program asistent de transfer fişiere şi setări).
- **2** La apariţia ecranului de întâmpinare **Files and Settings Transfer Wizard**  (Program asistent de transfer fişiere şi setări), faceţi clic pe **Next** (Pasul următor).
- **3** În ecranul **Which computer is this?** (Care calculator este acesta?), faceti clic pe **New Computer** (Calculator nou)→ **Next** (Pasul următor).
- **4** În ecranul **Do you have a Windows XP CD?** (Aveţi un CD cu Windows XP?), faceţi clic pe **I will use the wizard from the Windows XP CD** (Se utilizează programul asistent de pe CD-ul cu Windows XP)→ **Next** (Pasul următor).
- **5** La apariţia ecranului **Now go to your old computer** (Accesaţi calculatorul vechi), accesati calculatorul vechi sau sursă. Nu faceti clic pe **Next** (Pasul următor) în acest moment.

Pentru a copia datele de pe calculatorul vechi:

- **1** Inserati suportul optic *Operating System* (Sistemul de operare) cu Windows XP în calculatorul vechi.
- **2** In ecranul **Welcome to Microsoft Windows XP** (Bun venit la Microsoft) Windows XP), faceti clic pe **Perform additional tasks** (Executare activităti suplimentare).
- **3** În sectiunea **What do you want to do?** (Activitate dorită), faceți clic pe **Transfer files and settings** (Transfer fişiere şi setări)→ **Next** (Pasul următor).
- **4** În ecranul **Which computer is this?** (Care calculator este acesta?), faceti clic pe **Old Computer** (Calculator vechi)→ **Next** (Pasul următor).
- **5** În ecranul **Select a transfer method** (Selectare metodă de transfer), faceti clic pe metoda de transfer dorită.
- **6** În ecranul **What do you want to transfer?** (Ce doriti să transferati?), selectati elementele pe care doriti să le transferati și faceti clic pe **Next** (Pasul următor).

După copierea informaţiilor, va apărea ecranul **Completing the Collection Phase** (Se finalizează etapa de colectare).

**7** Faceţi clic pe **Finish** (Finalizare).

Pentru a transfera datele la calculatorul nou:

- **1** În ecranul **Now go to your old computer** (Accesaţi calculatorul vechi) de pe calculatorul nou, faceti clic pe **Next** (Pasul următor).
- **2** În ecranul **Where are the files and settings?** (Unde se află fişierele şi setările?), selectați metoda dorită pentru transferul setărilor și fișierelor și faceţi clic pe **Next** (Pasul următor).

Programul asistent citeşte fişierele şi setările colectate şi le aplică la calculatorul nou.

După aplicarea tuturor setărilor şi fişierelor, va apărea ecranul **Finished**  (Finalizat).

**3** Faceţi clic pe **Finished** (Finalizat), apoi reporniţi calculatorul nou.

#### **Executarea aplica**ţ**iei Files and Settings Transfer Wizard (Program asistent de transfer fi**ş**iere** ş**i set**ă**ri) f**ă**r**ă **suportul optic Operating System (Sistemul de operare)**

Pentru a executa Files and Settings Transfer Wizard (Program asistent de transfer fişiere şi setări) fără suportul optic *Operating System* (Sistemul de operare), trebuie să creati un suport optic cu programul asistent pentru a crea un fisier imagine de siguranță pe un suport optic amovibil.

Pentru a crea un suport optic cu programul asistent, utilizați calculatorul nou cu Windows XP și urmați pașii de mai jos:

**1** Deschideţi Files and Settings Transfer Wizard (Program asistent de transfer fişiere şi setări): Faceţi clic pe **Start** (Pornire)→ **All Programs** (Toate programele)→ **Accessories** (Accesorii)→ **System Tools** (Instrumente sistem)→ **Files and Settings Transfer Wizard** (Program asistent de transfer fisiere și setări).

- **2** La apariţia ecranului de întâmpinare **Files and Settings Transfer Wizard**  (Program asistent de transfer fişiere şi setări), faceţi clic pe **Next** (Pasul următor).
- **3** În ecranul **Which computer is this?** (Care calculator este acesta?), faceti clic pe **New Computer** (Calculator nou)→ **Next** (Pasul următor).
- **4** În ecranul **Do you have a Windows XP CD?** (Aveţi un CD cu Windows XP?), faceţi clic pe **I want to create a Wizard Disk in the following drive**  (Se creează un suport optic cu programul asistent pe unitatea următoare)→ **Next** (Pasul următor).
- **5** Inserati suportul optic amovibil, cum ar fi un CD inscriptibil, și faceți clic pe **OK**.
- **6** Când se finalizează crearea suportului optic şi apare mesajul Now go to your old computer (Accesati calculatorul vechi), *nu* faceti clic pe **Next** (Pasul următor).
- **7** Accesati calculatorul vechi.

Pentru a copia datele de pe calculatorul vechi:

- **1** Inserati suportul optic cu programul asistent în calculatorul vechi.
- **2** Faceti clic pe **Start** (Pornire) $\rightarrow$  **Run** (Rulare).
- **3** În câmpul **Open** (Deschidere) din fereastra **Run** (Rulare), navigaţi până la calea pentru **fastwiz** (pe suportul optic corespunzător) și faceti clic pe **OK**.
- **4** În ecranul de întâmpinare **Files and Settings Transfer Wizard** (Program asistent de transfer fişiere şi setări), faceţi clic pe **Next** (Pasul următor).
- **5** În ecranul **Which computer is this?** (Care calculator este acesta?), faceti clic pe **Old Computer** (Calculator vechi)→ **Next** (Pasul următor).
- **6** În ecranul **Select a transfer method** (Selectare metodă de transfer), faceti clic pe metoda de transfer dorită.
- **7** In ecranul **What do you want to transfer?** (Ce doriți să transferați?), selectaţi elementele pe care doriţi să le transferaţi şi faceţi clic pe **Next** (Pasul următor).

După copierea informatiilor, va apărea ecranul **Completing the Collection Phase** (Se finalizează etapa de colectare).

**8** Faceţi clic pe **Finish** (Finalizare).

Pentru a transfera datele la calculatorul nou:

- **1** În ecranul **Now go to your old computer** (Accesati calculatorul vechi) de pe calculatorul nou, faceti clic pe **Next** (Pasul următor).
- **2** În ecranul **Where are the files and settings?** (Unde se află fişierele şi setările?), selectați metoda dorită pentru transferul setărilor și fișierelor și faceți clic pe **Next** (Pasul următor). Urmați instrucțiunile de pe ecran.

Programul asistent citeşte fişierele şi setările colectate şi le aplică la calculatorul nou.

După aplicarea tuturor setărilor şi fişierelor, va apărea ecranul **Finished**  (Finalizat).

**3** Faceti clic pe **Finished** (Finalizat), apoi reporniti calculatorul nou.

**NOTĂ:** Pentru mai multe informații despre această operațiune, accesați **support.dell.com** şi căutaţi documentul #154781 (*What Are The Different Methods To Transfer Files From My Old Computer To My New Dell™ Computer Using the Microsoft*® *Windows*® *XP Operating System*? (Metode diferite pentru transferul de fişiere de la un calculator vechi la un calculator Dell™ nou cu sistemul de operare Microsoft® Windows® XP).

**ZA NOTĂ:** Este posibil ca accesul la documentul din baza de informatii Dell™ să nu fie disponibil în anumite tări.

#### **Microsoft Windows Vista™**

- **1** Faceti clic pe butonul Start (Pornire) **4** al Windows Vista, apoi faceti clic pe **Transfer files and settings** (Transfer fişiere şi setări)→ **Start Windows Easy Transfer** (Pornire Transfer rapid).
- **2** În caseta de dialog **User Account Control** (Control conturi utilizatori), faceti clic pe **Continue** (Continuare).
- **3** Faceţi clic pe **Start a new transfer** (Pornire transfer nou) sau pe **Continue a transfer in progress** (Continuare transfer în desfăşurare).

Urmaţi instrucţiunile de pe ecran din programul asistent Windows Easy Transfer (Transfer rapid).

### **Configurarea unei imprimante**

**ATEN**Ţ**IONARE:** Înainte de a conecta o imprimantă la calculator, finalizaţi configurarea sistemului de operare.

Consultați documentația care însoțește imprimanta pentru informații de configurare, inclusiv privind metodele de:

- obtinere si instalare a driverelor actualizate
- conectare a imprimantei la calculator.
- alimentare cu hârtie şi instalare a tonerului sau cartuşului de cerneală.

Pentru asistentă tehnică, luati legătura cu producătorul imprimantei sau consultati manualul de utilizare al acesteia.

#### **Cablul de imprimant**ă

Imprimanta se conectează la calculator prin intermediul unui cablu USB. Este posibil să primiti imprimanta fără cablu de imprimantă. Dacă achizitionati cablul separat, asigurati-vă că acesta este compatibil cu imprimanta și calculatorul. Dacă aţi achiziţionat un cablu de imprimantă odată cu calculatorul, cablul poate fi livrat odată cu restul echipamentului.

#### **Conectarea unei imprimante USB**

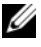

**NOTĂ:** Puteți conecta dispozitive USB în timp ce calculatorul este pornit.

- **1** Finalizati configurarea sistemului de operare dacă nu ati făcut deja acest lucru.
- **2** Conectati cablul de imprimantă USB la conectorii USB ai calculatorului și imprimantei. Cablul USB poate fi conectat într-un singur mod.

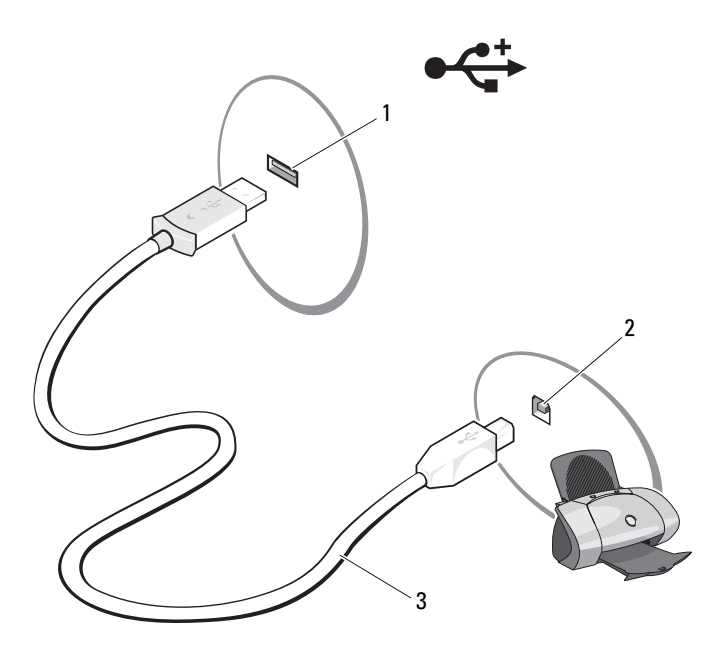

- 1 conectorul USB al calculatorului 2 conectorul USB al imprimantei
- 3 cablu de imprimantă USB
- **3** Porniti imprimanta, apoi porniti calculatorul.

Dacă apare fereastra **Add New Hardware Wizard** (Program asistent adăugare hardware), faceţi clic pe **Cancel** (Anulare).

**4** In functie de sistemul de operare al calculatorului, poate fi disponibil un program asistent pentru imprimantă care vă va ajuta să instalati driverul pentru imprimantă:

*În cazul în care calculatorul ruleaz*ă *sistemul de operare Microsoft*® *Windows*® *XP* şi apare fereastra **Add New Hardware Wizard** (Adăugare dispozitiv hardware nou), faceti clic pe **Cancel** (Anulare).

*În cazul în care calculatorul ruleaz*ă *sistemul de operare Windows Vista™,* faceţi clic pe butonul Windows Vista Start şi apoi pe **Network** (Reţea)→ **Add a printer** (Adăugare imprimantă) pentru a porni Add Printer Wizard (Asistent adăugare imprimantă). Faceţi clic pe **Add a printer** (Adăugare imprimantă) pentru a porni programul Add Printer Wizard (Program asistent adăugare imprimantă).

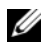

**NOTĂ:** Pentru a instala driverul pentru imprimantă, consultați "Reinstalarea driverelor ş[i utilitarelor" la pagina 156](#page-155-0) şi documentaţia primită odată cu imprimanta.

- **5** Faceţi clic pe **Add a local printer** (Adăugare imprimantă locală) sau pe **Add a network, wireless, or Bluetooth printer** (Adăugare imprimantă de retea, wireless sau Bluetooth).
- **6** Urmati instructiunile din Add Printer Wizard (Program adăugare imprimantă).

### **Dispozitive de protec**ţ**ie a aliment**ă**rii**

În comerţ, sunt disponibile diverse dispozitive care asigură protecţie împotriva fluctuaţiilor şi căderilor de tensiune:

- Dispozitive de protectie împotriva supratensiunii
- Regulatoare de tensiune
- Surse de alimentare neîntreruptibile (uninterruptible power supply UPS)

#### **Dispozitivele de protec**ţ**ie împotriva supratensiunii**

Utilizarea dispozitivelor de protecţie împotriva supratensiunii şi a prelungitoarelor echipate cu protecţie împotriva supratensiunii previne deteriorarea calculatorului în urma oscilaţiilor de tensiune din timpul furtunilor cu descărcări electrice sau după întreruperi ale curentului. Anumiti producători de dispozitive de protectie împotriva supratensiunii acoperă prin garanție anumite tipuri de defecțiuni. Atunci când alegeti un dispozitiv de protectie împotriva supratensiunii, cititi cu atentie certificatul de garanţie. Dispozitivele cu o putere nominală mai mare oferă mai multă protecţie. Comparaţi puterile nominale ale diferitelor dispozitive disponibile pentru a determina cu aproximatie eficienta acestora.

**ATENȚIONARE:** Majoritatea dispozitivelor de protecție împotriva supratensiunii nu protejează împotriva fluctuaţiilor de tensiune şi a întreruperilor de curent cauzate de trăsnete care lovesc în apropiere. În timpul furtunilor cu descărcări electrice, deconectati linia telefonică de la priza telefonică de perete și deconectati calculatorul de la priza electrică.

Numeroase dispozitive de protecţie împotriva supratensiunii sunt prevăzute cu un conector de linie telefonică pentru protecţia modemului. Pentru instrucţiuni de conectare a modemului, consultaţi documentaţia dispozitivului de protecţie împotriva supratensiunii.

**ATENTIONARE:** Nu toate dispozitivele de protecție împotriva supratensiunii oferă protecţie pentru adaptorul de reţea. În timpul furtunilor cu descărcări electrice, deconectati cablul de retea de la priza de retea din perete.

#### **Regulatoarele de tensiune**

**ATENTIONARE:** Regulatoarele de tensiune nu oferă protecție împotriva întreruperilor de curent.

Regulatoarele de tensiune sunt proiectate pentru e a mentine tensiunea c.a. la un nivel relativ constant.

#### **Sursele de alimentare neîntreruptibile**

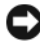

**ATEN**Ţ**IONARE:** Pierderile de curent din timpul salvării datelor pe unitatea hard disk pot cauza pierderi de date sau deteriorarea fişierelor.

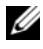

**NOTĂ:** Pentru a asigura o durată maximă de functionare a bateriei, conectati numai calculatorul la o sursă neîntreruptibilă. Conectați alte dispozitive, de exemplu imprimanta, la un prelungitor separat, cu protectie împotriva supratensiunii.

O sursă neîntreruptibilă oferă protecţie împotriva fluctuaţiilor de tensiune şi a întreruperilor de curent. Dispozitivele UPS contin o baterie care alimentează temporar dispozitivele conectate în momentul întreruperii alimentării de la priza electrică. Bateria se încarcă atunci când există alimentare de la priză. Pentru informaţii privind durata de funcţionare a bateriei şi pentru a vă asigura că dispozitivul este aprobat de Underwriters Laboratories (UL), consultati documentația oferită de producătorul dispozitivului.

# **Utilizarea afi**ş**ajului**

## **Reglarea luminozit**ăţ**ii**

Dacă utilizati un calculator Dell™ alimentat de o baterie, puteti economisi energia prin setarea luminozității afisajului la cel mai scăzut nivel convenabil.

- Apăsaţi tastele <Fn> şi săgeată sus pentru a creşte luminozitatea afişajului integrat (dar nu şi a unui monitor extern).
- Apăsati tastele  $\langle Fn \rangle$  și săgeată jos pentru a reduce luminozitatea afisajului integrat (dar nu şi a unui monitor extern).

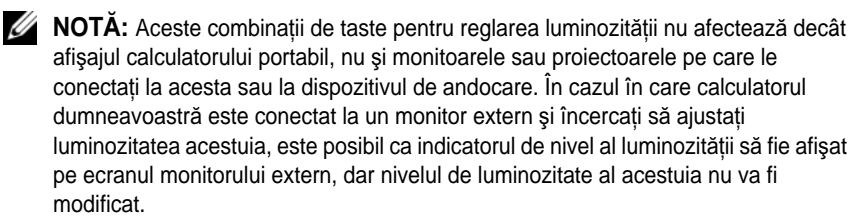

## **Utilizarea unui proiector**

Dacă, la pornire, calculatorul este conectat la un dispozitiv extern (cum ar fi un monitor extern sau un proiector), iar acest dispozitiv este pornit, imaginea poate apărea fie pe afişajul integrat, fie pe dispozitivul extern.

Apăsaţi <Fn><F8> pentru a comuta imaginea între afişaj şi dispozitivul extern sau pentru ca imaginea să apară simultan pe afişaj şi pe dispozitivul extern.

### **M**ă**rirea clarit**ăţ**ii** ş**i a dimensiunilor imaginilor**  ş**i textelor afi**ş**ate**

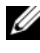

**NOTĂ:** Dacă modificați setările actuale pentru rezoluția afișajului și selectați o rezolutie care nu este suportată de calculator și afișaj, imaginea poate deveni neclară, iar textul poate fi dificil de citit. Înainte de a modifica setările pentru afişaj, notati setările curente pentru a putea reveni la acestea dacă este necesar.

Prin reglarea rezolutiei afisajului, puteti mări lizibilitatea textului și puteti modifica maniera de afişare a imaginilor pe ecran. Pe măsură ce măriţi rezoluţia, elementele vor apărea mai mici pe ecran. O rezoluție mai mică va determina textul și imaginile să apară mai mari, ceea ce poate fi util persoanelor cu probleme de vedere. Pentru a afisa un program la o anumită rezolutie, este necesar ca atât placa video, cât şi afişajul să suporte programul respectiv, iar driverele corespunzătoare pentru placa video să fie instalate.

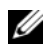

**22 NOTĂ:** Utilizati numai drivere pentru placa video furnizate de Dell. Acestea au fost create special pentru a asigura performante maxime cu sistemul de operare instalat de Dell.

Dacă selectati o rezolutie sau o paletă de culori mai înaltă decât cea suportată de afişaj, setările sunt reglate automat la cele mai apropiate valori suportate.

Pentru a seta rezolutia și rata de refresh a afișajului, urmați pașii din secțiunea de mai jos, în functie de sistemul de operare pe care îl utilizează calculatorul.

### **Microsoft® Windows® XP**

- **1** Faceţi clic pe **Start** (Pornire)→ **Settings** (Setări)→ **Control Panel** (Panou de control).
- **2** În secţiunea **Pick a category** (Selectare categorie), faceţi clic pe **Appearance and Themes** (Aspect şi teme).
- **3** În sectiunea **Pick a task...** (Selectare activitate...), faceti clic pe zona pe care doriti să o modificati sau, în sectiunea **or pick a Control Panel icon** (sau selectare pictogramă din Panoul de control), faceti clic pe **Display** (Afisaj).
- **4** În fereastra **Display Properties** (Proprietăți afișaj), faceti clic pe fila **Settings** (Setări).
- **5** Încercaţi diferite setări pentru **Color quality** (Calitate culoare) şi **Screen**  resolution (Rezoluție ecran).

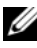

**NOTĂ:** Pe măsură ce rezoluția crește, pictogramele și textul apar mai mici pe ecran.

#### **Windows Vista™**

- **1** Faceți clic pe butonul Start (Pornire) al Windows Vista  $\bigoplus$ , apoi pe **Control Panel** (Panou de control).
- **2** În fereastra **Appearance and Personalization** (Aspect şi personalizare), faceti clic pe **Adjust screen resolution** (Reglare rezoluție ecran).
- **3** În fereastra **Display Settings** (Setări afișaj), sub **Resolution** (Rezolutie), deplasati cursorul orizontal la stânga sau la dreapta pentru a micșora/mări rezoluția ecranului.
- **4** Pentru instrucţiuni suplimentare, faceţi clic pe **How do I get the best**  display? (Setarea afișajului pentru performanțe maxime).

Dacă setarea pentru rezoluția video este mai mare decât cea suportată de afișaj, calculatorul intră în modul pan (panoramare). În modul pan (panoramare), nu se poate afișa simultan întreaga imagine și este posibil ca bara de activități care apare de obicei în partea inferioară a desktop-ului să nu mai fie vizibilă. Pentru a vizualiza secţiunile imaginii care nu sunt vizibile, puteţi utiliza touch-pad-ul sau track stick-ul pentru a deplasa (sau *panorama*) imaginea în sus, în jos, la stânga şi la dreapta.

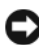

**ATEN**Ţ**IONARE:** Prin utilizarea unei rate de refresh care nu este suportată, puteţi deteriora un monitor extern. Înainte de a regla rata de refresh a unui monitor extern, consultati ghidul de utilizare a monitorului.

### **Utilizarea simultan**ă **a unui monitor** ş**i a afi**ş**ajului calculatorului**

La calculator puteți conecta un monitor extern sau un proiector, pe care să-l utilizaţi ca o extensie a afişajului (acest mod este numit *afi*ş*aj dual independent* sau *desktop extins*). Acest mod vă permite să utilizaţi ambele ecrane independent şi să mutati obiecte de pe un ecran pe altul, dublând practic spatiul de lucru vizibil. Pentru a utiliza modul de desktop extins, urmati pasii din sectiunea de mai jos, în functie de sistemul de operare pe care îl utilizează calculatorul.

#### **Microsoft Windows XP**

- **1** Conectaţi un monitor extern, un televizor sau un proiector la calculator.
- **2** Faceţi clic pe **Start** (Pornire)→ **Settings** (Setări)→ **Control Panel** (Panou de control).
- **3** In sectiunea **Pick a category** (Selectare categorie), faceti clic pe **Appearance and Themes** (Aspect şi teme).
- **4** În sectiunea **Pick a task...** (Selectare activitate...), faceti clic pe zona pe care doriti să o modificati sau în sectiunea **or pick a Control Panel icon** (sau selectare pictogramă din Panoul de control), faceti clic pe **Display** (Afisaj).

**5** În fereastra **Display Properties** (Proprietăți afișaj), faceti clic pe fila **Settings** (Setări).

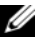

**NOTĂ:** Dacă selectati o rezoluție sau o paletă de culori mai înaltă decât cea suportată de afişaj, setările sunt reglate automat la cele mai apropiate valori suportate. Pentru mai multe informatii, consultati documentatia sistemului de operare.

- **6** Faceti clic pe pictograma monitor 2, bifati caseta de selectare **Extend my Windows desktop...** (Extindere desktop Windows...), apoi faceti clic pe **Apply** (Se aplică).
- **7** Modificati **Screen Area** (Zonă ecran) la dimensiunile adecvate pentru ambele afişaje şi faceţi clic pe **Apply** (Se aplică).
- **8** Dacă vi se solicită să reporniţi calculatorul, faceţi clic pe **Apply the new color setting without restarting** (Se aplică noua setare de culoare fără repornire) şi pe **OK**.
- **9** Dacă vi se solicită, faceti clic pe **OK** pentru a redimensiona desktopul.
- **10** Dacă vi se solicită, faceţi clic pe **Yes** (Da) pentru a păstra setările.
- **11** Faceţi clic pe **OK** pentru a închide fereastra **Display Properties** (Proprietăţi afişaj).

Pentru a dezactiva modul de afişaj dual independent:

- **1** Faceţi clic pe fila **Settings** (Setări) din fereastra **Display Properties**  (Proprietăți afișaj).
- **2** Faceti clic pe pictograma monitor 2, debifati optiunea **Extend my Windows desktop onto this monitor** (Extindere desktop Windows pe acest monitor) şi apoi faceţi clic pe **Apply** (Se aplică).

Dacă este necesar, apăsați <Fn> <F8> pentru a aduce imaginea de pe ecran înapoi pe afişajul calculatorului.

#### **Windows Vista**

- **1** Faceti clic pe butonul Start (Pornire) **4** al Windows Vista, apoi pe **Control Panel** (Panou de control).
- **2** În fereastra **Appearance and Personalization** (Aspect şi personalizare), faceti clic pe **Adjust screen resolution** (Reglare rezolutie ecran).
- **3** În fereastra **Display Settings** (Setări afișaj), faceti clic pe pictograma monitor 2, bifaţi caseta de selectare **Extend the desktop onto this monitor**  (Extindere desktop pe acest monitor), apoi faceţi clic pe **Apply** (Se aplică).
- **4** Faceţi clic pe **OK** pentru a închide fereastra **Display Settings** (Setări afişaj).

Pentru a dezactiva modul desktop extins:

- **1** În fereastra **Display Settings** (Setări afişaj), faceţi clic pe fila **Settings**  (Setări).
- **2** Faceţi clic pe pictograma monitor 2, debifaţi opţiunea **Extend my desktop onto this monitor** (Extindere desktop pe acest monitor), apoi faceti clic pe **Apply** (Se aplică).

### **Setarea rezolu**ţ**iei** ş**i a ratei de refresh a afi**ş**ajului**

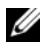

**NOTĂ:** Dacă modificați setările actuale pentru rezoluția afișajului și selectați o rezolutie care nu este suportată de calculator și afișai, imaginea poate deveni neclară, iar textul poate fi dificil de citit. Înainte de a modifica setările pentru afişaj, notati setările curente pentru a putea reveni la acestea în caz de necesitate.

Prin reglarea rezolutiei afisajului, puteti mări lizibilitatea textului și puteti modifica maniera de afișare a imaginilor pe ecran. Pe măsură ce măriți rezoluția, elementele vor apărea mai mici pe ecran. O rezolutie mai mică va determina textul și imaginile să apară mai mari, ceea ce poate fi util persoanelor cu probleme de vedere. Pentru a afisa un program la o anumită rezolutie, este necesar ca atât placa video, cât şi afişajul să suporte programul respectiv, iar driverele corespunzătoare pentru placa video să fie instalate.

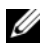

**NOTĂ:** Utilizati numai drivere pentru placa video furnizate de Dell. Acestea au fost create special pentru a asigura performante maxime cu sistemul de operare instalat de Dell.

Dacă selectaţi o rezoluţie sau o paletă de culori mai înaltă decât cea suportată de afişaj, setările sunt reglate automat la cele mai apropiate valori suportate.

Pentru a seta rezolutia și rata de refresh a afișajului, urmați pașii din sectiunea de mai jos, în functie de sistemul de operare pe care îl utilizează calculatorul.

#### **Microsoft Windows XP**

- **1** Faceţi clic pe **Start** (Pornire)→ **Settings** (Setări)→ **Control Panel** (Panou de control).
- **2** În secţiunea **Pick a category** (Selectare categorie), faceţi clic pe **Appearance and Themes** (Aspect şi teme).
- **3** În sectiunea **Pick a task...** (Selectare activitate...), faceti clic pe zona pe care doriţi să o modificaţi sau în secţiunea **or pick a Control Panel icon** (sau selectare pictogramă din Panoul de control), faceti clic pe **Display** (Afisaj).
- **4** In fereastra **Display Properties** (Proprietăți afișaj), faceți clic pe fila **Settings** (Setări).
- **5** Încercaţi diferite setări pentru **Color quality** (Calitate culoare) şi **Screen resolution** (Rezolutie ecran).

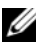

**NOTĂ:** Pe măsură ce rezoluția crește, pictogramele și textul apar mai mici pe ecran.

#### **Windows Vista**

- **1** Faceti clic pe butonul Start (Pornire) al Windows Vista **(B)**, apoi pe Control **Panel** (Panou de control).
- **2** În fereastra **Appearance and Personalization** (Aspect şi personalizare), faceti clic pe **Adjust screen resolution** (Reglare rezolutie ecran).
- **3** În fereastra **Display Settings** (Setări afișaj), sub **Resolution** (Rezoluție), deplasati cursorul orizontal la stânga sau la dreapta pentru a micsora sau mări rezolutia ecranului.

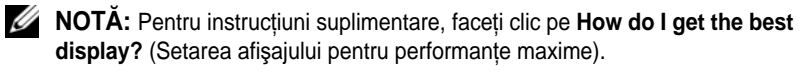

# **Utilizarea tastaturii** ş**i a touchpad-ului**

### **Tastatura numeric**ă

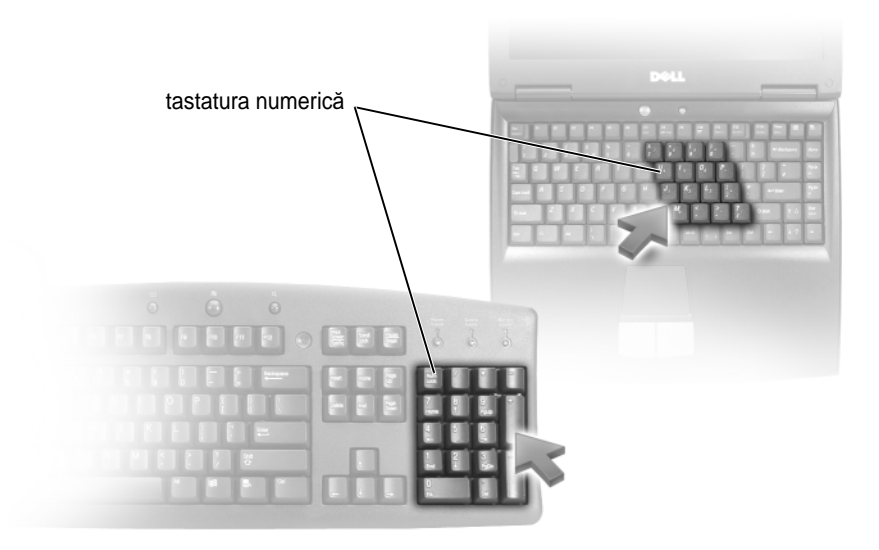

Tastatura numerică funcţionează la fel ca cea a unei tastaturi externe. Fiecare tastă de pe tastatura numerică are funcții multiple. Cifrele și simbolurile pentru tastatura numerică sunt marcate cu albastru în partea dreaptă a tastelor. Pentru introducerea unui număr sau a unui simbol, țineți apăsat <Fn> și apăsați tasta dorită.

- Pentru a activa tastatura numerică, apăsați <Num Lk>. LED-ul  $\bigcirc$  indică faptul că tastatura numerică este activă.
- Pentru a dezactiva tastatura numerică, apăsaţi din nou <Num Lk>.

### **Combina**ţ**ii de taste**

#### **Func**ţ**ii ale sistemului**

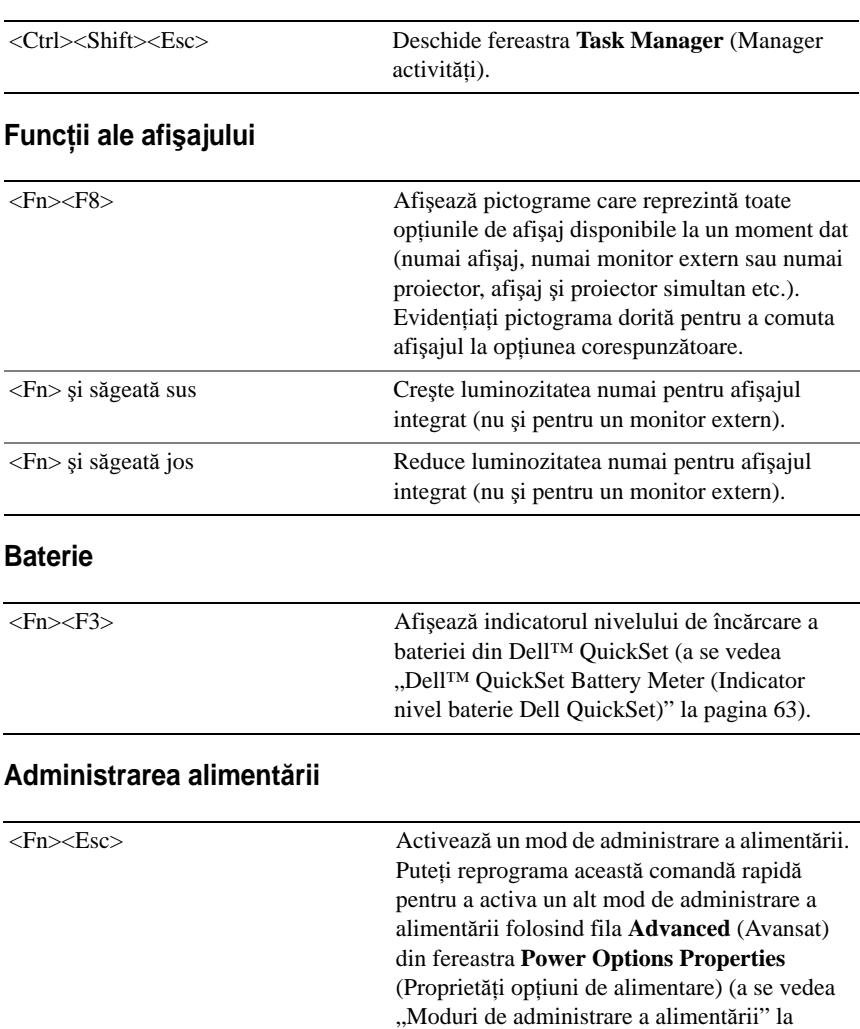

[pagina 65\)](#page-64-0).

### **Func**ţ**iile tastei Microsoft® Windows®**

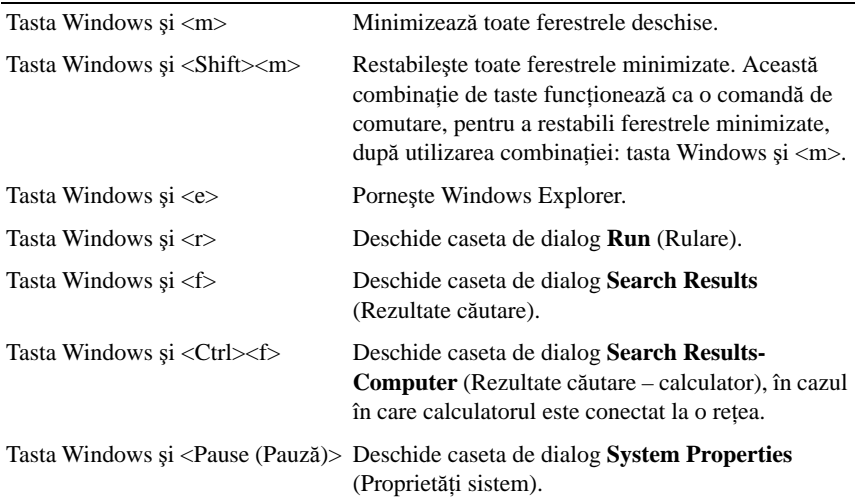

#### **Combina**ţ**ii de taste pentru Dell QuickSet**

Dacă este instalat Dell QuickSet, puteţi utiliza şi alte comenzi rapide ale tastaturii pentru funcţii precum Battery Meter (Indicator nivel baterie) sau pentru a activa modul dorit de administrare a alimentării. Pentru mai multe informații privind combinatiile de taste pentru Dell QuickSet, faceti clic dreapta pe pictograma QuickSet din zona de notificare, apoi faceti clic pe **Help** (Ajutor).

#### **Reglarea set**ă**rilor tastaturii**

Pentru a regla parametrii de functionare ai tastaturii, de exemplu frecventa de repetare a unui caracter:

- **1** Faceţi clic pe **Start**, apoi faceţi clic pe **Control Panel** (Panou de control).
- **2** Faceti clic pe **Hardware and Sound** (Hardware si Sunet).
- **3** Faceţi clic pe **Keyboard** (Tastatură).

### **Touch-pad-ul**

Touch-pad-ul detectează presiunea şi mişcarea degetului, pentru a permite deplasarea cursorului pe afişaj. Touch-pad-ul şi butoanele acestuia se utilizează în mod similar unui mouse.

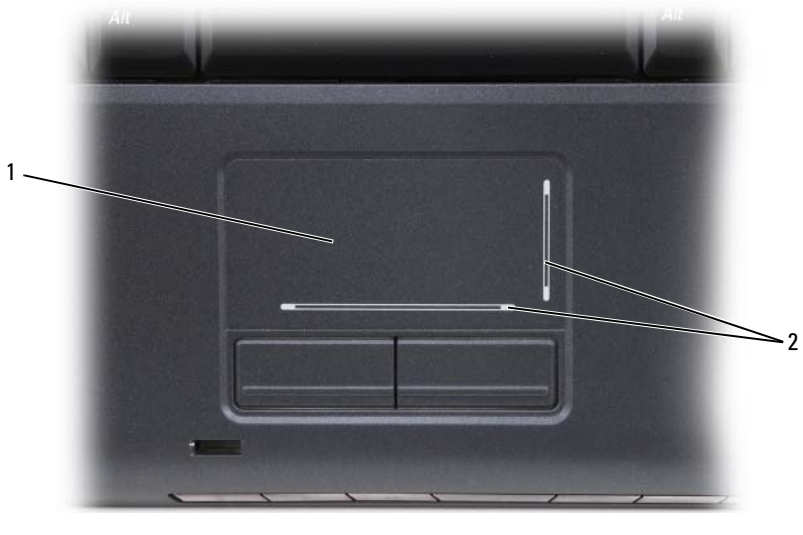

1 touch-pad 2 suprafată cu functionalitate de derulare

- Pentru a deplasa cursorul, glisați degetul ușor pe suprafața touch-pad-ului.
- Pentru a selecta un obiect, atingeți ușor suprafața touch-pad-ului sau apăsați butonul stâng al touch-pad-ului cu degetul mare.
- Pentru a selecta și deplasa (sau glisa) un obiect, poziționați cursorul pe obiect si atingeti touch-pad-ul de două ori. La a doua atingere, mentineti degetul pe touch-pad și deplasati obiectul selectat prin glisarea degetului pe suprafața touch-pad-ului.
- Pentru a face dublu clic pe un obiect, poziționați cursorul pe obiect și atingeți touch-pad-ul de două ori sau apăsaţi de două ori butonul stâng al touch-padului cu degetul mare.

#### **Personalizarea touch-pad-ului**

Puteti folosi fereastra Mouse Properties (Proprietăți mouse) pentru a dezactiva touch-pad-ul sau pentru a regla setările acestuia.

- **1** Faceţi clic pe **Start**, apoi faceţi clic pe **Control Panel** (Panou de control).
- **2** Faceţi clic pe **Hardware and Sound** (Hardware şi Sunet).
- **3** Faceţi clic pe **Mouse**.
- **4** În fereastra **Mouse Properties** (Proprietăţi mouse):
	- Faceţi clic pe fila **Device Select** (Selectare dispozitiv) pentru a dezactiva touch-pad-ul.
	- Faceţi clic pe fila **Touch Pad** (Touch-pad) pentru a regla setările touchpad-ului.
- **5** Faceţi clic pe **OK** pentru a salva setările şi a închide fereastra.

# **Utilizarea bateriei**

### **Randamentul bateriei**

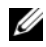

**X** NOTĂ: Pentru informații cu privire la certificatul de garanție Dell pentru calculatorul dumneavoastră, consultaţi documentul *Informa*ţ*ii produs* sau certificatul de garanţie separat primit la livrarea calculatorului.

Pentru un randament optim al calculatorului şi pentru a păstra setările din BIOS, utilizati calculatorul portabil Dell<sup>™</sup> cu bateria principală instalată în permanență. Calculatorul este echipat implicit cu o baterie instalată în compartimentul corespunzător.

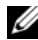

**NOT**Ă**:** La livrare, este posibil ca bateria să nu fie complet încărcată. De aceea, la prima utilizare, conectaţi calculatorul la o priză electrică cu ajutorul transformatorului c.a. Pentru rezultate optime, utilizati calculatorul cu transformatorul c.a. conectat la priză până la încărcarea completă a bateriei. Pentru a vizualiza nivelul de încărcare a bateriei, poziţionaţi cursorul mouse-ului pe pictograma-baterie din zona de notificare a sistemului de operare Windows.

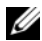

**ZA NOTĂ:** Durata de functionare a bateriei (până trebuie încărcată din nou) scade în timp. În functie de frecventa și de conditiile de utilizare a bateriei, este posibil ca achizitionarea unei noi baterii în cursul duratei de viată a calculatorului să devină necesară.

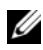

**NOTĂ:** Atunci când utilizați unitatea optică pentru a inscripționa suporturi de stocare, este recomandat să conectati calculatorul la o priză electrică.

Durata de functionare a bateriei variază în functie de conditiile de functionare. Operatiunile care reduc durata de functionare a bateriei includ, fără a se limita la:

- Utilizarea unităților optice.
- Utilizarea dispozitivelor de comunicatii wireless, a ExpressCard-urilor, a cardurilor de memorie sau a dispozitivelor USB.
- Setarea unei luminozități puternice pentru afișaj, utilizarea screensaver-elor 3D sau a altor programe consumatoare de energie, cum ar fi aplicatiile grafice 3D complexe.

• Utilizarea calculatorului în modul de performanță maximă (a se vedea ["Moduri de administrare a aliment](#page-64-1)ării" la pagina 65 pentru informații despre accesarea meniurilor Windows Power Options Properties (Proprietăţi opţiuni de alimentare) sau Dell QuickSet, pe care le puteti utiliza pentru a configura setările de administrare a alimentării).

Puteți verifica nivelul de încărcare al bateriei înainte de instalarea acesteia în calculator. De asemenea, în fereastra de optiuni de administrare a alimentării, puteţi opta pentru a fi avertizat atunci când nivelul bateriei este scăzut.

**AVERTISMENT: Utilizarea unei baterii incompatibile poate spori riscul de producere a incendiilor sau exploziilor. Înlocui**ţ**i bateria folosind exclusiv baterii compatibile achizi**ţ**ionate de la Dell. Bateria este special proiectat**ă **pentru a func**ţ**iona cu un calculator Dell. Nu instala**ţ**i pe calculatorul dumneavoastr**ă **baterii provenind de la alte calculatoare.** 

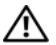

**AVERTISMENT: Nu îndep**ă**rta**ţ**i bateriile uzate împreun**ă **cu de**ş**eurile menajere. Atunci când bateria nu mai poate fi înc**ă**rcat**ă**, consulta**ţ**i o agen**ţ**ie local**ă **de protec**ţ**ia mediului sau care se ocup**ă **cu eliminarea de**ş**eurilor pentru recomand**ă**ri privind eliminarea unei baterii cu ioni de litiu (a se vedea sec**ţ**iunea "Îndep**ă**rtarea bateriei" din documentul Informa**ţ**ii produs).**

**AVERTISMENT: Utilizarea necorespunz**ă**toare a bateriei poate spori riscul de producere a incendiilor sau a arsurilor chimice. Nu perfora**ţ**i, nu incinera**ţ**i, nu dezmembra**ţ**i** ş**i nu expune**ţ**i bateria la temperaturi mai mari de 65°C (149°F). Nu l**ă**sa**ţ**i bateria la îndemâna copiilor. Manipula**ţ**i cu mare aten**ţ**ie bateriile deteriorate sau care prezint**ă **scurgeri. Bateriile deteriorate pot prezenta scurgeri** ş**i pot provoca leziuni sau deteriorarea echipamentului.** 

### **Verificarea nivelului de înc**ă**rcare al bateriei**

Puteti verifica nivelul de încărcare al bateriei cu ajutorul calculatorului, folosind una din metodele următoare:

- Dell QuickSet Battery Meter (Indicator nivel baterie Dell QuickSet)
- Pictograma Microsoft Windows battery meter **U** (indicator nivel baterie Microsoft Windows), situată în zona de notificare
- Indicatorul pentru nivelul de încărcare/starea bateriei, situat pe baterie
- Fereastra pop-up de avertizare pentru nivel scăzut de încărcare al bateriei

#### <span id="page-62-0"></span>**Dell™ QuickSet Battery Meter (Indicator nivel baterie Dell QuickSet)**

Pentru a vizualiza meniul Dell QuickSet Battery Meter (Indicator nivel baterie Dell QuickSet):

• Faceti dublu clic pe pictograma Dell QuickSet din bara de activități, apoi faceti clic pe **Battery Meter** (Indicator nivel baterie).

sau

• Apăsați <Fn><F3>.

Indicatorul de nivel al bateriei arată starea, conditia tehnică, nivelul de încărcare și durata până la încărcarea completă a bateriei.

Pentru mai multe informații despre QuickSet, faceți clic dreapta pe pictograma QuickSet, apoi faceţi clic pe **Help** (Ajutor).

### **Microsoft® Windows® Battery Meter (Indicator nivel baterie Microsoft)**

Indicatorul de nivel al bateriei arată nivelul curent de încărcare al bateriei. Pentru a consulta indicatorul de nivel al bateriei, faceți dublu clic pe pictograma **De** din zona de notificare.

#### **Indicatorul pentru nivelul de înc**ă**rcare**

Prin apăsarea scurtă sau lungă a butonului de stare al indicatorului pentru nivelul de încărcare, puteţi verifica:

- Nivelul de încărcare al bateriei (prin *ap*ă*sarea scurt*ă a butonului de stare)
- Starea bateriei (prin *ap*ă*sarea lung*ă a butonului de stare)

Durata de functionare a bateriei este determinată în mare măsură de numărul încărcărilor. După sute de cicluri de încărcare şi descărcare, bateriile pierd din capacitatea de încărcare, iar condiția tehnică a acestora se deteriorează. De aceea, o baterie poate apărea ca fiind încărcată corespunzător având, în acelaşi timp, o capacitate de încărcare redusă.

#### **Verificarea nivelului de înc**ă**rcare al bateriei**

Pentru a verifica nivelul de încărcare al bateriei, *ap*ă*sa*ţ*i scurt* butonul de stare al indicatorului pentru nivelul de încărcare. Se vor aprinde LED-urile indicatorului pentru nivelul de încărcare. Fiecare LED reprezintă aproximativ 20% din capacitatea maximă de încărcare a bateriei. De exemplu, dacă bateria este încărcată în proportie de 80%, vor fi aprinse patru LED-uri. Dacă niciun LED nu este aprins, bateria este descărcată.

#### **Verificarea st**ă**rii bateriei**

**XXIII NOTĂ:** Puteti verifica starea bateriei prin două metode: cu ajutorul indicatorului pentru nivelul de încărcare, aflat pe baterie, conform instructiunilor de mai jos, sau cu ajutorul opţiunii Battery Meter (Indicator nivel baterie) din meniul Dell QuickSet. Pentru informatii despre QuickSet, faceti clic dreapta pe pictograma QuickSet din zona de notificare, apoi faceţi clic pe **Help** (Ajutor).

Pentru a verifica starea bateriei cu ajutorul indicatorului pentru nivelul de încărcare, *ap*ă*sa*ţ*i lung* butonul de stare al indicatorului pentru nivelul de încărcare timp de minimum trei secunde. Se vor aprinde LED-urile indicatorului pentru starea bateriei. Fiecare LED reprezintă un nivel de degradare. Dacă nu se aprinde niciun LED, bateria se află în stare bună, având mai mult de 80% din capacitatea inițială de încărcare. Dacă se aprind cinci LED-uri, bateria are mai puțin de 60% din capacitatea initială de încărcare și ar trebui să luati în considerare înlocuirea acesteia (pentru mai multe informatii despre durata de functionare a bateriei, consultati ["Baterie" la pagina 224](#page-223-0)).

#### **Avertismentul pentru nivel sc**ă**zut al bateriei**

**C** ATENTIONARE: Pentru a evita pierderea sau coruperea datelor, salvati informaţiile la care lucraţi imediat după emiterea unui avertisment de nivel scăzut al bateriei, apoi conectati calculatorul la o priză electrică. La descărcarea completă a bateriei, calculatorul trece automat în starea de Sleep (Repaus).

O fereastră pop-up vă avertizează atunci când bateria este descărcată în proportie de 90%. Calculatorul trece în modul Standby (De veghe) sau Sleep (Repaus) când bateria este aproape complet descărcată.

Puteti modifica setările pentru alertele referitoare la baterie prin intermediul meniului Dell QuickSet sau al ferestrei **Power Options** (Optiuni de alimentare) (a se vedea ["Moduri de administrare a aliment](#page-64-1)ării" la pagina 65).

### **Economisirea energiei bateriei**

Pentru a economisi energia bateriei, aplicati una din următoarele metode:

- Conectaţi calculatorul la o priză electrică oricând este posibil; durata de viaţă a bateriei este determinată în mare măsură de numărul de utilizări şi reîncărcări ale acesteia.
- Comutati calculatorul în modul standby (de veghe) sau hibernate (hibernare) atunci când îl lăsati nesupravegheat pe perioade lungi de timp. Consultati ["Moduri de administrare a aliment](#page-64-1)ării" la pagina 65.
- Configurati setările de administrare a alimentării din meniurile Dell QuickSet sau Microsoft Windows Power Options (Optiuni de alimentare) pentru a optimiza consumul de energie al calculatorului (a se vedea ..Moduri de [administrare a aliment](#page-64-1)ării" la pagina 65).
- Utilizaţi Power Management Wizard (Programul asistent pentru administrarea alimentării) sau starea Sleep (Repaus) din meniul **Power Options Properties** (Proprietăți optiuni de alimentare) atunci când lăsați calculatorul nesupravegheat pe perioade lungi de timp (a se vedea "Modurile Standby (De veghe) ş[i Sleep \(Repaus\)" la pagina 65](#page-64-2)).

### <span id="page-64-1"></span><span id="page-64-0"></span>**Moduri de administrare a aliment**ă**rii**

### <span id="page-64-2"></span>**Modurile Standby (De veghe)** ş**i Sleep (Repaus)**

Modul Standby (De veghe) (modul sleep – repaus – în Microsoft Windows Vista™) economiseste energia prin oprirea afisajului și a unității hard disk după un interval predeterminat de inactivitate (o pauză). La ieşirea din modul standby (de veghe) sau sleep (repaus), calculatorul revine la aceeasi stare de functionare în care se afla înaintea intrării în modul standby (de veghe) sau sleep (repaus).

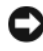

**ATEN**Ţ**IONARE:** În cazul în care bateria se descarcă sau calculatorul este deconectat de la priza electrică în timp ce se află în modul standby (de veghe) sau sleep (repaus), anumite informatii pot fi pierdute.

*Pentru a intra în modul standby (de veghe) în Windows XP*, faceti clic pe Start (Pornire) **Turn off computer** (Oprire calculator) **Stand by** (Veghe).

*Pentru a intra în modul sleep (repaus) în Windows Vista*, faceti clic pe butonul Start (Pornire) **al Windows Vista și apoi pe Sleep** (Repaus).

De asemenea, în functie de modul de setare a optiunilor de administrare a alimentării în fereastra **Power Options Properties** (Proprietăti optiuni de alimentare) sau QuickSet Power Management Wizard (Programul asistent pentru administrarea alimentării QuickSet), puteți utiliza una dintre următoarele metode:

- Apăsati butonul pornire/oprire.
- Închideți afișajul.
- Apăsați <Fn><Esc>.

Pentru a iesi din modul standby (de veghe) sau sleep (repaus), apăsați butonul pornire/oprire sau deschideti afisajul, în functie de modul de setare a optiunilor de administrare a alimentării. Nu puteți comuta calculatorul din modul standby (de veghe) sau sleep (repaus) prin apăsarea unei taste sau prin atingerea touch-pad-ului.

### **Modul Hibernate (Hibernare)**

Modul hibernate (hibernare) economiseşte energia prin copierea datelor de sistem într-o zonă rezervată de pe unitatea hard disk şi prin oprirea ulterioară completă a calculatorului. La ieşirea din modul hibernate (hibernare), calculatorul revine la aceeaşi stare de funcţionare în care se afla înaintea intrării în modul hibernate (hibernare).

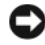

**ATEN**Ţ**IONARE:** În timp ce calculatorul se află în modul hibernate (hibernare), nu puteți să deconectați dispozitive sau să deblocați calculatorul dintr-un dispozitiv de andocare.

Calculatorul intră în modul hibernate (hibernare) dacă bateria este aproape complet descărcată.

*Pentru a intra în modul hibernate (hibernare) în Windows XP*, faceti clic pe butonul **Start** (Pornire), apoi pe **Turn off computer** (Oprire calculator), ţineţi apăsată tasta <Shift> şi faceţi clic pe **Hibernate** (Hibernare).

*Pentru a intra în modul hibernate (hibernare) în Windows Vista*, faceţi clic pe butonul Start (Pornire)  $\bigoplus$  al Windows Vista și apoi pe Hibernate (Hibernare). De asemenea, în functie de modul de setare a optiunilor de administrare a alimentării în fereastra **Power Options Properties** (Proprietăţi opţiuni de alimentare) sau QuickSet Power Management Wizard (Programul asistent pentru administrarea alimentării QuickSet), puteți utiliza una dintre următoarele metode pentru a intra în modul hibernate (hibernare):

- Apăsaţi butonul pornire/oprire.
- Închideti afisajul.
- Apăsaţi <Fn><Esc>.

**NOTĂ:** Este posibil ca unele ExpressCard-uri să nu functioneze corect după ce calculatorul iese din modul hibernate (hibernare). Scoateti si introduceti din nou cardul (a se vedea "Îndepărtarea unui ExpressCard sau a unui card blanc" la [pagina 97](#page-96-0)), sau pur şi simplu reporniţi calculatorul.

Pentru a ieși din modul hibernate (hibernare), apăsați butonul pornire/oprire. Este posibil să dureze o perioadă scurtă până când calculatorul iese din modul hibernate (hibernare). Nu puteţi comuta calculatorul din modul hibernate (hibernare) prin apăsarea unei taste sau prin atingerea touch-pad-ului. Pentru mai multe informaţii despre modul hibernate (hibernare), consultaţi documentaţia furnizată odată cu sistemul de operare.

### **Configurarea set**ă**rilor de administrare a aliment**ă**rii**

Puteti configura setările de administrare a alimentării pentru calculator prin intermediul meniurilor Dell QuickSet sau Windows Power Options (Optiuni de alimentare).

• Pentru informaţii privind modul de utilizare a programului asistent Dell QuickSet Power Management (Administrare alimentare Dell QuickSet), faceţi clic dreapta pe pictograma QuickSet din zona de notificare, apoi faceţi clic pe **Help** (Ajutor) şi selectaţi **Power Management** (Administrare alimentare).

#### **Accesarea propriet**ăţ**ilor op**ţ**iunilor de alimentare**

#### **Windows XP**

Faceţi clic pe **Start** (Pornire)→ **Control Panel** (Panou de control)→ **Performance and Maintenance** (Performante si întretinere) și apoi faceti clic pe **Power Options** (Optiuni de alimentare).

#### **Windows Vista**

Faceți clic pe butonul Start (Pornire) al Windows Vista **(B)**, faceți clic pe **Control Panel** (Panou de control), apoi pe **System and Maintenance** (Sistem şi întreţinere) şi pe **Power Options** (Opţiuni de alimentare).

## <span id="page-66-0"></span>**Înc**ă**rcarea bateriei**

**NOTĂ:** Durata de încărcare este mai mare în cazul în care calculatorul este pornit. Puteti lăsa bateria în interiorul calculatorului cât timp doriti. Ansamblul de circuite interne al bateriei împiedică supraîncărcarea acesteia.

La conectarea calculatorului la o priză electrică sau la instalarea unei baterii în timp ce calculatorul este conectat la o priză electrică, calculatorul verifică nivelul de încărcare şi temperatura bateriei. Dacă este necesar, transformatorul c.a. va încărca bateria şi va menţine nivelul de încărcare al acesteia.

Dacă bateria este fierbinte datorită utilizării sau expunerii la temperaturi ridicate, este posibil ca aceasta să nu se încarce la conectarea calculatorului la o priză electrică.

Bateria este prea fierbinte și nu se poate încărca dacă lumina indicatoare  $\[\vec{\mathcal{F}}\]$  a bateriei se aprinde alternativ în albastru şi portocaliu. Deconectaţi calculatorul de la priza electrică și lăsați atât calculatorul cât și bateria să revină la temperatura camerei, apoi conectati calculatorul la o priză electrică pentru a continua încărcarea bateriei.

Pentru mai multe informaţii privind rezolvarea problemelor legate de baterie, consultați ["Probleme de alimentare" la pagina 146](#page-145-0).

## **Înlocuirea bateriei**

**AVERTISMENT: Utilizarea unei baterii incompatibile poate spori riscul de producere a incendiilor sau exploziilor. Înlocui**ţ**i bateria folosind exclusiv baterii compatibile achizi**ţ**ionate de la Dell. Bateria este special proiectat**ă **pentru a func**ţ**iona cu un calculator Dell. Nu instala**ţ**i pe calculatorul dumneavoastr**ă **baterii provenind de la alte calculatoare.** 

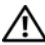

**AVERTISMENT: Înainte de a efectua opera**ţ**iunile descrise mai jos, opri**ţ**i calculatorul, deconecta**ţ**i transformatorul c.a. de la priza electric**ă ş**i de la calculator, deconecta**ţ**i modemul de la linia telefonic**ă ş**i de la calculator** ş**i deconecta**ţ**i toate celelalte cabluri externe de la calculator.**

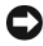

**ATENTIONARE:** Este necesar să deconectati toate cablurile electrice de la calculator pentru a evita deteriorarea conectorilor.

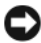

**ATENTIONARE:** Dacă hotărâti să înlocuiti bateria în timp ce calculatorul se află în modul standby (de veghe) sau sleep (repaus), este necesar să înlocuiţi bateria întrun interval de maximum un minut, înainte de oprirea calculatorului şi de pierderea datelor care nu au fost salvate.

Pentru a îndepărta bateria:

- **1** În cazul în care calculatorul este conectat la un dispozitiv de andocare (este andocat), deconectaţi-l. Pentru instrucţiuni în această privinţă, consultaţi documentatia care însotește dispozitivul de andocare.
- **2** Asiguraţi-vă că aţi oprit calculatorul.
- **3** Intoarceti calculatorul cu fata în jos.
- **4** Glisati și fixati dispozitivele de deblocare a bateriei pentru a le mentine deschise.
- **5** Glisați bateria din compartimentul acesteia.

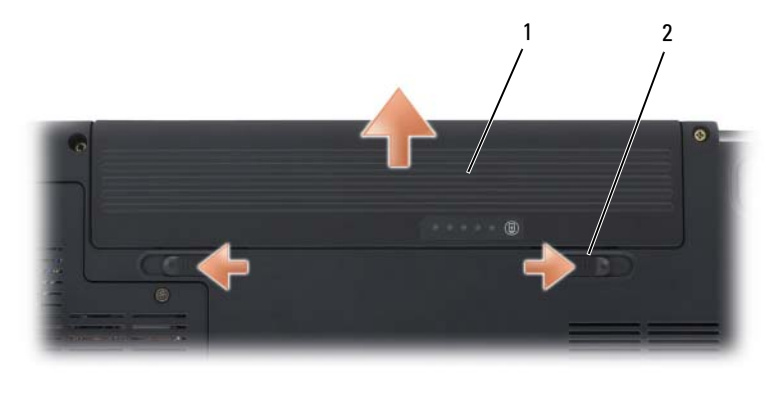

1 baterie 2 dispozitive de deblocare a bateriei (2)

Pentru înlocuire, glisați bateria în compartiment și apăsați-o până ce aceasta se fixează.

### **Depozitarea bateriei**

Îndepărtați bateria atunci când doriți să depozitați calculatorul pentru o perioadă prelungită. Bateria se descarcă dacă este depozitată pe perioade îndelungate. După o perioadă lungă de depozitare, încărcați complet bateria (a se vedea "Încărcarea [bateriei" la pagina 67](#page-66-0)) înainte de utilizare.

# **Utilizarea dispozitivelor de stocare multimedia**

### **Redarea suporturilor optice de stocare**

- **ATEN**Ţ**IONARE:** Nu apăsaţi pe sertarul unităţii optice atunci când îl deschideţi sau închideți. Mențineți unitatea optică închisă atunci când nu o utilizați.
- **ATENTIONARE:** Nu mișcati calculatorul în timpul utilizării unității optice.
- **1** Apăsaţi butonul eject de pe partea frontală a unităţii optice.
- **2** Asezati discul, cu fata cu etichetă în sus, în centrul sertarului și fixati-l pe fus.

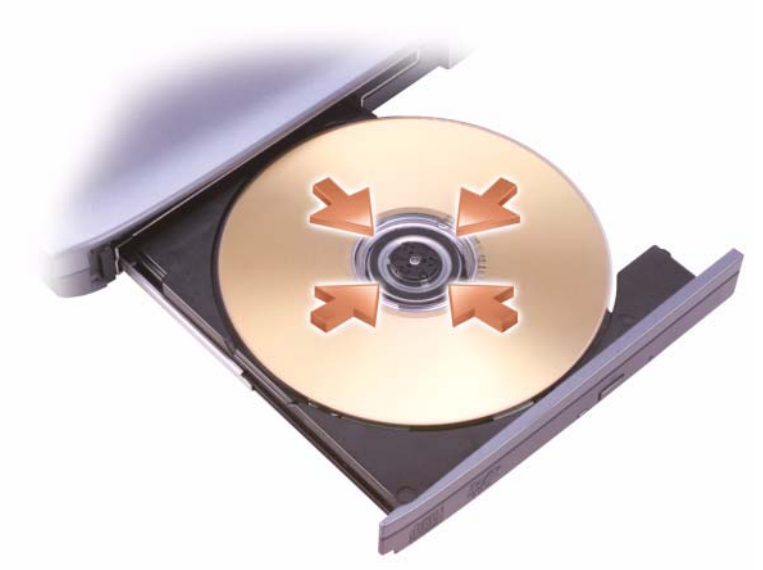

**3** Împingeti sertarul înapoi în unitatea optică.

Pentru a formata suporturi optice de stocare în vederea stocării sau copierii de date, utilizaţi software-ul primit la achiziţionarea calculatorului.

**NOTĂ:** Asigurați-vă că respectați toate legile de proprietate intelectuală atunci când copiaţi suporturi optice de stocare.

Un program de redare CD include următoarele butoane de bază:

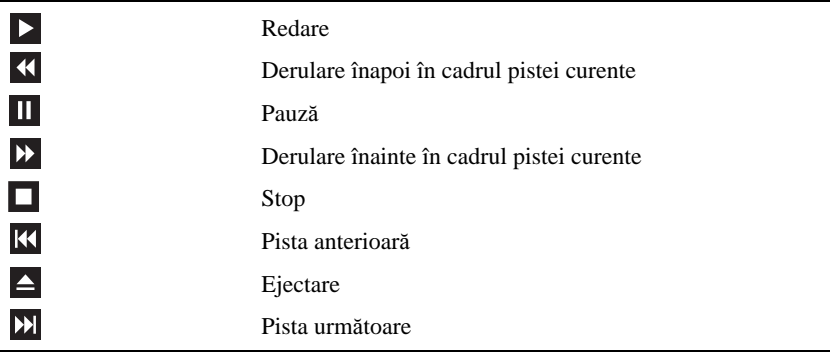

Un program de redare DVD include următoarele butoane de bază:

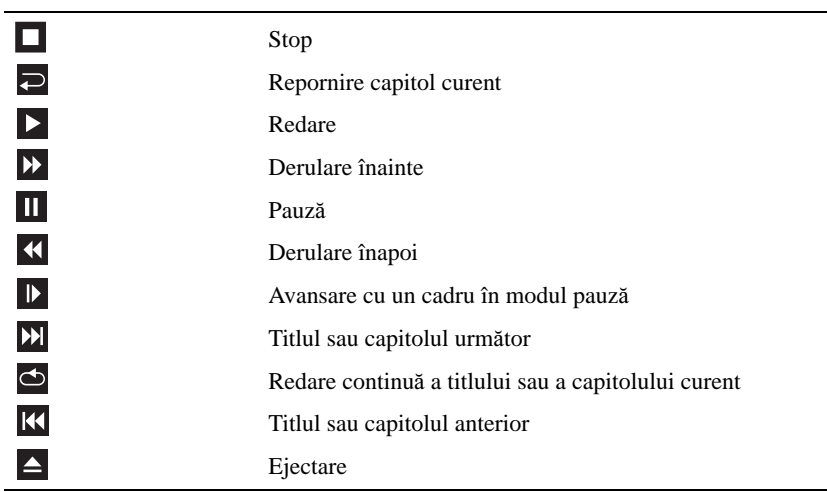

Pentru mai multe informații privind redarea suporturilor optice de stocare, faceți clic pe **Help** (Ajutor) în fereastra programului de redare de suporturi optice (dacă această opţiune este disponibilă).
### **Redarea suporturilor optice folosind Dell Travel Remote**

Dell Travel Remote este conceput pentru a controla Dell Media Direct şi Windows Vista™ Media Center. Aceasta poate funcționa numai pe calculatoarele specificate. Pentru detalii suplimentare, accesati site-ul web Dell Support la **support.dell.com**.

Pentru a reda suporturile optice folosind Dell Travel Remote:

- Instalaţi bateria plată internă CR2106 în telecomandă.
- Lansaţi Windows Vista Media Center, apoi faceţi clic pe **Start** (Pornire) **Programs** (Programe).
- Utilizaţi butoanele telecomenzii pentru a reda suporturile optice de stocare.

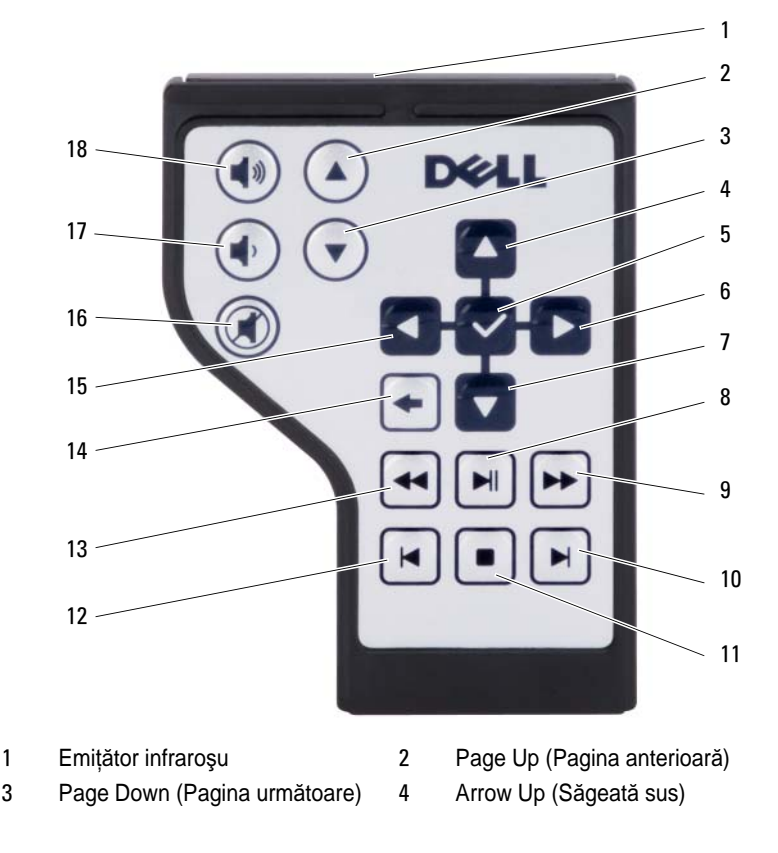

- 
- 
- 
- 
- 13 Reverse (Derulare) 14 Back (Înapoi)
- 15 Arrow Left (Săgeată stânga) 16 Mute (Suprimare sunet)
- 17 Volume Down (Reducere volum) 18 Volume Up (Creştere volum)
- 5 OK/Enter/Select (Selectare) 6 Arrow Right (Săgeată dreapta)
- 7 Arrow Down (Săgeată jos) 8 Play (Redare)/Pause (Pauză)
- 9 Forward (Înainte) 10 Skip Forward (Salt înainte)
- 11 Stop 12 Skip Back (Salt înapoi)
	-
	-
	-

### **Copierea CD-urilor, a DVD-urilor** ş**i a suporturilor optice Blu-ray Disc™ (BD)**

Această sectiune se aplică numai pentru computer care au o unitate de DVD+/-RW sau BD-RE.

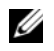

**NOTĂ:** Asigurați-vă că respectați toate legile de proprietate intelectuală atunci când copiați suporturi optice de stocare.

**NOTĂ:** Tipurile de unități optice furnizate de Dell pot fi diferite în funcție de țară.

Instructiunile următoare se referă la modul de realizare a unei copii exacte a unui CD, DVD sau BD prin intermediul programului Roxio Creator. Puteti utiliza Roxio Creator şi în alte scopuri, cum ar fi crearea de CD-uri cu muzică din fişiere audio stocate în calculator sau pentru backup-ul datelor importante. Pentru ajutor, deschideti Roxio Creator și apăsați <F1>.

Unitățile DVD și BD instalate pe calculatoarele Dell nu pot citi suporturi optice de stocare HD-DVD. Pentru o listă a formatelor media suportate, consultati sectiunea ["Utilizarea CD-urilor, DVD-urilor](#page-74-0) și BD-urilor blanc" la pagina 75.

### **Copierea unui CD, DVD sau BD**

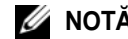

**NOT**Ă**:** Discurile BD nu pot fi copiate decât pe alte discuri BD.

**NOT**Ă**:** Copierea unui BD-R pe un BD-RE nu va produce o copie exactă.

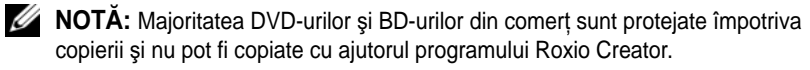

- **1** Faceţi clic pe **Start** → **All Programs** (Toate programele)→ **Roxio Creator Projects** (Proiecte)→ **Copy** (Copiere).
- **2** În fila **Copy** (Copiere), faceti clic pe **Copy Disc** (Copiere disc).
- **3** Pentru a copia un CD, DVD sau BD:
	- *Dac*ă *ave*ţ*i o singur*ă *unitate optic*ă, introduceţi discul-sursă în unitate, asiguraţi-vă că setările sunt corecte, apoi faceţi clic pe butonul **Copy Disc** (Copiere disc) pentru a continua. Calculatorul citeşte discul-sursă şi copiază datele într-un fişier temporar pe unitatea hard disk.

Când vi se solicită acest lucru, introduceți un disc blanc în unitatea optică şi faceţi clic pe **OK**.

• *Dac*ă *ave*ţ*i dou*ă *unit*ăţ*i optice*, selectaţi unitatea în care aţi introdus discul-sursă şi faceţi clic pe butonul **Copy Disc** (Copiere disc) pentru a continua. Calculatorul copiază datele de pe discul-sursă pe discul blanc.

După ce aţi terminat de copiat discul-sursă, discul creat este ejectat automat.

#### <span id="page-74-0"></span>**Utilizarea CD-urilor, DVD-urilor** ş**i BD-urilor blanc**

Unitățile inscriptoare de DVD pot inscriptiona atât suporturi CD, cât și suporturi DVD inscriptibile. Unitățile inscriptoare de BD- pot inscriptiona suporturi CD, DVD şi BD inscriptibile.

Puteţi utiliza discuri CD-R blanc pentru a înregistra muzică sau pentru a stoca permanent fişiere de date. După crearea unui CD-R, discul respectiv nu va mai putea fi inscripţionat din nou (pentru mai multe informaţii, consultaţi documentaţia Sonic). Puteți utiliza un CD-RW blanc dacă intenționați să ștergeți, să reinscripţionaţi sau să actualizaţi informaţiile de pe discul respectiv la o dată ulterioară.

Suporturile optice DVD+/–R sau BD-R blanc pot fi utilizate pentru a stoca permanent cantități mari de informații. După crearea unui DVD+/–R sau un BD-R, este posibil ca discul respectiv să nu mai poată fi reinscriptionat în cazul în care este *finalizat* sau *închis* în timpul etapei finale a procesului de creare a discului. Puteți utiliza discuri DVD+/–RW sau BD-RE blanc dacă intenționați să ștergeți, să rescrieți sau să actualizați informațiile de pe discul respectiv la o dată ulterioară.

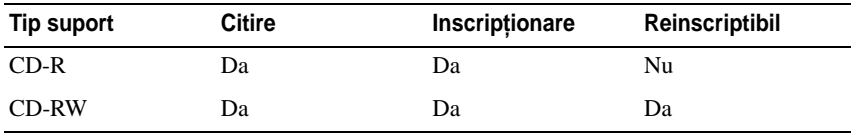

**Unit**ăţ**i inscriptoare de CD**

**Unit**ăţ**i inscriptoare de DVD**

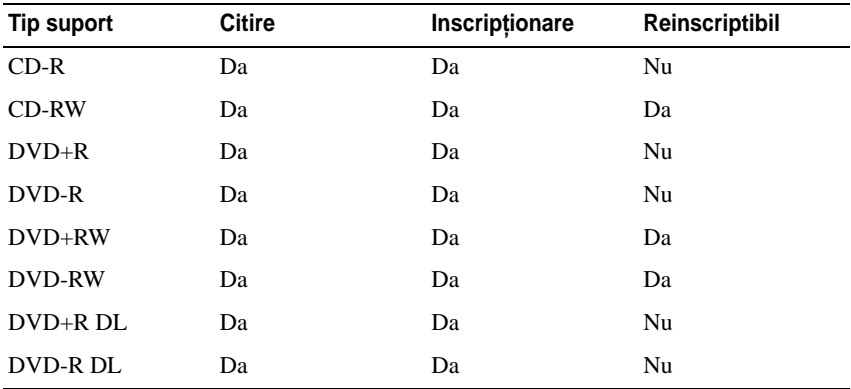

**Unit**ăţ**i inscriptoare de BD**

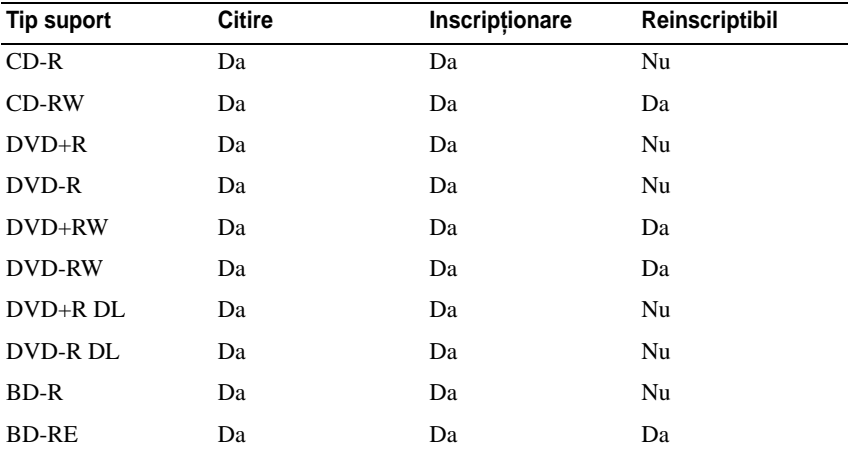

#### **Informa**ţ**ii utile**

- Puteți utiliza Microsoft<sup>®</sup> Windows<sup>®</sup> Explorer pentru a glisa și elibera fișiere pe un CD-R sau CD-RW numai după ce aţi pornit Roxio Creator şi aţi deschis un proiect.
- Nu inscripţionaţi un CD-R sau un CD-RW blanc la capacitatea maximă; de exemplu nu copiaţi un fişier de 650 MB pe un CD blanc de 650 MB. Unitatea CD-RW necesită 1 – 2 MB de spaţiu liber pentru a finaliza inscripţionarea.
- Puteti utiliza discuri CD-R pentru a inscriptiona CD-uri cu muzică pe care doriți să le redați cu ajutorul unor CD playere obișnuite. Discurile CD-RW nu pot fi redate de majoritatea CD playerelor obişnuite sau auto.
- Fişierele audio MP3 nu pot fi redate decât playere MP3 sau de calculatoare care au instalat software pentru MP3.
- Puteți utiliza un CD-RW blanc pentru a exersa inscripționarea unui CD până vă familiarizaţi cu tehnicile de inscripţionare CD. În cazul unei erori, puteţi şterge datele de pe CD-RW şi încerca din nou. De asemenea, puteţi utiliza discuri CD-RW blanc pentru a testa proiecte audio înainte de a inscripţiona permanent proiectul pe un CD-R blanc.
- Roxio Creator nu poate crea DVD-uri audio.
- Este posibil ca DVD playerele disponibile în comert și utilizate în sistemele home theater să nu suporte toate formatele de DVD disponibile. Pentru o listă de formate suportate de DVD playerul dumneavoastră, consultati documentatia care însotește dispozitivul sau luati legătura cu producătorul.
- Este posibil ca BD playerele disponibile în comerţ şi utilizate în sistemele home theater să nu suporte toate formatele de BD disponibile. Pentru o listă de formate suportate de BD playerul dumneavoastră, consultaţi documentaţia care însoţeşte dispozitivul sau luaţi legătura cu producătorul.
- Pentru informații suplimentare, accesați site-ul web Roxio la adresa **www.sonic.com** sau site-ul web al Blu-ray Disc™ Association la adresa **bluraydisc.com**.

### **Reglarea volumului**

**NOTĂ:** Atunci când sunetul difuzoarelor este dezactivat, nu veți auzi redarea de continut audio.

- **1** Faceţi clic dreapta pe pictograma pentru volum din zona de notificare.
- **2** Faceti clic pe **Open Volume Mixer** (Deschidere mixer volum).
- **3** Faceţi clic pe bara de volum şi glisaţi-o în sus sau în jos pentru a creşte sau a reduce volumul.

Pentru mai multe informații despre opțiunile de control al volumului, faceți clic pe **Help** (Ajutor) în fereastra **Volume Mixer** (Mixer volum).

Indicatorul de nivel al volumului afişează nivelul curent al volumului, inclusiv atunci când sunetul este dezactivat. Pentru a activa sau dezactiva indicatorul de nivel pentru volum de pe ecran, faceţi clic pe pictograma QuickSet din zona de notificare și selectati sau deselectati **Disable On Screen Volume Meter** (Dezactivare indicator nivel volum de pe ecran) sau apăsați butoanele de control al volumului.

## **Reglarea imaginii**

Dacă sunteti anuntat printr-un mesaj de eroare că rezolutia și gama de culori actuale utilizează prea multă memorie şi împiedică redarea de conţinut media, reglati proprietățile afișajului:

- **1** Faceti clic pe **Start** (Pornire)  $\rightarrow$  **Control Panel** (Panou de control)→ **Appearance and Personalization** (Aspect şi personalizare).
- **2** În fila **Personalization** (Personalizare), faceţi clic pe **Adjust screen resolution** (Reglare rezoluție ecran).
- **3** În **Display Settings** (Setări afișaj), faceti clic pe bara de reglare și glisati-o pentru a reduce rezoluția.
- **4** În meniul vertical al parametrului **Color quality** (Calitate culori), faceti clic pe **Medium (16 bits)** (Mediu [16 biţi]).
- **5** Faceţi clic pe **OK**.

### **Utilizarea aplica**ţ**iei Dell MediaDirect™**

Dell MediaDirect este un mod de redare instant a continutului multimedia stocat pe suporturi digitale. Pentru a lansa Dell MediaDirect, apăsati butonul Dell MediaDirect, situat deasupra măştii balamalelor. Atunci când calculatorul este oprit sau se află în starea Sleep (Repaus), puteţi apăsa butonul Dell MediaDirect pentru a porni calculatorul și a lansa automat aplicatia Dell MediaDirect.

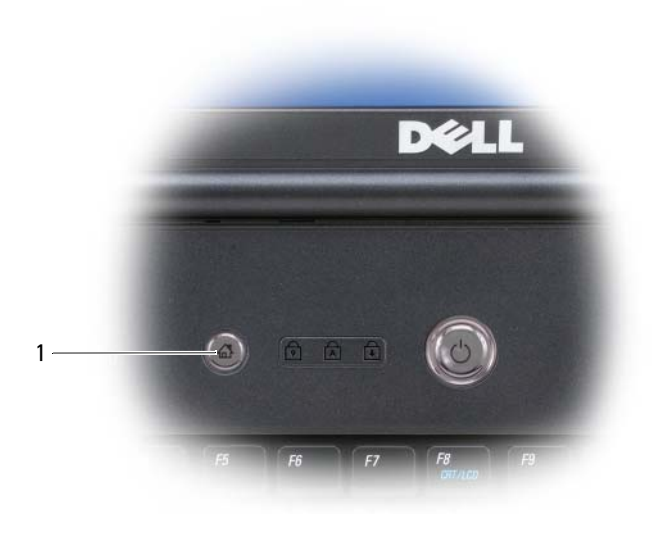

1 butonul Dell MediaDirect

**NOT**Ă**:** Dacă reformataţi din proprie iniţiativă unitatea hard disk, nu puteţi reinstala Dell MediaDirect. Pentru a reinstala Dell MediaDirect, aveti nevoie de software-ul de instalare. Luati legătura cu Dell pentru asistentă în acest sens (a se vedea "Cum luati legă[tura cu Dell" la pagina 217\)](#page-216-0).

Pentru mai multe informații despre utilizarea Dell MediaDirect, accesați meniul **Help** (Ajutor) din aplicatia Dell MediaDirect.

### **Conectarea calculatorului la un televizor sau la un sistem audio**

**NOTĂ:** La achiziționarea calculatorului, este posibil să nu primiți cabluri video și audio pentru conectarea acestuia la un televizor sau la un sistem audio. Puteti achizitiona cabluri și cabluri adaptoare TV/audio digitale de la Dell.

Calculatorul este echipat cu un conector S-video TV-out care, împreună cu un cablu S-video standard, un cablu adaptor pentru video compozit sau cu un cablu adaptor pentru video component (disponibile la Dell), permite conectarea calculatorului la un televizor.

Televizorul are fie un conector de intrare S-video, un conector de intrare pentru video compozit sau un conector de intrare pentru video component. În funcție de tipul de conector pe care îl are televizorul dumneavoastră, pentru conectarea calculatorului la acesta puteti utiliza cabluri S-video, cabluri pentru video compozit sau cabluri pentru video component disponibile în comerţ.

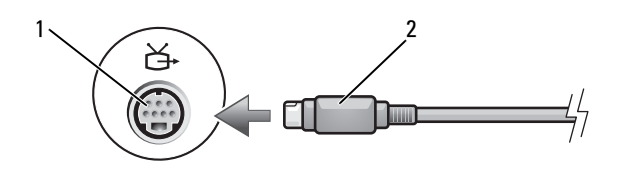

1 conector S-video TV-out 2 cablu S-video

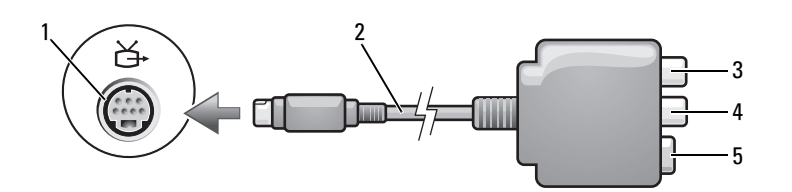

- 
- 1 conector S-video TV-out 2 adaptor pentru video compozit
- 
- 5 conector S-video
- 3 conector audio digital S/PDIF 4 conector de iesire pentru video compozit

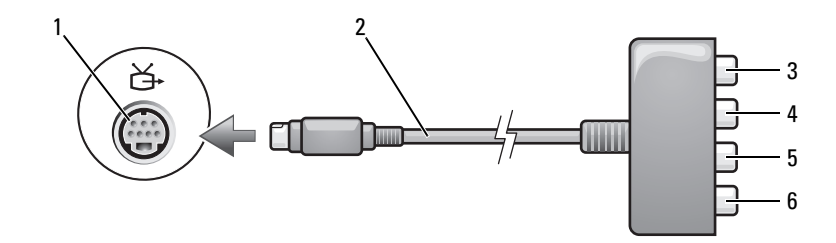

- 
- 
- 5 conector de ieşire pentru video component Pb (albastru)
- 1 conector S-video TV-out 2 adaptor pentru video compozit
- 3 conector audio digital S/PDIF 4 conector de ieşire pentru video component Pr (roşu)
	- 6 conector de ieşire pentru video component Y (verde)

Dacă doriti să conectați calculatorul la un televizor sau la un dispozitiv audio, este recomandat să conectaţi cablurile video şi audio la calculator într-una din următoarele combinaţii:

- S-video s[i audio standard](#page-80-0)
- [Video compozit](#page-84-0) şi audio standard
- Video component şi audio standard

U

**NOT**Ă**:** Pentru a putea stabili ce metodă de conectare trebuie să utilizaţi, consultaţi schemele de la începutul fiecărei subsecţiuni.

După ce aţi conectat cablurile video şi audio la calculator şi televizor, trebuie să setați calculatorul în vederea funcționării împreună cu televizorul. Pentru a vă asigura că televizorul este recunoscut de calculator şi cele două dispozitive funcționează împreună în mod adecvat, consultați secțiunea ["Activarea set](#page-93-0)ărilor de afiş[are pentru televizor" la pagina 94](#page-93-0). În plus, dacă televizorul are conector audio digital S/PDIF, consultati sectiunea "Activarea interfetei audio digitale S/PDIF" la [pagina 94.](#page-93-1)

#### <span id="page-80-0"></span>**S-video** ş**i audio standard**

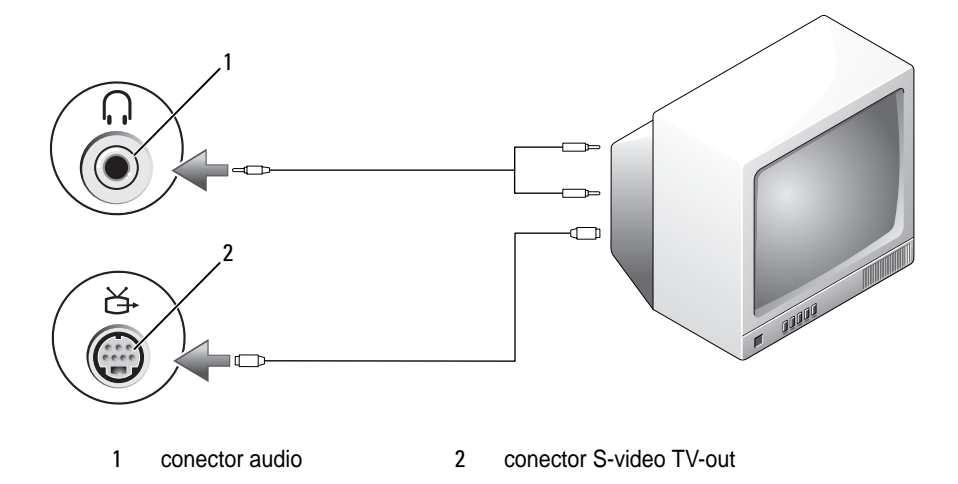

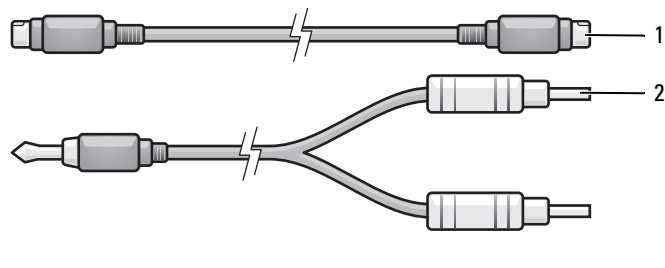

1 cablu S-video standard 2 cablu audio standard

**1** Opriți calculatorul și televizorul și/sau dispozitivul audio pe care doriți să îl conectati.

**NOTĂ:** Dacă televizorul sau dispozitivul audio suportă semnal S-video, dar nu și semnal S/PDIF audio digital, puteti conecta un cablu S-video direct la conectorul S-video TV-out al calculatorului (fără cablul adaptor TV/audio digital).

- **2** Conectati un capăt al cablului S-video la conectorul de iesire S-video al calculatorului.
- **3** Conectati celălalt capăt al cablului S-video la conectorul de intrare S-video al televizorului.
- **4** Conectaţi capătul cu un singur conector al cablului audio la conectorul pentru căşti al calculatorului.
- **5** Conectati cei doi conectori RCA de la celălalt capăt al cablului audio la conectorii audio de intrare ai televizorului sau ai dispozitivului audio.
- **6** Porniţi televizorul şi orice alt dispozitiv audio conectat (dacă este cazul), apoi porniti calculatorul.
- **7** Pentru a vă asigura că televizorul este recunoscut de calculator şi cele două dispozitive functionează împreună în mod adecvat, consultati sectiunea "Activarea setărilor de afiş[are pentru televizor" la pagina 94.](#page-93-0)

#### **S-video** ş**i audio digital S/PDIF**

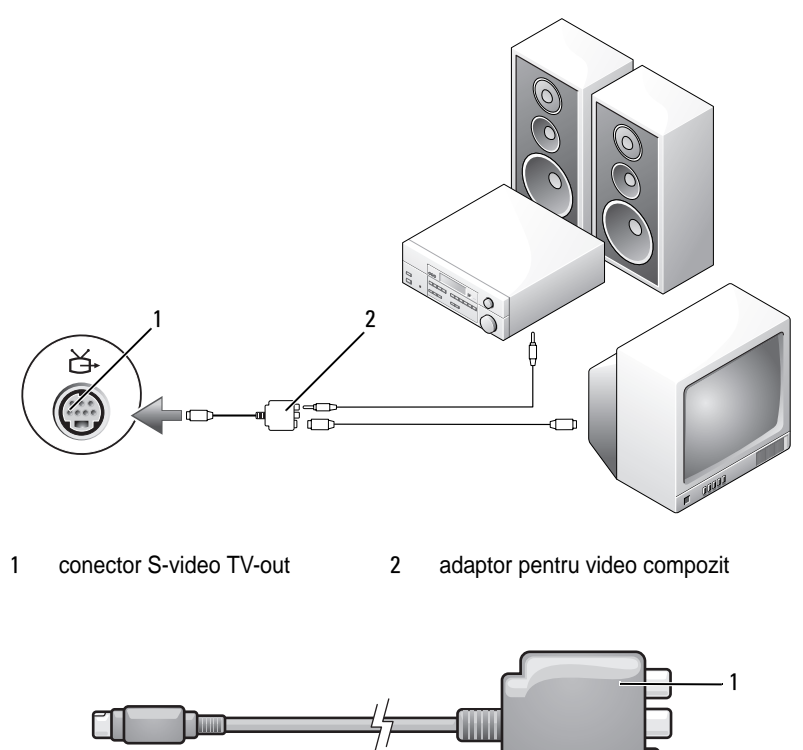

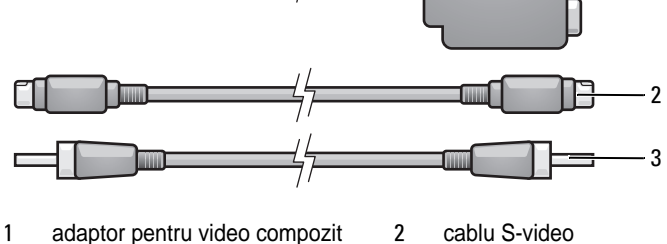

cablu audio digital S/PDIF

 Opriţi calculatorul şi televizorul şi/sau dispozitivul audio pe care doriţi să îl conectaţi.

- **2** Conectaţi adaptorul pentru video compozit la conectorul S-video TV-out al calculatorului.
- **3** Conectati un capăt al cablului S-video la conectorul de iesire S-video al adaptorului pentru video compozit.

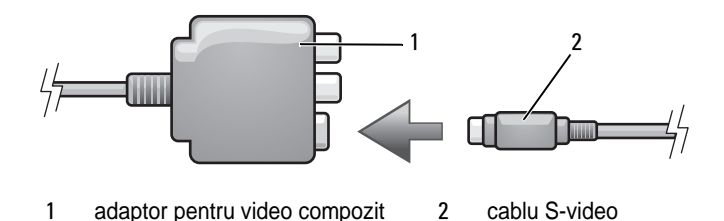

- **4** Conectaţi celălalt capăt al cablului S-video la conectorul de intrare S-video al
- televizorului. **5** Conectati un capăt al cablului audio digital S/PDIF la conectorul audio

digital al cablului adaptor pentru video compozit.

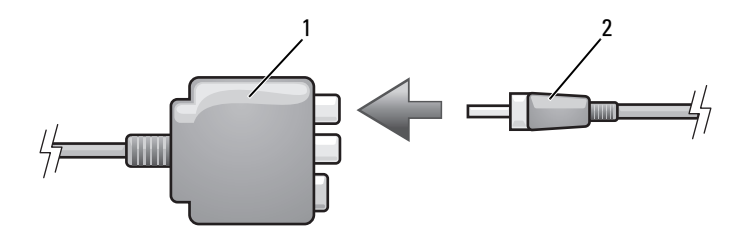

- 1 adaptor pentru video compozit 2 cablu audio digital S/PDIF
- **6** Conectaţi celălalt capăt al cablului audio digital S/PDIF la conectorul de intrare audio al televizorului sau al dispozitivului audio.
- **7** Porniti televizorul și orice alt dispozitiv audio conectat (dacă este cazul), apoi porniti calculatorul.
- **8** Pentru a vă asigura că televizorul este recunoscut de calculator şi cele două dispozitive functionează împreună în mod adecvat, consultati sectiunea "Activarea setărilor de afis[are pentru televizor" la pagina 94.](#page-93-0)

#### <span id="page-84-0"></span>**Video compozit** ş**i audio standard**

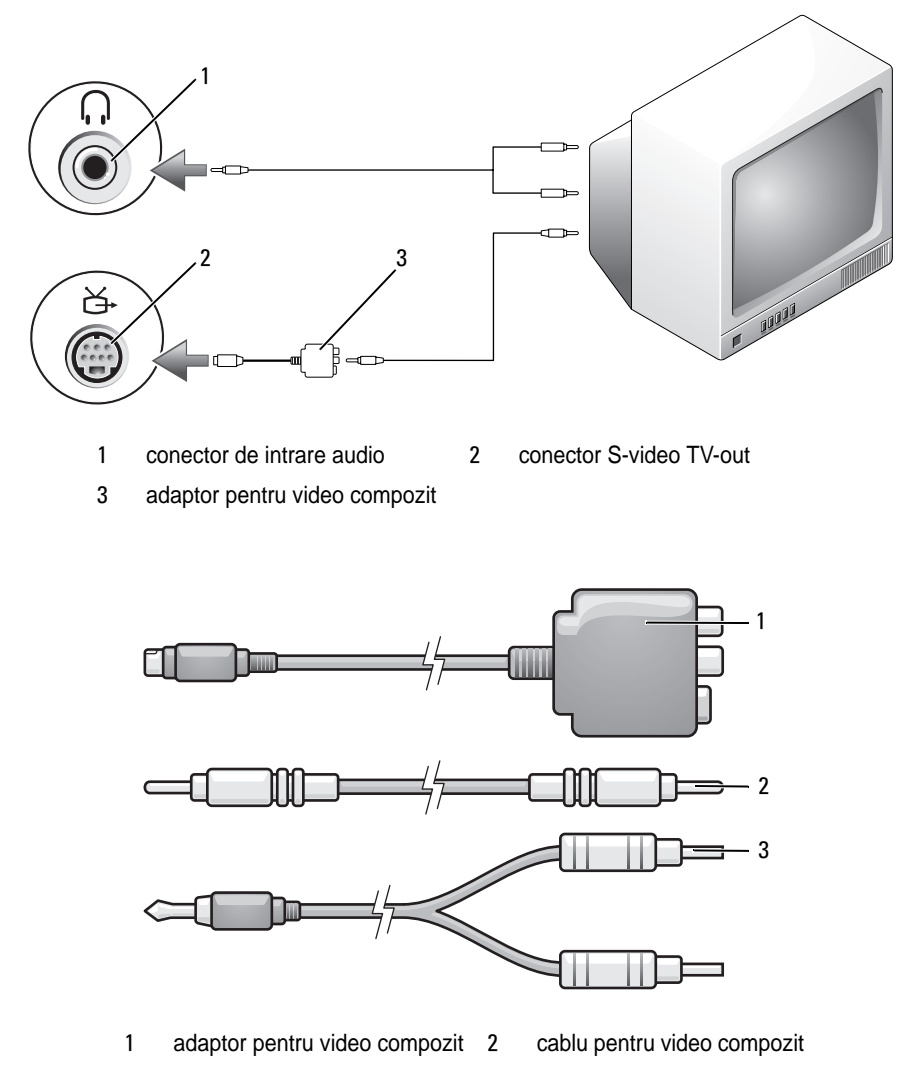

cablu audio standard

 Opriţi calculatorul şi televizorul şi/sau dispozitivul audio pe care doriţi să îl conectaţi.

- **2** Conectati adaptorul pentru video compozit la conectorul S-video TV-out al calculatorului.
- **3** Conectati un capăt al cablului pentru video compozit la conectorul de iesire video compozit al adaptorului pentru video compozit.

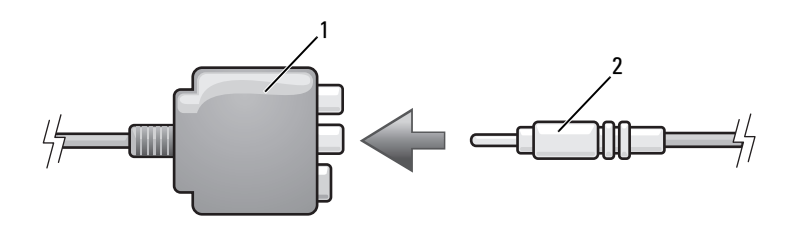

- 1 adaptor pentru video compozit 2 cablu pentru video compozit
- **4** Conectaţi celălalt capăt al cablului pentru video compozit la conectorul de intrare pentru video compozit al televizorului.
- **5** Conectaţi capătul cu un singur conector al cablului audio la conectorul pentru căşti al calculatorului.
- **6** Conectaţi cei doi conectori RCA de la celălalt capăt al cablului audio la conectorii audio de intrare ai televizorului sau ai dispozitivului audio.
- **7** Porniti televizorul și orice alt dispozitiv audio conectat (dacă este cazul), apoi porniți calculatorul.
- **8** Pentru a vă asigura că televizorul este recunoscut de calculator şi cele două dispozitive functionează împreună în mod adecvat, consultati sectiunea "Activarea setărilor de afis[are pentru televizor" la pagina 94.](#page-93-0)

#### **Video compozit** ş**i audio digital S/PDIF**

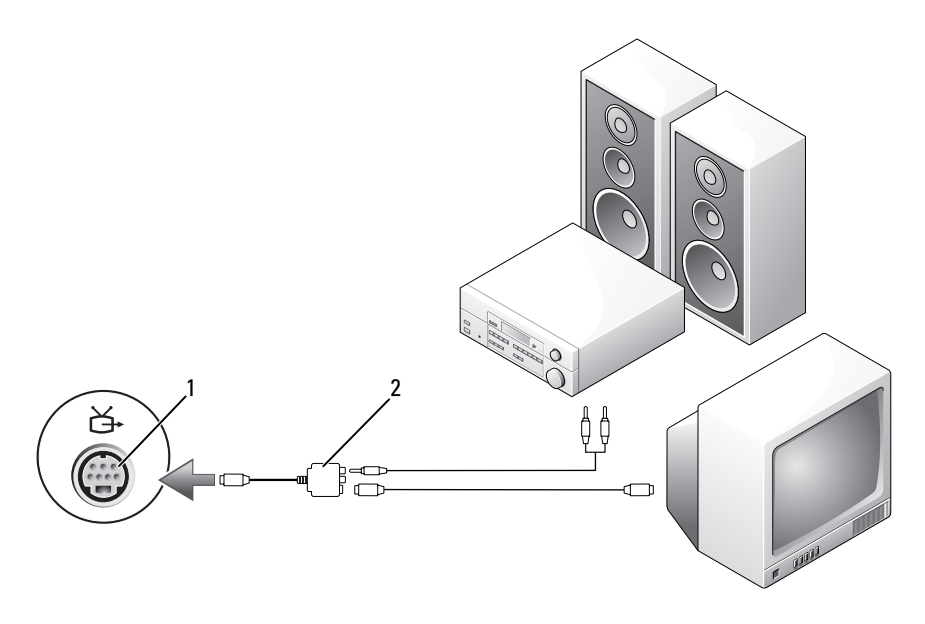

1 conector S-video TV-out 2 cablu pentru video compozit

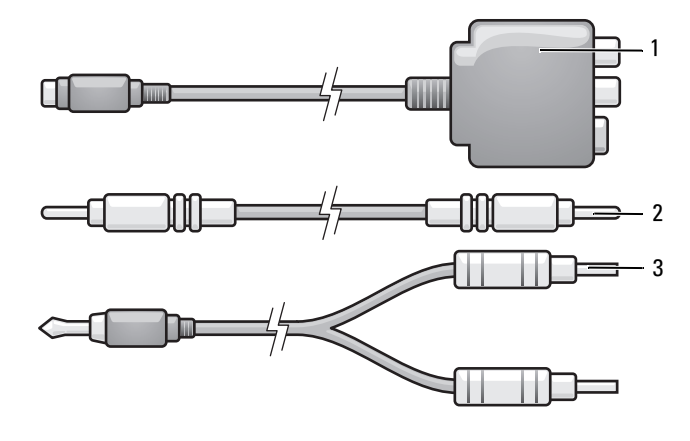

adaptor pentru video compozit 2 cablu pentru video compozit

cablu audio standard

- **1** Opriti calculatorul și televizorul și/sau dispozitivul audio pe care doriti să îl conectati.
- **2** Conectati adaptorul pentru video compozit la conectorul S-video TV-out al calculatorului.
- **3** Conectaţi un capăt al cablului pentru video compozit la conectorul de intrare pentru video compozit al adaptorului pentru video compozit.

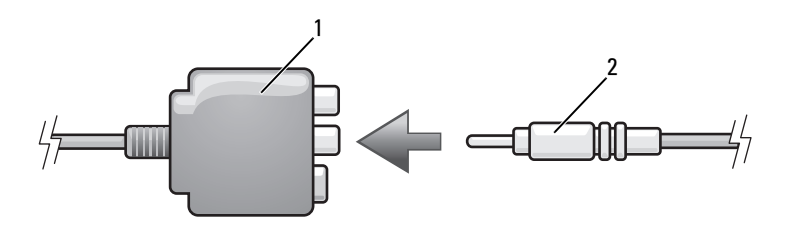

1 adaptor pentru video compozit 2 cablu pentru video compozit

- **4** Conectaţi celălalt capăt al cablului pentru video compozit la conectorul de intrare pentru video compozit al televizorului.
- **5** Conectati un capăt al cablului audio digital S/PDIF la conectorul audio S/PDIF al adaptorului pentru video compozit.

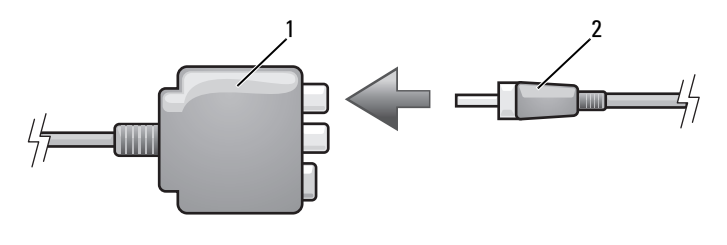

1 adaptor pentru video compozit 2 cablu audio digital S/PDIF

- **6** Conectaţi celălalt capăt al cablului audio digital la conectorul de intrare audio S/PDIF al televizorului sau al altui dispozitiv audio.
- **7** Porniţi televizorul şi orice alt dispozitiv audio conectat (dacă este cazul), apoi porniti calculatorul.
- **8** Pentru a vă asigura că televizorul este recunoscut de calculator şi cele două dispozitive functionează împreună în mod adecvat, consultati sectiunea ...Activarea setărilor de afis[are pentru televizor" la pagina 94.](#page-93-0)

#### **Video component** ş**i audio standard**

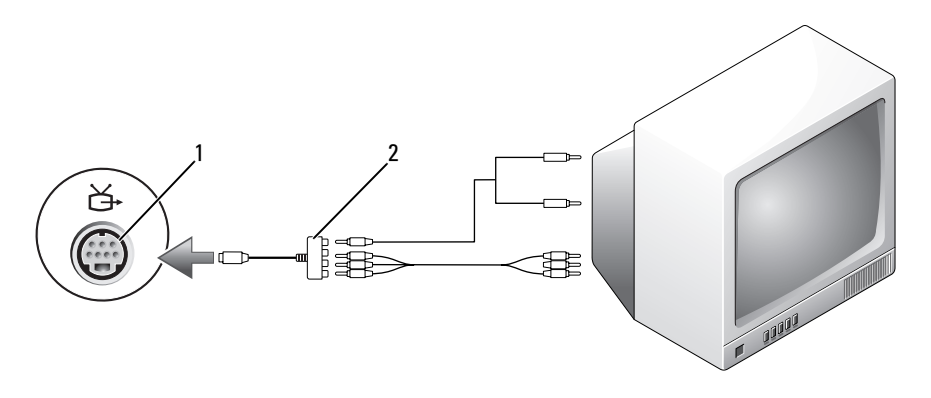

- 
- conector S-video TV-out 2 adaptor pentru video component

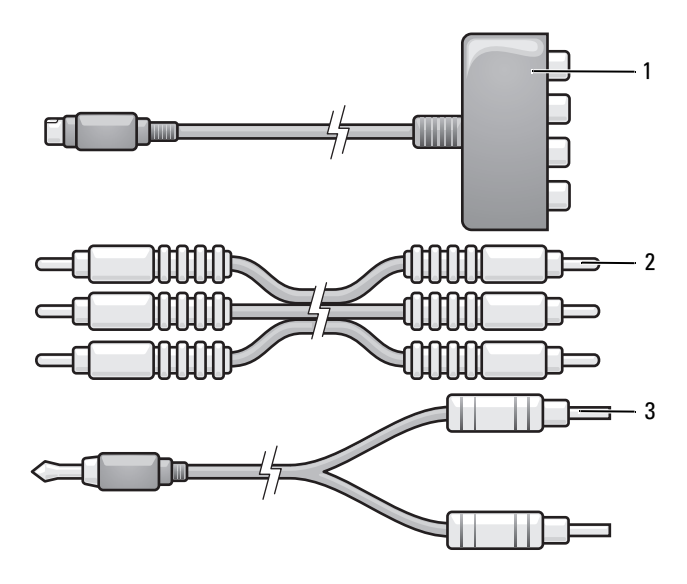

- 1 adaptor pentru video component 2 adaptor pentru video component
- cablu audio standard
- **1** Opriti calculatorul și televizorul și/sau dispozitivul audio pe care doriti să îl conectaţi.
- **2** Conectati adaptorul pentru video component la conectorul S-video TV-out al calculatorului.
- **3** Conectaţi toate cele trei capete ale cablului pentru video component la conectorii de ieşire video component ai adaptorului pentru video component. Asiguraţi-vă că aţi potrivit culorile roşu, verde şi albastru ale cablului cu porturile corespunzătoare ale adaptorului.

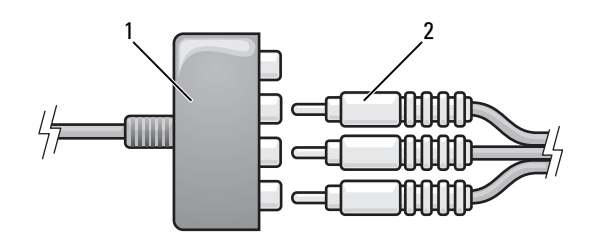

1 adaptor pentru video component 2 adaptor pentru video component

- **4** Conectaţi toţi cei trei conectori de la celălalt capăt al cablului pentru video component la conectorii de intrare video component ai televizorului. Asiguraţi-vă că aţi potrivit culorile roşu, verde şi albastru ale cablului la culorile conectorilor de intrare ai televizorului.
- **5** Conectati capătul cu un singur conector al cablului audio la conectorul pentru căşti al calculatorului.
- **6** Conectati cei doi conectori RCA de la celălalt capăt al cablului audio la conectorii audio de intrare ai televizorului sau ai dispozitivului audio.
- **7** Porniţi televizorul şi orice alt dispozitiv audio conectat (dacă este cazul), apoi porniţi calculatorul.
- **8** Pentru a vă asigura că televizorul este recunoscut de calculator şi cele două dispozitive functionează împreună în mod adecvat, consultati sectiunea "Activarea setărilor de afiș[are pentru televizor" la pagina 94.](#page-93-0)

#### **Video component** ş**i audio digital S/PDIF**

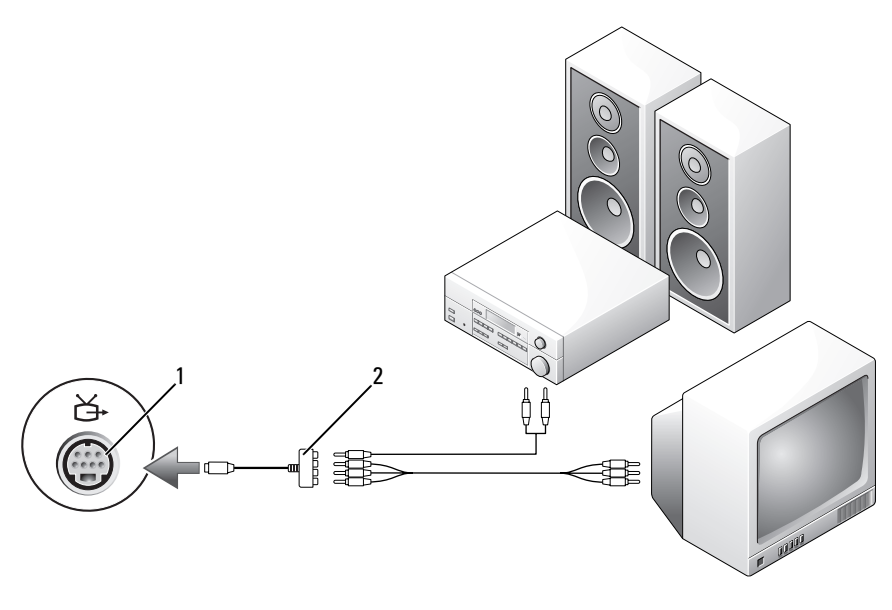

1 conector S-video TV-out 2 cablu pentru video compozit

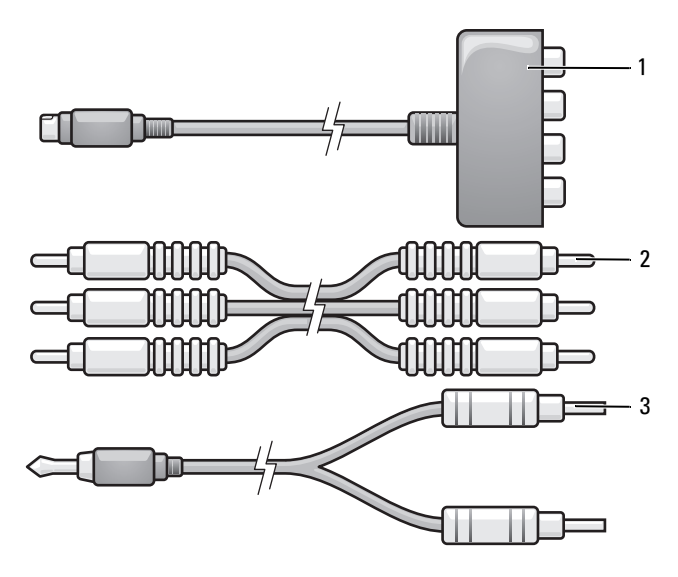

- 1 adaptor pentru video component 2 cablu pentru video compozit
- 3 cablu audio standard
- **1** Opriti calculatorul și televizorul și/sau dispozitivul audio pe care doriti să îl conectati.
- **2** Conectati adaptorul pentru video component la conectorul S-video TV-out al calculatorului.
- **3** Conectaţi toate cele trei capete ale cablului pentru video component la conectorii de ieşire video component ai adaptorului pentru video component. Asiguraţi-vă că aţi potrivit culorile roşu, verde şi albastru ale cablului cu porturile corespunzătoare ale adaptorului.

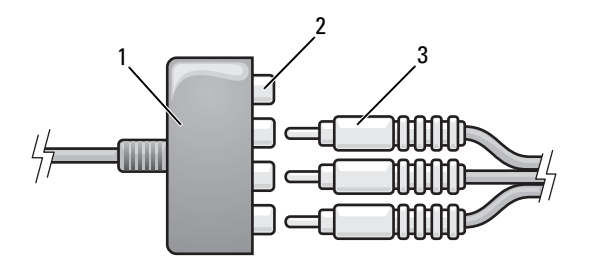

- 1 adaptor pentru video component 2 conectori de ieşire video component
- 3 cablu pentru video component
- **4** Conectati toti cei trei conectori de la celălalt capăt al cablului pentru video component la conectorii de intrare video component ai televizorului. Asigurati-vă că ati potrivit culorile roșu, verde și albastru ale cablului la culorile conectorilor de intrare ai televizorului.
- **5** Conectati un capăt al cablului audio digital S/PDIF la conectorul audio S/PDIF al adaptorului pentru video component.

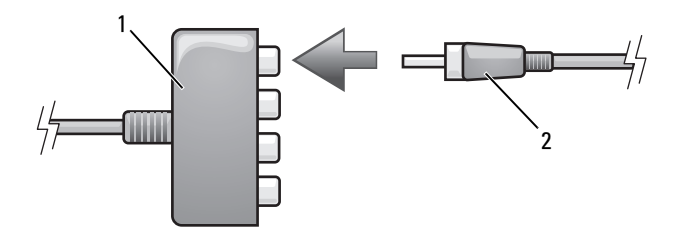

- 1 adaptor pentru video component 2 cablu audio digital S/PDIF
- **6** Conectati celălalt capăt al cablului audio digital la conectorul de intrare audio S/PDIF al televizorului sau al altui dispozitiv audio.
- **7** Porniţi televizorul şi orice alt dispozitiv audio conectat (dacă este cazul), apoi porniți calculatorul.
- **8** Pentru a vă asigura că televizorul este recunoscut de calculator şi cele două dispozitive functionează împreună în mod adecvat, consultati sectiunea "Activarea setărilor de afiș[are pentru televizor" la pagina 94](#page-93-0).

#### <span id="page-93-1"></span>**Activarea interfe**ţ**ei audio digitale S/PDIF**

- **1** Faceti dublu clic pe pictograma pentru volum din zona de notificare a sistemului de operare Windows.
- **2** Faceti clic pe meniul **Options** (Optiuni), apoi pe **Advanced Controls** (Comenzi avansate).
- **3** Faceţi clic pe **Advanced** (Avansat).
- **4** Faceţi clic pe **S/PDIF Interface** (Interfaţă S/PDIF).
- **5** Faceti clic pe **Close** (Închidere).
- **6** Faceţi clic pe **OK**.

#### <span id="page-93-0"></span>**Activarea set**ă**rilor de afi**ş**are pentru televizor**

**XXIII NOTĂ:** Pentru a vă asigura că opțiunile de afișare apar corect, conectați televizorul la calculator înainte de a activa setările de afişare.

- **1** Faceti clic pe **Start** (Pornire) **(F)**, pe **Control Panel** (Panou de control), apoi pe **Appearance and Personalization** (Aspect şi personalizare).
- **2** În fila **Personalization** (Personalizare), faceţi clic pe **Adjust Screen Resolution** (Reglare rezoluție ecran).

Va apărea fereastra **Display Properties** (Proprietăți afișaj).

- **3** Faceti clic pe **Advanced** (Avansat).
- **4** Faceti clic pe fila pentru placa video.
- **NOTĂ:** Pentru a determina tipul de placă video instalat în calculator, accesați Windows Help and Support (Suport și asistență Windows). Pentru a accesa Help and Support (Suport și asistență), faceți clic pe Start Help and Support (Suport şi asistenţă). În secţiunea **Pick a Task** (Selectare activitate), faceţi clic pe **Use Tools to view your computer information and diagnose problems** (Utilizare Instrumente pentru vizualizarea informatiilor despre calculator și diagnosticarea problemelor). Apoi, în fereastra **My Computer Information** (Calculatorul meu – Informatii), selectati **Hardware**.
	- **5** În secțiunea pentru dispozitive de afișare, selectați opțiunea corespunzătoare pentru utilizarea unui singur afişaj sau a mai multor dispozitive de afişare, asigurându-vă că setările de afisare pentru selectia efectuată sunt corecte.

# **Utilizarea ExpressCard-urilor**

Puteți utiliza ExpressCard-uri pentru memorie suplimentară, comunicații cu fir și wireless, multimedia și optiuni de securitate. De exemplu, puteți utiliza un ExpressCard pentru a putea avea conectivitate la o reţea wireless de arie largă (WWAN).

ExpressCard-urile sunt de două tipuri:

- ExpressCard/34 (cu lăţimea de 34 mm)
- ExpressCard/54 (în formă de L, cu lătimea de 54 mm și un conector de 34 mm)

Cardurile de 34 mm se potrivesc atât în sloturile de 34 mm, cât şi în cele de 54 mm. Cardurile de 54 mm se potrivesc numai în sloturile de 54 mm.

Pentru informatii despre ExpressCard-urile suportate de calculatorul dumneavoastră, consultati sectiunea "Specificaț[ii" la pagina 219](#page-218-0).

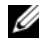

**NOT**Ă**:** Un ExpressCard nu este un dispozitiv cu ajutorul căruia poate fi încărcat sistemul de operare.

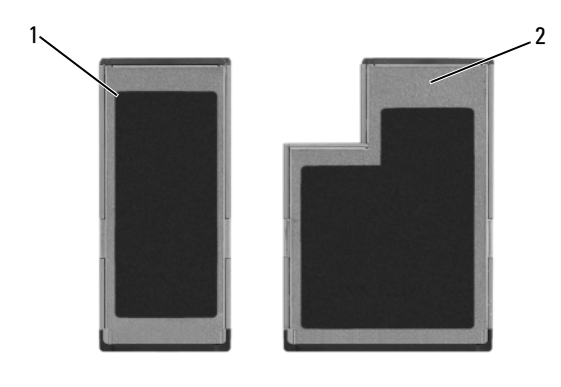

- 1 ExpressCard/34 2 ExpressCard/54
	-

### **Carduri blanc de plastic pentru slotul ExpressCard**

Calculatorul dumneavoastră a fost livrat cu un card blanc de plastic introdus în slotul ExpressCard. Aceste carduri blanc protejează sloturile neutilizate împotriva depunerilor de praf şi alte particule. Păstraţi cardul de plastic în vederea utilizării atunci când nu este instalat un ExpressCard în slotul respectiv; este posibil ca un card blanc provenind de la alt calculator să nu se potrivească în slotul calculatorului dumneavoastră.

Îndepărtaţi cardul blanc înainte de instalarea unui ExpressCard. Pentru a îndepărta cardul blanc, consultati "Indepărtarea unui ExpressCard sau a unui card blanc" la [pagina 97.](#page-96-0)

### **Instalarea unui ExpressCard**

Puteti instala un ExpressCard în timp ce calculatorul este pornit. Calculatorul va detecta automat cardul.

În general, ExpressCard-urile sunt marcate cu un simbol (cum ar fi un triunghi sau o săgeată) sau o etichetă indicând capătul care trebuie introdus în slot. Cardurile sunt proiectate pentru a preveni introducerea necorespunzătoare. Dacă orientarea cardului nu este clară, consultaţi documentaţia primită la achiziţionarea acestuia.

#### **AVERTISMENT: Înainte de a efectua oricare dintre opera**ţ**iunile descrise în aceast**ă **sec**ţ**iune, urma**ţ**i instruc**ţ**iunile de siguran**ţă **din documentul Informa**ţ**ii produs.**

Pentru instalarea unui ExpressCard:

- **1** Tineti cardul cu suprafata superioară îndreptată în sus.
- **2** Glisaţi cardul în slot până ce acesta se fixează complet în conector.

Dacă întâmpinați rezistență, nu forțați cardul. Verificați orientarea cardului și încercaţi din nou.

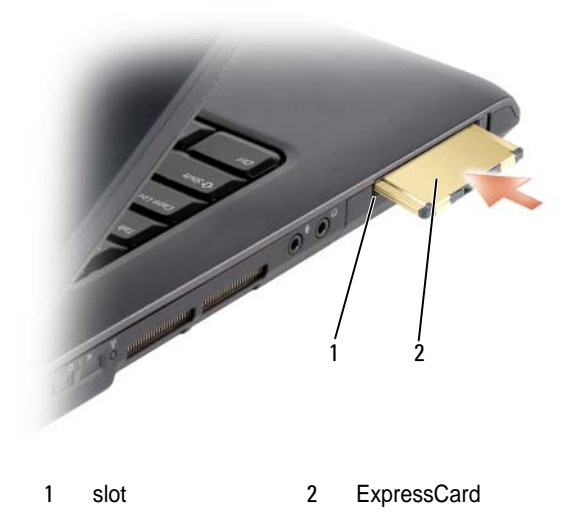

Calculatorul va recunoaşte ExpressCard-ul şi va încărca automat driverul corespunzător pentru dispozitivul respectiv. Dacă în programul de configurare vi se solicită să încărcați driverele producătorului, folosiți suportul optic primit la achizitionarea ExpressCard-ului.

### <span id="page-96-0"></span>**Îndep**ă**rtarea unui ExpressCard sau a unui card blanc**

#### **AVERTISMENT: Înainte de a efectua oricare dintre opera**ţ**iunile descrise în aceast**ă **sec**ţ**iune, urma**ţ**i instruc**ţ**iunile de siguran**ţă **din documentul Informa**ţ**ii produs.**

Apăsaţi dispozitivul de deblocare pentru a îndepărta cardul sau cardul blanc. În cazul anumitor dispozitive, este necesar să apăsați butonul de deblocare de două ori, o dată pentru eliberarea dispozitivului de deblocare, iar a doua oară pentru deblocarea cardului.

Păstrați cardul blanc în vederea utilizării atunci când nu este instalat un ExpressCard în slotul respectiv. Aceste carduri blanc protejează sloturile neutilizate împotriva depunerilor de praf şi alte particule.

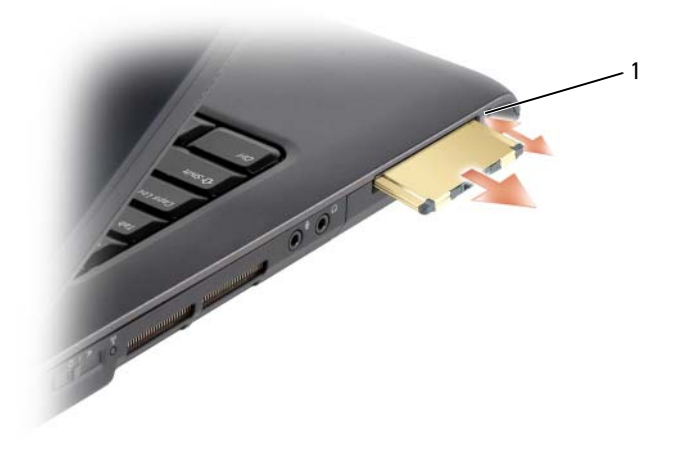

dispozitiv de deblocare

# **Utilizarea cititorului de carduri de memorie**

Cititorul de carduri de memorie oferă o metodă rapidă şi comodă de a vizualiza şi partaja fotografii digitale, muzică şi filme stocate pe un card de memorie.

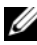

**NOTĂ:** Cardurile de memorie nu sunt dispozitive de pe care poate fi încărcat sistemul de operare.

Cititorul 8-în-1 de carduri de memorie citeşte următoarele carduri de memorie:

- Secure Digital (SD)
- SDIO
- MultiMediaCard (MMC)
- Memory Stick
- Memory Stick PRO
- xD-Picture Card
- Hi Speed-SD
- Hi Density-SD

## **Carduri blanc de plastic**

Calculatorul dumneavoastră a fost livrat cu un card blanc de plastic introdus în cititorul 8-în-1 de carduri de memorie. Aceste carduri blanc protejează sloturile neutilizate împotriva depunerilor de praf și alte particule. Păstrați cardul de plastic în vederea utilizării atunci când nu este instalat un card de memorie în slotul respectiv; este posibil ca un card blanc provenind de la alt calculator să nu se potrivească în slotul calculatorului dumneavoastră.

Îndepărtaţi cardul blanc înainte de a instala un card de memorie. Pentru a îndepărta cardul blanc, consultați "Îndepărtarea unui card de memorie sau a unui card blanc" [la pagina 101](#page-100-0).

### **Instalarea unui card de memorie**

Puteti instala un card de memorie în timp ce calculatorul este pornit. Calculatorul va detecta automat cardul.

În general, cardurile de memorie sunt marcate cu un simbol (cum ar fi un triunghi sau o săgeată) sau o etichetă indicând capătul care trebuie introdus în slot. Cardurile sunt proiectate pentru a preveni introducerea necorespunzătoare. Dacă orientarea cardului nu este clară, consultati documentația primită la achiziționarea acestuia.

#### **AVERTISMENT: Înainte de a efectua oricare dintre opera**ţ**iunile descrise în aceast**ă **sec**ţ**iune, urma**ţ**i instruc**ţ**iunile de siguran**ţă **din documentul Informa**ţ**ii produs.**

Pentru instalarea unui card de memorie:

- **1** Ţineţi cardul cu suprafaţa superioară îndreptată în sus.
- **2** Glisati cardul în slot până ce acesta se fixează complet în conector.

Dacă întâmpinați rezistență, nu forțați cardul. Verificați orientarea cardului și încercaţi din nou.

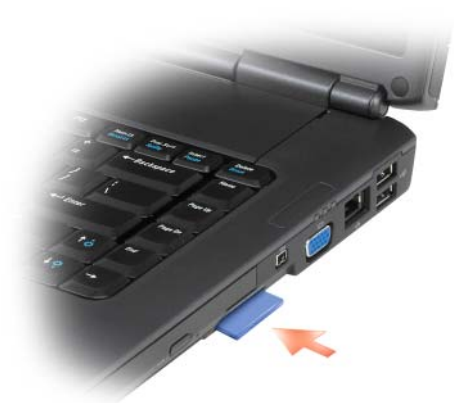

Calculatorul va recunoaşte cardul de memorie şi va încărca automat driverul corespunzător pentru dispozitivul respectiv. Dacă în programul de configurare vi se solicită să încărcaţi driverele producătorului, folosiţi suportul optic primit la achiziţionarea cardului, dacă este cazul.

### <span id="page-100-0"></span>**Îndep**ă**rtarea unui card de memorie sau a unui card blanc**

**AVERTISMENT: Înainte de a efectua oricare dintre opera**ţ**iunile descrise în aceast**ă **sec**ţ**iune, urma**ţ**i instruc**ţ**iunile de siguran**ţă **din documentul Informa**ţ**ii produs.**

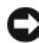

**ATENȚIONARE:** Înainte de a îndepărta un card din calculator, accesati programul utilitar de configurare a cardului de memorie (faceți clic pe pictograma din zona de notificare) pentru a selecta un card şi a opri funcţionarea acestuia. Dacă nu opriţi funcționarea cardului din programul utilitar de configurare, puteți pierde date.

Apăsaţi cardul în slot pentru a îl debloca din cititorul de carduri. La ieşirea parţială a cardului, îndepărtaţi-l din cititor.

# **Configurarea** ş**i utilizarea re**ţ**elelor**

Utilizarea unei reţele de calculatoare asigură conectivitatea între calculatorul dumneavoastră și Internet, un alt calculator sau o retea. De exemplu, dacă este configurată o retea la domiciliu sau într-un birou mic, puteți imprima documente cu ajutorul unei imprimante partajate, puteți accesa unități de stocare și fisiere de pe alt calculator, puteti naviga în alte retele sau puteti accesa Internetul. Puteti configura o retea locală (local area network – LAN), utilizând un cablu de retea sau de modem de bandă largă sau puteti configura o retea locală wireless (wireless LAN – WLAN).

Sistemele de operare Microsoft<sup>®</sup> Windows<sup>®</sup> XP și Microsoft Windows Vista<sup>™</sup> includ programe asistent care vă ghidează în timpul procesului de conectare în rețea a calculatoarelor. Pentru mai multe informații despre conectarea calculatoarelor în reţea, consultaţi meniul Windows Help and Support Center (Centrul de suport și asistență) (a se vedea "Suport și asistență Windows" la [pagina 19\)](#page-18-0).

### <span id="page-102-0"></span>**Conectarea unui cablu de re**ţ**ea sau de modem de band**ă **larg**ă

Înainte de conectarea la reţea, calculatorul trebuie să aibă instalat un adaptor de reţea, la care să fie conectat un cablu de reţea.

**1** Conectati cablul de retea la conectorul adaptorului de retea din partea dreaptă a calculatorului.

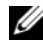

**NOTĂ:** Introduceti conectorul cablului până ce acesta se fixează cu un declic, apoi trageţi uşor de cablu pentru a vă asigura că acesta este fixat corespunzător.

**2** Conectati celălalt capăt al cablului de retea la un dispozitiv de conectare la reţea sau la un conector de reţea de perete.

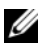

**NOTĂ:** Nu conectați un cablu de rețea la o priză telefonică de perete.

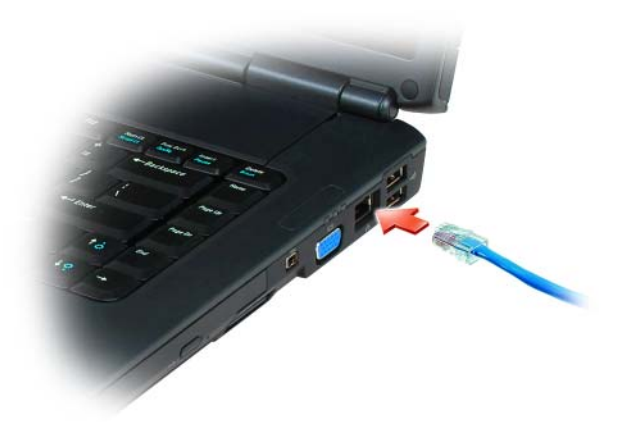

### **Configurarea unei re**ţ**ele**

#### **Windows XP**

**1** Faceţi clic pe **Start** (Pornire)→ **All Programs** (Toate programele)→ **Accessories** (Accesorii)→ **Communications** (Comunicaţii)→ **Network Setup Wizard** (Program asistent configurare reţea)→ **Next** (Pasul următor)→ **Checklist for creating a network** (Listă de verificare pentru crearea unei reţele).

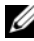

- **NOT**Ă**:** Selectarea metodei de conectare denumite **This computer connects directly to the Internet** (Acest calculator se conectează direct la Internet) activează firewall-ul integrat, oferit odată cu Windows XP Service Pack 2 (SP2).
- **2** Completaţi lista de verificare.
- **3** Reveniti în Network Setup Wizard (Program asistent configurare retea) si urmati instructiunile din acesta.

#### **Windows Vista**

**1** Faceti clic pe butonul Windows Vista Start (Pornire)  $\mathbf{F}$ , apoi pe **Connect To** (Conectare la)→ **Set up a connection or network** (Configurare conexiune sau retea).

- **2** Selectaţi o opţiune din fereastra **Choose a connection option** (Selectare optiune conectare).
- **3** Faceti clic pe **Next** (Pasul următor), apoi urmati instructiunile programului asistent.

### <span id="page-104-0"></span>**Re**ţ**ea local**ă **wireless (WLAN)**

O retea locală wireless (wireless local area network – WLAN) reprezintă o serie de calculatoare interconectate, care comunică prin unde, nu printr-un cablu de retea conectat la fiecare calculator. Într-o retea WLAN, un dispozitiv de comunicare radio numit punct de acces sau ruter wireless conectează calculatoarele din retea si asigură accesul la Internet sau la retea. Punctul de acces sau ruterul wireless și placa de retea wireless din calculator comunică transmitând date prin undele emise de propriile antene.

#### **Cerin**ţ**e pentru stabilirea unei conexiuni WLAN**

Pentru a putea configura o rețea WLAN, aveți nevoie de:

- Acces la Internet de mare viteză (conexiune de bandă largă, de exemplu prin cablu sau DSL)
- Un modem de bandă largă conectat și în stare de functionare
- Un ruter wireless sau un punct de acces
- O placă de rețea wireless pentru fiecare calculator pe care doriți să îl conectaţi la reţeaua WLAN
- Un cablu de reţea cu un conector de reţea (RJ-45)

### <span id="page-104-1"></span>**Pentru a verifica dac**ă **dispune**ţ**i de o plac**ă **de re**ţ**ea wireless**

În funcţie de opţiunile selectate la achiziţionarea calculatorului, acesta poate avea diverse configuratii. Pentru a confirma existenta unei plăci de retea wireless în calculator şi pentru a determina tipul plăcii, utilizaţi una dintre opţiunile de mai jos:

- Butonul **Start** (Pornire) şi opţiunea **Connect To** (Conectare la)
- Confirmarea de comandă pentru calculatorul dumneavoastră

#### **Butonul Start (Pornire)** ş**i op**ţ**iunea Connect To (Conectare la)**

*În Microsoft Windows XP*, faceţi clic pe **Start** (Pornire)→ **Connect To** (Conectare la)→ **Show all connections** (Afişare toate conexiunile).

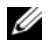

**NOTĂ:** În cazul în care calculatorul dumneavoastră este setat pentru opțiunea de meniu **Classic Start** (Pornire clasică), faceţi clic pe **Start** (Pornire)→ **Settings**  (Setări)→ **Network Connections** (Conexiuni la reţea) pentru a vizualiza conexiunile la retea.

*În Microsoft Windows Vista*, faceti clic pe  $\bigoplus$  → **Connect To** (Conectare la)→ **View network computers and devices** (Vizualizare calculatoare şi dispozitive din rețea).

În cazul în care Wireless Network Connection (Conexiune reţea wireless) nu apare la LAN sau High-Speed Internet (Internet de mare viteză), este posibil să nu aveți o placă de reţea wireless.

În cazul în care apare Wireless Network Connection (Conexiune reţea wireless), dispuneti de o placă de retea wireless. Pentru a vizualiza informații detaliate privind placa de retea wireless:

- **1** Faceţi clic dreapta pe **Wireless Network Connection** (Conexiune reţea wireless).
- **2** Faceţi clic pe **Properties** (Proprietăţi).

Va apărea fereastra **Wireless Network Connection Properties** (Proprietăți conexiune retea wireless). Denumirea și numărul modelului plăcii de retea wireless sunt indicate în fila **General**.

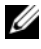

**NOTĂ:** În cazul în care **Wireless Network Connection** (Conexiune rețea wireless) nu apare, este posibil să nu aveti placă de retea wireless.

#### **Confirmarea de comand**ă **pentru calculatorul dumneavoastr**ă

Confirmarea de comandă pe care ati primit-o atunci când ati comandat calculatorul include o listă de produse hardware şi software livrate împreună cu echipamentul.

#### **Configurarea unei re**ţ**ele WLAN utilizând un ruter wireless** ş**i un modem de band**ă **larg**ă

**1** Luati legătura cu furnizorul de servicii de Internet (Internet service provider – ISP) pentru a obtine informatii exacte privind cerintele de conectare pentru modemul de bandă largă.

- **2** Înainte de a încerca să configurati o conexiune wireless la Internet, asigurativă că aveți acces la Internet printr-o rețea cu fir prin modemul de bandă largă (a se vedea ["Conectarea unui cablu de re](#page-102-0)ţea sau de modem de bandă largă" la [pagina 103](#page-102-0)).
- **3** Instalati software-ul necesar pentru ruterul wireless. Este posibil ca ruterul wireless să fi fost livrat împreună cu un suport de stocare ce conține fișiere de instalare. În general, aceste suporturi de stocare contin informatii despre instalare și depanare. Instalati software-ul necesar urmând instructiunile furnizate de producătorul ruterului.
- **4** Opriţi calculatorul dumneavoastră şi alte calculatoare care au activată reţeaua wireless din apropiere.
- **5** Deconectaţi de la priza electrică cablul de alimentare al modemului de bandă largă.
- **6** Deconectati cablul de retea de la calculator si de la modem.
- **7** Deconectaţi cablul transformatorului c.a. de la ruterul wireless pentru a vă asigura că dispozitivul nu mai este alimentat.

**NOTĂ:** Înainte de a continua configurarea rețelei, așteptați cel puțin cinci minute după ce aţi deconectat modemul de bandă largă.

- **8** Introduceti un cablu de retea în conectorul de retea (RJ-45) al modemului de bandă largă nealimentat.
- **9** Conectaţi celălalt capăt al cablului de reţea la conectorul de reţea pentru Internet (RJ-45) al ruterului wireless nealimentat.
- 10 Asigurati-vă că nu sunt conectate cabluri de retea sau USB la modemul de bandă largă, cu exceptia cablului de retea care conectează modemul și ruterul wireless.

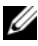

**NOTĂ:** Reporniti echipamentul de retea wireless în ordinea descrisă mai jos, pentru a preveni o posibilă problemă de conexiune.

- **11** Porniti *numai* modemul de bandă largă și asteptati cel putin două minute pentru ca acesta să se stabilizeze. După două minute, continuati cu Etapa 12.
- **12** Porniţi ruterul wireless şi aşteptaţi cel puţin două minute pentru ca acesta să se stabilizeze. După două minute, continuați cu Etapa 13.
- **13** Porniţi calculatorul şi aşteptaţi până la finalizarea procesului de încărcare a sistemului de operare.
- 14 Consultati documentatia care însoteste ruterul wireless pentru următoarele instrucțiuni de configurare a dispozitivului:
	- Stabilirea comunicatiei între calculator și ruterul wireless
	- Configurarea ruterului wireless în vederea comunicării cu modemul de bandă largă
	- Aflarea numelui de difuzare al ruterului pentru reţea wireless. Termenul tehnic pentru numele de difuzare al ruterului este Service Set Identifier (identificator set servicii – SSID) sau numele retelei.
- **15** Dacă este cazul, configuraţi placa de reţea wireless în vederea conectării la reteaua wireless (a se vedea "Conectarea la o ret[ea WLAN" la pagina 108\)](#page-107-0).

#### <span id="page-107-0"></span>**Conectarea la o re**ţ**ea WLAN**

**NOTA:** Înainte de a vă conecta la o rețea WLAN, asigurați-vă că ați urmat instructiunile din sectiunea "Retea locală [wireless \(WLAN\)" la pagina 105](#page-104-0).

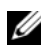

**NOTĂ:** Instructiunile de conectare de mai jos nu se aplică plăcilor interne care utilizează tehnologia wireless Bluetooth® sau echipamentelor mobile.

Această secţiune indică proceduri generale pentru conectarea la o reţea cu ajutorul tehnologiei wireless. Denumirile specifice utilizate în reţele şi detaliile de configurare variază. Pentru mai multe informaţii privind pregătirea calculatorului în vederea conectării la o rețea WLAN, consultați "Rețea locală wireless [\(WLAN\)" la pagina 105](#page-104-0).

În vederea conectării la o reţea, placa de reţea wireless necesită instalarea software-ului şi driverelor corespunzătoare. Acest software este deja instalat.

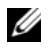

**NOTĂ:** Dacă software-ul lipsește sau este corupt, urmați instrucțiunile din documentatia de utilizare a plăcii de retea wireless. Verificati tipul plăcii de retea wireless instalate în calculator, apoi căutati denumirea pe site-ul web Dell™ Support la adresa **support.dell.com**. Pentru informații privind tipul plăcii de rețea wireless instalate în calculator, consultați secțiunea ["Pentru a verifica dac](#page-104-1)ă dispuneți de o placă de reţ[ea wireless" la pagina 105.](#page-104-1)

Când porniti calculatorul, iar în apropiere este detectată o retea pentru care calculatorul nu este configurat, lângă pictograma pentru retea din zona de notificare Windows apare un mesaj pop-up.
## **Stabilirea Managerului de dispozitive din re**ţ**eaua wireless**

În functie de aplicatia instalată pe calculator, dispozitivele wireless pot fi gestionate de diferite utilitare de configurare wireless:

- Utilitarul propriu al plăcii de retea wireless
- Sistemul de operare Windows XP sau Windows Vista

Pentru a stabili ce utilitar de configurare wireless gestionează placa de reţea wireless în Windows XP:

- **1** Faceţi clic pe **Start** (Pornire)→ **Settings** (Setări)→ **Control Panel** (Panou de control)→ **Network Connections** (Conexiuni la retea).
- **2** Faceţi clic dreapta pe pictograma **Wireless Network Connection**  (Conexiune reţea wireless), apoi pe **View Available Wireless Networks**  (Vizualizare reţele wireless disponibile).

Dacă fereastra **Choose a wireless network** (Selectare reţea wireless) afişează mesajul **Windows cannot configure this connection** (Windows nu poate configura această conexiune), placa de reţea wireless este gestionată de utilitarul propriu.

Dacă fereastra **Choose a wireless network** (Selectare reţea wireless) afişează mesajul **Click an item in the list below to connect to a wireless network in range or to get more information** (Faceti clic pe un element din lista de mai jos pentru a vă conecta la o reţea wireless din zonă sau pentru a obţine mai multe informaţii), placa de reţea wireless este gestionată de sistemul de operare Windows XP.

Pentru a stabili ce utilitar de configurare wireless gestionează placa de retea wireless în Windows Vista:

- **1** Faceti clic pe  $\rightarrow \bullet$  Connect To (Conectare la)  $\rightarrow$  **Manage wireless networks** (Gestionare retele wireless).
- **2** Faceti dublu clic pe un profil pentru a deschide ecranul cu proprietăți ale retelei wireless.

Pentru informaţii specifice despre utilitarul de configurare wireless instalat pe calculator, consultati documentația rețelei wireless din meniul Windows Help and Support Center (Centrul de suport și asistență) (a se vedea ["Suport](#page-18-0) și asistență [Windows" la pagina 19\)](#page-18-0).

## **Realizarea conexiunii la WLAN**

Când porniti calculatorul, iar în apropiere este detectată o retea (pentru care calculatorul nu este configurat), lângă pictograma pentru reţea din zona de notificare (în coltul din dreapta jos de pe desktop-ul Windows) apare un mesaj pop-up.

Urmați instrucțiunile din orice mesaje ale utilitarului care apar pe ecran.

După configurarea calculatorului în vederea conectării la o retea wireless selectată, un alt mesaj pop-up vă va notifica în privinta conectării calculatorului la rețeaua respectivă.

După aceea, de fiecare dată când utilizaţi calculatorul şi vă aflaţi în aria de acoperire a retelei wireless selectate, acelasi mesaj pop-up vă va notifica în privinta conectării la reţeaua respectivă.

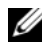

**Z NOTĂ:** Dacă selectați o rețea securizată, trebuie să introduceți o parolă WEP sau WPA atunci când vi se solicită acest lucru. Setările de securitate pentru reţea sunt unice pentru reteaua dumneavoastră. Dell nu vă poate furniza informații în această privintă.

**NOT**Ă**:** Conectarea calculatorului la reţea durează până la un minut.

#### <span id="page-109-0"></span>**Monitorizarea st**ă**rii pl**ă**cii de re**ţ**ea wireless prin intermediul DellQuickSet**

Verificarea indicatorului de activitate pentru rețeaua wireless este o metodă comodă de monitorizare a stării dispozitivelor pentru rețea wireless ale calculatorului. Pentru a activa sau dezactiva indicatorul de activitate pentru reteaua wireless, faceti clic pe pictograma QuickSet din bara de activități și selectați **Hotkey Popups**. Dacă nu este selectată optiunea Wireless Activity Indicator Off (Indicator activitate retea wireless dezactivat), indicatorul este activat. Dacă este selectată optiunea Wireless Activity Indicator Off (Indicator activitate retea wireless dezactivat), indicatorul este dezactivat.

Indicatorul de activitate pentru reţeaua wireless arată dacă dispozitivele pentru retea wireless integrate ale calculatorului sunt activate sau dezactivate. Atunci când activati sau dezactivati functia de comunicare în reteaua wireless, indicatorul de activitate pentru reteaua wireless se modifică pentru a indica starea acesteia.

Pentru mai multe informaţii despre indicatorul de activitate Dell QuickSet pentru reteaua wireless, faceti clic dreapta pe pictograma QuickSet din bara de activități, apoi selectaţi **Help** (Ajutor).

# **Re**ţ**eaua mobil**ă **de band**ă **larg**ă **(sau re**ţ**eaua de arie larg**ă **wireless)**

O retea mobilă de bandă largă, numită și retea de arie largă wireless (Wireless Wide Area Network – WWAN), este o retea celulară digitală de mare viteză, care asigură acces la Internet pe o arie geografică mult mai largă decât o reţea WLAN, care în general functionează pe o rază de la 30 la 300 m. Calculatorul poate mentine accesul la o retea WWAN atât timp cât se află într-o zonă de acoperire a retelei celulare care permite transmisia de date. Luati legătura cu furnizorul de servicii mobile pentru detalii privind aria de acoperire a retelei celulare digitale de mare viteză.

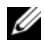

**NOTĂ:** Chiar dacă puteți efectua apeluri de pe telefonul mobil dintr-o anumită locatie geografică, este posibil ca această locatie să nu se afle neapărat într-o zonă de acoperire a reţelei celulare care permite transferul de date.

## <span id="page-110-0"></span>**Cerin**ţ**e pentru stabilirea unei conexiuni la o re**ţ**ea mobil**ă **de band**ă **larg**ă

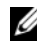

**NOTĂ:** În functie de configurația calculatorului, pentru a stabili o conexiune la o retea WWAN puteti utiliza fie un ExpressCard, fie un Mini-Card WWAN, dar nu ambele.

Pentru a configura o conexiune la o rețea WWAN, aveți nevoie de:

• Un ExpressCard sau un Mini-Card de bandă largă mobilă (în funcţie de configuraţia calculatorului)

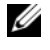

**NOTĂ:** Pentru instructiuni privind utilizarea ExpressCard-urilor, consultati secțiunea ["Utilizarea ExpressCard-urilor" la pagina 95.](#page-94-0)

- Un ExpressCard de bandă largă mobilă activat sau o cartelă SIM activată pentru furnizorul de servicii mobile
- Utilitarul Dell Mobile Broadband Card (fie instalat deja în calculator, dacă aţi achizitionat cardul odată cu acesta, fie aflat pe suportul optic care însoteste cardul, dacă acesta a fost achizitionat separat)

Dacă utilitarul este corupt sau a fost şters din calculator, consultaţi manualul de utilizare Dell Mobile Broadband Card Utility din Windows Help and Support (Suport și asistență) (a se vedea "Suport și asistență Windows" la [pagina 19](#page-18-0)) sau de pe suportul optic care însoteste cardul, dacă acesta a fost achizitionat separat.

# **Verificarea tipului de card WWAN Dell**

În functie de optiunile selectate la achizitionarea calculatorului, acesta poate avea diverse configuratii. Pentru a determina configuratia calculatorului, consultati următoarele:

- Confirmarea de comandă pentru calculator
- Microsoft Windows Help and Support Center (Centrul de suport și asistență Microsoft Windows)

Pentru a verifica tipul cardului WWAN în meniul Windows Help and Support Center (Centrul de suport și asistență):

- **1** Faceti clic pe **Start** (Pornire) $\rightarrow$  **Help and Support** (Suport si asistentă) $\rightarrow$ **Use Tools to view your computer information and diagnose problems**  (Utilizarea Instrumentelor pentru vizualizarea informaţiilor despre calculator şi diagnosticarea problemelor).
- **2** În meniul **Tools** (Instrumente), faceţi clic pe **My Computer Information**  (Calculatorul meu – Informaţii)→ **Find information about the hardware installed on this computer** (Aflare informatii despre hardware-ul instalat în calculator).

În fereastra **My Computer Information – Hardware** (Calculatorul meu – Informatii – Hardware), puteti vizualiza tipul cardului WWAN instalat în calculator, precum şi informaţii despre celelalte componente hardware.

**NOTĂ:** Cardul de bandă largă mobilă este listat în sectiunea Modems (Modemuri).

# **Conectarea la o re**ţ**ea mobil**ă **de band**ă **larg**ă

**NOTĂ:** Instructiunile de mai jos se aplică numai ExpressCard-urilor sau Mini-Cardurilor de bandă largă mobilă. Aceste instrucţiuni nu se aplică plăcilor interne care utilizează tehnologie wireless.

**NOTĂ:** Înainte de a vă conecta la Internet, trebuie să activati serviciul de retea mobilă de bandă largă de la furnizorul de servicii mobile. Pentru instrucțiuni și informatii suplimentare despre folosirea utilitarului Dell Mobile Broadband Card, consultati manualul de utilizare disponibil în meniul Windows Help and Support Center (Centrul de suport și asistență) ("Suport și asistență [Windows" la pagina 19](#page-18-0)). Manualul de utilizare este disponibil şi pe site-ul web Dell Support la adresa support.dell.com si pe CD-ul care însoteste cardul WWAN, dacă ati achizitionat acest card separat de calculator.

Prin intermediul utilitarului Dell Mobile Broadband Card, puteti stabili si administra o conexiune la Internet printr-o reţea WWAN:

- **1** Pentru a rula utilitarul, faceţi clic pe pictograma Dell Mobile Broadband Card Utility  $\prod$  de pe desktop-ul Windows.
- **2** Faceţi clic pe **Connect** (Conectare).

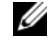

**NOT**Ă**:** Butonul **Connect** (Conectare) devine butonul **Disconnect**  (Deconectare).

**3** Urmati instructiunile de pe ecran pentru a administra conexiunea la retea cu ajutorul utilitarului.

sau

- **1** Faceţi clic pe **Start** (Pornire)→ **All Programs** (Toate programele)→ **Dell Wireless**.
- **2** Faceti clic pe **Dell Wireless Broadband** si urmati instructiunile de pe ecran.

## **Activarea/dezactivarea cardului Dell Mobile Broadband**

**NOTĂ:** Dacă nu vă puteți conecta la o rețea mobilă de bandă largă, asigurați-vă că aveti toate componentele necesare stabilirii unei conexiuni WWAN (a se vedea "Cerinț[e pentru stabilirea unei conexiuni la o re](#page-110-0)țea mobilă de bandă largă" la [pagina 111\)](#page-110-0), apoi verificati dacă este activat cardul WWAN, controlând setările comutatorului pentru reteaua wireless.

Puteti activa și dezactiva cardul de bandă largă mobilă cu ajutorul comutatorului pentru reteaua wireless aflat pe calculator.

Puteţi activa şi dezactiva dispozitivele wireless ale calculatorului folosind comutatorul wireless aflat pe partea stângă a calculatorului (a se vedea "Vedere" laterală [stânga" la pagina 27\)](#page-26-0).

În cazul în care comutatorul se află în poziţia *deschis*, deplasaţi-l în poziţia *închis* pentru a dezactiva comutatorul şi cardul de bandă largă mobilă. În cazul în care comutatorul se află în poziţia *închis*, deplasaţi-l în poziţia *deschis* pentru a activa comutatorul și cardul Dell Mobile Broadband. Pentru informații privind pozițiile comutatorului pentru rețeaua wireless, consultați "comutator wireless" la [pagina 27.](#page-26-1)

Pentru a monitoriza starea dispozitivului wireless, consultati ["Monitorizarea st](#page-109-0)ării plăcii de reţ[ea wireless prin intermediul DellQuickSet" la pagina 110](#page-109-0).

# **Dell Wi-Fi Catcher™ Network Locator**

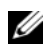

**NOTĂ:** Lumina indicatoare Dell Wi-Fi Catcher Network Locator apare doar când calculatorul este oprit, iar comutatorul wireless este setat în programul de configurare a calculatorului (BIOS) pentru a controla conexiunile de retea WiFi.

Comutatorul pentru reţeaua wireless al calculatorului dumneavoastră Dell utilizează Dell Wi-Fi Catcher Network Locator pentru a detecta existenţa unor reţele wireless în apropiere.

Pentru a căuta o retea wireless, glisati și mentineti comutatorul pentru rețeaua wireless în pozitia *tranzitorie* (a se vedea ["comutator wireless" la pagina 27](#page-26-1)) timp de câteva secunde. Wi-Fi Catcher Network Locator functionează indiferent de starea calculatorului: pornit sau oprit, în modul hibernate (hibernare), standby (de veghe) sau în starea Sleep (Repaus), atât timp cât comutatorul este configurat în Dell QuickSet sau în BIOS (programul de configurare a sistemului) pentru a controla conexiunile de retea WiFi.

Deoarece Wi-Fi Catcher Network Locator este dezactivat şi neconfigurat pentru utilizare la livrarea calculatorului, trebuie să accesaţi Dell QuickSet pentru a activa şi configura comutatorul pentru conexiunile de reţea WiFi.

Pentru informatii despre Wi-Fi Catcher Network Locator și pentru a activa această functie în Dell QuickSet, faceti clic dreapta pe pictograma QuickSet din bara de activități, apoi selectați **Help** (Ajutor).

# **Protejarea calculatorului**

# **Cablul de siguran**ţă

**NOTĂ:** Calculatorul nu este livrat împreună cu un cablu de sigurantă.

Cablul de sigurantă este un dispozitiv antifurt disponibil în comert. Acest dispozitiv se conectează la slotul pentru cablul de siguranţă al calculatorului dumneavoastră Dell. Pentru mai multe informații, consultați instrucțiunile primite la achiziţionarea dispozitivului.

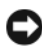

**ATENTIONARE:** Înainte de a achizitiona un dispozitiv antifurt, asigurati-vă că acesta poate fi ataşat la slotul corespunzător al calculatorului.

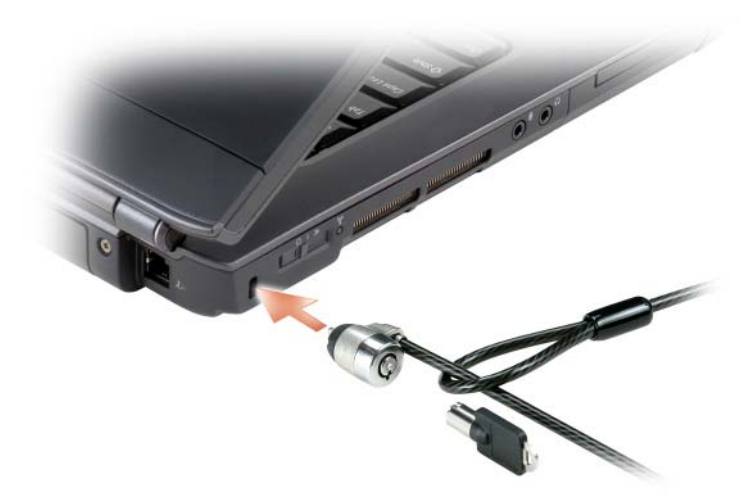

# **Parolele**

Setarea unor parole împiedică accesul neautorizat la calculator. La prima pornire a calculatorului, este necesar să setati o parolă primară atunci când vi se solicită acest lucru. Dacă nu introduceţi o parolă timp de două minute, calculatorul revine la starea anterioară de functionare.

Când utilizati parole, respectati următoarele instructiuni:

- Alegeti o parolă pe care să v-o amintiți usor, dar care nu poate fi ghicită cu usurintă. De exemplu, nu utilizati ca parole numele membrilor familiei sau ale animalelor de companie.
- Nu este recomandat să notați parola. Dacă faceți, însă, acest lucru, asigurațivă că parola este păstrată la loc sigur.
- Nu comunicați parola altor persoane.
- Asigurati-vă că nu sunteți urmărit atunci când introduceți parola.

**ATEN**Ţ**IONARE:** Parolele oferă un nivel înalt de securitate pentru datele din calculator sau de pe unitatea hard disk. Acestea nu sunt, însă, infailibile. Dacă aveţi nevoie un nivel superior de securitate, obţineţi şi utilizaţi forme suplimentare de protecție, cum ar fi programele de criptare a datelor.

Utilizati optiunea User Accounts (Conturi utilizatori) din Control Panel (Panoul de control) al sistemului de operare Microsoft® Windows® pentru a crea conturi de utilizator sau pentru a modifica parolele. După setarea unei parole pentru un cont de utilizator, este necesar să o introduceti de fiecare dată când porniti sau deblocati calculatorul. Dacă nu introduceți o parolă timp de două minute, calculatorul revine la starea anterioară de functionare. Pentru mai multe informații, consultați documentatia Windows.

Dacă uitați oricare dintre parole, contactați Dell (a se vedea ["Cum lua](#page-216-0)ți legătura cu [Dell" la pagina 217\)](#page-216-0). Pentru protecţia dumneavoastră, echipa de suport tehnic de la Dell vă va cere o dovadă a identității, pentru a se asigura că numai o persoană autorizată va utiliza calculatorul.

# **Pierderea sau furtul calculatorului**

Raportati pierderea sau furtul calculatorului la o unitate de politie. În descrierea calculatorului, menționați numărul Etichetei de service. Cereți să se atribuie un număr cazului dumneavoastră și notati acel număr, împreună cu numele, adresa și numărul de telefon al unității de politie. Dacă este posibil, obţineţi numele agentului care va investiga cazul.

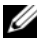

**NOTĂ:** Dacă știți unde ați pierdut sau unde a fost furat calculatorul, apelați la o unitate de politie din zona respectivă. În caz contrar, apelați la o unitate de politie din zona în care locuiți.

• În cazul în care calculatorul aparține unei companii, anunțați biroul de securitate al acesteia.

• Luaţi legătura cu departamentul de relaţii cu clienţii de la Dell pentru a raporta dispariţia calculatorului. Menţionaţi numărul Etichetei de service, numărul cazului, numele, adresa şi numărul de telefon al unităţii de poliţie la care aţi raportat dispariţia calculatorului. Dacă este posibil, menţionaţi şi numele agentului care investighează cazul.

Reprezentantul departamentului de relaţii cu clienţii al Dell va înscrie raportul cu numărul Etichetei de service şi va înregistra calculatorul drept pierdut sau furat. Dacă cineva apelează la Dell pentru asistenţă tehnică şi furnizează numărul de pe Service Tag al calculatorului dumneavoastră, acesta va fi identificat automat ca fiind pierdut sau furat. Reprezentantul va încerca să obţină numărul de telefon şi adresa persoanei care a apelat serviciul tehnic. Apoi, Dell va contacta unitatea de poliţie la care aţi raportat dispariţia calculatorului.

# 17

# **Depanarea**

# **Serviciul Dell Technical Update**

Serviciul Dell Technical Update (serviciul Dell de actualizări tehnice) furnizează prin e-mail notificări proactive cu privire la actualizări software şi hardware pentru calculatorul dumneavoastră. Acest serviciu este gratuit şi poate fi personalizat în ceea ce priveste continutul, formatul și frecventa notificărilor.

Pentru a beneficia de serviciul Dell Technical Update, accesaţi **support.dell.com/technicalupdate**.

# <span id="page-118-0"></span>**Dell Diagnostics**

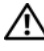

**AVERTISMENT: Înainte de a efectua oricare dintre opera**ţ**iunile descrise în aceast**ă **sec**ţ**iune, urma**ţ**i instruc**ţ**iunile de siguran**ţă **din documentul Informa**ţ**ii produs.**

## **Când este util Dell Diagnostics**

Dacă aveţi probleme legate de calculator, înainte de a lua legătura cu Dell pentru asistență tehnică, efectuați testele de verificare din secțiunea "Blocaje și probleme [de software" la pagina 141,](#page-140-0) apoi rulaţi Dell Diagnostics.

Se recomandă tipărirea acestor proceduri înainte de a începe testele.

**NOTĂ:** Dell Diagnostics nu funcționează decât pe calculatoare Dell.

Accesati programul de configurare a sistemului, verificati informatiile despre configuratia calculatorului și asigurați-vă că dispozitivul pe care doriți să îl testați este afişat în programul de configurare a sistemului şi este activ (a se vedea ["Utilizarea programului de configurare a sistemului" la pagina 229](#page-228-0)).

Porniti Dell Diagnostics de pe unitatea hard disk sau de pe suportul optic *Drivers* and Utilities (Drivere și utilitare) (a se vedea "Suportul optic Drivers and Utilities (Drivere ş[i utilitare\)" la pagina 15\)](#page-14-0).

## **Rularea aplica**ţ**iei Dell Diagnostics de pe unitatea hard disk**

Dell Diagnostics este situat pe o partitie utilitară ascunsă de diagnosticare de pe unitatea hard disk.

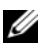

**NOT**Ă**:** În cazul în care pe ecranul calculatorului nu este afişată nicio imagine, luaţi legătura cu Dell (a se vedea "Cum luați legă[tura cu Dell" la pagina 217](#page-216-0)).

- **1** Asigurati-vă că ati conectat calculatorul la o priză electrică despre care știti că functionează corespunzător.
- **2** Porniţi (sau reporniţi) calculatorul.
- **3** Porniti Dell Diagnostics utilizând una din metodele de mai jos.

**NOTĂ:** Dacă ați asteptat prea mult și a apărut logo-ul sistemului de operare, asteptati în continuare până la aparitia desktop-ului Microsoft<sup>®</sup> Windows<sup>®</sup>, apoi opriți calculatorul și încercați din nou.

– La apariţia logo-ului DELL™, apăsaţi imediat tasta <F12>. Din meniul de încărcare a sistemului, selectaţi **Diagnostics**, apoi apăsaţi <Enter>.

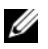

**NOTĂ:** Înainte de a încerca opțiunea de mai jos, calculatorul trebuie oprit complet.

– Ţineţi apăsată tasta <Fn> în timp ce porniţi din nou calculatorul.

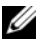

**NOTĂ:** Dacă apare un mesai care indică faptul că nu a fost găsită nicio partiție utilitară de diagnosticare, rulați Dell Diagnostics de pe discul optic *Drivers and Utilities* (Drivere şi utilitare).

Calculatorul efectuează Pre-boot System Assessment (evaluarea sistemului la pre-încărcare), care reprezintă o serie de teste iniţiale pentru placa de bază, tastatură, unitatea hard disk şi afişaj.

- În timpul evaluării, răspundeţi la toate întrebările apărute pe ecran.
- Dacă sunt detectate probleme, calculatorul se opreşte şi emite o alertă sonoră. Pentru a opri evaluarea și a reporni calculatorul, apăsați  $\langle n \rangle$ ; pentru a continua cu testul următor, apăsaţi <y>; pentru a testa din nou componenta la care a fost detectată problema, apăsati <r>
- Dacă sunt detectate probleme în timpul evaluării sistemului la preîncărcare, notati codul/codurile de eroare și luati legătura cu Dell. (a se vedea "Cum luați legă[tura cu Dell" la pagina 217\)](#page-216-0).

Dacă evaluarea sistemului la preîncărcare se finalizează cu succes, veti primi mesajul Booting Dell Diagnostic Utility Partition (Pornire de pe partitia utilitarului Dell Diagnostic). Press any key to continue (Apăsaţi orice tastă pentru a continua).

**4** Apăsaţi orice tastă pentru a porni Dell Diagnostics de pe partiţia utilitară de diagnosticare a unităţii hard disk.

## **Pornirea aplica**ţ**iei Dell Diagnostics de pe suportul optic Drivers and Utilities (Drivere** ş**i utilitare)**

- **1** Introduceti suportul optic *Drivers and Utilities* (Drivere si utilitare).
- **2** Opriți și reporniți calculatorul.

La aparitia logo-ului DELL, apăsați imediat tasta  $\langle$ F12>.

**NOTĂ:** Dacă ați așteptat prea mult și a apărut logo-ul sistemului de operare, așteptați în continuare până la apariția desktop-ului Microsoft Windows, apoi opriți calculatorul și încercați din nou.

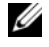

**NOTĂ:** Următoarea etapă modifică secvența de pornire pentru o singură pornire. La următoarea pornire, calculatorul va încărca sistemul de operare de pe dispozitivele precizate în programul de configurare a sistemului.

**X** NOTĂ: Tastatura poate genera o eroare dacă o tastă este apăsată continuu pentru mai mult timp. Pentru a evita o eroare de tastatură, apăsati scurt tasta <F12> la intervale regulate până la apariţia meniului cu dispozitivele de pornire.

**3** In meniul cu dispozitive de pornire, utilizati tastele săgeată sus și săgeată jos pentru a evidentia optiunea **CD/DVD/CD-RW**, apoi apăsați <Enter>.

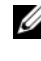

**NOTĂ:** Functia Quickboot (de pornire rapidă) modifică secventa de pornire numai pentru pornirea curentă. La repornire, calculatorul încarcă sistemul de operare conform secvenţei de pornire precizate în programul de configurare a sistemului.

- **4** În meniul afisat, selectati optiunea **Boot from CD-ROM** (Pornire de pe CD-ROM), apoi apăsați <Enter>.
- **5** Apăsaţi tasta 1 pentru a porni meniul *Drivers and Utilities* (Drivere şi utilitare), apoi apăsați <Enter>.
- **6** Selectaţi **Run the 32 Bit Dell Diagnostics** (Rulare Dell Diagnostic 32 biţi) din lista numerotată. Dacă sunt listate mai multe versiuni, selectati-o pe cea adecvată pentru calculatorul dumneavoastră.
- **7** In **Main Menu** (Meniul principal) al Dell Diagnostics, selectati testul pe care doriti să îl efectuati.

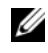

**NOTĂ:** Notati toate codurile de eroare și descrierile de probleme exact asa cum sunt afisate și urmati instructiunile de pe ecran.

- **8** După finalizarea tuturor testelor, închideti fereastra de test pentru a reveni la **Main Menu** (Meniul principal) al Dell Diagnostics.
- **9** Îndepărtați suportul optic *Drivers and Utilities*, apoi închideti fereastra **Main Menu** (Meniul principal) pentru a opri Dell Diagnostics şi a reporni calculatorul.

#### **Meniul principal Dell Diagnostics**

După ce se încarcă Dell Diagnostics şi apare fereastra **Main Menu** (Meniul principal), faceţi clic pe butonul corespunzător opţiunii care vă interesează.

**NOTĂ:** Se recomandă selectarea optiunii Test System (Testare sistem), care efectuează un test complet al calculatorului.

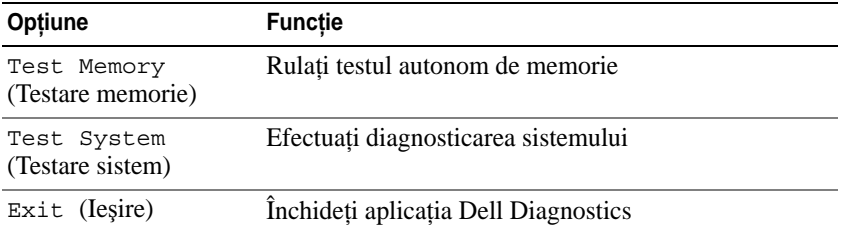

După ce aţi selectat opţiunea Test System din meniul principal, va fi afişat meniul următor.

**ZA NOTĂ:** Se recomandă selectarea opțiunii Extended Test din meniul de mai jos pentru efectuarea unei verificări mai detaliate a dispozitivelor din calculator.

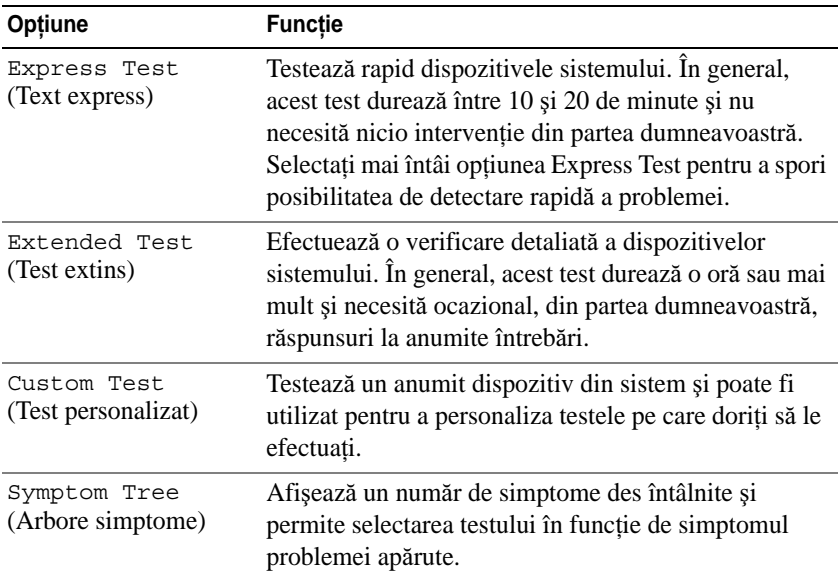

Pentru fiecare problemă detectată în timpul testului, va apărea un mesaj cu un cod de eroare şi o descriere a problemei. Notaţi codul de eroare şi descrierea problemei exact aşa cum sunt afişate şi urmaţi instrucţiunile de pe ecran. Dacă nu puteţi rezolva problema, contactați Dell (a se vedea "Cum luați legătura cu Dell" la [pagina 217\)](#page-216-0).

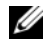

**NOTĂ:** Numărul de pe Eticheta de service a calculatorului dumneavoastră va apărea în partea superioară a tuturor ferestrelor de test. Când luați legătura cu departamentul de suport tehnic Dell, este necesar să aveti la îndemână numărul Etichetei de service.

Următoarele file furnizează informații suplimentare despre testele efectuate prin intermediul opţiunilor **Custom Test** sau **Symptom Tree**:

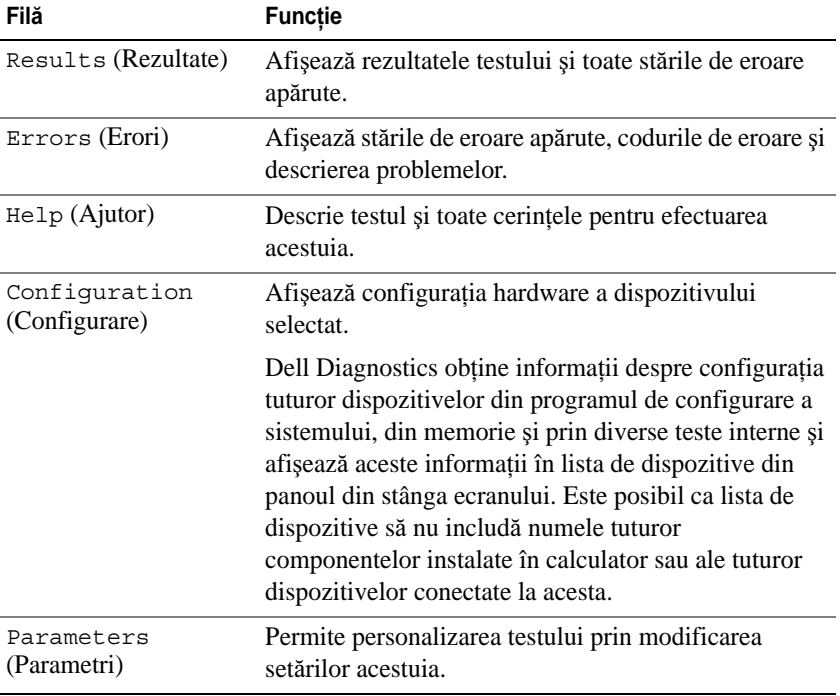

# **Dell Support Center (Centrul de asisten**ţă **Dell)**

Centrul de asistență Dell furnizează service, asistență, și informații specifice diferitelor sisteme. Pentru informatii suplimentare despre Centrul de asistență Dell şi instrumentele de asistenţă disponibile, faceţi clic pe fila **Services** (Servicii) a paginii web **support.dell.com.**

Calculatoarele cumpărate pe 26 iunie 2007 şi ulterior au Dell Support Center preinstalat.

Pentru calculatoarele cumpărate înainte de 26 iunie 2007 puteți descărca Dell Support Center de la pagina de **Services** (Servicii) de la adresa **support.dell.com**. Faceți clic pe pictograma Dell Support Center de pe desktop-ul calculatorului pentru a rula aplicația și a accesa următoarele funcții:

- Instrumente de auto-asistare cum ar fi *Dell Support*, *Dell PC TuneUp*, *Dell PC Checkup*, şi *Network Assistant*
- DellConnect pentru suport tehnic de la distantă în timp real
- Informații de contact pentru serviciul de asistență Dell, inclusiv e-mail, adrese online pentru chat şi numere de telefon
- Resurse specifice calculatorului dumneavoastră sunt disponibile la **Drivers & Downloads Upgrades** (Actualizări drivere şi descărcări) şi **System Information** (Informatii sistem)

Partea de sus a paginii de pornire Dell Support Center afişează numărul de model al calculatorului dumneavoastră precum şi Eticheta de service, codul Express Service și detalii privind garanția. Dacă Dell primește permisiunea de a utiliza Eticheta de Service, sunt furnizate informatii suplimentare cum ar fi memoria disponibilă, spatiul pe disc, dispozitivele instalate, adresele de retea, specificatiile de modem şi programele de securitate. În plus, folosind Eticheta de service, Dell vă poate conecta la paginile **www.dell.com** pentru cele mai relevante informatii privind garanţia, accesoriile ce pot fi comandate şi modul de instalare a driverelor recomandate şi programelor ce pot fi descărcate.

## <span id="page-123-0"></span>**Dell Support**

*Dell Support* este personalizat pentru mediul dumneavoastră de operare. Acest utilitar furnizează informatii pentru suport auto-asistat, actualizări software și scanări ale stării tehnice a calculatorului. Folositi acest utilitar pentru următoarele functii:

- Verificarea mediului de operare.
- Vizualizarea setărilor *Dell Support*.
- Accesarea fişierului de asistenţă *Dell Support*.
- Vizualizarea celor mai frecvente întrebări.
- Găsirea de informaţii despre *Dell Support*.
- Închiderea *Dell Support*.

Pentru informaţii suplimentare despre *Dell Support*, faceţi clic pe semnul de întrebare(?) din partea de sus a ferestrei *Dell Support*.

Pentru a accesa *Dell Support*:

• Faceți clic pe pictograma *Dell Support* <a>
din zona de notificare de pe desktop-ul Windows.

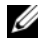

**NOTĂ:** Functiile pictogramei **variază** în functie de actiunea mouse-ului (clic, dublu-clic sau clic dreapta pe pictogramă).

**SAU** 

• Faceti clic pe butonul Start (Pornire)  $\bigoplus$  → **All Programs** (Toate programele)→ **Dell Support**→ **Dell Support Settings** (Setări Dell Support). Asigurati-vă că este selectată optiunea **Show icon on the taskbar** (Afisare pictogramă în bara de activităţi).

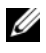

**NOT**Ă**:** Dacă *Dell Support* nu este disponibil din meniul Start, accesaţi support.dell.com și descărcati programul software.

# **Dell PC TuneUp**

Versiunea automată sau lunară a *Dell PC TuneUp* vă permite să alegeti ziua și ora din lună când doriti să aibă loc "reglarea" calculatorului. O reglare obișnuită include defragmentarea unității hard disk, eliminarea fișierelor nedorite și temporare, actualizarea setărilor de securitate, verificarea punctelor de restaurare valide și alte activități de întreținere destinate să îmbunătățească funcționarea și securitatea calculatorului. Versiunea lunară este disponibilă pe baza unui abonament anual şi este o funcţie a *Dell Support* (Asistenţă Dell), o aplicaţie complementară ce furnizează scanări în timp real pentru o bună funcționare, precum şi informaţii privind modul recomandat de întreţinere a calculatorului (a se vedea ["Dell Support" la pagina 124\)](#page-123-0).

Ambele versiuni ale PC TuneUp sunt disponibile clientilor din S.U.A. si Canada. Pentru a accesa cele mai recente actualizări și pentru a afla cum să vă păstrati calculatorul la un nivel maxim de performanță, căutați cuvântul-cheie *PC TuneUp* la **support.dell.com**.

# **Dell PC Checkup**

Dell PC Checkup este un instrument de depanare şi diagnosticare ce asigură scanarea şi testarea personalizată a calculatorului Dell. PC Checkup verifică dacă echipamentul hardware functionează corespunzător și furnizează rezolvări automate pentru probleme de configurare uzuale. Se recomandă să rulati PC Checkup în mod regulat sau înainte de a lua legătura cu Dell pentru asistenţă tehnică. Această aplicație creează un raport detaliat pe care tehnicienii Dell îl pot folosi pentru a rezolva rapid problemele.

# **Dell Network Assistant**

Conceput special pentru utilizatorii calculatoarelor Dell™, Dell Network Assistant contribuie la simplificarea configurării, monitorizării, depanării și reparării rețelei dumneavoastră.

Dell Network Assistant are următoarele functii:

- Configurare consolidată, alerte și starea dispozitivelor
- Detecție simplificată a dispozitivelor de rețea prin afișarea grafică a stării reţelei
- Depanare și repararea proactivă a problemelordin retea
- Tutoriale, asistenți de configurare și (FAOs) (cele mai frecvente întrebări) pentru a crește gradul de întelegere a principiilor de retelistică

Pentru a accesa Dell Network Assistant:

- **1** Faceti clic pe pictograma *Dell Support* Center (Centrul de asistentă Dell) de pe desktop-ul calculatorului.
- **2** Faceţi clic pe **Self Help**→ **Network** (Reţea) **Internet**→ **Network Management** (Management retea).

# **DellConnect**

DellConnect este un instrument de acces online usor de folosit, care permite membrilor echipei de suport şi asistenţă Dell să vă acceseze calculatorul printr-o conexiune pe bandă largă, să diagnosticheze problema şi să o elimine sub supravegherea dumneavoastră. Asociatul lucrează cu permisiunea şi sub supravegherea dumneavoastră şi puteţi lucra împreună cu asociatul Dell pe parcursul sesiunii de depanare

Pentru a folosi acest serviciu, trebuie să aveti o conexiune la Internet iar calculatorul Dell trebuie să se afle în garanție DellConnect este disponibil și contra cost prin intermediul "Dell On Call." (Serviciu Dell la cerere).

Pentru a începe o sesiune live cu un reprezentant Dell:

- **1** Faceti clic pe pictograma *Dell Support* Center (Centrul de asistentă Dell) de pe desktop-ul calculatorului.
- **2** Faceţi clic pe **Assistance From Dell** (Asistenţă Dell)→ **Technical Support**  (Asistenţă tehnică)→ **DellConnect Phone** (Telefon) şi urmaţi instrucţiunile.

# <span id="page-126-0"></span>**Probleme legate de unit**ăţ**ile de stocare**

```
AVERTISMENT: Înainte de a efectua oricare dintre operaţiunile descrise în 
    această secţiune, urmaţi instrucţiunile de siguranţă din documentul Informaţii 
    produs.
```
#### **VERIFICA**Ţ**I DAC**Ă **MICROSOFT WINDOWS RECUNOA**ş**T E UNITATEA DE STOCARE —**

*Windows XP*:

Faceti clic pe **Start** (Pornire) și pe **My Computer** (Calculatorul meu).

*Windows Vista*®:

• Faceti clic pe butonul Start (Pornire)  $\bigoplus$  al Windows Vista, apoi pe **Computer** (Calculator).

Dacă unitatea de stocare nu este listată, efectuați o scanare completă cu un software antivirus pentru a detecta şi elimina eventualii viruşi. Uneori, viruşii pot împiedica sistemul de operare Windows să recunoască o unitate de stocare.

#### **TESTA**Ţ**I UNITATEA RESPECTIV**Ă **—**

- Introduceți un alt disc floppy, CD sau DVD pentru a elimina posibilitatea ca suportul de stocare utilizat initial să fie defect.
- Introduceți un disc floppy de sistem și reporniți calculatorul.

**CUR**Ă Ţ**A**Ţ**<sup>I</sup> UNITATEA OPTIC**<sup>Ă</sup> **SAU DISCUL —** Consultaţi ["Cur](#page-231-0)ăţarea [calculatorului" la pagina 232](#page-231-0).

## **ASIGURA**Ţ**I-V**Ă **C**Ă **CD-UL SAU DVD-UL ESTE FIXAT P E FUS**

## **VERIFICA**Ţ**I CONEXIUNILE CABLURILOR**

**VERIFICA**Ţ**<sup>I</sup> DAC**<sup>Ă</sup> **EXIST**<sup>Ă</sup> **INCOMPATIBILIT**Ă Ţ**<sup>I</sup> HARDWARE —** Consultaţi "Soluț[ionarea problemelor legate de hardware](#page-158-0) și software" la pagina 159.

RULA<sub>T</sub>I DELL DIAGNOSTICS — Consultați ["Dell Diagnostics" la pagina 119](#page-118-0).

## **Probleme cu unit**ăţ**ile optice**

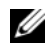

**NOTĂ:** Vibratiile unităților optice de mare viteză reprezintă un fenomen normal și pot emite zgomote, însă acest lucru nu indică o defectiune a unității optice sau a suportului optic.

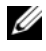

**NOTĂ:** Datorită diferentelor între regiuni și între formatele de suporturi optice utilizate, nu toate tipurile de DVD-uri pot fi citite de orice unitate DVD.

#### **Probleme la inscriptionarea unui suport CD-RW sau DVD+/-RW**

**ÎNCHIDE**Ţ**<sup>I</sup> CELELALTE PROGRAME DESCHISE —** Unităţile de CD-RW şi DVD+/–RW trebuie să primească un flux constant de date în timpul inscriptionării. Întreruperea fluxului de date va cauza aparitia unei erori. Este indicat să închideti toate programele înainte de a inscriptiona un suport optic.

**DEZACTIVATI STAREA SLEEP (REPAUS) DIN WINDOWS ÎNAINTE DE A INSCRIPȚIONA UN CD/DVD** — Consultați ["Moduri de administrare a aliment](#page-64-0)ării" [la pagina 65](#page-64-0) pentru informații privind modurile sleep (Repaus).

**SETA**Ţ**<sup>I</sup> VITEZA D E INSCRIP**Ţ**IONARE L A <sup>O</sup> VALOARE MAI MIC**Ă **—** A se vedea fişierele Ajutor pentru software-ul de creare CD sau DVD.

#### **Sertarul unit**ăţ**ii optice nu se deschide**

- **1** Asiguraţi-vă că aţi oprit calculatorul.
- **2** Îndreptați o agrafă de birou și introduceți un capăt al acesteia în orificiul de ejectare din partea frontală a unității optice, apoi apăsați cu fermitate până la deschiderea partială a sertarului.
- **3** Trageti sertarul afară, cu grijă, până la capătul cursei acestuia.

#### **Unitatea optic**ă **emite sunete neobi**ş**nuite de zgâriere sau frecare**

- Asiguraţi-vă că sunetul nu este provocat de programul rulat în momentul respectiv.
- Asiguraţi-vă că discul a fost introdus corespunzător.

## **Probleme cu unitatea hard disk**

**L**Ă**S A**Ţ**<sup>I</sup> CALCULATORUL <sup>S</sup>**<sup>Ă</sup> **S E <sup>R</sup>**Ă**CEASC**<sup>Ă</sup> **ÎNAINTE DE <sup>A</sup> Î L PORNI —** O unitate hard disk fierbinte poate împiedica pornirea sistemului de operare. Încercați să permiteti calculatorului să revină la temperatura camerei înainte de a îl porni.

*Windows XP*:

- **1** Faceti clic pe **Start** (Pornire) si pe **My Computer** (Calculatorul meu).
- **2** Faceţi clic dreapta pe **Local Disk (C:)** (Disc local [C:]).
- **3** Faceţi clic pe **Properties** (Proprietăţi)→ **Tools** (Instrumente)→ **Check Now**  (Verificare acum).
- **4** Faceti clic pe **Scan for and attempt recovery of bad sectors** (Scanare si recuperare sectoare defecte), apoi faceti clic pe Start (Pornire).

*Windows Vista*:

- **1** Faceți clic pe butonul Start (Pornire) **4** al Windows Vista, apoi pe **Computer** (Calculator).
- **2** Faceti clic dreapta pe **Local Disk** (C:) (Disc local [C:]).
- **3** Faceţi clic pe **Properties** (Proprietăţi)→ **Tools** (Instrumente)→ **Check Now**  (Verificare acum).

Poate fi afişată fereastra **User Account Control** (Control conturi utilizatori). Dacă sunteti administratorul calculatorului, faceti clic pe **Continue** (Continuare); în caz contrar, luaţi legătura cu administratorul pentru a continua actiunea dorită.

**4** Urmati instructiunile de pe ecran.

# **Probleme legate de mesajele e-mail, modem sau conexiunea Internet**

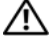

**AVERTISMENT: Înainte de a efectua oricare dintre opera**ţ**iunile descrise în aceast**ă **sec**ţ**iune, urma**ţ**i instruc**ţ**iunile de siguran**ţă **din documentul Informa**ţ**ii produs.**

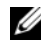

**X** NOTĂ: Conectați modemul numai la o priză telefonică analogică. Modemul nu funcționează dacă este conectat la o rețea de telefonie digitală.

**VERIFICA**Ţ**I SECURITY SETTINGS (SE T**Ă**RI SECURITATE) DIN MICROSOFT**

**OUTLOOK**® **EXPRESS —** Dacă nu puteţi deschide anexele e-mail:

- **1** În Outlook Express, faceti clic pe **Tools** (Instrumente) **Options** (Optiuni) **Security** (Securitate).
- **2** Faceti clic pe **Do not allow attachments** (Nu se permit anexe) pentru a deselecta optiunea, dacă este necesar.

#### **VERIFICA**Ţ**I CONEXIUNEA CABLULUI TELEFONIC VERIFICA**Ţ**I PRIZA TELEFONIC**Ă **CONECTA**Ţ**I MODEMUL DIRECT L A PRIZA TELEFONIC**Ă **DE PERETE**

#### **UTILIZA**Ţ**I UN ALT CABLU TELEFONIC**

- Verificați dacă ați conectat cablul telefonic la conectorul modemului (lângă conector se află fie o etichetă verde, fie o pictogramă în formă de conector).
- Asigurati-vă că auziti un declic atunci când introduceti conectorul cablului telefonic în modem.
- Deconectati cablul telefonic de la modem și conectați-l la un telefon, apoi verificati dacă se aude tonul de apel.
- Dacă aveți alte dispozitive telefonice care partajează aceeași linie, cum ar fi un robot telefonic, un fax, un dispozitiv de protecție împotriva supratensiunii sau un divizor de linie, decuplaţi-le şi conectaţi modemul direct la priza telefonică de perete. Dacă utilizaţi un cablu telefonic cu lungimea de 3 m (10 ft) sau mai mult, încercaţi să utilizaţi unul mai scurt.

#### **RULATI UTILITARUL DE DIAGNOSTICARE MODEM HELPER —**

#### *Windows XP*:

- **1** Faceţi clic pe **Start** (Pornire)→ **All Programs** (Toate programele)→ **Modem Helper** (Ajutor modem).
- **2** Urmați instrucțiunile de pe ecran, pentru a identifica și rezolva problemele legate de modem. Utilitarul Modem Helper nu este disponibil pe anumite calculatoare.

#### *Windows Vista*:

- **1** Faceti clic pe butonul Windows Vista Start (Pornire)  $\rightarrow$  **All Programs** (Toate programele)→ **Modem Diagnostic Tool** (Instrument de diagnosticare modem).
- **2** Urmați instrucțiunile de pe ecran, pentru a identifica și rezolva problemele legate de modem. Utilitarul de diagnosticare a modemului nu este disponibil pe toate calculatoarele.

#### **VERIFICA**Ţ**I DAC**Ă **MODEMUL COMUNIC**Ă **C U WINDOWS —**

#### *Windows XP*:

**1** Faceti clic pe **Start** (Pornire)→ **Control Panel** (Panou de control)→ **Printers and Other Hardware** (Imprimante si alte echipamente)→ **Phone and Modem Options** (Optiuni telefon si modem)→ **Modems** (Modemuri). **2** Faceti clic pe portul COM pentru modem→ **Properties** (Proprietăți)→ **Diagnostics** (Diagnostice)→ **Query Modem** (Interogare modem) pentru a verifica dacă modemul comunică cu Windows.

Dacă toate comenzile primesc răspunsuri, modemul functionează corespunzător.

*Windows Vista*:

- **1** Faceți clic pe butonul Windows Vista Start **Control Panel** (Panou de control)→ **Hardware and Sound** (Hardware şi sunet)→ **Phone and Modem Options** (Opţiuni telefon şi modem)→ **Modems** (Modemuri).
- **2** Faceti clic pe portul COM pentru modem→ **Properties** (Proprietăți)→ **Diagnostics** (Diagnostice)→ **Query Modem** (Interogare modem) pentru a verifica dacă modemul comunică cu Windows.

Dacă toate comenzile primesc răspunsuri, modemul functionează corespunzător.

**ASIGURA**Ţ**I-V**<sup>Ă</sup> **<sup>C</sup>**<sup>Ă</sup> **SUNTE**Ţ**<sup>I</sup> CONECTAT L A INTERNET —** Asiguraţi-vă că sunteţi abonat la un furnizor de servicii de Internet. Cu programul de e-mail Outlook Express deschis, faceti clic pe **File** (Fisier). Dacă este selectată optiunea Work **Offline** (Lucru în mod deconectat), deselectați această opțiune, apoi conectați-vă la Internet. Pentru ajutor, contactaţi furnizorul de servicii de Internet.

**SCANAȚI CALCULATORUL ÎN CĂUTAREA PROGRAMELOR SPYWARE — În cazul** în care calculatorul dumneavoastră functionează prea lent, dacă primiti frecvent reclame pop-up sau dacă întâmpinați dificultăți la conectarea la Internet, calculatorul ar putea fi infectat cu programe spyware. Utilizati un program antivirus care oferă protecție anti-spyware (programul poate necesita un upgrade) pentru a scana calculatorul şi a elimina programele spyware. Pentru mai multe informatii, accesati **support.dell.com** si căutati după cuvântul cheie *spyware*.

# **Mesaje de eroare**

#### **AVERTISMENT: Înainte de a efectua oricare dintre opera**ţ**iunile descrise în aceast**ă **sec**ţ**iune, urma**ţ**i instruc**ţ**iunile de siguran**ţă **din documentul Informa**ţ**ii produs.**

Dacă mesajul nu este listat mai jos, consultaţi documentaţia sistemului de operare sau a programului care rula în momentul afişării mesajului.

**AUXILIARY DEVICE FAILURE (EROARE DISPOZITIV AUXILIAR) —** Touch-pad-ul sau mouse-ul extern pot fi defecte. Pentru un mouse extern, verificati conexiunea cablului. Activaţi opţiunea **Pointing Device** (Dispozitiv de indicare) în programul de configurare a sistemului (a se vedea "Utilizarea programului de configurare a [sistemului" la pagina 229\)](#page-228-0). Dacă problema persistă, contactați Dell (a se vedea "Cum luați legă[tura cu Dell" la pagina 217\)](#page-216-0).

## **BAD COMMAND OR FILE NAME (COMAND**Ă **SAU NUME D E F I**ş**IER GRE**ş**ITE) —**

Asiguraţi-vă că aţi ortografiat comanda corect, că aţi plasat spaţii în locaţiile corespunzătoare și că ati indicat calea corectă.

**CACHE DISABLED DUE T O FAILURE (CACHE DEZACTIVAT DATORIT**Ă **UNEI ERORI) —** Memoria cache primară din interiorul microprocesorului a generat o eroare. Luati legătura cu Dell (a se vedea "Cum luati legătura cu Dell" la [pagina 217\)](#page-216-0).

## **CD DRIVE CONTROLLER FAILURE (EROARE CONTROLER UNITATE CD) —**

Unitatea CD nu răspunde la comenzile primite de la calculator (a se vedea "Probleme legate de unităţ[ile de stocare" la pagina 127\)](#page-126-0).

**DATA ERROR (EROARE DATE) —** Unitatea hard disk nu poate citi datele (a se vedea "Probleme legate de unităț[ile de stocare" la pagina 127\)](#page-126-0).

#### **DECREASING AVAILABLE MEMORY (MEMORIE DISPONIBILĂ ÎN SCĂDERE) —**

Unul sau mai multe module de memorie pot fi defecte sau instalate necorespunzător. Reinstalaţi modulele de memorie şi, dacă este necesar, înlocuiţi-le (a se vedea ["Memoria" la pagina 184](#page-183-0)).

**DISC C: INI**Ţ**IALIZARE <sup>E</sup>**ş**UAT**Ă **—** Unitatea hard disk nu a reuşit să iniţializeze sistemul de operare. Rulati testele Dell Diagnostics pentru unitatea hard disk (a se vedea ["Dell Diagnostics" la pagina 119\)](#page-118-0).

**DRIVE NOT READY (UNITATEA NU ESTE PREGĂTITĂ) — Operațiunea necesită o** unitate hard disk instalată în compartiment pentru a putea continua. Instalaţi o unitate hard disk în compartimentul pentru hard disk (a se vedea "Unitatea hard [disk" la pagina 176\)](#page-175-0).

#### **ERROR READING PCMCIA CARD (EROARE DE CITIRE CARD PCMCIA) —**

Calculatorul nu poate identifica ExpressCard-ul. Introduceti din nou cardul sau încercaţi cu un alt card (a se vedea ["Utilizarea ExpressCard-urilor" la pagina 95](#page-94-0)).

**EXTENDED MEMORY SIZE HAS CHANGED (DIMENSIUNEA MEMORIEI EXTINSE A FOST MODIFICAT**Ă**) —** Cantitatea de memorie înregistrată în memoria nevolatilă (NVRAM) nu corespunde memoriei instalate în calculator. Reporniţi calculatorul. Dacă eroarea apare din nou, luați legătura cu Dell (a se vedea ["Cum lua](#page-216-0)ți legătura [cu Dell" la pagina 217\)](#page-216-0).

**TH E FILE BEING COPIED I S TOO LARGE FOR THE DESTINATION DRIVE (FI**ş**IERUL Î N CURS D E COPIERE ESTE PREA MARE PENTRU UNITATEA D E DESTINATIE)** — Fisierul pe care încercati să îl copiați este prea mare și nu încape pe hard disk, sau hard disk-ul este plin. Încercati să copiati fisierul pe un hard disk diferit sau utilizati un hard disk cu o capacitate mai mare.

**A FILENAME CANNOT CONTAIN ANY OF THE FOLLOWING CHARACTERS (NUMELE UNUI F I**ş**IER NU POATE CON**Ţ**INE NICI UNUL DIN URM**Ă**TOARELE CARACTERE):**  $\{ / : * ? " < > | - \text{Nu} \text{ utilizati } \text{aceste} \text{ caractère in} \text{ numele} \}$ fişierelor.

**GATE A20 FAILURE (EROARE POART**Ă **A20) —** Este posibil ca un modul de memorie să fie fixat necorespunzător. Reinstalaţi modulele de memorie şi, dacă este necesar, înlocuiți-le (a se vedea ["Memoria" la pagina 184](#page-183-0)).

**GENERAL FAILURE (EROARE GENERAL**Ă**) —** Sistemul de operare nu poate efectua comanda. De obicei, mesajul este urmat de informatii specifice – de exemplu Printer out of paper (imprimanta a rămas fără hârtie)**.** Luaţi măsurile corespunzătoare.

**HARD-DISK DRIVE CONFIGURATION ERROR (EROARE D E CONFIGURARE A UNIT**Ă Ţ**I I HARD DISK) —** Calculatorul nu poate identifica tipul hard disk-ului. Opriti calculatorul, demontati unitatea hard disk (a se vedea .,Unitatea hard disk" la [pagina 176\)](#page-175-0) şi încărcaţi sistemul de operare de pe un CD. Apoi opriţi calculatorul, reinstalati unitatea hard disk si reporniti calculatorul. Rulati testele Dell Diagnostics pentru unitatea hard disk (a se vedea ..Dell Diagnostics" la [pagina 119](#page-118-0)).

**HARD-DISK DRIVE CONTROLLER FAILURE 0 (EROARE CONTROLER UNITATE HARD DISK 0) —** Unitatea hard disk nu răspunde la comenzile calculatorului. Opriti calculatorul, demontati unitatea hard disk (a se vedea "Unitatea hard disk" la [pagina 176\)](#page-175-0) și încărcați sistemul de operare de pe un CD. Apoi opriți calculatorul, reinstalati unitatea hard disk și reporniți calculatorul. Dacă problema persistă, încercati să instalati altă unitate hard disk. Rulati testele Dell Diagnostics pentru unitatea hard disk (a se vedea ["Dell Diagnostics" la pagina 119](#page-118-0)).

**HARD-DISK DRIVE FAILURE (EROARE DE HARD DISK) —** Unitatea hard disk nu răspunde la comenzile calculatorului. Opriti calculatorul, demontati unitatea hard disk (a se vedea ["Unitatea hard disk" la pagina 176](#page-175-0)) și încărcați sistemul de operare de pe un CD. Apoi opriti calculatorul, reinstalati unitatea hard disk si reporniți calculatorul. Dacă problema persistă, încercați să instalați altă unitate hard disk. Rulați testele Dell Diagnostics pentru unitatea hard disk (a se vedea ["Dell Diagnostics" la pagina 119\)](#page-118-0).

**HARD-DISK DRIVE READ FAILURE (EROARE D E CITIRE A UNIT**Ă Ţ**I I HARD DISK)** — Unitatea hard disk poate avea defectiuni. Opriti calculatorul, demontați unitatea hard disk (a se vedea ["Unitatea hard disk" la pagina 176\)](#page-175-0) și încărcați sistemul de operare de pe un CD. Apoi opriţi calculatorul, reinstalaţi unitatea hard disk și reporniți calculatorul. Dacă problema persistă, încercați să instalați altă unitate hard disk. Rulaţi testele Dell Diagnostics pentru unitatea hard disk (a se vedea ["Dell Diagnostics" la pagina 119\)](#page-118-0).

**INSERT BOOTABLE MEDIA (INTRODUCETI UN DISC DE SISTEM) — Calculatorul** încearcă să încarce sistemul de operare de pe un suport de stocare necorespunzător, de exemplu un disc floppy sau un CD. Introduceti un disc de sistem.

**INVALID CONFIGURATION INFORMATION–PLEASE RUN SYSTEM SETUP PROGRAM (INFORMA**Ţ**I I D E CONFIGURARE INCORECTE. RULA**Ţ**I PROGRAMUL D E CONFIGURARE <sup>A</sup> SISTEMULUI) —** Informaţiile de configurare a sistemului nu corespund configurației hardware. Acest mesaj poate fi afișat în special după instalarea unui modul de memorie. Corectati optiunile corespunzătoare din programul de configurare a sistemului (a se vedea ["Utilizarea programului de](#page-228-0)  [configurare a sistemului" la pagina 229](#page-228-0)).

**KEYBOARD CLOCK LINE FAILURE (EROARE LINIE D E CEAS TASTATUR**Ă**) —**  Pentru tastaturi externe, verificați conexiunea cablului. Rulați testul Keyboard Controller (Controler tastatură) din Dell Diagnostics (a se vedea "Dell [Diagnostics" la pagina 119](#page-118-0)).

**KEYBOARD CONTROLLER FAILURE (EROARE CONTROLER TASTATUR**Ă**) —** 

Pentru tastaturi externe, verificati conexiunea cablului. Reporniti calculatorul și evitati să atingeți tastatura sau mouse-ul în timpul procesului de încărcare. Rulați testul Keyboard Controller (Controler tastatură) din Dell Diagnostics (a se vedea ["Dell Diagnostics" la pagina 119](#page-118-0)).

**KEYBOARD DATA LINE FAILURE (EROARE LINIE DE DATE TASTATUR**Ă**) —**  Pentru tastaturi externe, verificați conexiunea cablului. Rulați testul Keyboard Controller (Controler tastatură) din Dell Diagnostics (a se vedea "Dell [Diagnostics" la pagina 119](#page-118-0)).

**KEYBOARD STUCK KEY FAILURE (EROARE – TAST**<sup>Ă</sup> **BLOCAT**Ă**) —** Pentru tastaturi externe, verificați conexiunea cablului. Reporniți calculatorul și evitați să atingeţi tastatura sau tastele în timpul procesului de încărcare. Rulaţi testul Stuck Key (Taste blocate) din Dell Diagnostics (a se vedea "Dell Diagnostics" la [pagina 119](#page-118-0)).

**LICENSED CONTENT IS NOT ACCESSIBLE IN MEDIADIRECT (CONTINUTUL PROTEJAT DE LICENȚĂ NU POATE FI ACCESAT ÎN MEDIA DIRECT) — Dell** MediaDirect™ nu poate verifica restricţiile de administrare a drepturilor digitale (Digital Rights Management – DRM) pentru acest fişier, de aceea fişierul respectiv nu poate fi redat (a se vedea ["Probleme cu Dell MediaDirect" la pagina 142\)](#page-141-0).

**MEMORY ADDRESS LINE FAILURE A T ADDRESS, READ VALUE EXPECTING VALUE (EROARE A LINIEI D E ADRES**Ă **MEMORIE L A ADRESA, VALOARE CITIT**Ă **VALOARE <sup>A</sup>**ş**TEPTAT**Ă**) —** Un modul de memorie poate fi defect sau instalat necorespunzător. Reinstalati modulele de memorie și, dacă este necesar, înlocuiti-le (a se vedea ["Memoria" la pagina 184\)](#page-183-0).

**MEMORY ALLOCATION ERROR (EROARE DE ALOCARE A MEMORIEI) —** 

Software-ul pe care încercați să îl rulați este în conflict cu sistemul de operare, cu un alt program sau cu un utilitar. Opriti calculatorul, asteptati 30 de secunde, apoi reporniti-l. Încercati să rulati din nou programul. Dacă mesajul de eroare apare din nou, consultati documentatia software-ului.

**MEMORY DATA LINE FAILURE AT ADDRESS, READ VALUE EXPECTING VALUE (EROARE A LINIEI DE DATE A MEMORIEI L A ADRESA, VALOARE CITIT**Ă **VALOARE <sup>A</sup>**ş**TEPTAT**Ă**) —** Un modul de memorie poate fi defect sau instalat necorespunzător. Reinstalati modulele de memorie și, dacă este necesar, înlocuiti-le (a se vedea ["Memoria" la pagina 184\)](#page-183-0).

**MEMORY DOUBLE WORD LOGIC FAILURE A T ADDRESS, READ VALUE EXPECTING VALUE (EROARE LOGIC**Ă **D E CUVÂNT DUBLU MEMORIE L A ADRESA, VALOARE CITIT**<sup>Ă</sup> **VALOARE <sup>A</sup>**ş**TEPTAT**Ă**) —** Un modul de memorie poate fi defect sau instalat necorespunzător. Reinstalati modulele de memorie și, dacă este necesar, înlocuiti-le (a se vedea ["Memoria" la pagina 184\)](#page-183-0).

**MEMORY ODD/EVEN LOGIC FAILURE AT ADDRESS, READ VALUE EXPECTING VALUE (EROARE LOGIC**Ă **PAR/IMPAR A MEMORIEI L A ADRESA, VALOARE CITIT**<sup>Ă</sup> **VALOARE <sup>A</sup>**ş**TEPTAT**Ă**) —** Un modul de memorie poate fi defect sau instalat necorespunzător. Reinstalaţi modulele de memorie şi, dacă este necesar, înlocuiți-le (a se vedea ["Memoria" la pagina 184](#page-183-0)).

**MEMORY WRITE/READ FAILURE A T ADDRESS, READ VALUE EXPECTING VALUE (EROARE D E CITIRE/SCRIERE A MEMORIEI L A ADRESA, VALOARE CITIT**Ă **VALOARE <sup>A</sup>**ş**TEPTAT**Ă**) —** Un modul de memorie poate fi defect sau instalat necorespunzător. Reinstalaţi modulele de memorie şi, dacă este necesar, înlocuiţi-le (a se vedea ["Memoria" la pagina 184\)](#page-183-0).

#### **NO** BOOT DEVICE AVAILABLE (NICIUN DISPOZITIV DE PORNIRE

**DISPONIBIL) —** Calculatorul nu poate găsi unitatea hard disk. Dacă unitatea hard disk este setată ca dispozitiv de pornire, asigurați-vă că aceasta este instalată, montată corespunzător şi partiţionată ca dispozitiv de pornire.

**NO BOOT SECTOR ON HARD DRIVE (NICIUN SECTOR D E PORNIRE P E UNITATEA HARD DISK) —** Sistemul de operare poate fi corupt. Luaţi legătura cu Dell (a se vedea "Cum luati legă[tura cu Dell" la pagina 217\)](#page-216-0).

**NO TIMER TICK INTERRUPT (EROARE ÎNTRERUPERE IMPULS CRONOMETRU) —**  Un cip de pe placa de bază poate avea o defectiune. Efectuati testele System Set din Dell Diagnostics (a se vedea ..Dell Diagnostics" la pagina 119).

**MEMORIE SAU RESURSE INSUFICIENTE. ÎNCHIDE**Ţ**I CÂTEVA PROGRAME** ş**I ÎNCERCA**Ţ**<sup>I</sup> DIN NOU —** Sunt prea multe programe deschise. Închideţi toate ferestrele și deschideți programul pe care doriți să îl utilizați.

**OPERATING SYSTEM NOT FOUND (NU A FOST G**Ă**SIT SISTEMUL D E OPERARE)** — Reinstalati unitatea hard disk (a se vedea "Unitatea hard disk" la [pagina 176\)](#page-175-0). Dacă problema persistă, luați legătura cu Dell (a se vedea "Dell [Diagnostics" la pagina 119](#page-118-0)).

**OPTIONAL ROM BAD CHECKSUM (EROARE A SUMEI D E CONTROL A MEMORIEI OP**Ţ**IONALE ROM) —** Memoria opţională ROM a generat o eroare. Luaţi legătura cu Dell (a se vedea ["Dell Diagnostics" la pagina 119\)](#page-118-0).

**A REQUIRED .DLL FILE WAS NOT FOUND (NU A FOST G**Ă**SIT U N F I**ş**IER .DLL NECESAR)** — Lipseste un fisier esential din programul pe care încercati să îl deschideti. Dezinstalati si reinstalati programul.

*Windows XP*:

- **1** Faceţi clic pe **Start** (Pornire)→ **Control Panel** (Panou de control)→ **Add or Remove Programs** (Adăugare sau eliminare programe)→ **Programs and Features** (Programe si functii).
- **2** Selectați programul pe care doriți să îl dezinstalați.
- **3** Faceti clic pe **Uninstall** (Dezinstalare).
- **4** Consultaţi documentaţia programului pentru instrucţiuni de instalare.

*Windows Vista*:

- **1** Faceți clic pe butonul Windows Vista Start (Pornire) **← Control Panel** (Panou de control)→ **Programs** (Programe)→ **Programs and Features**  (Programe și funcții).
- **2** Selectati programul pe care doriti să îl dezinstalati.
- **3** Faceti clic pe **Uninstall** (Dezinstalare).
- **4** Consultati documentatia programului pentru instructiuni de instalare.

**SECTOR NOT FOUND (NU <sup>A</sup> FOST <sup>G</sup>**Ă**SIT SECTORUL) —** Sistemul de operare nu poate localiza un sector de pe unitatea hard disk. Este posibil să aveţi un sector defect sau o structură FAT coruptă pe unitatea hard disk. Rulați utilitarul de verificare erori al Windows pentru a verifica structura fişierelor de pe unitatea hard disk. Consultaţi Windows Help and Support (Suport şi asistenţă) pentru instrucţiuni (faceţi clic pe **Start** [Pornire]→ **Help and Support** [Suport şi asistenţă]). Dacă numeroase sectoare sunt defecte, faceţi copii de rezervă ale datelor (dacă este posibil), apoi formataţi unitatea hard disk.

**SEEK ERROR (EROARE DE <sup>C</sup>**Ă**UTARE) —** Sistemul de operare nu poate găsi o anumită pistă pe unitatea hard disk.

**SHUTDOWN FAILURE (EROARE LA ÎNCHIDERE) — Un cip de pe placa de bază** poate avea o defecţiune. Efectuaţi testele System Set din Dell Diagnostics (a se vedea ["Dell Diagnostics" la pagina 119\)](#page-118-0).

**TIME-OF-DAY CLOCK LOST POWER (CEAS INTERN NEALIMENTAT) —** Setările de configurare a sistemului sunt corupte. Conectaţi calculatorul la o priză electrică pentru a încărca bateria. Dacă problema persistă, încercați să restaurați datele intrând în programul de configurare a sistemului și ieșind imediat din program (a se vedea ["Utilizarea programului de configurare a sistemului" la pagina 229\)](#page-228-0). Dacă mesajul apare din nou, luati legătura cu Dell (a se vedea ["Cum lua](#page-216-0)ti legătura") [cu Dell" la pagina 217](#page-216-0)).

**TIME-OF-DAY CLOCK STOPPED (CEAS INTERN OPRIT) —** Bateria de rezervă care păstrează setările de configurare a sistemului poate necesita reîncărcare. Conectaţi calculatorul la o priză electrică pentru a încărca bateria. Dacă problema persistă, contactați Dell (a se vedea "Cum luați legă[tura cu Dell" la pagina 217](#page-216-0)).

**TIME-OF-DAY NOT SET–PLEASE RUN THE SYSTEM SETUP PROGRAM (NU ESTE SETAT CEASUL INTERN. RULA**Ţ**I PROGRAMUL D E CONFIGURARE A SISTEMULUI) —** Ora sau data setate în programul de configurare a sistemului nu corespund cu ceasul sistemului. Corectați setările pentru opțiunile **Date** (Dată) și **Time** (Oră) (a se vedea "Utilizarea programului de configurare a sistemului" la [pagina 229\)](#page-228-0).

**TIMER CHIP COUNTER 2 FAILED (EROARE L A A L DOILEA CRONOMETRU D E P E CIPUL DE CRONOMETRARE) —** Un cip de pe placa de bază poate avea o defecțiune. Efectuați testele System Set din Dell Diagnostics (a se vedea "Dell [Diagnostics" la pagina 119](#page-118-0)).

## **UNEXPECTED INTERRUPT I N PROTECTED MODE (ÎNTRERUPERE NEA**ş**TEPTAT**Ă

**ÎN MODUL PROTEJAT) — Controlerul tastaturii poate avea defecțiuni sau un** modul de memorie nu este instalat corespunzător. Rulați testele System Memory (Memorie sistem) şi Keyboard Controller (Controler tastatură) din Dell Diagnostics (a se vedea ["Dell Diagnostics" la pagina 119](#page-118-0)).

**X:\ NU ESTE ACCESIBIL. DISPOZITIVUL NU ESTE PREG**Ă**TIT —** Introduceţi un disc în unitatea respectivă şi încercaţi din nou.

**WARNING: BATTERY I S CRITICALLY LOW (AVERTISMENT: BATERIA ESTE APROAPE COMPLET DESC**Ă**RCAT**Ă**) —** Bateria va rămâne în curând fără curent. Înlocuiti bateria sau conectati calculatorul la o priză electrică: dacă nu este posibil, activati modul hibernate (hibernare) sau opriti calculatorul.

# **Probleme legate de ExpressCard-uri**

**AVERTISMENT: Înainte de a efectua oricare dintre opera**ţ**iunile descrise în aceast**ă **sec**ţ**iune, urma**ţ**i instruc**ţ**iunile de siguran**ţă **din documentul Informa**ţ**ii produs.**

VERIFICAȚI EXPRESSCARD-UL — Asigurați-vă că ExpressCard-ul este introdus corespunzător în conector.

**VERIFICA**Ţ**<sup>I</sup> DAC**Ă **WINDOWS RECUNOA**ş**T E CARDUL —** Faceţi dublu clic pe pictograma **Safely Remove Hardware** (Deconectarea în sigurantă a unui dispozitiv hardware) din zona de notificare a barei de activități din Windows. Anumite carduri nu suportă această funcţie. Cardul va apărea în listă dacă suportă această functie Windows.

**DAC**<sup>Ă</sup> **AVE**Ţ**<sup>I</sup> PROBLEME C U UN EXPRESSCARD FURNIZAT D E DELL —** Luaţi legătura cu Dell (a se vedea "Cum luati legă[tura cu Dell" la pagina 217\)](#page-216-0). De asemenea, pentru ExpressCards-uri de bandă largă mobilă (WWAN), consultaţi "Reteaua de bandă largă mobilă sau reteaua de arie largă wireless (Wireless Wide [Area Network – WWAN\)" la pagina 145.](#page-144-0)

**DAC**Ă **AVE**Ţ**I PROBLEME C U U N EXPRESSCARD FURNIZAT DE ALT PRODUC**Ă**TOR DECÂT DELL —** Luaţi legătura cu producătorul ExpressCard-ului.

# **Probleme legate de dispozitivele IEEE 1394**

**AVERTISMENT: Înainte de a efectua oricare dintre opera**ţ**iunile descrise în aceast**ă **sec**ţ**iune, urma**ţ**i instruc**ţ**iunile de siguran**ţă **din documentul Informa**ţ**ii produs.**

**ASIGURATI-VĂ CĂ WINDOWS RECUNOASTE DISPOZITIVUL IEEE 1394 —** 

**1** Faceţi clic pe **Start** (Pornire)→ **Control Panel** (Panou de control)→ **System and Maintenance** (Sistem şi întreţinere)→ **Device Manager** (Manager dispozitive).

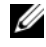

**NOT**Ă**:** Poate fi afişată fereastra **User Account Control** (Control conturi utilizatori). Dacă sunteţi administratorul calculatorului, faceţi clic pe **Continue**  (Continuare); în caz contrar, luaţi legătura cu administratorul pentru a continua actiunea dorită.

Dacă dispozitivul IEEE 1394 apare în listă, acesta este recunoscut de Windows.

**DAC**Ă **AVE**Ţ**I PROBLEME CU U N DISPOZITIV IEEE 1394 FURNIZAT DE DELL —**  Luați legătura cu Dell sau cu producătorul dispozitivului IEEE 1394 (a se vedea "Cum luati legă[tura cu Dell" la pagina 217](#page-216-0)).

**DAC**Ă **AVE**Ţ**I PROBLEME CU U N DISPOZITIV IEEE 1394 FURNIZAT DE ALT PRODUCĂTOR DECÂT DELL — Luati legătura cu Dell sau cu producătorul** dispozitivului IEEE 1394 (a se vedea ..Cum luati legă[tura cu Dell" la pagina 217](#page-216-0)). Asiguraţi-vă că dispozitivul IEEE 1394 este introdus corespunzător în conector

# **Probleme legate de tastatur**ă

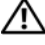

**AVERTISMENT: Înainte de a efectua oricare dintre opera**ţ**iunile descrise în aceast**ă **sec**ţ**iune, urma**ţ**i instruc**ţ**iunile de siguran**ţă **din documentul Informa**ţ**ii produs.**

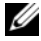

**NOTĂ:** Utilizați tastatura integrată când rulați Dell Diagnostics sau programul de configurare a sistemului. Când este conectată o tastatură externă, tastatura integrată rămâne complet funcțională.

## **Probleme legate de tastatura extern**ă

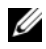

**NOTĂ:** Când este conectată o tastatură externă, tastatura integrată rămâne complet functională.

**VERIFICATI CABLUL TASTATURII — Opriti calculatorul, deconectati cablul** tastaturii și verificati dacă acesta este deteriorat, apoi conectati din nou cablul, apăsând cu fermitate.

Dacă utilizați un cablu de extensie pentru tastatură, deconectați-l și conectați tastatura direct la calculator.

#### **VERIFICA**Ţ**I TASTATURA EXTERN**Ă **—**

- **1** Opriti calculatorul, asteptati un minut, apoi porniti-l din nou.
- **2** Verificati dacă luminile indicatoare pentru tastatura numerică, pentru functia majuscule și pentru funcția scroll lock se aprind intermitent în timpul procesului de încărcare.
- **3** În desktop-ul Windows, faceţi clic pe **Start** (Pornire)→ **All Programs** (Toate programele)→ **Accessories** (Accesorii)→ **Notepad**.
- **4** Tastaţi câteva caractere pe tastatura externă şi verificaţi dacă acestea sunt afişate.

Dacă nu obtineti rezultate pozitive în urma acestor verificări, tastatura externă poate fi defectă.

#### **PENTRU A VERIFICA DAC**Ă **PROBLEMA ESTE ÎNTR-ADEV**Ă**R LEGAT**Ă **DE TASTATURA EXTERN**Ă**, VERIFICA**Ţ**I TASTATURA INTEGRAT**Ă **—**

- **1** Opriţi calculatorul.
- **2** Deconectati tastatura externă.
- **3** Porniti calculatorul.
- **4** În desktop-ul Windows, faceţi clic pe **Start** (Pornire)→ **All Programs**  (Toate programele)→ **Accessories** (Accesorii)→ **Notepad**.
- **5** Tastati câteva caractere pe tastatura integrată și verificați dacă acestea sunt afişate.

Dacă aceste caractere apar acum, dar nu au apărut când le-ati tastat pe tastatura externă, aceasta din urmă poate fi defectă. Luati legătura cu Dell (a se vedea "Cum luați legă[tura cu Dell" la pagina 217\)](#page-216-0).

**RULATI TESTELE DE DIAGNOSTICARE A TASTATURII — Rulati testele PC-AT** Compatible Keyboards (Tastaturi compatibile PC-AT) din Dell Diagnostics (a se vedea ["Dell Diagnostics" la pagina 119\)](#page-118-0). Dacă testele indică o defectiune a tastaturii externe, luati legătura cu Dell (a se vedea "Cum luati legătura cu Dell" la [pagina 217\)](#page-216-0).

# **Caractere nea**ş**teptate**

**DEZACTIVA**Ţ**<sup>I</sup> TASTATURA NUMERIC**Ă **—** Dacă în loc de litere apar cifre, apăsaţi tasta <Num Lk> pentru a dezactiva tastatura numerică. Asiguraţi-vă că lumina indicatoare pentru tastatura numerică nu este aprinsă.

# <span id="page-140-0"></span>**Blocaje** ş**i probleme de software**

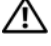

**AVERTISMENT: Înainte de a efectua oricare dintre opera**ţ**iunile descrise în aceast**ă **sec**ţ**iune, urma**ţ**i instruc**ţ**iunile de siguran**ţă **din documentul Informa**ţ**ii produs.**

## **Calculatorul nu porne**ş**te**

**VERIFICA**Ţ**<sup>I</sup> TRANSFORMATORUL C.A. —** Asiguraţi-vă că transformatorul c.a. este conectat corespunzător la calculator şi la priza electrică.

Transformatorul c.a. se opreşte dacă există o eroare. Lumina verde se stinge când se întâmplă acest lucru. Pentru a o reaprinde, deconectaţi transformatorul c.a. timp de 10 secunde de la sursa de alimentare, apoi reconectati-l.

## **Calculatorul nu mai r**ă**spunde la comenzi**

**ATENTIONARE:** Dacă nu puteți efectua închiderea sistemului de operare, puteți pierde date.

**OPRITI CALCULATORUL — Dacă nu reusiti să obtineti niciun răspuns prin** apăsarea unei taste sau mişcând mouse-ul, ţineţi apăsat butonul pornire/oprire timp  $de$  cel putin  $8 - 10$  secunde, până ce calculatorul se opreste, apoi reporniti-l.

## **Un program nu mai r**ă**spunde sau se blocheaz**ă **în mod repetat**

#### **ÎNCHIDE**Ţ**I PROGRAMUL —**

- **1** Apăsaţi simultan <Ctrl><Shift><Esc> pentru a accesa Task Manager (Manager activități).
- **2** Faceţi clic pe fila **Applications** (Aplicaţii).
- **3** Faceţi clic pentru a selecta programul care nu mai răspunde.
- **4** Faceţi clic pe **End Task** (Încheiere activitate).

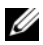

**NOTĂ:** La repornirea calculatorului, poate fi rulat programul chkdsk. Urmați instrucţiunile de pe ecran.

**CONSULTA**Ţ**<sup>I</sup> DOCUMENTA**Ţ**I A SOFTWARE-ULUI —** Dacă este necesar, dezinstalaţi si reinstalati programul. De obicei, orice pachet software include instructiuni de instalare în documentație, pe un disc floppy sau pe un CD.

## Un program a fost proiectat pentru a functiona pe o versiune **anterioar**ă **a sistemului de operare Microsoft**® **Windows**®

#### **RULA**Ţ**I PROGRAMUL ASISTENT PROGRAM COMPATIBILITY —**

#### *Windows XP*:

Program Compatibility Wizard (Asistent compatibilitate programe) configurează un program astfel încât să ruleze într-un mediu similar cu mediile sistemelor de operare diferite de XP.

- **1** Faceti clic pe **Start** (Pornire) $\rightarrow$  **All Programs** (Toate programele) $\rightarrow$ **Accessories** (Accesorii)→ **Program Compatibility Wizard** (Asistent compatibilitate programe)→ **Next** (Pasul următor).
- **2** Urmaţi instrucţiunile de pe ecran.

## *Windows Vista*:

Program Compatibility Wizard (Asistent compatibilitate programe) configurează un program astfel încât să ruleze într-un mediu similar cu mediile sistemelor de operare diferite de Windows Vista.

- **1** Faceti clic pe **Start** (Pornire)  $\rightarrow$  **Control Panel** (Panou de control) $\rightarrow$ **Programs** (Programe)→ **Use an older program with this version of Windows** (Utilizare program mai vechi cu această versiune de Windows).
- **2** În ecranul de întâmpinare, faceţi clic pe **Next** (Pasul următor).
- **3** Urmati instructiunile de pe ecran.

# **Apare un ecran albastru**

**OPRITI CALCULATORUL — Dacă nu reusiti să obtineti niciun răspuns prin** apăsarea unei taste sau miscând mouse-ul, tineti apăsat butonul pornire/oprire timp de cel puţin 8 – 10 secunde, până ce calculatorul se opreşte, apoi reporniţi-l.

# <span id="page-141-0"></span>**Probleme cu Dell MediaDirect**

**PENTRU INFORMA**Ţ**I I, VERIFICA**Ţ**I F I**ş**IERUL AJUTOR AL DELL MEDIADIRECT —**  Pentru a accesa acest fișier, utilizați meniul **Help** (Ajutor).

**PENTRU A REDA CON**Ţ**INUT VIDEO CU AJUTORUL DELL MEDIADIRECT, TREBUIE S**Ă **DISPUNE**Ţ**I DE O UNITATE DVD** ş**I D E PROGRAMUL DELL DVD PLAYER** — Dacă ati achizitionat o unitate DVD odată cu calculatorul, acest program ar trebui să fie deja instalat.

**PROBLEME DE CALITATE A IMAGINII — Dezactivati optiunea Use Hardware Acceleration** (Accelerare hardware). Această funcţie vă permite să beneficiaţi de capacitatea specială de procesare a unor plăci grafice pentru a reduce cerintele procesorului la redarea de pe DVD şi a anumitor tipuri de fişiere video.

**NU S E POT REDA ANUMITE F I**ş**IERE MEDIA —** Deoarece Dell MediaDirect asigură accesul la fişiere media din afara sistemului de operare Windows, accesul la continuturi protejate de licentă este restrictionat. Continutul protejat de licentă este continut digital la care se aplică administrarea drepturilor digitale (Digital) Rights Management – DRM). Dell MediaDirect nu poate verifica restrictiile DRM, de aceea nu pot fi redate fisierele protejate de licentă. Fisierele audio și video protejate de licentă au asociată o pictogramă de securitate. Puteți accesa fisiere protejate de licentă aflate în mediul sistemului de operare Windows.

**REGLAREA SET**Ă**RILOR DE CULOARE PENTRU FILME CARE CON**Ţ**I N SCENE PREA ÎNTUNECATE SAU PREA LUMINOASE —** Faceţi clic pe **Eagle Vision** pentru a utiliza o tehnologie video avansată, care detectează continutul video și reglează dinamic raporturile de luminozitate/contrast/saturatie.

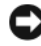

**ATEN**Ţ**IONARE:** Dacă reformataţi din proprie iniţiativă unitatea hard disk, nu puteți reinstala aplicația Dell MediaDirect. Luați legătura cu Dell pentru asistență în acest sens (a se vedea "Cum luați legă[tura cu Dell" la pagina 217\)](#page-216-0).

# **Alte probleme de software**

#### **CONSULTA**Ţ**I DOCUMENTA**Ţ**I A SOFTWARE-ULUI SAU LUA**Ţ**I LEG**Ă**TURA CU PRODUC**Ă**TORUL ACESTUIA PENTRU INFORMA**Ţ**I I D E DEPANARE —**

- Asigurati-vă că programul este compatibil cu sistemul de operare instalat în calculator.
- Asigurați-vă că sunt îndeplinite cerințele hardware minime pentru rularea software-ului. Pentru informații, consultați documentația software-ului.
- Asigurați-vă că programul este instalat și configurat corespunzător.
- Verificati dacă driverele dispozitivelor nu se află în conflict cu programul.
- Dacă este necesar, dezinstalați și reinstalați programul.

#### **EFECTUA**Ţ**I IMEDIAT BACKUP-U L PENTRU F I**ş**IERELE DUMNEAVOASTR**Ă

**UTILIZA**Ţ**I U N PROGRAM ANTIVIRUS PENTRU A VERIFICA UNITATEA HARD DISK, DISCURILE FLOPPY SAU CD-URILE**

**SALVA**Ţ**I** ş**I ÎNCHIDE**Ţ**I TOATE F I**ş**IERELE SAU PROGRAMELE DESCHISE** ş**I ÎNCHIDE**Ţ**I SISTEMUL D E OPERARE PRIN INTERMEDIUL MENIULUI START (PORNIRE)**

**SCANATI CALCULATORUL ÎN CĂUTAREA PROGRAMELOR SPYWARE — În cazul** în care calculatorul dumneavoastră functionează prea lent, dacă primiti frecvent reclame pop-up sau dacă întâmpinați dificultăți la conectarea la Internet, calculatorul ar putea fi infectat cu programe spyware. Utilizati un program antivirus care oferă protecţie anti-spyware (programul poate necesita un upgrade) pentru a scana calculatorul şi a elimina programele spyware. Pentru mai multe informaţii, accesaţi **support.dell.com** şi căutaţi după cuvântul cheie *spyware*.

**RULA**Ţ**I DELL DIAGNOSTICS —** Dacă toate testele se finalizează cu succes, eroarea este legată de o problemă de software (a se vedea ["Dell Diagnostics" la](#page-118-0)  [pagina 119](#page-118-0)).

# **Probleme legate de memorie**

#### **AVERTISMENT: Înainte de a efectua oricare dintre opera**ţ**iunile descrise în aceast**ă **sec**ţ**iune, urma**ţ**i instruc**ţ**iunile de siguran**ţă **din documentul Informa**ţ**ii produs.**

**DAC**Ă **PRIMI**Ţ**I UN MESAJ D E MEMORIE INSUFICIENT**Ă **—** 

- Salvati și închideti toate fișierele și programele deschise pe care nu le utilizati pentru a verifica dacă această măsură rezolvă problema.
- Consultati documentatia software-ului pentru cerintele minime de memorie. Dacă este necesar, instalați memorie suplimentară (a se vedea "Memoria" la [pagina 184](#page-183-0)).
- Reinstalati modulele de memorie pentru a vă asigura că memoria comunică în mod corespunzător cu calculatorul (a se vedea ["Memoria" la pagina 184](#page-183-0)).
- Rulați Dell Diagnostics (a se vedea ["Dell Diagnostics" la pagina 119\)](#page-118-0).

#### **DAC**Ă **AVE**Ţ**I ALTE PROBLEME DE MEMORIE —**

Reinstalati modulele de memorie pentru a vă asigura că memoria comunică în mod corespunzător cu calculatorul (a se vedea ["Memoria" la pagina 184](#page-183-0)).
- Asigurați-vă că urmați instrucțiunile de instalare a memoriei (a se vedea ["Memoria" la pagina 184\)](#page-183-0).
- Asiguraţi-vă că memoria pe care o utilizaţi este suportată de calculator. Pentru mai multe informatii despre tipul de memorie suportat de calculatorul dumneavoastră, consultati ["Memoria" la pagina 184](#page-183-0).
- Rulati Dell Diagnostics (a se vedea ["Dell Diagnostics" la pagina 119\)](#page-118-0).

## **Probleme de re**ţ**ea**

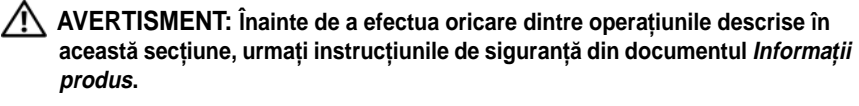

**VERIFICA**Ţ**<sup>I</sup> CONECTORUL CABLULUI D E R E**Ţ**E A —** Asiguraţi-vă că aţi introdus cu fermitate conectorii cablului de reţea atât în conectorul de reţea din spatele calculatorului, cât și în priza de retea.

**VERIFICA**Ţ**<sup>I</sup> LUMINILE INDICATOARE D E P E CONECTORUL DE RE**Ţ**E A —** Dacă luminile indicatoare sunt stinse, nu există comunicare cu rețeaua. Înlocuiti cablul de retea.

#### **REPORNI**Ţ**I CALCULATORUL** ş**I CONECTA**Ţ**I-V**Ă **DIN NOU L A R E**Ţ**E A**

**VERIFICA**Ţ**<sup>I</sup> SET**Ă**RILE D E R E**Ţ**E A —** Luaţi legătura cu administratorul de reţea sau cu persoana care v-a configurat reţeaua pentru a verifica dacă setările de reţea sunt corecte şi dacă reţeaua funcţionează.

#### **Re**ţ**eaua de band**ă **larg**ă **mobil**ă **sau re**ţ**eaua de arie larg**ă **wireless (Wireless Wide Area Network – WWAN)**

**22 NOTA:** Manualele de utilizare pentru utilitarul Dell Mobile Broadband Card si pentru Mobile Broadband ExpressCard sunt disponibile în meniul Windows Help and Support (Suport şi asistenţă) (faceţi clic pe **Start** [Pornire]→ **Help and Support**  [Suport şi asistenţă]). De asemenea, puteţi descărca manualul de utilizare al utilitarului Dell Mobile Broadband Card de la **support.dell.com**.

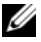

**NOTĂ:** Dacă în calculator este instalat un dispozitiv WWAN Dell, în zona de notificare apare pictograma . Pentru a lansa utilitarul, faceți dublu clic pe pictogramă.

**ACTIVA**Ţ**I EXPRESSCARD-UL DE BAND**<sup>Ă</sup> **LARG**<sup>Ă</sup> **MOBIL**Ă **—** Înainte de a vă putea conecta la rețea, trebuie să activați ExpressCard-ul de bandă largă mobilă. Poziționați mouse-ul pe pictograma din zona de notificare pentru a verifica starea conexiunii. Dacă nu este activat cardul, urmaţi instrucţiunile de activare din utilitarul Dell Mobile Broadband Card. Pentru a accesa utilitarul, faceți dublu clic pe pictograma  $\prod_{i=1}^{n}$ situată în bara de activități, în colțul din dreapta jos al ecranului. Dacă ExpressCard-ul nu este marca Dell, consultati instructiunile producătorului.

**VERIFICA**Ţ**I STAREA CONEXIUNII L A RE**Ţ**E A C U AJUTORUL UTILITARULUI DELL MOBILE BROADBAND CARD —** Pentru a lansa utilitarul Dell Mobile Broadband Card, faceți dublu clic pe pictograma . Verificați starea conexiunii în fereastra principală:

- **No card detected (Nu s-a detectat niciun card)** Reporniti calculatorul și lansati din nou utilitarul Dell Mobile Broadband Card.
- **Verificati starea serviciului WWAN** Luati legătura cu furnizorul de servicii mobile pentru a verifica planul de acoperire și serviciile suportate.

## **Probleme de alimentare**

#### **AVERTISMENT: Înainte de a efectua oricare dintre opera**ţ**iunile descrise în aceast**ă **sec**ţ**iune, urma**ţ**i instruc**ţ**iunile de siguran**ţă **din documentul Informa**ţ**ii produs.**

**VERIFICA**Ţ**<sup>I</sup> LUMINA INDICATOARE PENTRU PORNIRE/OPRIRE —** Când lumina indicatoare pentru pornire/oprire este aprins sau se aprinde intermitent, calculatorul este alimentat. Dacă LED-ul de alimentare luminează intermitent, calculatorul se află în starea Sleep (Repaus) – apăsați butonul de pornire pentru a ieși din starea Sleep (Repaus). Dacă LED-ul este stins, apăsați butonul pornire/oprire pentru a porni calculatorul.

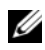

**NOTĂ:** Pentru informații privind starea Sleep (Repaus), consultați "Moduri de [administrare a aliment](#page-64-0)ării" la pagina 65.

**ÎNC**Ă**RCA**Ţ**<sup>I</sup> BATERIA —** Bateria poate fi descărcată.

- **1** Reinstalati bateria.
- **2** Conectati calculatorul la o priză electrică cu ajutorul transformatorului c.a.
- **3** Porniti calculatorul.

**NOTĂ:** Durata de functionare a bateriei (până trebuie încărcată din nou) scade în timp. În functie de frecventa și de conditiile de utilizare a bateriei, este posibil ca achiziţionarea unei noi baterii în cursul duratei de viaţă a calculatorului să devină necesară.

**VERIFICA**Ţ**<sup>I</sup> LUMINA INDICATOARE PENTRU STAREA BATERIEI —** Dacă LED-ul de stare al bateriei luminează intermitent în culoarea portocalie sau luminează continuu în culoarea portocalie, bateria este aproape descărcată sau descărcată Conectaţi calculatorul la o priză electrică.

Dacă LED-ul de stare al bateriei se aprinde alternativ în culorile albastru şi portocaliu, bateria este prea fierbinte pentru a fi încărcată. Opriți calculatorul, deconectaţi-l de la priza electrică, apoi lăsaţi bateria şi calculatorul să revină la temperatura camerei.

Dacă LED-ul de stare al bateriei luminează în secventă rapidă în culoarea portocalie, bateria poate fi defectă. Consultati "Cum luati legătura cu Dell" la [pagina 217.](#page-216-0)

**VERIFICA**Ţ**<sup>I</sup> TEMPERATURA BATERIEI —** Dacă temperatura bateriei este sub 0°C (32°F), calculatorul nu va porni.

**TESTAȚI PRIZA ELECTRICĂ** — Asigurați-vă că priza electrică funcționează testând-o cu un alt dispozitiv, de exemplu cu o lampă.

**VERIFICA**Ţ**<sup>I</sup> TRANSFORMATORUL C.A. —** Verificaţi conexiunile cablului transformatorului c.a. Dacă transformatorul c.a. este prevăzut cu o lumină indicatoare, asiguraţi-vă că aceasta este aprinsă.

**CONECTA**Ţ**<sup>I</sup> CALCULATORUL DIRECT L A <sup>O</sup> PRIZ**<sup>Ă</sup> **ELECTRIC**Ă **—** Pentru a verifica dacă sistemul dumneavoastră poate porni, renunțați la dispozitivele de protecţie împotriva supratensiunii, la prelungitoare şi cablurile de extensie.

**ELIMINA**Ţ**<sup>I</sup> POSIBILELE INTERFEREN**Ţ**E —** Opriţi ventilatoarele, lămpile fluorescente, lămpile cu halogen sau alte dispozitive din apropiere.

**AJUSTA**Ţ**<sup>I</sup> PROPRIET**Ă Ţ**ILE D E ALIMENTARE —** Consultaţi ["Moduri de](#page-64-0)  [administrare a aliment](#page-64-0)ării" la pagina 65.

**REINSTALA**Ţ**<sup>I</sup> MODULELE DE MEMORIE —** Dacă indicatorul de pornire/oprire al calculatorului se aprinde, dar pe afişaj nu apare nimic, reinstalaţi modulele de memorie (a se vedea ["Memoria" la pagina 184](#page-183-0)).

## **Probleme legate de imprimant**ă

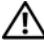

**AVERTISMENT: Înainte de a efectua oricare dintre opera**ţ**iunile descrise în aceast**ă **sec**ţ**iune, urma**ţ**i instruc**ţ**iunile de siguran**ţă **din documentul Informa**ţ**ii produs.**

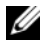

**NOTĂ:** Dacă aveți nevoie de asistență tehnică pentru imprimantă, luați legătura cu producătorul acesteia.

**CONSULTATI DOCUMENTATIA IMPRIMANTEI — Pentru informatii de configurare** si depanare, consultati documentatia imprimantei.

#### **ASIGURA**Ţ**I-V**Ă **C**Ă **IMPRIMANTA ESTE PORNIT**Ă

#### **VERIFICA**Ţ**I CONECTAREA CABLURILOR IMPRIMANTEI —**

- Pentru informații privind modul de conectare a cablurilor, consultați documentatia imprimantei.
- Asigurati-vă că ati conectat cablurile imprimantei în mod corespunzător la aceasta şi la calculator.

**TESTA**Ţ**<sup>I</sup> PRIZA ELECTRIC**Ă **—** Asiguraţi-vă că priza electrică funcţionează testând-o cu un alt dispozitiv, de exemplu cu o lampă.

#### **VERIFICA**Ţ**I DAC**Ă **WINDOWS RECUNOA**ş**T E IMPRIMANTA —**

*Windows XP:*

- **1** Faceti clic pe **Start** (Pornire)→ **Control Panel** (Panou de control)→ **Printers and Other Hardware** (Imprimante si alte echipamente)→ **View installed printers or fax printers** (Vizualizare imprimante sau imprimantefax instalate).
- **2** Dacă imprimanta este inclusă în listă, faceti clic dreapta pe pictograma imprimantei.
- **3** Faceţi clic pe **Properties** (Proprietăţi)→ **Ports** (Porturi). Pentru o imprimantă paralelă, asigurati-vă că setarea pentru **Print to the following port(s)** (Tipărire la următoarele porturi): este **LPT1 (Printer Port)** (Port imprimantă). Pentru o imprimantă USB, asigurati-vă că setarea pentru **Print to the following port(s)** (Se imprimă la următoarele porturi): este **USB**.

*Windows Vista*:

- **1** Faceti clic pe butonul Windows Vista Start (Pornire)  $\rightarrow$  **Control Panel** (Panou de control)→ **Hardware and Sound** (Hardware şi sunet)→ **Printer**  (Imprimantă).
- **2** Dacă imprimanta este inclusă în listă, faceti clic dreapta pe pictograma imprimantei.
- **3** Faceţi clic pe **Properties** (Proprietăţi)→ ş**i pe Ports** (Porturi).
- **4** Reglaţi setările, după caz.

**REINSTALATI DRIVERUL PENTRU IMPRIMANTĂ** — Pentru instructiuni, consultati documentatia imprimantei.

## **Probleme legate de scaner**

**AVERTISMENT: Înainte de a efectua oricare dintre opera**ţ**iunile descrise în aceast**ă **sec**ţ**iune, urma**ţ**i instruc**ţ**iunile de siguran**ţă **din documentul Informa**ţ**ii produs.**

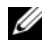

**NOTĂ:** Dacă aveti nevoie de asistență tehnică pentru scaner, luați legătura cu producătorul acestuia.

**CONSULTA**Ţ**<sup>I</sup> DOCUMENTA**Ţ**I A SCANERULUI —** Pentru informaţii de configurare şi depanare, consultați documentația scanerului.

**DEBLOCA**Ţ**<sup>I</sup> SCANERUL —** Asiguraţi-vă că scanerul este deblocat.

**REPORNI**Ţ**I CALCULATORUL** ş**I ÎNCERCA**Ţ**I S**Ă **UTILIZA**Ţ**I DIN NOU SCANERUL**

**VERIFICA**Ţ**I CONEXIUNILE CABLURILOR —** 

- Pentru informatii privind modul de conectare a cablurilor, consultati documentatia scanerului.
- Asiguraţi-vă că aţi conectat cablurile scanerului în mod corespunzător la acesta şi la calculator.

**VERIFICA**Ţ**I DAC**Ă **MICROSOFT WINDOWS RECUNOA**ş**T E SCANERUL —**  *Windows XP:*

- **1** Faceti clic pe **Start** (Pornire)→ **Control Panel** (Panou de control)→ **Printers and Other Hardware** (Imprimante si alte echipamente)→ **Scanners and Cameras** (Scanere si camere digitale).
- **2** Dacă scanerul apare în listă, acesta este recunoscut de Windows.

*Windows Vista*:

- **1** Faceți clic pe butonul Windows Vista Start (Pornire) → **Control Panel** (Panou de control)→ **Hardware and Sound** (Hardware şi sunet)→ **Scanners and cameras** (Scanere si camere digitale).
- **2** Dacă scanerul apare în listă, acesta este recunoscut de Windows.

**REINSTALATI DRIVERUL PENTRU SCANER — Pentru instructiuni, consultati** documentația scanerului.

## **Probleme legate de sunet, difuzoare** ş**i boxe**

**AVERTISMENT: Înainte de a efectua oricare dintre opera**ţ**iunile descrise în aceast**ă **sec**ţ**iune, urma**ţ**i instruc**ţ**iunile de siguran**ţă **din documentul Informa**ţ**ii produs.**

#### **Difuzoarele integrate nu emit sunet**

**REGLA**Ţ**I VOLUMUL C U AJUTORUL FUNC**Ţ**IEI WINDOWS VOLUME CONTROL (CONTROL VOLUM)** — Faceti dublu clic pe pictograma difuzor din coltul din dreapta jos al ecranului. Asigurați-vă că volumul este suficient de ridicat și că sunetul nu este suprimat. Pentru a elimina distorsiunile, reglati volumul si frecventele înalte și joase.

**REGLA**Ţ**<sup>I</sup> VOLUMUL UTILIZÂND COMENZILE RAPIDE ALE TASTATURII —** Apăsaţi <Fn><End> pentru a dezactiva (suprima sunetul) sau a reactiva difuzoarele integrate.

**REINSTALA**Ţ**<sup>I</sup> DRIVERUL D E SUNET (PENTRU PLACA AUDIO) —** Consultaţi "Reinstalarea driverelor ș[i utilitarelor" la pagina 156.](#page-155-0)

#### **Boxele externe nu emit sunet**

**ASIGURA**Ţ**I-V**Ă **C**Ă **ATÂT SUBWOOFERUL, CÂT** ş**I BOXELE SUNT PORNITE —**  Consultati schema de configurare furnizată la achizitionarea boxelor. Dacă boxele au butoane de control al volumului, reglaţi volumul şi frecvenţele înalte şi joase pentru a elimina distorsiunile.

**REGLAT VOLUMUL CU AJUTORUL FUNCTIEI WINDOWS VOLUME CONTROL (CONTROL VOLUM) —** Faceţi clic sau dublu clic pe pictograma difuzor din colţul din dreapta jos al ecranului. Asiguraţi-vă că volumul este suficient de ridicat şi că sunetul nu este suprimat.

**DECONECTATI CĂȘTILE DE LA CONECTORUL PENTRU CĂȘTI — Sunetul** difuzoarelor este dezactivat automat atunci când sunt conectate căşti la conectorul pentru căşti.

**TESTA<sub>T</sub>I** PRIZA ELECTRICĂ — Asigurați-vă că priza electrică functionează testând-o cu un alt dispozitiv, de exemplu cu o lampă.

**ELIMINA**Ţ**<sup>I</sup> POSIBILELE INTERFEREN**Ţ**E —** Pentru a vă asigura că nu există interferente, opriti ventilatoarele, lămpile fluorescente sau lămpile cu halogen din apropiere.

**REINSTALA**Ţ**<sup>I</sup> DRIVERUL PENTRU PLACA AUDIO —** Consultaţi ["Reinstalarea](#page-155-0)  driverelor ş[i utilitarelor" la pagina 156](#page-155-0).

**RULATI DELL DIAGNOSTICS — Consultati ["Dell Diagnostics" la pagina 119.](#page-118-0)** 

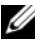

**NOTĂ:** Controlul pentru volum al unor programe de redare MP3 poate anula setările de volum din Windows. Dacă ați ascultat fisiere audio în format MP3, asigurati-vă că nu ati redus sau suprimat volumul în programul utilizat.

#### **C**ăş**tile nu emit sunet**

**VERIFICA**Ţ**<sup>I</sup> CONEXIUNEA CABLULUI PENTRU <sup>C</sup>**Ăş**T I —** Verificaţi dacă mufa este introdusă corespunzător în conectorul pentru căști (a se vedea "Utilizarea [ExpressCard-urilor" la pagina 95](#page-94-0)).

**REGLA**Ţ**I VOLUMUL C U AJUTORUL FUNC**Ţ**IEI WINDOWS VOLUME CONTROL (CONTROL VOLUM)** — Faceti clic sau dublu clic pe pictograma difuzor din coltul din dreapta jos al ecranului. Asigurați-vă că volumul este suficient de ridicat și că sunetul nu este suprimat.

## **Probleme ale telecomenzii**

#### **APLICA**Ţ**I A N U R**Ă**SPUNDE L A TELECOMAND**Ă **Î N RAZA MAXIM**Ă **DE A C**Ţ**IUNE SPECIFICAT**Ă

- Verificați dacă bateria este amplasată corect, cu marcajul "+" orientat în sus. Verificaţi, de asemenea, dacă bateria este descărcată.
- Orientati telecomanda către dispozitivul de receptie. Dispozitivul de receptie este situat sub touch-pad-ul calculatorului.
- Deplasati telecomanda mai aproape de calculator.

#### **TELECOMANDA ESTE BLOCAT**Ă **Î N SLOT**

Verificati dacă nu ati introdus incorect telecomanda într-un slot incompatibil cu Express Card. Contactati Suportul tehnic Dell în vederea scoaterii acesteia.

## **Probleme legate de touch-pad sau mouse**

**VERIFICA**Ţ**I SET**Ă**RILE TOUCH-PAD-ULUI —** 

*Windows XP:*

- **1** Faceti clic pe **Start** (Pornire) $\rightarrow$  **Control Panel** (Panou de control) $\rightarrow$  **Mouse**.
- **2** Reglaţi setările, după caz.

*Windows Vista*:

- **1** Faceti clic pe butonul Windows Vista Start (Pornire)  $\bigoplus$  → **Control Panel** (Panou de control)→ **Hardware and Sound** (Hardware şi sunet)→ **Mouse**.
- **2** Reglaţi setările, după caz.

**VERIFICATI CABLUL MOUSE-ULUI — Opriti calculatorul, deconectati cablul** mouse-ului și verificati dacă acesta este deteriorat, apoi conectati din nou cablul, apăsând cu fermitate.

Dacă utilizati un cablu de extensie pentru mouse, deconectați-l și conectați mouseul direct la calculator.

#### **PENTRU A V**Ă **ASIGURA C**Ă **PROBLEMA ESTE LEGAT**Ă **DE MOUSE, VERIFICA**Ţ**I TOUCH-PAD-U L —**

- **1** Opriti calculatorul.
- **2** Deconectati mouse-ul.
- **3** Porniti calculatorul.
- **4** În desktop-ul Windows , utilizaţi touch-pad-ul pentru a deplasa cursorul pe ecran, selectati o pictogramă și deschideti-o.

Dacă touch-pad-ul funcţionează corect, mouse-ul poate fi defect.

**VERIFICA**Ţ**I SET**Ă**RILE DIN PROGRAMUL D E CONFIGURARE A SISTEMULUI —**  Asiguraţi-vă că programul de configurare a sistemului listează dispozitivul corespunzător pentru optiunea Pointing device (dispozitiv de indicare) (calculatorul va recunoaşte automat un mouse USB, fără ca reglarea setărilor să fie necesară).

**TESTA**Ţ**<sup>I</sup> CONTROLERUL MOUSE-ULUI —** Pentru a testa controlerul mouse-ului (care afectează mişcarea cursorului) şi starea de funcţionare a touch-pad-ului sau a butoanelor mouse-ului, rulaţi testul pentru mouse din grupul de teste **Pointing Devices** (Dispozitive de indicare) din ["Dell Diagnostics" la pagina 119.](#page-118-0)

**REINSTALA**Ţ**<sup>I</sup> DRIVERUL PENTRU TOUCH-PAD —** Consultaţi ["Reinstalarea](#page-155-0)  driverelor ş[i utilitarelor" la pagina 156](#page-155-0).

## **Probleme video** ş**i de afi**ş**aj**

**AVERTISMENT: Înainte de a efectua oricare dintre opera**ţ**iunile descrise în aceast**ă **sec**ţ**iune, urma**ţ**i instruc**ţ**iunile de siguran**ţă **din documentul Informa**ţ**ii produs.**

#### **Dac**ă **pe afi**ş**aj nu apare nimic**

**NOTĂ:** Dacă utilizați un program care necesită o rezoluție mai mare decât cea suportată de calculator, se recomandă conectarea la calculator a unui monitor extern.

**VERIFICA**Ţ**<sup>I</sup> BATERIA —** Dacă utilizaţi o baterie pentru a alimenta calculatorul, aceasta poate fi descărcată. Conectaţi calculatorul la o priză electrică utilizând transformatorul c.a., apoi porniţi calculatorul.

**TESTAȚI PRIZA ELECTRICĂ** — Asigurati-vă că priza electrică functionează testând-o cu un alt dispozitiv, de exemplu cu o lampă.

**VERIFICATI TRANSFORMATORUL C.A. — Verificati conexiunile cablului** transformatorului c.a. Dacă transformatorul c.a. este prevăzut cu o lumină indicatoare, asigurati-vă că aceasta este aprinsă.

**CONECTA**Ţ**<sup>I</sup> CALCULATORUL DIRECT L A <sup>O</sup> PRIZ**<sup>Ă</sup> **ELECTRIC**Ă **—** Pentru a verifica dacă sistemul dumneavoastră poate porni, renunţaţi la dispozitivele de protectie împotriva supratensiunii, la prelungitoare și cablurile de extensie.

**AJUSTA**Ţ**<sup>I</sup> PROPRIET**Ă Ţ**ILE D E ALIMENTARE —** Căutaţi cuvântul-cheie *sleep* (repaus) în Windows Help and Support (Suport şi asistenţă Windows).

**COMUTA**Ţ**<sup>I</sup> IMAGINEA —** În cazul în care calculatorul este conectat la un monitor extern, apăsati <Fn><F8> pentru a comuta imaginea pe afișaj.

#### **Dac**ă **imaginea de pe afi**ş**aj este neclar**ă

REGLAȚI LUMINOZITATEA — Apăsați <Fn> și tasta săgeată sus sau săgeată jos.

**MUTA**Ţ**I SUBWOOFERUL EXTERN L A O DISTAN**ŢĂ **MAI MARE DE CALCULATOR SAU MONITOR —** Dacă sistemul de difuzoare externe include un subwoofer, asiguraţi-vă că acesta este la o distanţă de cel puţin 60 cm (2 ft) de calculator sau de monitorul extern.

**ELIMINA**Ţ**<sup>I</sup> POSIBILELE INTERFEREN**Ţ**E —** Opriţi ventilatoarele, lămpile fluorescente, lămpile cu halogen sau alte dispozitive din apropiere.

**ROTI**Ţ**<sup>I</sup> CALCULATORUL CU F A**Ţ**<sup>A</sup> Î N ALT**<sup>Ă</sup> **DIREC**Ţ**I E —** Nu lăsaţi lumina soarelui să cadă pe afişaj, deoarece acest lucru poate afecta calitatea imaginii.

#### **REGLA**Ţ**I SET**Ă**RILE PENTRU AFI**ş**A J DIN WINDOWS —**

*Windows XP:*

- **1** Faceti clic pe **Start** (Pornire)→ **Control Panel** (Panou de control)→ **Appearance and Themes** (Aspect şi teme).
- **2** Faceti clic pe setările pe care doriți să le modificați sau pe pictograma **Display** (Afişaj).
- **3** Încercaţi diferite setări pentru **Color quality** (Calitate culoare) şi **Screen**  resolution (Rezoluție ecran).

*Windows Vista*:

- **1** Faceti clic pe butonul Windows Vista Start (Pornire)  $\bigoplus$  → **Control Panel** (Panou de control)→ **Hardware and Sound** (Hardware şi sunet)→ **Personalization** (Personalizare)→ **Display Settings** (Setări afişaj).
- **2** Reglaţi **Resolution** (Rezoluţie) şi **Colors settings** (Setări culori), dacă este necesar.

**RULA**Ţ**<sup>I</sup> TESTELE D E DIAGNOSTICARE PENTRU AFI**ş**A J —** Dacă nu apare niciun mesaj de eroare şi problema de afişaj persistă, dar afişajul nu este complet stins, rulaţi grupul de teste pentru dispozitive **Video** din ["Dell Diagnostics" la](#page-118-0)  [pagina 119](#page-118-0), apoi luati legătura cu Dell (a se vedea "Cum luati legătura cu Dell" la [pagina 217\)](#page-216-0).

**CONSULTA**Ţ**<sup>I</sup> SEC**Ţ**IUNEA "MESAJE DE EROARE" —** Dacă apare un mesaj de eroare, consultați secțiunea ["Mesaje de eroare" la pagina 131.](#page-130-0)

#### **Dac**ă **afi**ş**area este suficient de clar**ă **doar pe o por**ţ**iune a afi**ş**ajului**

#### **CONECTATI UN MONITOR EXTERN —**

- **1** Opriti calculatorul și conectați la acesta un monitor extern.
- **2** Porniti calculatorul și monitorul, apoi reglati luminozitatea și contrastul monitorului.

Dacă monitorul extern functionează, afisajul calculatorului sau controlerul video pot fi defecte. Luati legătura cu Dell (a se vedea ..Cum luati legătura [cu Dell" la pagina 217](#page-216-0)).

## **Drivere**

#### **Ce este un driver?**

Un driver este un program care controlează un dispozitiv, de exemplu o imprimantă, un mouse sau o tastatură. Toate dispozitivele necesită un program de tip driver.

Un driver actionează ca o interfață între dispozitivul respectiv și alte programe care îl utilizează. Fiecare dispozitiv are propriul set de comenzi specializate, recunoscute numai de către driverul corespunzător.

Dell a livrat calculatorul cu driverele necesare deja instalate; nu este necesar să efectuaţi alte instalări sau configurări.

**ATEN**Ţ**IONARE:** Suportul optic *Drivers and Utilities* (Drivere şi utilitare) poate contine drivere pentru sisteme de operare care nu sunt instalate pe calculatorul dumneavoastră. Asiguraţi-vă că instalaţi software corespunzător pentru sistemul de operare al calculatorului dumneavoastră.

Numeroase drivere, precum cel pentru tastatură, sunt incluse în sistemul de operare Microsoft Windows. Instalarea driverelor poate fi necesară dacă:

- Efectuati un upgrade al sistemului de operare.
- Reinstalați sistemul de operare.
- Conectati sau instalati un nou dispozitiv.

#### **Identificarea driverelor**

Dacă aveti probleme cu un dispozitiv, verificati dacă problemele nu sunt cauzate de driver şi, dacă este necesar, actualizaţi driverul.

*Windows XP:*

- **1** Faceti clic pe **Start** (Pornire)→ **Control Panel** (Panou de control).
- **2** În sectiunea **Pick a Category** (Selectare categorie), faceti clic pe **Performance and Maintenance** (Randament si întretinere), apoi pe System (Sistem).
- **3** În fereastra **System Properties** (Proprietăţi sistem), faceţi clic pe fila **Hardware** şi apoi pe **Device Manager** (Manager dispozitive).

*Windows Vista:*

- **1** Faceti clic pe butonul Windows Vista Start (Pornire)  $\bigoplus$  si dublu clic pe **Computer** (Calculator).
- **2** Faceti clic pe **Properties** (Proprietăți)→ **Device Manager** (Manager dispozitive).

**NOT**Ă**:** Poate fi afişată fereastra **User Account Control** (Control conturi utilizatori). Dacă sunteţi administratorul calculatorului, faceţi clic pe **Continue**  (Continuare); în caz contrar, luati legătura cu administratorul pentru a continua.

Derulaţi lista de dispozitive şi verificaţi dacă există un semn al exclamării (un cerc galben cu un [**!**]) lângă pictograma dispozitivului.

Dacă lângă numele dispozitivului se află un semn al exclamării, reinstalarea driverului sau instalarea unui nou driver pot fi necesare (a se vedea ["Reinstalarea](#page-155-0)  driverelor ş[i utilitarelor" la pagina 156](#page-155-0)).

#### <span id="page-155-1"></span><span id="page-155-0"></span>**Reinstalarea driverelor** ş**i utilitarelor**

**ATEN**Ţ**IONARE:** Site-ul web Dell Support de la adresa **support.dell.com** şi suportul optic *Drivers and Utilities* furnizează drivere corespunzătoare pentru calculatoarele Dell. Dacă instalaţi drivere obţinute din alte surse, este posibil ca sistemul dumneavoastră să nu functioneze corect.

#### **Utilizarea aplica**ţ**iei Windows Device Driver Rollback**

Dacă apare o problemă la calculator după instalarea sau actualizarea unui driver, utilizati aplicatia Windows Device Driver Rollback (Revenire la driverele anterioare) pentru a înlocui driverul cu versiunea anterioară instalată. *Windows XP:*

- **1** Faceti clic pe **Start** (Pornire) $\rightarrow$  **My Computer** (Calculatorul meu) $\rightarrow$ **Properties** (Proprietăţi)→ **Hardware Device Manager** (Manager dispozitive).
- **2** Faceti clic dreapta pe dispozitivul pentru care ati instalat noul driver, apoi faceţi clic pe **Properties** (Proprietăţi).
- **3** Faceţi clic pe fila **Drivers** (Drivere)→ **Roll Back Driver** (Restaurare driver).

*Windows Vista:*

- **1** Faceti clic pe butonul Start (Pornire) al Windows Vista  $\bigoplus$  si clic dreapta pe **Computer** (Calculator).
- **2** Faceţi clic pe **Properties** (Proprietăţi)→ **Device Manager** (Manager dispozitive).
	- **NOT**Ă**:** Poate fi afişată fereastra **User Account Control** (Control conturi utilizatori). Dacă sunteţi administratorul calculatorului, faceţi clic pe **Continue**  (Continuare); în caz contrar, luati legătura cu administratorul pentru a accesa Device Manager (Manager dispozitive).
- **3** Faceţi clic dreapta pe dispozitivul pentru care aţi instalat noul driver, apoi faceți clic pe **Properties** (Proprietăți).
- **4** Faceţi clic pe fila **Drivers** (Drivere)→ **Roll Back Driver** (Restaurare driver).

Dacă utilitarul Device Driver Rollback nu rezolvă problema, utilizaţi System Restore (Restaurare sistem) (a se vedea "Restaurarea sistemului de operare [Microsoft Windows" la pagina 160](#page-159-0)), pentru a readuce calculatorul la starea de funcționare anterioară instalării noului driver.

#### **Utilizarea suportului optic Drivers and Utilities (Drivere** ş**i utilitare)**

Dacă utilizarea aplicatiilor Device Driver Rollback și System Restore (Restaurare sistem) (a se vedea "Restaurarea sistemului de operare Microsoft Windows" la [pagina 160\)](#page-159-0) nu rezolvă problema, reinstalaţi driverul de pe suportul optic *Drivers and Utilities*.

**1** Afişaţi desktop-ul Windows şi introduceţi *suportul optic* Drivers and Utilities (Drivere şi utilitare) în unitatea optică.

Dacă este prima dată când utilizați *suportul optic* Drivers and Utilities, continuaţi cu pasul Etapa 2. În caz contrar, continuaţi cu pasul Etapa 5.

**2** După lansarea programului de instalare *Drivers and Utilities* (Drivere şi utilitare), urmați instrucțiunile de pe ecran.

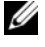

**NOT**Ă**:** În majoritatea cazurilor, programul *Drivers and Utilities* este lansat automat. Dacă acesta nu este lansat automat, porniți Windows Explorer, faceți clic pe directorul unității optice pentru a afișa conținutul discului, apoi faceți dublu clic pe fişierul **autorcd.exe**.

- **3** Când apare fereastra **InstallShield Wizard Complete** (Programul asistent pentru instalare a finalizat instalarea), îndepărtaţi *discul* Drivers and Utilities (Drivere şi utilitare) şi faceţi clic pe **Finish** (Finalizare) pentru a reporni calculatorul.
- **4** Când apare desktop-ul Windows, introduceţi din nou discul *Drivers and Utilities* în unitatea optică.
- **5** Când apare ecranul **Welcome Dell System Owner** (Întâmpinare utilizator sistem Dell), faceti clic pe **Next** (Pasul următor).

**NOTĂ:** Programul *Drivers and Utilities* afișează driverele numai pentru dispozitivele hardware care au fost instalate initial în calculator. Dacă ati instalat dispozitive hardware suplimentare, este posibil ca driverele corespunzătoare acestora să nu fie afişate. Dacă driverele respective nu sunt afişate, închideţi programul *Drivers and Utilities* (Drivere şi utilitare). Pentru informaţii despre drivere, consultaţi documentaţia primită odată cu dispozitivul.

Va fi afişat un mesaj care indică faptul că programul *Drivers and Utilities* (Drivere şi utilitare) detectează dispozitive hardware suplimentare în calculator.

Driverele utilizate de calculator sunt afişate automat în fereastra **My Drivers—The ResourceCD has identified these components in your system** (Drivere – CD-ul cu resurse a identificat următoarele componente în sistem).

**6** Faceti clic pe driverul pe care doriti să îl reinstalați și urmați instrucțiunile de pe ecran.

Dacă un anumit driver nu apare în listă, acesta nu este necesar pentru sistemul de operare.

#### **Reinstalarea manual**ă **a driverelor**

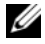

**NOTĂ:** În cazul în care calculatorul are un port pentru un dispozitiv cu senzor infrarosu și reinstalați driverul pentru acest dispozițiv, trebuie să activați mai întâi portul pentru senzorul infraroşu din programul de configurare a sistemului (a se vedea ["Utilizarea programului de configurare a sistemului" la pagina 229\)](#page-228-0) înainte de a continua instalarea driverului (a se vedea ["Reinstalarea driverelor](#page-155-0) si utilitarelor" la [pagina 156\)](#page-155-0). Pentru informatii despre componentele instalate în calculator. consultați secțiunea "Stabilirea configuraț[iei calculatorului dumneavoastr](#page-20-0)ă" la [pagina 21](#page-20-0).

După extragerea fişierelor driverului pe unitatea hard disk, după cum este descris în sectiunea anterioară:

*Windows XP:*

- **1** Faceti clic pe **Start** (Pornire)→ **My Computer** (Calculatorul meu)→ **Properties (Proprietăți)→ Hardware Device Manager (Manager** dispozitive).
- **2** Faceţi dublu clic pe tipul de dispozitiv pentru care instalaţi driverul (de exemplu **Audio** sau **Video**).
- **3** Faceti dublu clic pe numele dispozitivului pentru care instalati driverul.
- **4** Faceţi clic pe fila **Driver**→ **Update Driver** (Actualizare driver).
- **5** Faceti clic pe **Install from a list or specific location (Advanced)** (Instalare dintr-o listă sau o amplasare specifică [Avansat])→ **Next** (Pasul următor).
- **6** Faceti clic pe **Browse** (Navigare) și căutați locația în care ati copiat fisierele driverului.
- **7** Când apare numele driverului corespunzător, faceţi clic pe **Next** (Pasul următor).
- **8** Faceti clic pe **Finish** (Finalizare), apoi reporniti calculatorul.

*Windows Vista:*

- **1** Faceti clic pe butonul Start (Pornire) al Windows Vista  $\bigoplus$  si clic dreapta pe **Computer** (Calculator).
- **2** Faceţi clic pe **Properties** (Proprietăţi)→ **Device Manager** (Manager dispozitive).
	- **NOT**Ă**:** Poate fi afişată fereastra **User Account Control** (Control conturi utilizatori). Dacă sunteţi administratorul calculatorului, faceţi clic pe **Continue**  (Continuare); în caz contrar, luati legătura cu administratorul pentru a accesa Device Manager (Manager dispozitive).
- **3** Faceţi dublu clic pe tipul de dispozitiv pentru care instalaţi driverul (de exemplu **Audio** sau **Video**).
- **4** Faceti dublu clic pe numele dispozitivului pentru care instalati driverul.
- **5** Faceţi clic pe fila **Driver**→ **Update Driver** (Actualizare driver)→ **Browse my computer for driver software** (Căutare software driver în calculator).
- **6** Faceţi clic pe **Browse** (Navigare) şi căutaţi locaţia în care aţi copiat fişierele driverului.
- **7** Când se afisează numele driverului corespunzător, faceti clic pe numele driverului→ **OK**→ **Next** (Pasul următor).
- **8** Faceti clic pe **Finish** (Finalizare), apoi reporniti calculatorul.

## **Solu**ţ**ionarea problemelor legate de hardware**  ş**i software**

Dacă un dispozitiv nu este detectat în timpul configurării sistemului de operare sau dacă este detectat, dar nu este configurat corespunzător, utilizati Hardware Troubleshooter (Depanator hardware) pentru a rezolva incompatibilitatea.

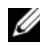

**NOT**Ă**:** Windows Vista*®* este un sistem nou de operare; prin urmare, driverele sau aplicatiile care suportă anumite dispozitive ar putea fi, deocamdată, indisponibile. Pentru informatii despre suportul Windows Vista pentru dispozitivul dumneavoastră, consultaţi producătorul echipamentului hardware.

Pentru a porni Hardware Troubleshooter (Depanator hardware): *Windows XP:*

**1** Faceti clic pe **Start** (Pornire) $\rightarrow$  **Help and Support** (Suport și asistență).

- **2** În câmpul de căutare, tastati hardware troubleshooter (depanator hardware), apoi apăsați <Enter> pentru a începe căutarea.
- **3** În sectiunea **Fix a Problem** (Rezolvare problemă), faceti clic pe **Hardware Troubleshooter** (Depanator hardware).
- **4** În lista **Hardware Troubleshooter** (Depanator hardware), selectati optiunea care descrie cel mai bine problema şi faceţi clic pe **Next** (Pasul următor) pentru a efectua operaţiunile de reparare rămase.

*Windows Vista:*

- **1** Faceti clic pe butonul Windows Vista Start (Pornire) **(F)** si apoi pe **Help** and Support *(Suport si asistentă)*.
- **2** În secţiunea **Find an answer** (Găsire răspuns), faceţi clic pe **Troubleshooting** (Depanare).

**SAU** 

În câmpul de căutare, tastati hardware troubleshooter (depanator hardware), apoi apăsați <Enter>.

**3** Când apar rezultatele căutării, selectați opțiunea care descrie cel mai bine problema și urmati etapele următoare de depanare.

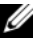

**NOTĂ:** Dacă nu găsiți răspunsul în cadrul elementelor din categoriile **Troubleshooting** (Depanare), puteti obtine asistentă online tastând întrebarea în câmpul **Search Help** (Căutare asistenţă) din partea de sus a ferestrei.

## <span id="page-159-1"></span><span id="page-159-0"></span>**Restaurarea sistemului de operare Microsoft Windows**

#### **Restaurarea Windows Vista***®*

Puteti restaura sistemul de operare Windows Vista în următoarele moduri:

• Windows Vista include Backup and Restore Center (Centrul de backup şi restaurare) pentru a crea copii de sigurantă ale fisierelor importante din calculator sau pentru a face copii de siguranţă pentru întregul hard disk. Puteti restaura astfel sistemul de operare sau fisierele de care aveti nevoie.

- Microsoft Windows System Restore readuce hard disk-ul la o stare anterioară de funcționare fără a afecta fișierele de date. Utilizați System Restore ca primă soluţie pentru restaurarea sistemului de operare şi păstrarea fişierelor de date. Pentru instructiuni, consultati ["Utilizarea aplica](#page-166-0)tiei Microsoft [Windows System Restore \(Restaurare sistem\)" la pagina 167.](#page-166-0)
- Dell Factory Image Restore readuce unitatea hard disk la starea de functionare din momentul achizitionării calculatorului. Dell Factory Image Restore sterge permanent toate datele de pe unitatea hard disk și elimină toate aplicatiile instalate după achizitionarea calculatorului. Nu folositi utilitarul Factory Image Restore decât dacă System Restore (Restaurare sistem) nu a rezolvat problema sistemului de operare.
- Dacă aţi primit un disc cu S*istemul de operare* împreună cu calculatorul, îl puteţi folosi pentru a restaura sistemul de operare. Cu toate acestea, utilizarea discului *Operating System* (Sistemul de operare) va duce la ştergerea tuturor datelor de pe unitatea hard disk. Nu utilizaţi acest disc *decât dac*ă utilitarul System Restore (Restaurare sistem) nu a rezolvat problema sistemului de operare.

#### **Utilizarea aplica**ţ**iei Windows Vista System Restore (Restaurare sistem)**

Sistemul de operare Windows Vista include utilitarul System Restore (Restaurare sistem), care poate readuce calculatorul la o stare anterioară de funcționare (fără a afecta fişierele de date), dacă anumite modificări de hardware, software sau ale altor setări ale sistemului au adus calculatorul într-o stare nedorită de funcţionare. Pentru informații privind utilizarea aplicației System Restore (Restaurare sistem), consultati meniul Windows Help and Support Center (Centrul de suport si asistenţă).

Pentru a accesa Windows Help and Support Center, faceti clic pe butonul Windows Vista Start (Pornire) **Help and Support** (Suport şi asistenţă).

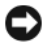

**ATEN**Ţ**IONARE:** Efectuaţi frecvent backup-ul fişierelor de date. System Restore (Restaurare sistem) nu monitorizează fişierele de date şi nu le recuperează.

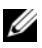

**NOTĂ:** Procedurile din acest document sunt descrise pentru vizualizarea implicită Windows; este posibil ca acestea să nu fie valabile pentru un calculator Dell pe care este selectată vizualizarea clasică Windows.

#### **Crearea unui punct de restaurare**

Cu ajutorul utilitarului Windows Vista Back Up and Restore Center (Centrul de backup şi restaurare), puteţi crea un punct de restaurare fie automat, fie manual. Pentru a accesa utilitarul Windows Vista Backup and Restore Center (Centrul de backup şi restaurare):

• Faceţi clic pe butonul Windows Vista Start (Pornire) → **Welcome Center**  (Centrul de întâmpinare). În secţiunea **Get started with Windows**  (Prezentare Windows), faceţi clic pe **Show all 14 items...** (Afişare integrală a celor 14 elemente...)→ **Back Up and Restore Center** (Centrul de backup şi restaurare).

**SAU** 

• Faceti clic pe butonul Windows Vista Start <sup>(†</sup> → **All Programs** (Toate programele)→ **Maintenance** (Întreţinerea)→ **Back Up and Restore Center**  (Centrul de backup și restaurare). În sectiunea **Tasks** (Activități), faceti clic pe **Create a restore point or change settings** (Creare punct de restaurare sau modificare setări).

Pentru mai multe informatii:

- **1** Faceți clic pe butonul Windows Vista Start (Pornire) ←→ **Help and Support** (Suport şi asistenţă).
- **2** În câmpul de căutare, tastaţi System Restore (Restaurare sistem), apoi apăsati <Enter>.

#### **Readucerea calculatorului la o stare anterioar**ă **de func**ţ**ionare**

Dacă apar probleme după instalarea unui driver pentru un dispozitiv, utilizati Device Driver Rollback (Revenire la driverele anterioare) (a se vedea .. Utilizarea aplicatiei Windows Device Driver Rollback" la pagina 156) pentru a rezolva problema. Dacă Device Driver Rollback nu rezolvă problema, folositi System Restore.

**ATEN**Ţ**IONARE:** Înainte de a readuce calculatorul la o stare anterioară de functionare, salvati și închideți toate fisierele și programele deschise. Nu modificați, nu deschideti și nu stergeti fișiere sau programe până la finalizarea restaurării sistemului.

**1** Faceți clic pe butonul Windows Vista Start (Pornire) → **Control Panel** (Panou de control)→ **System and Maintenance** (Sistem şi întreţinere)→ **Back Up and Restore Center** (Centrul de backup şi restaurare).

- **2** În lista **Tasks** (Activități), faceti clic pe **Repair Windows using System Restore** (Reparare Windows cu Restaurare sistem).
- **3** Faceti clic pe **Continue** (Continuare) în caseta de dialog **User Account Control** (UAC - Control conturi utilizatori) pentru a cere permisiunea de a rula aplicatia.
- **4** Faceţi clic pe **Next** (Pasul următor) în fereastra **System Restore** (Restaurare sistem) pentru a vizualiza cele mai recente puncte de restaurare în ordine cronologică.
- **5** Selectati caseta **Show restore points older than 5 days** (Afisare puncte de restaurare mai vechi de 5 zile) pentru a vizualiza o listă completă a punctelor de restaurare.
- **6** Selectati un punct de restaurare. Încercati să restaurati sistemul de la cel mai recent punct de restaurare. Dacă acest punct de restaurare nu reuşeşte să rezolve problema, încercaţi pe următorul, până când problema se rezolvă. Orice software instalat după punctul de restaurare selectat va trebui reinstalat.
- **7** Faceţi clic pe **Next** (Pasul următor)→ **Finish** (Finalizare).
- **8** Atunci când vi se solicită acest lucru, faceţi clic pe **Yes** (Da).
- **9** După ce System Restore (Restaurare sistem) finalizează colectarea datelor, calculatorul reporneşte.
- **10** După repornirea calculatorului, faceti clic pe OK.

Pentru a modifica punctul de restaurare, puteti fie să repetați pașii de mai sus cu un punct de restaurare diferit, fie să anulați restaurarea.

Dacă apar mesaje de eroare în timpul procesului de restaurare, urmați instrucțiunile de pe ecran pentru a corecta eroarea.

#### **Anularea ultimei restaur**ă**ri a sistemului**

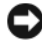

**ATENTIONARE:** Înainte de a anula ultima restaurare a sistemului, salvați și închideti toate fisierele și programele deschise. Nu modificati, nu deschideti și nu ştergeţi fişiere sau programe până la finalizarea restaurării sistemului.

- **1** Faceti clic pe butonul Windows Vista Start (Pornire)  $\bigoplus$   $\rightarrow$  **Help and Support** (Suport şi asistenţă).
- **2** În câmpul de căutare, tastati System Restore (Restaurare sistem), apoi apăsati <Enter>.
- **3** Faceti clic pe **Undo my last restoration** (Anulare ultima restaurare), apoi pe **Next** (Pasul următor).

#### **Readucerea calculatorului la configura**ţ**ia implicit**ă **din fabrica**ţ**ie**

Optiunea **Dell Factory Image Restore** vă permite să readuceti unitatea hard disk la configurația originală din fabricație, din momentul achiziției de la Dell. Această opţiune apare pe calculatoarele Dell care au avut sistemul de operare Windows Vista preinstalat și nu include calculatoare achiziționate prin promoția Express Upgrade sau calculatoare la care s-a făcut upgrade la Windows Vista de la o versiune anterioară de sistem de operare Windows.

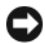

**ATENTIONARE:** Când restaurati calculatorul la configuratia implicită din fabrică, toate datele de pe hard disk sunt şterse. Înainte de a recurge la această soluţie, efectuati backup-ul fisierelor personale. Dacă nu efectuați backup-ul fisierelor personale, datele se vor pierde.

- **1** Reporniţi calculatorul. În acest scop, faceţi clic pe butonul Windows Vista Start (Pornire)  $\rightarrow \rightarrow$  **Restart** (Repornire).
- **2** În timp ce calculatorul reporneste, apăsați  $\langle F8 \rangle$  până la apariția pe ecran a meniului **Advanced Boot Options** (Optiuni avansate de pornire).
- **NOTĂ:** Trebuie să apăsați tasta <F8> înainte de apariția siglei Windows pe ecran. Dacă apăsați tasta <F8> după apariția siglei Windows pe ecran, meniul Advanced **Boot Options** (Optiuni avansate de pornire) nu va apărea pe ecran. Dacă meniul **Advanced Boot Options** (Optiuni avansate de pornire) nu apare pe ecran, reporniti calculatorul și repetați acest pas până când meniul respectiv apare pe ecran.
	- **3** Apăsaţi <Săgeată jos> pentru a selecta **Repair Your Computer** (Reparare calculator) din meniul **Advanced Boot Options** (Optiuni avansate de pornire), apoi apăsați <Enter>.
	- **4** Specificaţi setările de limbă dorite, apoi faceţi clic pe **Next** (Pasul următor).
	- **5** Autentificati-vă cu numele de utilizator care are drepturi administrative, apoi faceti clic pe OK.
	- **6** Faceti clic pe **Dell Factory Image Restore.**
	- **7** În fereastra **Dell Factory Image Restore**, faceti clic pe **Next** (Pasul următor).
	- **8** Selectati optiunea Yes, reformat hard drive and restore system software **to factory condition** (Reformatare hard disk şi restaurare software la configuraţia din fabrică).
	- **9** Faceti clic pe **Next** (Pasul următor). Calculatorul este readus la configuratia implicită din fabricaţie.
- **10** Când procesul de restaurare s-a încheiat, faceţi clic pe **Finish** (Finalizare) pentru a reporni calculatorul.

#### **Utilizarea suportului optic Operating System (Sistemul de operare)**

#### **Înainte de a începe**

Dacă intentionati să reinstalati sistemul de operare Windows pentru a corecta o problemă cu un driver nou instalat, încercati mai întâi să folositi Windows Device Driver Rollback (a se vedea "Utilizarea aplicației Windows Device Driver Rollback" la pagina 156). Dacă Device Driver Rollback nu rezolvă problema, utilizaţi System Restore (Restaurare sistem) pentru a readuce sistemul de operare la starea de functionare anterioară instalării noului driver (a se vedea "Utilizarea aplicatiei Microsoft [Windows System Restore \(Restaurare sistem\)" la pagina 167](#page-166-0)).

**ATENTIONARE:** Înainte de a efectua instalarea, efectuati backup-ul tuturor fişierelor de date de pe unitatea hard disk primară. Pentru configuraţii obişnuite ale unităţii hard disk, unitatea primară este prima unitate detectată de către calculator.

Pentru a reinstala sistemul de operare Windows, aveți nevoie de următoarele:

- Suportul optic *Operating System* (Sistemul de operare) furnizat de către Dell
- Suportul optic *Drivers and Utilities* (Drivere şi utilitare) furnizat de către Dell

**NOTĂ:** Suportul optic *Drivers and Utilities* (Drivere si utilitare) contine driverele instalate în timpul asamblării calculatorului. Folositi suportul optic *Drivers and Utilities* (Drivere şi utilitare) pentru a încărca driverele necesare, inclusiv cele necesare în cazul în care calculatorul are un controler RAID.

#### **Reinstalarea Windows Vista**

Reinstalarea poate dura 1 până la 2 ore. După reinstalarea sistemului de operare, este necesar să instalati și driverele pentru dispozitive, programul de protectie antivirus, precum şi alte programe.

**ATEN**Ţ**IONARE:** Suportul optic *Operating System* (Sistemul de operare) furnizează optiuni pentru reinstalarea Windows. Prin selectarea unor optiuni, anumite fişiere pot fi suprascrise, iar unele programe instalate pe unitatea hard disk pot fi afectate. De aceea, nu reinstalaţi Windows decât dacă un reprezentant al departamentului de suport tehnic Dell vă indică să procedați astfel.

- **1** Salvati și închideți toate fisierele și programele deschise.
- **2** Introduceti suportul optic *Operating System* (Sistemul de operare).
- **3** Faceti clic pe **Exit** (Iesire) dacă apare mesajul Install Windows (Instalare Windows).
- **4** Reporniti calculatorul.

La aparitia logo-ului DELL, apăsați imediat tasta  $\langle$ F12>.

**NOTĂ:** Dacă ați așteptat prea mult și a apărut logo-ul sistemului de operare, așteptați în continuare până la apariția desktop-ului Microsoft Windows, apoi opriti calculatorul și încercați din nou.

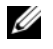

**NOTĂ:** Următoarea etapă modifică secventa de pornire pentru o singură pornire. La următoarea pornire, calculatorul va încărca sistemul de operare de pe dispozitivele precizate în programul de configurare a sistemului.

- **5** Când apare lista cu dispozitive de pornire, selectati **CD/DVD/CD-RW Drive** (Unitate CD/DVD/CD-RW), apoi apăsați <Enter>.
- **6** Apăsaţi orice tastă pentru a efectua **Boot from CD-ROM** (Pornire de pe CD-ROM).
- **7** Urmați instrucțiunile de pe ecran pentru a finaliza instalarea.

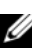

**NOTĂ:** Dacă reformatați din proprie inițiativă unitatea hard disk, nu puteți reinstala Dell MediaDirect. Pentru a reinstala Dell MediaDirect, aveti nevoie de software-ul de instalare. Consultati "Cum luati legă[tura cu Dell" la pagina 217.](#page-216-0)

### **Restaurarea Windows XP**

Aplicatia System Restore (Restaurare sistem) readuce calculatorul la o stare anterioară de functionare fără a afecta fisierele de date. Utilizati System Restore ca primă soluţie pentru restaurarea sistemului de operare şi păstrarea fişierelor de date.

- Utilitarul Dell PC Restore de la Symantec readuce unitatea hard disk la starea de functionare din momentul achizitionării calculatorului. Acest utilitar şterge permanent toate datele de pe unitatea hard disk şi elimină toate aplicatiile instalate după achizitionarea calculatorului. Nu folositi utilitarul Dell PC Restore decât dacă System Restore (Restaurare sistem) nu a rezolvat problema sistemului de operare.
- Dacă, la achiziţionarea calculatorului, aţi primit discul *Operating System*  (Sistemul de operare), îl puteți utiliza pentru a restaura sistemul de operare. Cu toate acestea, utilizarea discului *Operating System* (Sistemul de operare) va duce la stergerea tuturor datelor de pe unitatea hard disk. Nu utilizati acest disc *decât dac*ă utilitarul System Restore (Restaurare sistem) nu a rezolvat problema sistemului de operare.

#### <span id="page-166-0"></span>**Utilizarea aplica**ţ**iei Microsoft Windows System Restore (Restaurare sistem)**

Sistemul de operare Windows include utilitarul System Restore (Restaurare sistem), care poate readuce calculatorul la o stare anterioară de funcționare (fără a afecta fişierele de date), dacă anumite modificări de hardware, software sau ale altor setări ale sistemului au adus calculatorul într-o stare nedorită de funcționare. Pentru informatii privind utilizarea aplicatiei System Restore (Restaurare sistem), consultați meniul Windows Help and Support Center (Centrul de suport și asistență).

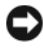

**ATENTIONARE:** Efectuati frecvent backup-ul fisierelor de date. System Restore (Restaurare sistem) nu monitorizează fişierele de date şi nu le recuperează.

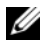

**XXIII NOTĂ:** Procedurile din acest document se referă la vizualizarea implicită a sistemului de operare Windows, de aceea este posibil ca indicațiile să nu fie aplicabile dacă setați calculatorul Dell pentru vizualizarea clasică a sistemului.

#### **Ini**ţ**ierea aplica**ţ**iei System Restore (Restaurare sistem)**

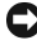

**ATEN**Ţ**IONARE:** Înainte de a readuce calculatorul la o stare anterioară de functionare, salvati și închideti toate fișierele și programele deschise. Nu modificati, nu deschideti și nu ștergeti fișiere sau programe până la finalizarea restaurării sistemului.

- **1** Faceţi clic pe **Start** (Pornire)→ **All Programs** (Toate programele)→ **Accessories** (Accesorii)→ **System Tools** (Instrumente sistem)→ **System Restore** (Restaurare sistem).
- **2** Faceţi clic pe **Restore my computer to an earlier time** (Readucere calculator la o stare anterioară) sau **Create a restore point** (Creare punct de restaurare).
- **3** Faceti clic pe **Next** (Pasul următor) și urmati instructiunile de pe ecran.

Dacă System Restore (Restaurare sistem) nu rezolvă problema, puteți anula ultima restaurare a sistemului.

#### **Anularea ultimei restaur**ă**ri a sistemului**

- **ATENTIONARE:** Înainte de a anula ultima restaurare a sistemului, salvati și închideti toate fisierele si programele deschise. Nu modificati, nu deschideti si nu stergeti fisiere sau programe până la finalizarea restaurării sistemului.
- **1** Faceţi clic pe **Start** (Pornire)→ **All Programs** (Toate programele)→ **Accessories** (Accesorii)→ **System Tools** (Instrumente sistem)→ **System Restore** (Restaurare sistem).
- **2** Faceţi clic pe **Undo my last restoration** (Anulare ultima restaurare), apoi pe **Next** (Pasul următor).

#### **Activarea System Restore (Restaurare sistem)**

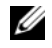

**NOTĂ:** Dacă reinstalați Windows XP cu mai puțin de 200 MB de spațiu disponibil pe hard disk, optiunea System Restore (Restaurare sistem) este dezactivată automat.

Pentru a vedea dacă opţiunea System Restore (Restaurare sistem) este activată:

- **1** Faceti clic pe **Start** (Pornire)→ **Control Panel** (Panou de control)→ **Performance and Maintenance** (Randament și întreținere)→ **System** (Sistem).
- **2** Faceţi clic pe fila **System Restore** (Restaurare sistem) şi asiguraţi-vă că opţiunea **Turn off System Restore** (Oprire restaurare sistem) nu este bifată.

#### **Utilizarea Dell™ PC Restore**

- **ATENTIONARE:** Utilizarea Dell PC Restore sterge permanent toate datele de pe hard disk și înlătură aplicatiile și driverele instalate după achizitionarea calculatorului Dacă este posibil, efectuati backup-ul datelor înainte de a utiliza aceste optiuni. Nu folositi utilitarul PC Restore decât dacă System Restore
	- (Restaurare sistem) nu a rezolvat problema sistemului de operare.

**NOTĂ:** Este posibil ca utilitarul Dell PC Restore de la Symantec să nu fie disponibil în anumite tări sau pentru anumite calculatoare.

Folositi Dell PC Restore doar ca o ultimă metodă de a vă restaura sistemul de operare. Aceste opțiuni readuc unitatea hard disk la starea de funcționare din momentul achiziţionării calculatorului. Toate programele sau fişierele adăugate după achizitionarea calculatorului – inclusiv fisierele de date – sunt sterse permanent de pe unitatea hard disk. Fişierele de date includ documente, foi de calcul, mesaje e-mail, fotografii în format digital, fişiere audio etc. Dacă este posibil, efectuaţi backup-ul datelor înainte de a utiliza PC Restore.

Pentru a folosi PC Restore:

**1** Porniti calculatorul.

În timpul procesului de pornire, în partea superioară a ecranului va apărea o bară albastră cu indicaţia **www.dell.com**.

**2** Imediat după afișarea acestei bare, apăsați <Ctrl><F11>.

Dacă nu apăsati <Ctrl><F11> la timp, lăsati calculatorul să finalizeze pornirea (încărcarea sistemului de operare), apoi reporniti din nou calculatorul.

**ATENTIONARE:** Dacă nu doriti să continuati cu PC Restore, faceti clic pe Reboot (Repornire).

**3** Faceti clic pe **Restore** (Restaurare) si pe **Confirm** (Confirmare).

Procesul de restaurare durează aproximativ 6 – 10 minute.

**4** Atunci când vi se solicită acest lucru, faceti clic pe **Finish** (Finalizare) pentru a reporni calculatorul.

**Z4 NOTĂ:** Nu opriti manual calculatorul. Faceți clic pe Finish (Finalizare) și permiteți calculatorului să reîncarce sistemul de operare.

**5** Atunci când vi se solicită acest lucru, faceţi clic pe **Yes** (Da).

Calculatorul reporneste. Deoarece calculatorul a fost readus la starea initială de funcţionare, ferestrele care apar, cum ar fi cea care afişează End User License Agreement (Contractul de licentă pentru utilizatorii finali), sunt aceleaşi care au apărut la prima pornire a calculatorului.

**6** Faceţi clic pe **Next** (Pasul următor).

Va apărea ecranul **System Restore** (Restaurare sistem), urmat de repornirea calculatorului.

**7** După repornirea calculatorului, faceţi clic pe **OK**.

Pentru a dezinstala PC Restore de pe unitatea hard disk:

**ATENTIONARE:** Dezinstalarea utilitarului Dell PC Restore de pe unitatea hard disk echivalează cu ştergerea permanentă din calculator a acestui utilitar. După dezinstalarea Dell PC Restore, nu veți mai putea utiliza acest program pentru a restaura sistemul de operare al calculatorului.

Dell PC Restore readuce unitatea hard disk la starea de funcționare din momentul achiziţionării calculatorului. Dezinstalarea PC Restore *nu* este recomandată, nici chiar pentru a câștiga spațiu suplimentar pe unitatea hard disk. Dezinstalarea PC Restore de pe unitatea hard disk este o operatiune ireversibilă; în urma acesteia, PC Restore nu va mai putea fi utilizat pentru a readuce sistemul de operare al calculatorului la starea initială.

- **1** Autentificaţi-vă ca administrator local al calculatorului.
- **2** In Microsoft Windows Explorer, accesati **c:\dell\utilities\DSR**.
- **3** Faceţi dublu clic pe **DSRIRRemv2.exe**.

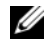

**NOTĂ:** Dacă nu vă autentificați ca administrator local, va apărea un mesaj care indică faptul că trebuie să vă autentificati ca administrator. Faceti clic pe Quit, apoi autentificați-vă ca administrator local.

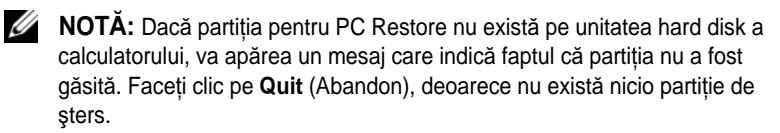

- **4** Faceti clic pe **OK** pentru a elimina partitia PC Restore de pe hard disk.
- **5** Faceţi clic pe **Yes** la afişarea mesajului de confirmare.

Partiția PC Restore este ștearsă, iar noul spațiu disponibil este adăugat la spatiul liber de pe hard disk.

- **6** În Windows Explorer, faceţi clic dreapta pe **Local Disk (C)** (Disc local [C]), apoi pe **Properties** (Proprietăţi) şi verificaţi dacă spaţiul suplimentar de pe hard disk este disponibil, conform cu valoarea indicată pentru **Free Space**  (Spaţiu liber).
- **7** Faceti clic pe **Finish** (Finalizare) pentru a închide fereastra **PC Restore Removal** (Dezinstalare PC Restore) și reporniti calculatorul.

#### **Utilizarea suportului optic Operating System (Sistemul de operare)**

#### **Înainte de a începe**

Dacă intentionati să reinstalati sistemul de operare Windows pentru a corecta o problemă cu un driver nou instalat, încercati mai întâi să rulați utilitarul Windows Device Driver Rollback (a se vedea "Utilizarea aplicatiei Windows Device Driver Rollback" la pagina 156). Dacă Device Driver Rollback nu rezolvă problema, utilizati System Restore (Restaurare sistem) pentru a readuce sistemul de operare la starea de functionare anterioară instalării noului driver (a se vedea ..Utilizarea aplicatiei Microsoft [Windows System Restore \(Restaurare sistem\)" la pagina 167](#page-166-0)).

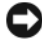

**ATENTIONARE:** Înainte de a efectua instalarea, efectuati backup-ul tuturor fisierelor de date de pe unitatea hard disk primară. Pentru configurații obișnuite ale unității hard disk, unitatea primară este prima unitate detectată de către calculator.

Pentru a reinstala sistemul de operare Windows, aveti nevoie de următoarele:

- Suportul optic *Operating System* (Sistemul de operare) furnizat de către Dell
- Suportul optic *Drivers and Utilities* (Drivere şi utilitare) furnizat de către Dell
- **NOTĂ:** Suportul optic *Drivers and Utilities* (Drivere și utilitare) conține driverele instalate în timpul asamblării calculatorului. Folositi suportul optic *Drivers and Utilities* (Drivere şi utilitare) pentru a încărca driverele necesare, inclusiv cele necesare în cazul în care calculatorul are un controler RAID.

#### **Reinstalarea Windows XP**

Procesul de reinstalare poate dura între una şi două ore. După reinstalarea sistemului de operare, este necesar să instalați și driverele pentru dispozitive, programul de protectie antivirus, precum și alte programe.

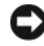

**ATEN**Ţ**IONARE:** Suportul optic *Operating System* (Sistemul de operare) oferă opţiuni de reinstalare a sistemului de operare Windows. Prin selectarea unor opţiuni, anumite fişiere pot fi suprascrise, iar unele programe instalate pe unitatea hard disk pot fi afectate. De aceea, nu reinstalati Windows decât dacă un reprezentant al departamentului de suport tehnic Dell vă indică să procedati astfel.

- **1** Salvați și închideți toate fișierele și programele deschise.
- **2** Inserati suportul optic *Operating System* (Sistemul de operare) în unitatea optică.
- **3** Dacă apare mesajul Install Windows (Instalare Windows), faceți clic pe **Exit** (Ieşire).
- **4** Reporniti calculatorul.

La aparitia logo-ului DELL, apăsați imediat tasta  $\langle$ F12>.

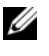

**NOTĂ:** Dacă ati asteptat prea mult și a apărut logo-ul sistemului de operare, asteptati în continuare până la aparitia desktop-ului Microsoft Windows, apoi opriti calculatorul și încercati din nou.

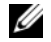

**NOTĂ:** Următoarea etapă modifică secvența de pornire pentru o singură pornire. La următoarea pornire, calculatorul va încărca sistemul de operare de pe dispozitivele precizate în programul de configurare a sistemului.

- **5** Când apare lista cu dispozitivele de pornire, evidentiati optiunea **CD/DVD/CD-RW Drive**, apoi apăsati <Enter>.
- **6** Apăsaţi orice tastă pentru opţiunea **Boot from CD-ROM** (Pornire de pe CD-ROM).
- **7** Urmati instrucțiunile de pe ecran pentru a finaliza instalarea.

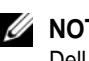

**NOTĂ:** Dacă reformatați din proprie inițiativă unitatea hard disk, nu puteți reinstala Dell MediaDirect. Pentru a reinstala Dell MediaDirect, aveti nevoie de software-ul de instalare. Consultati "Cum luati legă[tura cu Dell" la pagina 217.](#page-216-0)

# **Instalarea** ş**i înlocuirea componentelor**

## <span id="page-172-1"></span>**Înainte de a începe**

Acest capitol oferă informații despre procedurile de urmat la demontarea și instalarea componentelor calculatorului. Cu exceptia cazurilor în care sunt specificate alte instructiuni, toate procedurile presupun îndeplinirea prealabilă a conditiilor de mai jos:

- Ati efectuat operatiunile din sectiunile ["Oprirea calculatorului" la pagina 173](#page-172-0) si "Înainte de a efectua operat[iuni în interiorul calculatorului" la pagina 174](#page-173-0).
- Aţi citit informaţiile de siguranţă din ghidul *Informa*ţ*ii produs* furnizat de Dell.
- Componentele pot fi înlocuite sau, dacă au fost achiziţionate separat, instalate prin executarea procedurilor de demontare în ordine inversă.

#### **Instrumente recomandate**

Pentru a executarea procedurilor din acest document este posibil să aveti nevoie de următoarele instrumente:

- Surubelnită dreaptă mică
- Surubelniță Phillips
- Surubelnită ascutită de plastic, mică
- Actualizare Flash BIOS (consultati site-ul web Dell Support la adresa **support.dell.com**)

#### <span id="page-172-0"></span>**Oprirea calculatorului**

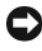

**ATENTIONARE:** Pentru a evita pierderile de date, salvati și închideti toate fişierele şi programele deschise înainte de a opri calculatorul.

- **1** Salvaţi şi închideţi toate fişierele şi toate programele deschise.
- **2** Opriti sistemul de operare:

*Windows® XP:*

Faceţi clic pe **Start** (Pornire)→ **Shut Down** (Oprire)→ **Shut down**  (Oprire).

*Windows Vista™:*

Faceți clic pe butonul Start (Pornire) <sup>(+</sup> al Windows Vista, pe săgeata din colţul din dreapta jos al meniului Start (Pornire) în modul indicat mai jos, apoi pe **Shut Down** (Oprire).

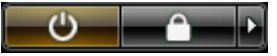

Calculatorul se opreşte după finalizarea procesului de închidere a sistemului de operare.

**3** Asigurati-vă că atât calculatorul, cât și toate dispozitivele conectate sunt oprite. În cazul în care calculatorul şi dispozitivele conectate nu s-au oprit automat atunci când ati închis sistemul de operare, tineti apăsat butonul pornire/oprire timp de aproximativ 4 secunde, până la oprirea acestora.

### <span id="page-173-0"></span>**Înainte de a efectua opera**ţ**iuni în interiorul calculatorului**

Urmați instrucțiunile de siguranță de mai jos pentru a proteja calculatorul de eventuale deteriorări şi pentru siguranţa dumneavoastră personală.

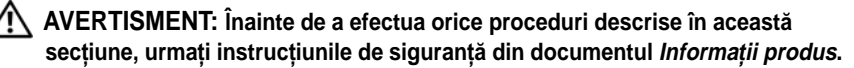

**AVERTISMENT: Manipula**ţ**i cu aten**ţ**ie componentele** ş**i pl**ă**cile. Nu atinge**ţ**i componentele sau contactele de pe pl**ă**ci. Prinde**ţ**i pl**ă**cile de margini sau de suportul metalic de fixare. Prinde**ţ**i componentele precum procesorul de margini, nu de pini.**

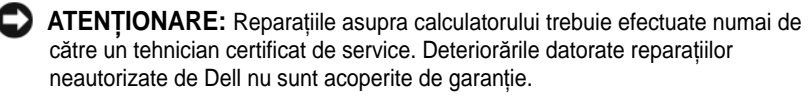

**ATENȚIONARE:** Când deconectați un cablu, trageți de conector sau de bucla de detensionare, nu de cablu. Anumite cabluri sunt prevăzute cu un conector cu cleme de blocare; dacă deconectati acest tip de cablu, apăsati pe clemele de blocare înainte de a îl deconecta. În timpul deconectării, mentineti conectorii aliniati, pentru a evita îndoirea pinilor. De asemenea, înainte de a conecta un cablu, asiguraţi-vă că ambii conectori sunt orientati și aliniati corespunzător.

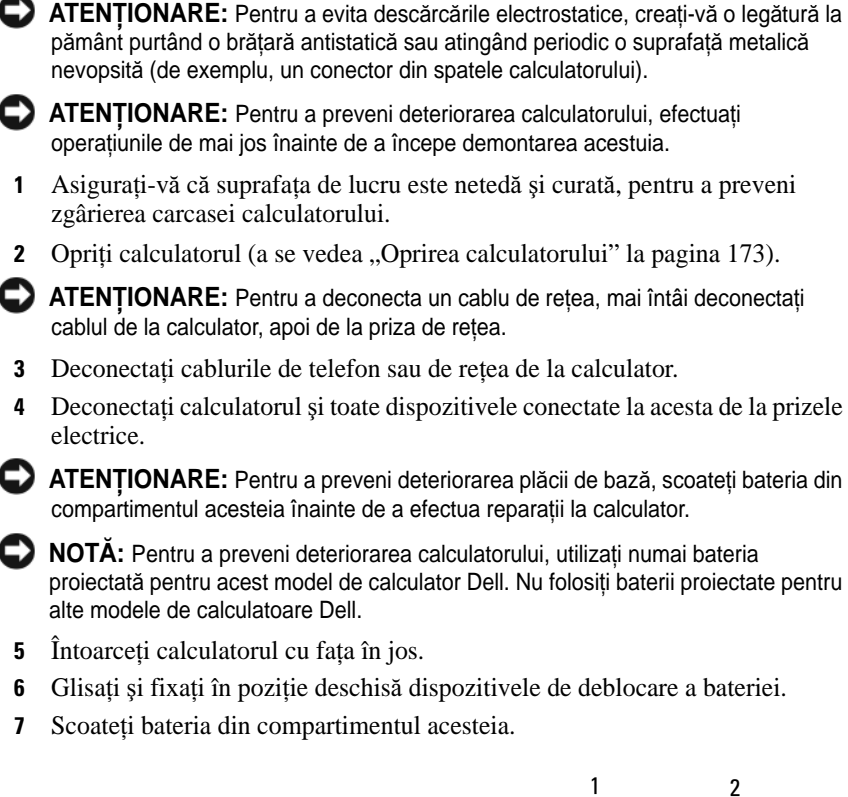

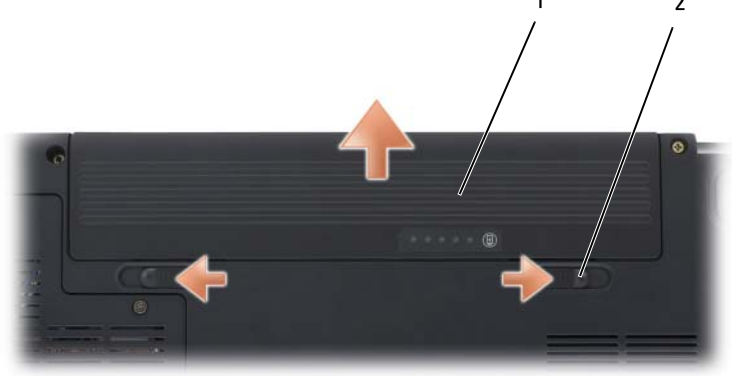

1 baterie 2 dispozitive de deblocare a bateriei (2)

- **8** Întoarceti calculatorul cu fata în sus, deschideti afisajul și apăsati butonul pornire/oprire pentru a efectua împământarea plăcii de bază.
- **9** Îndepărtați orice card instalat în slotul ExpressCard (a se vedea ["Îndep](#page-96-0)ărtarea" [unui ExpressCard sau a unui card blanc" la pagina 97](#page-96-0)) şi în cititorul 8-în-1 de carduri de memorie (a se vedea "Îndepă[rtarea unui card de memorie sau a unui](#page-100-0)  [card blanc" la pagina 101](#page-100-0)).

## **Unitatea hard disk**

**AVERTISMENT: Dac**ă **demonta**ţ**i unitatea hard disk din calculator atunci când hard disk-ul este înc**ă **fierbinte, nu atinge**ţ**i carcasa de metal a acestuia.**

**AVERTISMENT: Înainte de a efectua orice proceduri descrise în aceast**ă **sec**ţ**iune, urma**ţ**i instruc**ţ**iunile de siguran**ţă **din documentul Informa**ţ**ii produs.**

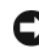

**ATENȚIONARE:** Pentru a preveni pierderile de date, opriți calculatorul (a se vedea ["Oprirea calculatorului" la pagina 173\)](#page-172-0) înainte de a demonta unitatea de hard disk. Nu îndepărtati unitatea hard disk în timp ce calculatorul se află în modul Standby (De veghe) sau Sleep (Repaus).

**ATENTIONARE:** Unitățile hard disk sunt foarte fragile. Manipulați cu grijă unitatea hard disk.

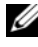

**XXIII NOTĂ:** Dell nu garantează compatibilitatea și nu asigură suport tehnic pentru unitățile hard disk provenite din alte surse decât Dell.

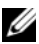

**NOTĂ:** Dacă instalati o unitate hard disk provenită din altă sursă decât Dell, trebuie să instalaţi un sistem de operare, drivere şi utilitare pe noua unitate (a se vedea ["Restaurarea sistemului de operare Microsoft Windows" la pagina 160](#page-159-1) și "Reinstalarea driverelor ș[i utilitarelor" la pagina 156\)](#page-155-1).

#### **Demontarea unit**ăţ**ii hard disk**

- **1** Urmați procedurile de la ["Înainte de a începe" la pagina 173.](#page-172-1)
- **2** Întoarceti calculatorul cu fata în jos și desfaceti suruburile compartimentului unităţii hard disk.

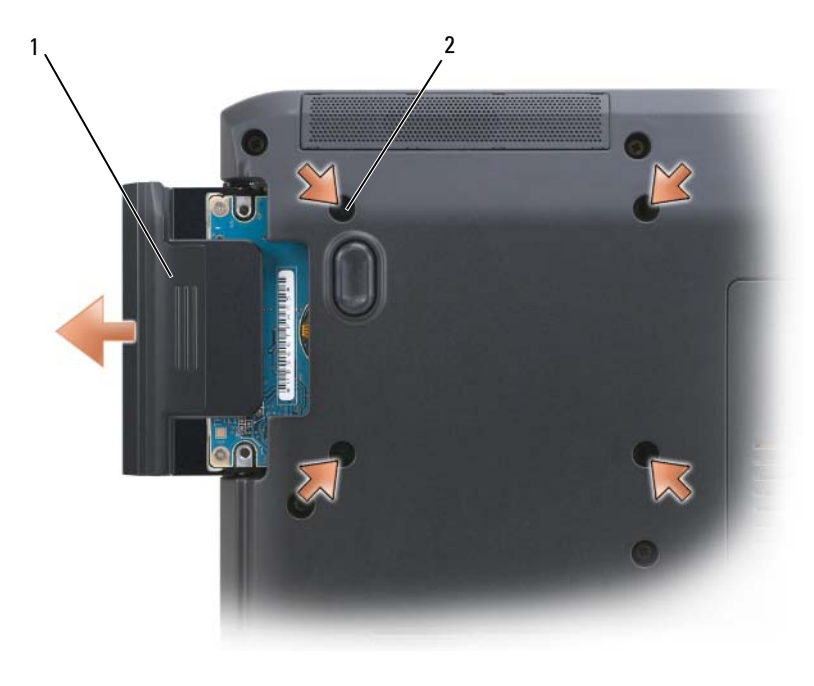

1 unitatea hard disk 2 suruburi compartiment unitate hard disk (4)

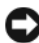

**ATEN**Ţ**IONARE:** Atunci când unitatea hard disk nu se află în calculator, depozitați-o în ambalajul său protector antistatic (a se vedea "Protejarea împotriva descărcărilor antistatice" din documentul *Informa*ţ*ii produs*).

- **3** Scoateti unitatea hard disk din calculator.
- **4** Scoateţi cele două şuruburi de pe rama unităţii hard disk şi trageţi rama de pe unitate.

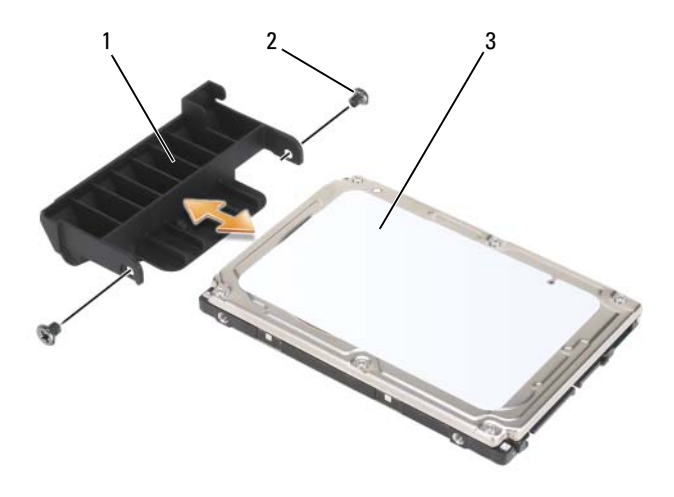

- 1 rama unității hard disk 2 suruburile ramei unității hard disk (2)
- 3 unitatea hard disk

#### **Montarea unit**ăţ**ii hard disk**

**1** Scoateţi noua unitate hard disk din ambalaj.

Păstrati ambalajul original pentru depozitarea sau expedierea unității hard disk.

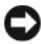

**ATENTIONARE:** Apăsati ferm și uniform pentru a introduce unitatea hard disk în compartimentul corespunzător. Nu aplicaţi forţă excesivă; în caz contrar, puteţi deteriora conectorul.

- **2** Introduceti pe noua unitate hard disk rama pe care ati scos-o de pe unitatea hard disk veche și strângeți cele două suruburi corespunzătoare.
- **3** Glisaţi unitatea hard disk în compartiment până ce aceasta se fixează complet.
- **4** Reamplasati și strângeți suruburile unității hard disk.
- **5** Instalati sistemul de operare al calculatorului dacă este necesar (a se vedea ["Restaurarea sistemului de operare Microsoft Windows" la pagina 160](#page-159-1)).
- **6** Instalaţi driverele şi utilitarele necesare pentru calculator (a se vedea "Reinstalarea driverelor ș[i utilitarelor" la pagina 156](#page-155-1)).

#### **Returnarea unei unit**ăţ**i hard disk la Dell**

Returnati o unitate hard disk veche la Dell în ambalajul protector original sau întrun ambalaj similar. În caz contrar, unitatea hard disk ar putea fi deteriorată în timpul transportului.

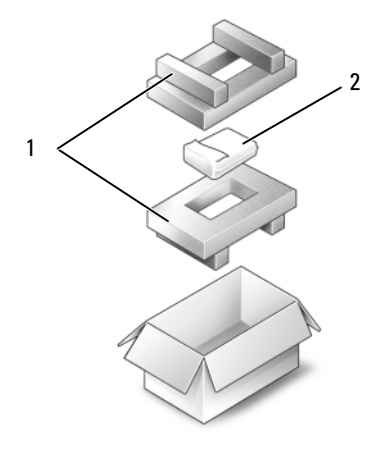

1 ambalaj protector 2 unitatea hard disk

## **Unitatea optic**ă

**AVERTISMENT: Înainte de a efectua oricare dintre opera**ţ**iunile descrise în aceast**ă **sec**ţ**iune, urma**ţ**i instruc**ţ**iunile de siguran**ţă **din documentul Informa**ţ**ii produs.**

#### **Demontarea unit**ăţ**ii optice**

- **1** Urmați procedurile de la ["Înainte de a începe" la pagina 173](#page-172-1).
- **2** Întoarceţi calculatorul cu faţa în jos.
- **3** Desfaceţi şurubul de blocare de siguranţă al unităţii optice.
- **4** Cu ajutorul unei surubelnite ascutite de plastic, împingeti dispozitivul de blocare pentru a elibera unitatea optică din compartimentul acesteia.
- **5** Scoateti, prin glisare, unitatea optică din compartiment.

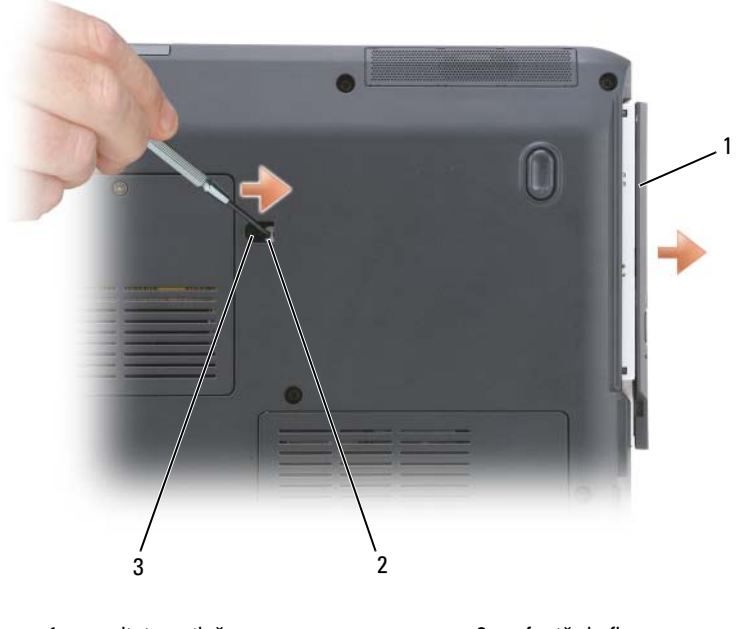

1 unitate optică 2 fantă de fixare

## 3 şurubul de blocare a dispozitivului

## **Masca balamalelor**

**AVERTISMENT: Înainte de a efectua oricare dintre opera**ţ**iunile descrise în aceast**ă **sec**ţ**iune, urma**ţ**i instruc**ţ**iunile de siguran**ţă **din documentul Informa**ţ**ii produs.**

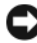

**ATENTIONARE:** Pentru a evita descărcările electrostatice, creați-vă o legătură la pământ purtând o brăţară antistatică sau atingând periodic o suprafaţă metalică nevopsită (de exemplu, un conector din spatele calculatorului).

**ATENTIONARE:** Pentru a preveni deteriorarea plăcii de bază, scoateti bateria din compartimentul acesteia înainte de a demonta calculatorul.

#### **Demontarea m**ăş**tii balamalelor**

- **1** Urmați procedurile din secțiunea la ["Înainte de a începe" la pagina 173.](#page-172-1)
- **2** Deschideţi afişajul la maximum.
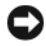

**ATENTIONARE:** Pentru a evita deteriorarea măștii balamalelor, nu ridicati masca din ambele părți simultan.

- **3** Introduceti o surubelnită ascutită de plastic în partea dreaptă a spatiului dintre mască şi bază pentru a ridica masca balamalelor.
- **4** Desprindeţi şi ridicaţi masca, de la dreapta la stânga, şi îndepărtaţi-o.

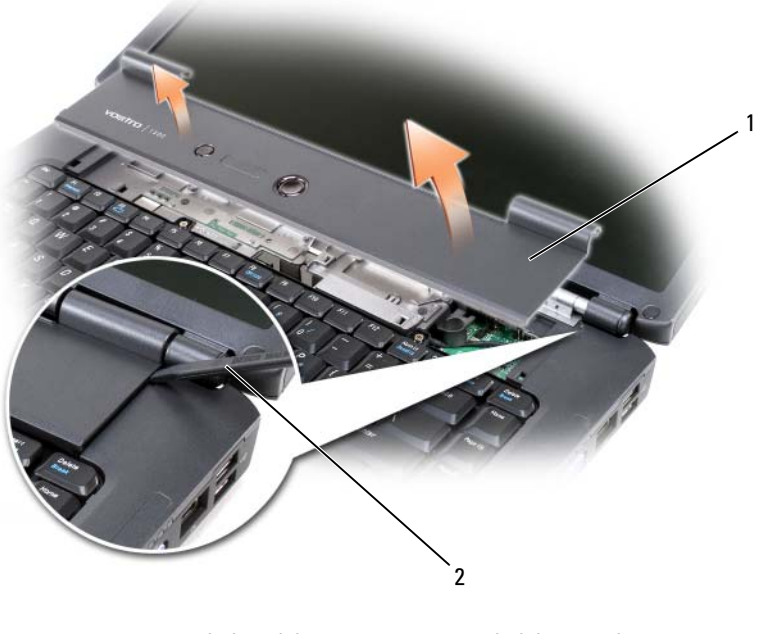

1 masca balamalelor 2 surubelnită ascutită

## **Montarea m**ăş**tii balamalelor**

- **1** Introduceti marginea stângă a măstii balamalelor în spatiul corespunzător.
- **2** Apăsaţi de la stânga la dreapta până la fixarea măştii.

## <span id="page-180-0"></span>**Tastatura**

Pentru mai multe informații despre tastatură, consultați ["Utilizarea tastaturii](#page-54-0) și a [touch-pad-ului" la pagina 55](#page-54-0).

**AVERTISMENT: Înainte de a efectua orice proceduri descrise în aceast**ă **sec**ţ**iune, urma**ţ**i instruc**ţ**iunile de siguran**ţă **din documentul Informa**ţ**ii produs.**

**ATENTIONARE:** Pentru a evita descărcările electrostatice, creați-vă o legătură la pământ purtând o brătară antistatică sau atingând periodic o suprafată metalică nevopsită (de exemplu, un conector din spatele calculatorului).

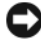

**ATENTIONARE:** Pentru a preveni deteriorarea plăcii de bază, scoateti bateria din compartimentul acesteia înainte de a demonta calculatorul.

## **Demontarea tastaturii**

- **1** Urmati procedurile de la ["Înainte de a începe" la pagina 173.](#page-172-0)
- **2** Demontați masca balamalelor (a se vedea "Masca balamalelor" la [pagina 180](#page-179-0)).
- **3** Îndepărtați cele două șuruburi ale tastaturii din partea de sus a acesteia.

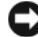

**ATENTIONARE:** Tastele sunt fragile si se pot disloca usor, iar înlocuirea acestora necesită mult timp. Procedați cu atenție atunci când demontați și manipulați tastatura.

- **4** Ridicaţi tastatura şi înclinaţi-o uşor în faţă pentru a putea avea acces la conectorul tastaturii.
- **5** Pentru a deconecta cablul tastaturii din conectorul de pe placa de bază, rotiţi dispozitivul de deblocare al cablului spre partea frontală a calculatorului.
- **6** Scoateti cablul tastaturii din conectorul pentru tastatură de pe capacul compartimentului pentru modulul de memorie DIMM A.

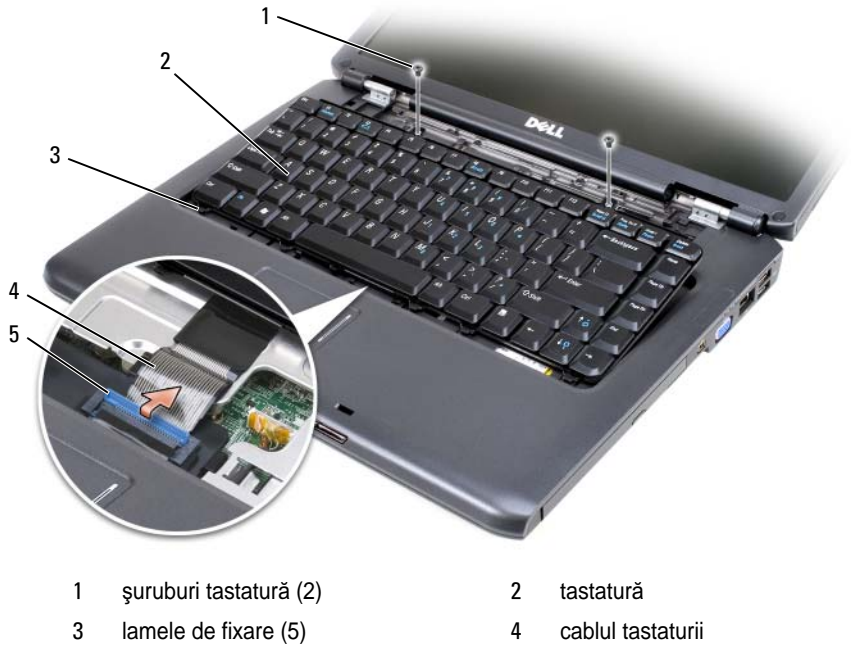

### dispozitivul de deblocare al cablului

## **Montarea tastaturii**

- Glisaţi cablul tastaturii în conectorul pentru tastatură de pe capacul compartimentului pentru modulul de memorie DIMM A.
- Rotiti dispozitivul de deblocare al cablului pentru a fixa cablul.
- Prindeţi lamelele de fixare de-a lungul marginii frontale a tastaturii, sub zona de sprijin pentru mâini.
- Apăsaţi pe marginea dreaptă din partea de sus a tastaturii până ce aceasta se fixează cu un sunet specific.
- Puneţi la loc cele două şuruburi ale tastaturii în partea de sus a acesteia.

# **Memoria**

## **AVERTISMENT: Înainte de a efectua orice proceduri descrise în aceast**ă **sec**ţ**iune, urma**ţ**i instruc**ţ**iunile de siguran**ţă **din documentul Informa**ţ**ii produs.**

Puteţi mări capacitatea de memorie a calculatorului prin instalarea unor module de memorie pe placa de bază. Pentru informaţii despre memoria suportată de calculatorul dumneavoastră, consultați secțiunea "Specificaț[ii" la pagina 219](#page-218-0). Nu instalaţi decât module de memorie proiectate pentru utilizarea pe calculatorul dumneavoastră.

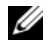

**NOTĂ:** Modulele de memorie achiziționate de la Dell sunt acoperite de garanția calculatorului.

Calculatorul este echipat cu două sloturi SODIMM accesibile utilizatorului, dintre care unul poate fi accesat de sub tastatură (DIMM A), iar celălalt – din partea inferioară a calculatorului (DIMM B).

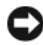

**ATEN**Ţ**IONARE:** În cazul în care calculatorul nu are decât un modul de memorie, instalati modulul în slotul cu indicatia "DIMMA".

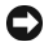

**ATEN**Ţ**IONARE:** Dacă trebuie să instalaţi module de memorie în două sloturi, instalati un modul în slotul cu eticheta "DIMMA" înainte de a instala modulul în slotul cu eticheta "DIMMB".

## **Demontarea modulului de memorie DIMM A**

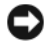

**ATEN**Ţ**IONARE:** Pentru a evita descărcările electrostatice, creaţi-vă o legătură la pământ purtând o brătară antistatică sau atingând periodic o suprafată metalică nevopsită (de exemplu, un conector din spatele calculatorului).

Modulul de memorie DIMM A este situat sub tastatură.

- **1** Urmați procedurile de la ["Înainte de a începe" la pagina 173.](#page-172-0)
- **2** Demontați masca balamalelor (a se vedea "Masca balamalelor" la [pagina 180](#page-179-0)).
- **3** Demontați tastatura (a se vedea ["Tastatura" la pagina 181\)](#page-180-0).

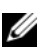

**NOTĂ:** Nu este necesar să deconectați cablul tastaturii de pe capacul compartimentului modulului de memorie.

**4** Ridicaţi capacul compartimentului modulului de memorie fără a îl îndepărta.

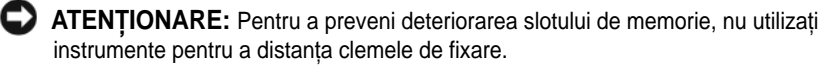

- **5** Distanţaţi cu atenţie, cu vârful degetelor, clemele de fixare de la fiecare capăt al slotului de memorie până la deblocarea modulului.
- **6** Îndepărtați modulul din slot.

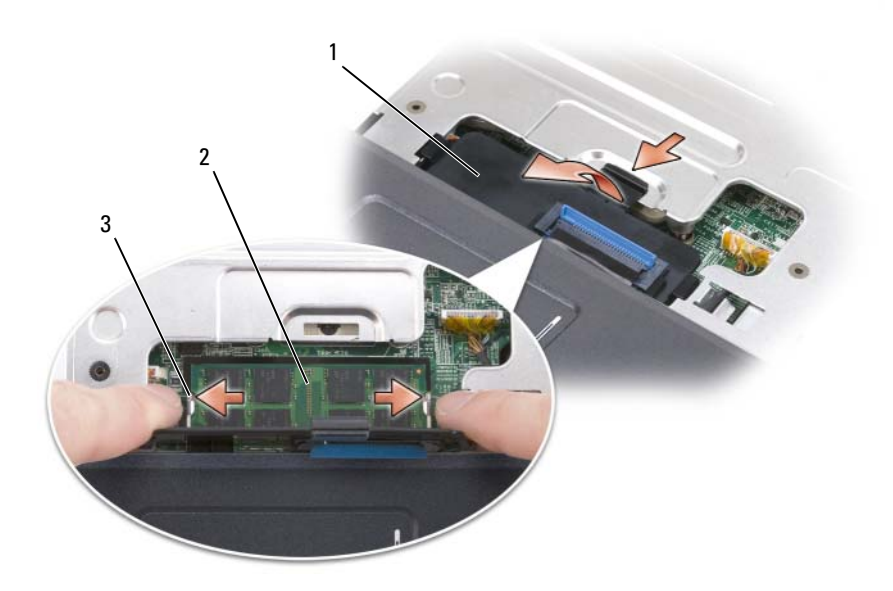

- 
- 1 capac modul memorie 2 modul memorie (DIMM A)
- 3 cleme de fixare modul memorie (2)

## **Montarea modulului de memorie DIMM A**

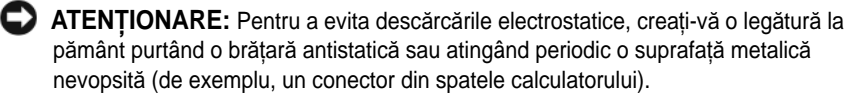

- **1** Aliniati fanta de fixare de pe marginea modulului cu cheia de orientare din slotul conector.
- **2** Glisaţi modulul cu fermitate în slot la un unghi de 45 de grade şi rotiţi modulul în jos până ce acesta se fixează cu un sunet specific. Dacă nu auziţi acest sunet, îndepărtaţi modulul şi instalaţi-l din nou.

**NOT**Ă**:** Dacă modulul de memorie nu este instalat corespunzător, este posibil ca sistemul de operare să nu poată porni. Această problemă nu va fi indicată de niciun mesaj de eroare.

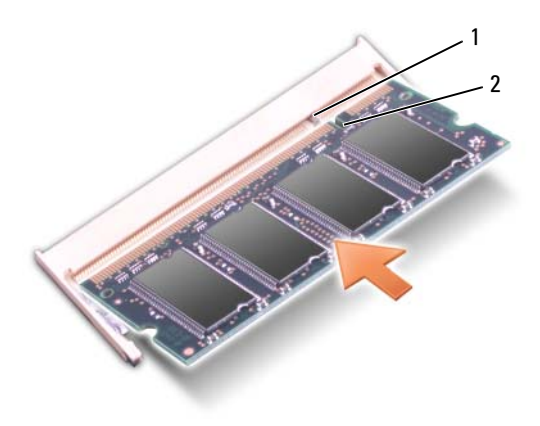

1 clemă de fixare 2 fantă de fixare

- **3** Montati capacul modulului de memorie.
- **4** Montati tastatura și masca balamalelor.
- **5** Introduceti bateria în compartimentul corespunzător sau conectati transformatorul c.a. la calculator şi la o priză electrică.
- **6** Porniți calculatorul.

La pornirea sistemului de operare, calculatorul detectează memoria suplimentară şi actualizează automat informațiile despre configurația sistemului.

Confirmaţi cantitatea de memorie instalată în calculator:

- *• Windows® XP:*
	- Faceti clic dreapta pe pictograma My Computer (Calculatorul meu) de pe desktop, apoi pe **Properties** (Proprietăţi)→ **General** (Generale)**.**
- *Windows Vista*™
	- Faceti clic pe butonul Windows Vista Start  $\blacktriangleright$ , faceti clic dreapta pe **Computer** (Calculator) și apoi pe **Properties** (Proprietăți).

## **Demontarea modulului de memorie DIMM B**

Modulul de memorie DIMM B este situat sub capacul pentru modulul de memorie de pe panoul inferior al calculatorului.

- **1** Urmati procedurile de la ["Înainte de a începe" la pagina 173](#page-172-0).
- **2** Întoarceţi calculatorul cu faţa în jos, desfaceţi prizonul de pe capacul modulului de memorie (a se vedea ["Vedere partea inferioar](#page-33-0)ă" la pagina 34) și îndepărtaţi capacul.

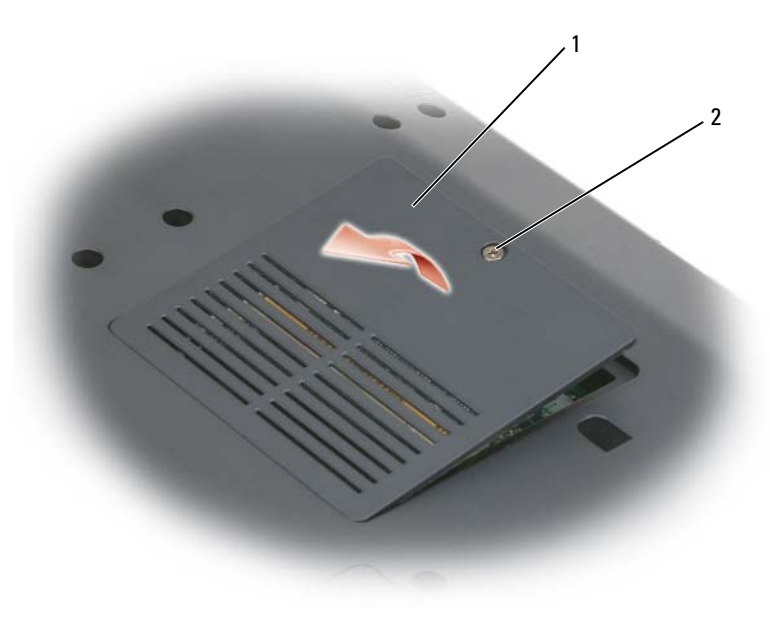

1 [capac pentru compartimentul modulului](#page-34-0)  [de memorie/bateriei plate interne](#page-34-0) prizon

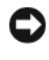

**ATENTIONARE:** Pentru a preveni deteriorarea slotului de memorie, nu utilizati instrumente pentru a distanta clemele de fixare.

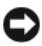

**ATEN**Ţ**IONARE:** Pentru a evita descărcările electrostatice, creaţi-vă o legătură la pământ purtând o brătară antistatică sau atingând periodic o suprafată metalică nevopsită (de exemplu, un conector din spatele calculatorului).

**3** Distantati cu atentie, cu vârful degetelor, clemele de fixare de la fiecare capăt al slotului de memorie până la deblocarea modulului.

**4** Îndepărtaţi modulul din slot.

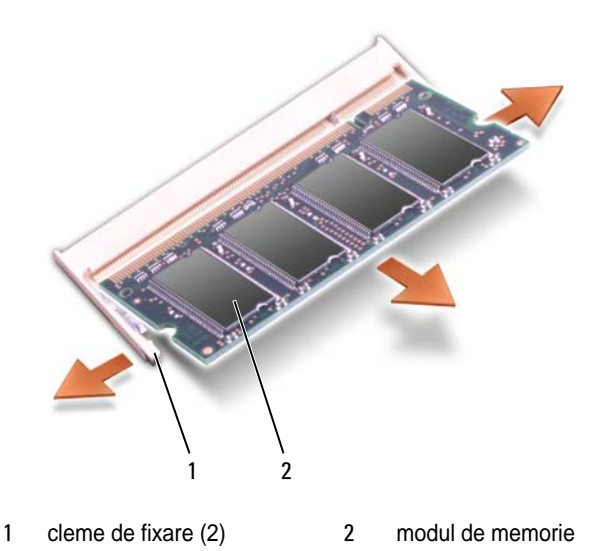

## **Montarea modulului de memorie DIMM B**

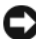

**ATEN**Ţ**IONARE:** Pentru a evita descărcările electrostatice, creaţi-vă o legătură la pământ purtând o brățară antistatică sau atingând periodic o suprafață metalică nevopsită (de exemplu, un conector din spatele calculatorului).

- **1** Aliniaţi fanta de fixare de pe marginea modulului cu cheia de orientare din slotul conector.
- **2** Glisaţi modulul cu fermitate în slot la un unghi de 45 de grade şi rotiţi modulul în jos până ce acesta se fixează cu un sunet specific. Dacă nu auziti acest sunet, îndepărtaţi modulul şi instalaţi-l din nou.

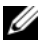

**NOTĂ:** Dacă modulul de memorie nu este instalat corespunzător, este posibil ca sistemul de operare să nu poată porni. Această problemă nu va fi indicată de niciun mesaj de eroare.

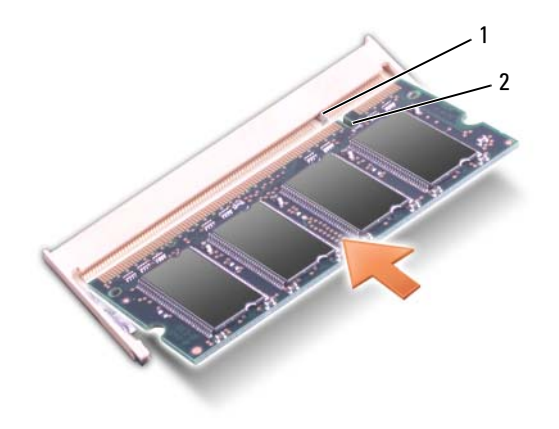

1 clemă de fixare 2 fantă de fixare

- **ATENTIONARE:** Dacă întâmpinați rezistență la închiderea capacului modulului de memorie, îndepărtati modulul și instalati-l din nou. Fortarea capacului la închidere poate deteriora calculatorul.
- **3** Montati capacul modulului de memorie.
- **4** Introduceti bateria în compartimentul corespunzător sau conectati transformatorul c.a. la calculator şi la o priză electrică.
- **5** Porniți calculatorul.

La pornirea sistemului de operare, calculatorul detectează memoria suplimentară şi actualizează automat informaţiile despre configuraţia sistemului.

Confirmaţi cantitatea de memorie instalată în calculator:

- *• Windows® XP:*
	- Faceţi clic dreapta pe pictograma My Computer (Calculatorul meu) de pe desktop, apoi pe **Properties** (Proprietăţi)→ **General** (Generale).
- *Windows Vista*™
	- Faceți clic pe butonul Windows Vista Start  $\blacktriangleright$ , faceți clic dreapta pe **Computer** (Calculator) şi apoi pe **Properties** (Proprietăţi).

# **Cartela SIM (Subscriber Identity Module)**

Cartela SIM (Subscriber Identity Module) identifică utilizatorii în mod unic cu ajutorul IMSI – un număr internaţional de identificare a utilizatorilor de servicii mobile (International Mobile Subscriber Identity).

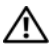

**AVERTISMENT: Înainte de a efectua oricare dintre opera**ţ**iunile descrise în aceast**ă **sec**ţ**iune, urma**ţ**i instruc**ţ**iunile de siguran**ţă **din documentul Informa**ţ**ii produs.**

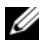

**NOT**Ă**:** Numai modelul de card GSM (HSDPA) necesită o cartelă SIM. Cardurile EVDO nu utilizează SIM.

- **1** Urmati procedurile de la ["Înainte de a începe" la pagina 173.](#page-172-0)
- **2** În compartimentul bateriei, glisati cartela SIM în compartimentul corespunzător, cu coltul tăiat către exterior.

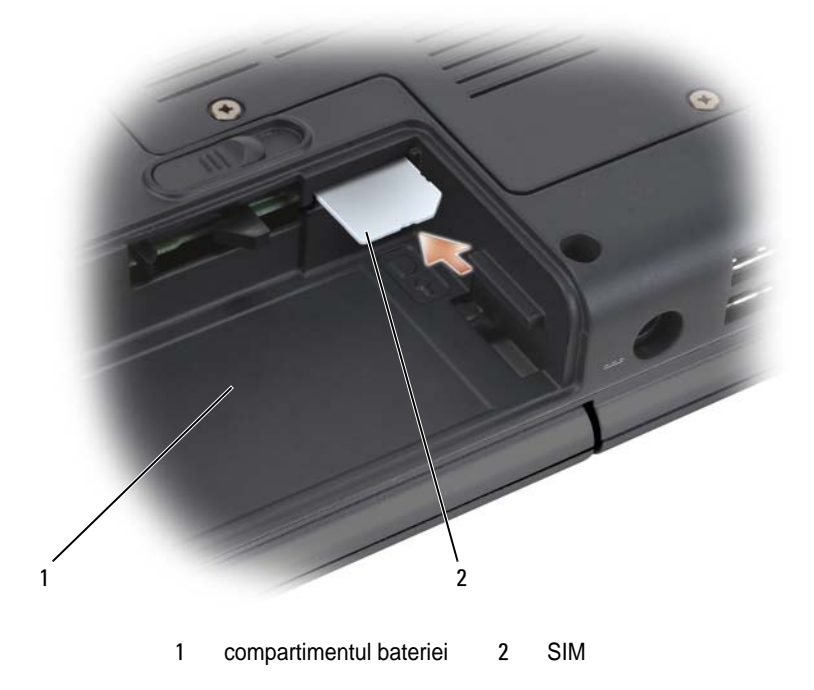

# **Mini-Carduri wireless**

**AVERTISMENT: Înainte de a efectua orice proceduri descrise în aceast**ă **sec**ţ**iune, urma**ţ**i instruc**ţ**iunile de siguran**ţă **din documentul Informa**ţ**ii produs.**

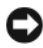

**ATENTIONARE:** Pentru a preveni deteriorarea plăcii de bază, scoateti bateria din compartimentul acesteia înainte de a demonta calculatorul.

Dacă ati comandat un Mini-Card wireless la achizitionarea calculatorului, acest card este deja instalat. Calculatorul suportă trei tipuri de Mini-Card wireless:

- WLAN reţea locală wireless (Wireless Local Area Network)
- WWAN reţea mobilă de bandă largă (Mobile Broadband Network) sau retea wireless de arie largă (Wireless Wide Area Network)
- WPAN reţea personală wireless (Wireless Personal Area Network)

## **Îndep**ă**rtarea unui card WLAN**

- **1** Urmați procedurile de la ["Înainte de a începe" la pagina 173](#page-172-0).
- **2** Întoarceti calculatorul cu fata în jos.
- **3** Desfaceţi prizoanele de pe compartimentul pentru Mini-Card şi îndepărtaţi capacul.

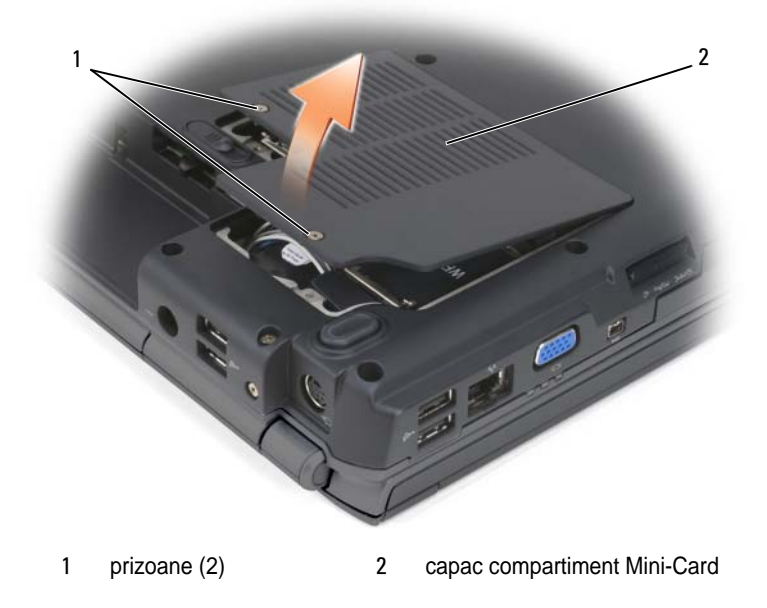

Deconectaţi cablurile de antenă de la cardul WLAN.

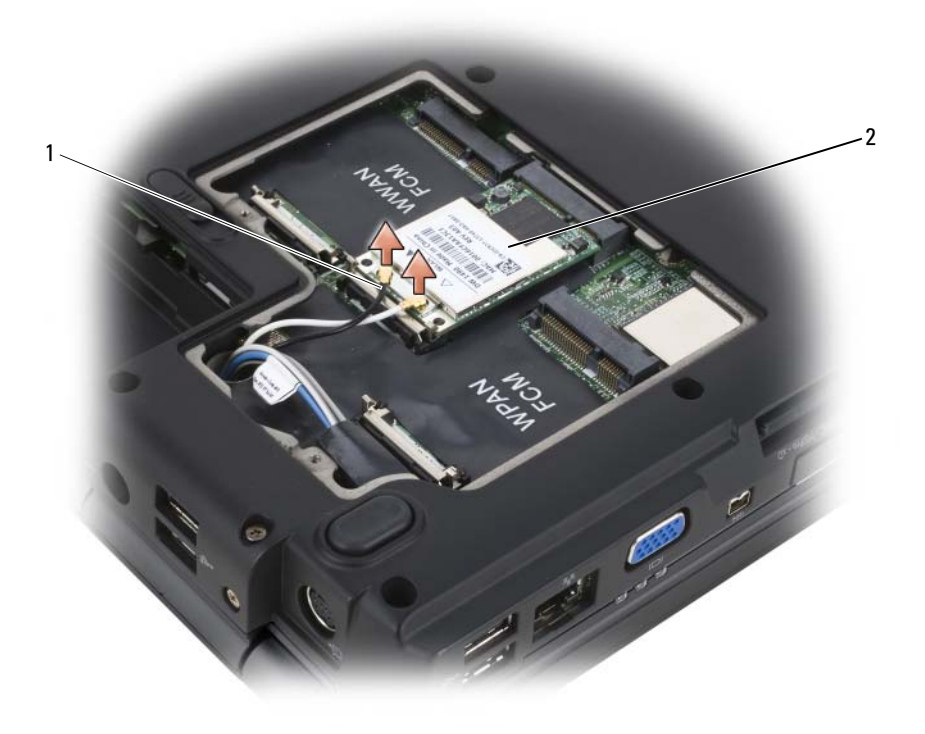

1 conectori cabluri antenă (2) 2 card WLAN

- Eliberaţi cardul WLAN din locaţia acestuia împingând clemele metalice de fixare înspre partea posterioară a calculatorului până la deblocarea cardului.
- Îndepărtaţi cardul WLAN din slotul de pe placa de bază.

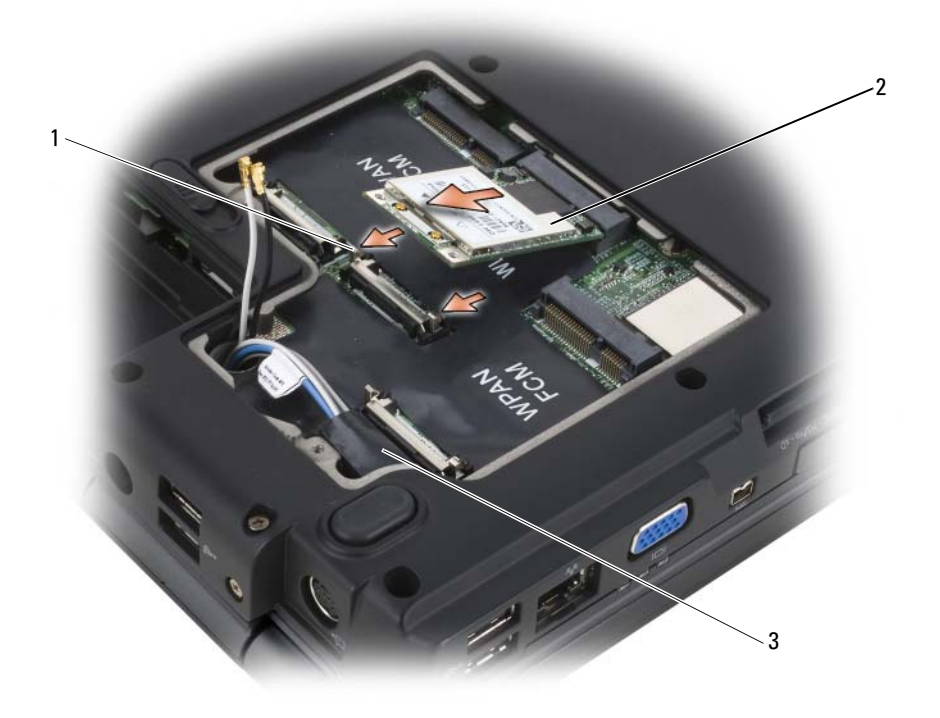

- 1 cleme metalice de fixare (2) 2 card WLAN
- 3 manşon din bandă de plastic

## **Instalarea unui card WLAN**

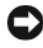

**ATEN**Ţ**IONARE:** Conectorii sunt reglaţi pentru a asigura introducerea corespunzătoare. Dacă întâmpinaţi rezistenţă, verificaţi conectorii de pe card şi de pe placa de bază, apoi realiniaţi cardul.

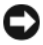

**ATEN**Ţ**IONARE:** Pentru a evita deteriorarea cardului WLAN, nu amplasaţi niciodată cabluri sub card.

**1** Introduceţi cardul WLAN la un unghi de 45 de grade în slotul de pe placa de bază cu eticheta "WLAN".

- **2** Apăsaţi celălalt capăt al cardului WLAN în clemele de fixare până ce cardul se fixează cu un sunet specific.
- **3** Conectati cablurile de antenă corespunzătoare pe cardul WLAN pe care îl instalati:

În cazul în care cardul WLAN are pe etichetă două triunghiuri (alb şi negru), conectați cablul de antenă alb la conectorul marcat "main" (triunghiul alb), iar cablul de antenă negru la conectorul marcat "aux" (triunghiul negru).

În cazul în care cardul WLAN are pe etichetă trei triunghiuri (alb, negru şi gri), conectaţi cablul de antenă alb la triunghiul alb, cablul de antenă negru la triunghiul negru, iar cablul de antenă gri la triunghiul gri.

- **4** Fixaţi cablurile de antenă neutilizate în manşonul protector din bandă plastică.
- **5** Puneti la loc capacul compartimentului pentru Mini-Card și strângeți prizoanele.

## **Îndep**ă**rtarea unui card de re**ţ**ea mobil**ă **de arie larg**ă **(WWAN)**

**ZA NOTĂ:** Cardurile WWAN sunt, de asemenea, disponibile și în variantă ExpressCard (a se vedea ["Utilizarea ExpressCard-urilor" la pagina 95](#page-94-0)).

- **1** Urmati procedurile de la ["Înainte de a începe" la pagina 173.](#page-172-0)
- **2** Întoarceti calculatorul cu fata în jos.
- **3** Desfaceti prizoanele de pe compartimentul pentru Mini-Card și îndepărtați capacul.

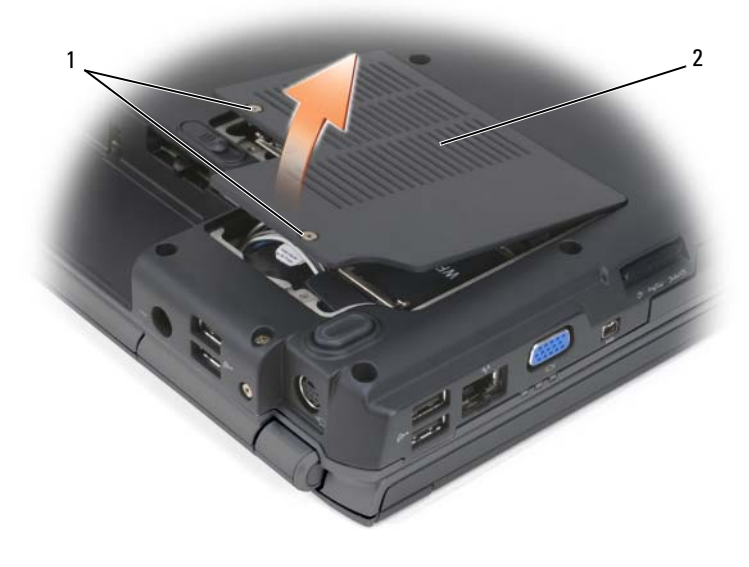

1 prizoane (2) 2 capac compartiment Mini-Card

Deconectaţi cablurile de antenă de la cardul WWAN.

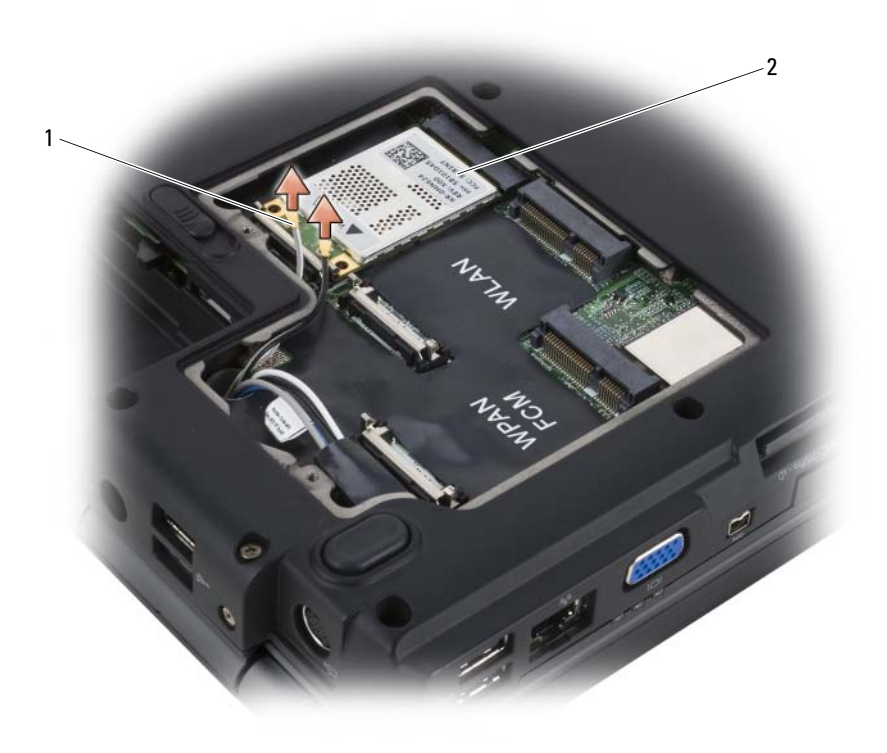

1 conectori cabluri antenă (2) 2 card WWAN

- Eliberați cardul WWAN din locația acestuia împingând clemele metalice de fixare înspre partea posterioară a calculatorului până la deblocarea cardului.
- Îndepărtaţi cardul WWAN din slotul de pe placa de bază.

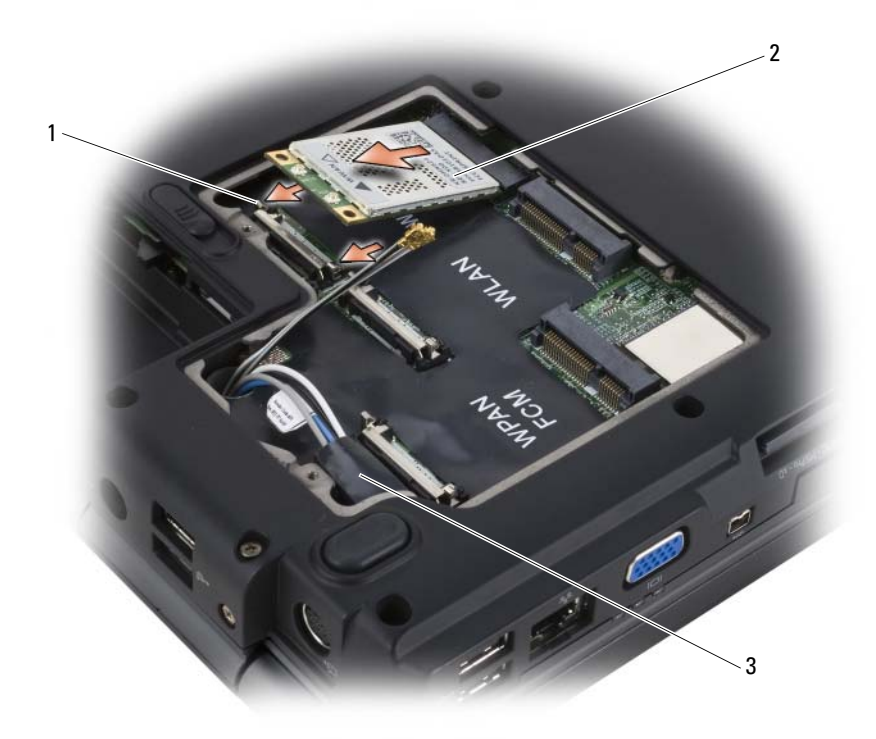

- 1 cleme metalice de fixare (2) 2 card WWAN
- 3 manşon din bandă de plastic

## **Instalarea unui card WWAN**

**ATENTIONARE:** Conectorii sunt reglati pentru a asigura introducerea corespunzătoare. Dacă întâmpinați rezistență, verificați conectorii de pe card și de pe placa de bază, apoi realiniaţi cardul.

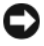

**ATEN**Ţ**IONARE:** Pentru a evita deteriorarea cardului WWAN, nu amplasaţi niciodată cabluri sub card.

- **1** Introduceţi cardul WWAN la un unghi de 45 de grade în slotul de pe placa de bază cu eticheta "WWAN".
- **2** Apăsaţi celălalt capăt al cardului WWAN în clemele de fixare până ce acesta se fixează cu un sunet specific.
- Conectati cablul de antenă negru cu o dungă gri la conectorul cu indicatia "aux" (triunghiul negru), iar cablul de antenă alb cu o dungă gri la conectorul cu indicatia ..main" (triunghiul alb).
- Fixaţi cablurile de antenă neutilizate în manşonul protector din bandă plastică.
- Reamplasați capacul și strângeți prizoanele.

## **Îndep**ă**rtarea unui card WPAN**

- Urmați procedurile de la ["Înainte de a începe" la pagina 173.](#page-172-0)
- Întoarceti calculatorul cu fata în jos.
- Desfaceţi prizoanele de pe compartimentul pentru Mini-Card şi îndepărtaţi capacul.

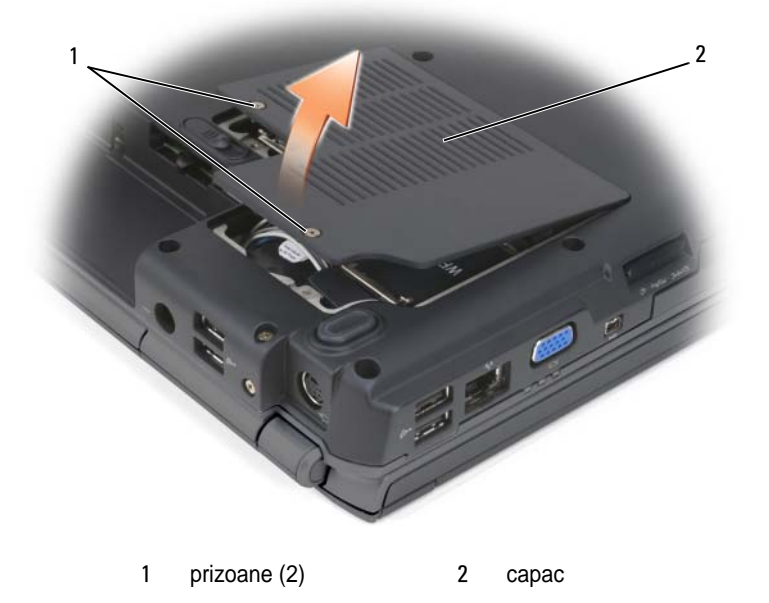

- Deconectaţi cablul de antenă albastru de la cardul WPAN.
- Eliberaţi cardul WPAN din locaţia acestuia împingând clemele metalice de fixare înspre partea posterioară a calculatorului până la deblocarea cardului.
- Îndepărtaţi cardul WPAN din slotul de pe placa de bază.

## **Instalarea unui card WPAN**

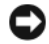

**ATENTIONARE:** Conectorii sunt reglati pentru a asigura introducerea corespunzătoare. Dacă întâmpinați rezistență, verificați conectorii de pe card și de pe placa de bază, apoi realiniaţi cardul.

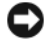

**ATENTIONARE:** Pentru a evita deteriorarea cardului WPAN, nu amplasați niciodată cabluri sub card.

- **1** Introduceţi cardul WPAN la un unghi de 45 de grade în slotul de pe placa de bază cu eticheta "WPAN".
- **2** Apăsaţi celălalt capăt al cardului WPAN în clemele de fixare până ce cardul se fixează cu un sunet specific.
- **3** Conectaţi cablul de antenă albastru pe cardul WPAN.
- **4** Fixaţi cablurile de antenă neutilizate în manşonul protector din bandă plastică.
- **5** Puneti la loc capacul compartimentului pentru Mini-Card și strângeți prizoanele.

# **Modulul Flash Cache**

Modulul Flash Cache (Flash Cache Module – FCM) este o memorie flash internă care ajută Microsoft Windows Vista™ să îmbunătătească performantele calculatorului. Dacă ati comandat un FCM la achizitionarea calculatorului, acest card este deja instalat.

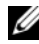

**NOTĂ:** Windows<sup>®</sup> XP nu suportă module FCM. Puteți avea un FCM instalat în timpul rulării Windows XP, dar nu va avea niciun efect asupra randamentului calculatorului.

## **Îndep**ă**rtarea cardului FCM**

- **1** Urmati procedurile de la ["Înainte de a începe" la pagina 173](#page-172-0).
- **2** Întoarceţi calculatorul cu faţa în jos şi demontaţi capacul pentru Mini-Card.
- **3** Creaţi-vă o legătură la pământ atingând unul din conectorii metalici din spatele calculatorului.

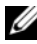

**NOTĂ:** Dacă părăsiti calculatorul înainte de a finaliza această operațiune, creați-vă din nou o legătură la pământ atunci când vă întoarceţi.

- **4** Eliberaţi cardul FCM din locaş împingând clemele metalice de fixare de pe card până la deblocarea acestuia.
- **5** Îndepărtați cardul FCM.

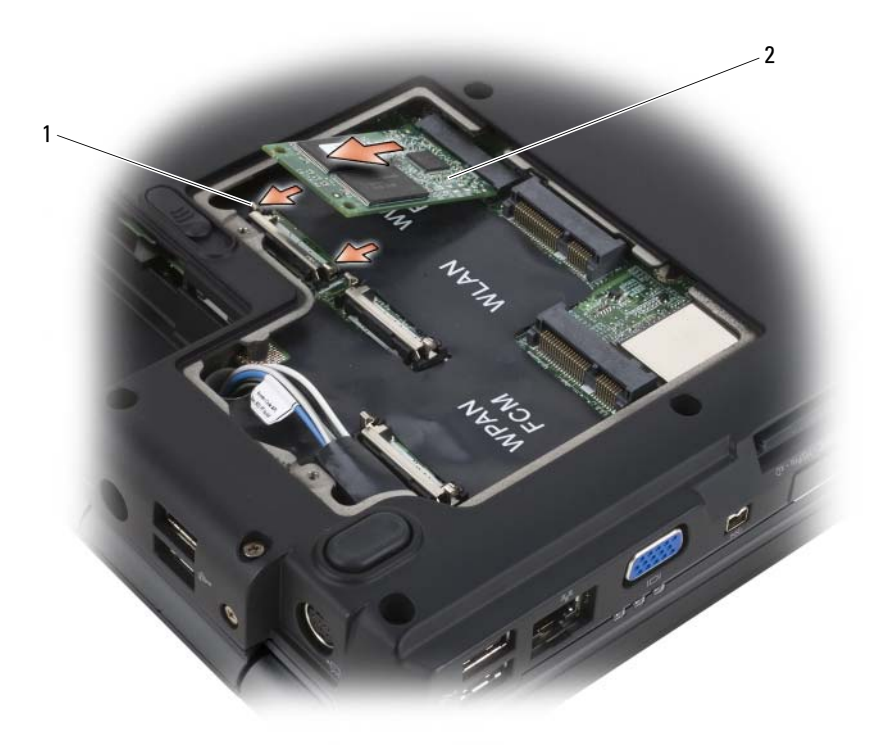

1 cleme metalice de fixare (2) 2 FCM

## **Instalarea cardului FCM**

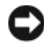

**ATEN**Ţ**IONARE:** Instalaţi cardul FCM în slotul pentru carduri WWAN sau WPAN. Nu instalati un card FCM în slotul pentru carduri WLAN. În caz contrar, calculatorul poate fi deteriorat.

- **1** Introduceţi conectorul FCM la un unghi de 45 de grade în slotul de pe placa de bază.
- **2** Apăsaţi celălalt capăt al cardului FCM în clemele de fixare până ce cardul se fixează cu un sunet specific.

## **Placa intern**ă **ce utilizeaz**ă **tehnologia wireless Bluetooth®**

**AVERTISMENT: Înainte de a efectua oricare dintre opera**ţ**iunile descrise în aceast**ă **sec**ţ**iune, urma**ţ**i instruc**ţ**iunile de siguran**ţă **din documentul Informa**ţ**ii produs.**

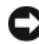

**ATEN**Ţ**IONARE:** Pentru a evita descărcările electrostatice, creaţi-vă o legătură la pământ purtând o brăţară antistatică sau atingând periodic o suprafaţă metalică nevopsită (de exemplu, un conector din spatele calculatorului).

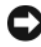

**ATENTIONARE:** Pentru a preveni deteriorarea plăcii de bază, scoateti bateria din compartimentul acesteia înainte de a demonta calculatorul.

Dacă aţi comandat o placă internă ce utilizează tehnologia wireless Bluetooth la achiziţionarea calculatorului, aceasta este deja instalată.

## **Îndep**ă**rtarea pl**ă**cii**

- **1** Urmati procedurile de la ... Înainte de a începe" la pagina 173.
- **2** Demontați masca balamalelor (a se vedea "Masca balamalelor" la [pagina 180](#page-179-0)).
- **3** Deconectaţi cablul de pe placă.
- **4** Prindeti capătul conector al plăcii și glisați-o de sub clemele de fixare.

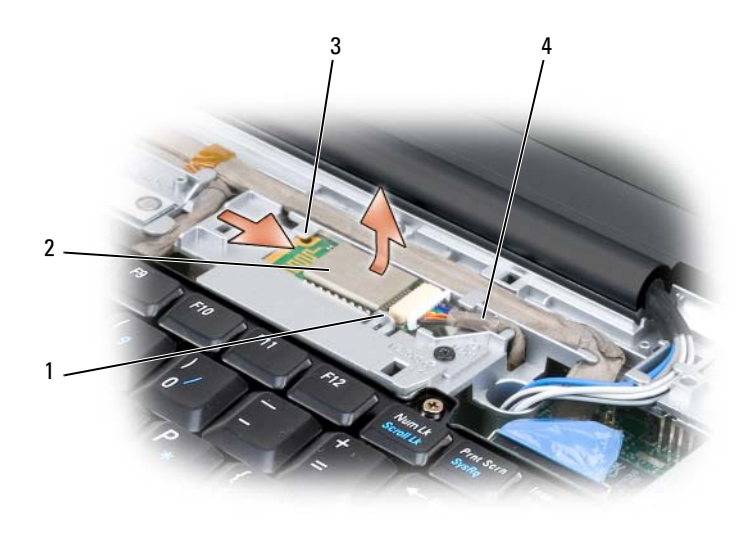

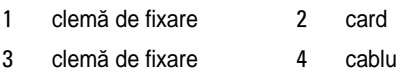

# **Bateria intern**ă **plat**ă

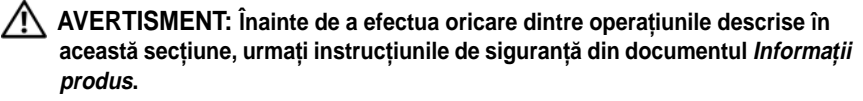

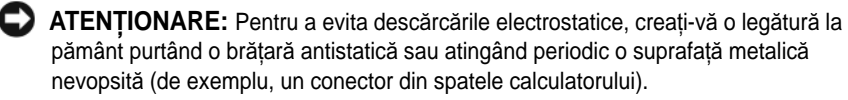

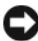

**ATEN**Ţ**IONARE:** Pentru a preveni deteriorarea plăcii de bază, scoateţi bateria din compartimentul acesteia înainte de a demonta calculatorul.

## **Îndep**ă**rtarea bateriei interne plate**

- **1** Urmați procedurile de la ["Înainte de a începe" la pagina 173.](#page-172-0)
- **2** Întoarceti calculatorul cu fata în jos.
- **3** Desfaceti prizonul de pe capacul pentru modulul de memorie/bateria internă plată (a se vedea ..Vedere partea inferioară" la pagina 34) și îndepărtați capacul.

Deconectaţi cablul bateriei interne plate de la placa de bază.

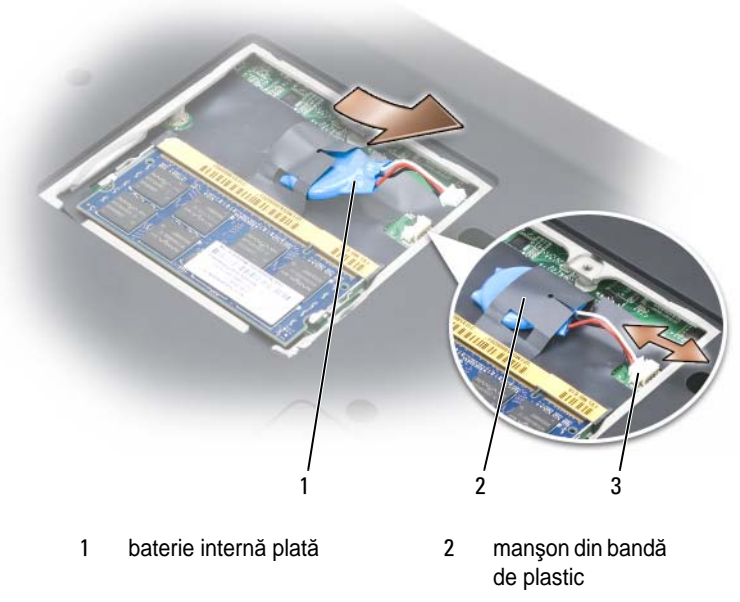

- conectorul cablului bateriei plate interne
- Scoateţi bateria din manşonul din bandă de plastic.

# **Func**ţ**iile aplica**ţ**iei Dell™ QuickSet**

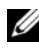

**NOTĂ:** Este posibil ca această aplicație să nu fie disponibilă pe calculatorul dumneavoastră.

Dell QuickSet vă oferă acces rapid pentru a configura sau vizualiza următoarele tipuri de setări:

- Conectivitate la reţea
- Administrarea alimentării
- Afişaj
- Informatii sistem

În functie de optiunea dorită din Dell QuickSet, puteti porni aplicatia efectuând *clic, dublu clic* sau *clic dreapta* pe pictograma QuickSet din zona barei de activități Microsoft<sup>®</sup> Windows®. Zona barei de activități se află în colțul din dreapta jos al ecranului.

Pentru mai multe informatii despre QuickSet, faceti clic dreapta pe pictograma QuickSet şi selectaţi **Help** (Ajutor).

# **Când c**ă**l**ă**tori**ţ**i cu calculatorul**

# **Identificarea calculatorului**

- Atasati la calculator o etichetă cu datele dumneavoastră sau o carte de vizită.
- Notați numărul de pe Eticheta de service și păstrați-l într-o locație sigură, nu lângă calculator sau în geanta acestuia. Utilizaţi numărul de pe Eticheta de service dacă trebuie să raportați pierderea sau furtul calculatorului la o secție de poliţie şi la Dell.
- Creaţi un fişier denumit **dac**ă**\_g**ă**si**ţ**i\_acest\_calculator** pe desktop-ul Microsoft® Windows**®**. În acest fişier, includeţi informaţii cum ar fi: numele, adresa şi numărul dumneavoastră de telefon.
- Contactati compania care v-a furnizat cardul de credit și întrebați dacă oferă etichete de identificare codate.

# **Ambalarea calculatorului**

- Deconectati toate dispozitivele externe de la calculator și depozitati-le într-o locatie sigură.
- Încărcaţi complet bateria principală şi toate bateriile de rezervă pe care intentionati să le luati cu dumneavoastră.
- Opriti calculatorul.
- Deconectati transformatorul c.a.

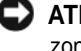

**ATEN**Ţ**IONARE:** Când afişajul este închis, obiectele lăsate pe tastatură sau în zona de sprijin pentru mâini pot deteriora afişajul.

- Îndepărtați toate obiectele cum ar fi agrafele de birou, instrumentele de scris şi hârtiile de pe tastatură şi din zona de sprijin pentru mâini, apoi închideţi afişajul.
- Utilizați geanta Dell opțională pentru a ambala în siguranță calculatorul și accesoriile acestuia.
- Evitaţi ambalarea calculatorului împreună cu obiecte precum recipientele pentru cremă de ras şi parfumuri sau alimentele.

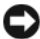

**ATENTIONARE:** În cazul în care calculatorul a fost expus la temperaturi extreme, permiteţi-i să se aclimatizeze timp de o oră la temperatura camerei înainte de a îl porni.

- Protejati calculatorul, bateriile și unitatea hard disk împotriva pericolelor cum ar fi temperaturile extreme şi expunerile prelungite la soare, mediile cu impurităţi, praf sau lichide.
- Ambalaţi calculatorul în aşa fel încât acesta să nu poată aluneca în portbagajul maşinii sau într-un compartiment suspendat de depozitare.

# **Recomand**ă**ri pentru c**ă**l**ă**torii**

**ATENTIONARE:** Pentru a preveni pierderile de date, nu deplasati calculatorul în timpul utilizării unității optice.

**ATEN**Ţ**IONARE:** Nu predaţi calculatorul ca bagaj de cală.

- Este recomandat să dezactivaţi reţeaua wireless pentru a maximiza durata de funcționare a bateriei. Rețeaua wireless poate fi dezactivată cu ajutorul comutatorului pentru rețeaua wireless (a se vedea "comutator wireless" la [pagina 27](#page-26-0)).
- Este recomandat să modificaţi opţiunile de administrare a alimentării pentru a maximiza durata de functionare a bateriei (a se vedea "Moduri de [administrare a aliment](#page-64-0)ării" la pagina 65).
- Dacă faceti o călătorie în străinătate, luati cu dumneavoastră dovada deținerii calculatorului – sau a dreptului de utilizare a calculatorului, dacă acesta apartine unei companii – pentru a vă facilita formalitățile vamale. Interesațivă în privinta reglementărilor vamale din tările pe care intentionati să le vizitaţi şi încercaţi să obţineţi un carnet ATA (numit şi *merchandise passport*  [pasaport pentru mărfuri]) de la guvernul tării dumneavoastră.
- Interesaţi-vă în privinţa tipurilor de prize utilizate în ţările pe care le veţi vizita și luati cu dumneavoastră adaptoare corespunzătoare.
- Contactati compania care v-a furnizat cardul de credit pentru a cere informaţii despre tipurile de asistenţă de urgenţă în timpul călătoriilor oferite utilizatorilor de calculatoare portabile.

## **C**ă**l**ă**toriile cu avionul**

- **ATEN**Ţ**IONARE:** Nu treceţi cu calculatorul printr-un detector de metale. Trimiteţi calculatorul printr-un dispozitiv cu raze X sau solicitați inspectarea manuală a acestuia.
	- Asiguraţi-vă că aveţi la îndemână o baterie încărcată pentru cazul în care vi se solicită să porniţi calculatorul.
	- Înainte de a urca în avion, verificati dacă este permisă utilizarea calculatorului. Anumite companii aeriene interzic utilizarea dispozitivelor electronice pe durata zborului. Toate companiile aeriene interzic utilizarea dispozitivelor electronice pe durata decolării şi a aterizării.

# **Asisten**ţ**a tehnic**ă

# **Accesul la suport tehnic**

## **AVERTISMENT: Dac**ă **este necesar s**ă **demonta**ţ**i panoul inferior al calculatorului, deconecta**ţ**i mai întâi cablul de modem** ş**i toate cablurile de alimentare de la prizele electrice.**

Dacă aveţi o problemă cu calculatorul, puteţi urma instrucţiunile de mai jos pentru a diagnostica şi elimina problema:

- **1** Consultati sectiunea "Solut[ionarea problemelor legate de hardware](#page-158-0) și [software" la pagina 159](#page-158-0) pentru informaţii şi proceduri referitoare la problema apărută.
- **2** Consultati sectiunea ["Dell Diagnostics" la pagina 119](#page-118-0) pentru informații privind modul de utilizare al utilitarului Dell Diagnostics.
- **3** Completati ...Lista de diagnosticare" la pagina 216.
- **4** Apelaţi la gama cuprinzătoare de servicii online Dell, disponibile la Dell Support (**support.dell.com**) pentru asistenţă privind procedurile de instalare şi depanare. Consultaţi secţiunea ["Servicii online" la pagina 212](#page-211-0) pentru o listă completă a serviciilor online disponibile la Dell Support.
- **5** Dacă operatiunile precedente nu v-au ajutat la rezolvarea problemei, consultati sectiunea "Cum luati legă[tura cu Dell" la pagina 217](#page-216-0).
- **NOTĂ:** Apelați Dell Support de la un telefon aflat în vecinătatea calculatorului pentru ca echipa de suport tehnic să vă poată indica rapid procedurile de urmat.

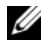

**24 NOTA:** Este posibil ca serviciul Dell Express Service Code (Codul Dell Express Service) să nu fie disponibil în toate tările.

La solicitarea sistemului telefonic automat Dell, introduceti Codul Express Service pentru ca apelul dumneavoastră să fie directionat către membrii corespunzători ai echipei de suport tehnic. Dacă nu aveti un Cod Express Service, accesati directorul **Dell Accessories** (Accesorii Dell), faceti dublu clic pe pictograma **Express Service Code** (Codul Express Service) și urmati instructiunile afișate.

Pentru instrucțiuni privind utilizarea Dell Support, consultați secțiunea ["Departamentele de suport tehnic](#page-211-1) şi relaţii cu clienţii" la pagina 212.

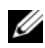

**NOTĂ:** Unele din serviciile indicate mai jos nu sunt întotdeauna disponibile în toate locațiile din afara Statelor Unite. Apelați reprezentanța locală Dell pentru informații privind disponibilitatea acestor servicii în regiunea dumneavoastră.

## <span id="page-211-1"></span>**Departamentele de suport tehnic** ş**i rela**ţ**ii cu clien**ţ**ii**

Departamentul de suport tehnic Dell vă poate răspunde la întrebări privind produsele hardware Dell™. Echipa noastră de suport tehnic oferă răspunsuri rapide şi precise cu ajutorul diagnosticărilor prin intermediul calculatorului.

Pentru a lua legătura cu departamentul de suport tehnic Dell, consultați secțiunea ". Înainte de a ne contacta telefonic" la pagina 215, apoi ["Cum lua](#page-216-0)ți legătura cu [Dell" la pagina 217](#page-216-0).

## **DellConnect**

DellConnect este un instrument de acces online uşor de folosit, care permite membrilor echipei de suport şi asistenţă Dell să vă acceseze calculatorul printr-o conexiune pe bandă largă, să diagnosticheze problema şi să o elimine sub supravegherea dumneavoastră. Pentru mai multe informații, accesați **support.dell.com** și faceți clic pe DellConnect.

## <span id="page-211-0"></span>**Servicii online**

Puteți afla informații despre produsele și serviciile Dell accesând următoarele siteuri web:

## **www.dell.com**

**www.dell.com/ap** (numai pentru ţări din Asia şi din zona Pacificului)

**www.dell.com/jp** (numai pentru Japonia)

**www.euro.dell.com** (numai pentru Europa)

**www.dell.com/la** (numai pentru tări din America Latină și din Caraibe)

**www.dell.ca** (numai pentru Canada)

Puteţi accesa Dell Support prin intermediul următoarelor site-uri web şi adrese de e-mail:

Site-uri web Dell Support

**support.dell.com**

**support.jp.dell.com** (numai pentru Japonia)

**support.euro.dell.com** (numai pentru Europa)

• Adrese de e-mail Dell Support

mobile\_support@us.dell.com

support@us.dell.com

la-techsupport@dell.com (numai pentru tări din America Latină și din Caraibe)

apsupport@dell.com (numai pentru ţări din Asia şi din zona Pacificului)

- Adrese de e-mail ale departamentelor de marketing şi vânzări Dell apmarketing@dell.com (numai pentru ţări din Asia şi zona Pacificului) sales canada@dell.com (numai pentru Canada)
- Protocol pentru transfer anonim de fişiere (FTP)

## **ftp.dell.com**

Autentificati-vă cu numele de utilizator: anonymous, iar la parolă introduceţi adresa dumneavoastră de e-mail.

## **Serviciul AutoTech**

Serviciul de suport tehnic automat - AutoTech - Dell oferă răspunsuri înregistrate la cele mai frecvente întrebări ale clientilor Dell privind calculatoarele portabile și desktop.

Când apelati AutoTech, folositi un telefon cu taste pentru a selecta subiectele la care se referă întrebările dumneavoastră. Pentru numărul de telefon ce corespunde regiunii dumneavoastră, consultati "Cum luati legă[tura cu Dell" la pagina 217](#page-216-0).

## **Serviciul automat pentru situa**ţ**ia comenzilor**

Pentru a verifica situaţia comenzilor pentru produse Dell solicitate de dumneavoastră, puteţi accesa **support.dell.com**, sau puteţi apela serviciul automat pentru situaţia comenzilor. Informaţiile necesare pentru identificarea şi raportarea situatiei comenzii dumneavoastră vor fi solicitate prin intermediul unui mesaj înregistrat. Pentru numărul de telefon ce corespunde regiunii dumneavoastră, consultați "Cum luați legă[tura cu Dell" la pagina 217](#page-216-0).

# **Probleme legate de comanda dumneavoastr**ă

Dacă apar probleme privind o comandă de produse, cum ar fi componente lipsă sau necorespunzătoare sau facturare incorectă, luaţi legătura cu departamentul de relatii cu clientii Dell. La efectuarea apelului, este recomandat să aveti la îndemână factura sau avizul de expeditie. Pentru numărul de telefon ce corespunde regiunii dumneavoastră, consultați "Cum luați legă[tura cu Dell" la pagina 217](#page-216-0).

# **Informa**ţ**ii despre produse**

Dacă doriti informații despre produse adiționale disponibile la Dell sau dacă doriti să faceţi o comandă, accesaţi site-ul web Dell la **www.dell.com**. Pentru a afla numărul de telefon ce corespunde regiunii dumneavoastră sau datele de contact ale departamentului de vânzări, consultați "Cum luați legă[tura cu Dell" la pagina 217](#page-216-0).

## **Returnarea produselor pentru repara**ţ**ii sau înlocuire în perioada de garan**ţ**ie**

Pregătiți toate produsele de returnat, fie pentru reparații, fie pentru înlocuire, după cum urmează:

**1** Contactaţi Dell pentru a solicita un număr de autorizare pentru produsul de returnat și notați acest număr, citeț și vizibil, pe exteriorul cutiei.

Pentru numărul de telefon ce corespunde regiunii dumneavoastră, consultati "Cum luati legă[tura cu Dell" la pagina 217](#page-216-0).

- **2** Includeţi o copie a facturii şi o scrisoare în care descrieţi motivul returnării.
- **3** Includeti o copie a Listei de diagnosticare (a se vedea ..Lista de diagnosticare" la pagina 216), indicând testele efectuate şi eventualele mesaje de eroare primite de la Dell Diagnostics (a se vedea ..Dell [Diagnostics" la pagina 119\)](#page-118-0).
- **4** Dacă doriţi restituirea sumei aferente produsului/produselor returnat(e), includeti toate accesoriile aferente (cabluri de alimentare, discuri floppy cu software, manuale etc.).
- **5** Echipamentul trebuie returnat în ambalajul original sau într-unul echivalent.

Plata cheltuielilor de expediere cade în sarcina dumneavoastră. De asemenea, dumneavoastră trebuie să asiguraţi produsele returnate şi să vă asumaţi riscul pierderii acestora în timpul expedierii către Dell. Coletele expediate cu plata ramburs nu sunt acceptate.

Coletele care nu respectă cerinţele menţionate anterior vor fi refuzate la recepţia Dell şi vă vor fi restituite.

# <span id="page-214-0"></span>**Înainte de a ne contacta telefonic**

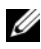

**NOTĂ:** La efectuarea apelului, este recomandat să aveti Codul Express Service la îndemână. Acest cod va facilita directionarea apelului dumneavoastră de la sistemul telefonic automat pentru suport tehnic Dell. De asemenea, este posibil să vi se solicite Service Tag-ul (eticheta de service, lipită pe panoul inferior al calculatorului).

Nu uitati să completați Lista de diagnosticare (a se vedea ..Lista de diagnosticare" la pagina 216). Dacă este posibil, porniţi calculatorul înainte de a apela serviciul de asistentă tehnică Dell și utilizati un telefon din vecinătatea acestuia. Vi se poate solicita să tastați anumite comenzi la calculator, să transmiteți informații detaliate în timpul operaţiunilor sau să încercaţi alte măsuri de depanare, ce pot fi efectuate numai pe calculator. Asigurati-vă că aveți la îndemână documentația calculatorului.

**AVERTISMENT: Înainte de a demonta calculatorul, urma**ţ**i instruc**ţ**iunile de siguran**ţă **din documentul Informa**ţ**ii produs.**

### **Lista de diagnosticare**

Nume:

Data:

Adresa:

Număr de telefon:

Eticheta de service (codul de bare lipit pe panoul inferior al calculatorului):

Codul Express Service:

Numărul de autorizare al produsului returnat (dacă acesta a fost furnizat de un tehnician de la suportul tehnic Dell):

Sistem de operare şi versiune:

Dispozitive:

Plăci de extensie:

Sunteți conectat la o rețea? Da Nu

Reţea, versiune şi adaptor de reţea:

Programe şi versiuni:

Consultaţi documentaţia sistemului de operare pentru a stabili conţinutul fişierelor de pornire a sistemului. În cazul în care calculatorul este conectat la o imprimantă, tipăriti toate fisierele. În caz contrar, notati continutul tuturor fisierelor înainte de contacta serviciul tehnic Dell.

Mesaje de eroare, alerte sonore sau coduri de diagnostic:

Descrierea problemei şi procedurile de depanare utilizate:
## **Cum lua**ţ**i leg**ă**tura cu Dell**

Pentru clienții din Statele Unite, apelați 800-WWW.DELL (800.999.3355).

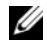

**NOTĂ:** Dacă nu aveți o conexiune activă la Internet, puteți găsi informații de contact pe factura produselor achizitionate, pe avizul de expeditie sau în catalogul de produse Dell.

Dell asigură diverse opțiuni de asistență și suport tehnic online sau la telefon. Disponibilitatea acestor servicii variază în funcție de țară și de produs și este posibil ca anumite servicii să nu fie disponibile în regiunea dumneavoastră. Pentru a lua legătura cu Dell pe probleme de vânzări, suport tehnic sau asistenţă:

- **1** Accesaţi **support.dell.com**.
- **2** Selectati tara sau regiunea dumneavoastră din meniul vertical **Choose A Country/Region** din partea de jos a paginii.
- **3** Faceţi clic pe **Contact Us** (Contactaţi-ne) în partea stângă a paginii.
- **4** Selectati legătura către serviciul sau tipul de asistență care vă interesează.
- **5** Alegeti metoda preferată de a lua legătura cu Dell.

# 17

## **Specifica**ţ**ii**

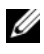

**NOTĂ:** Ofertele pot varia în funcție de regiune. Pentru mai multe informații despre configuratia calculatorului, faceti clic pe Start (Pornire) **Help and Support** (Suport şi asistenţă), apoi selectaţi opţiunea de vizualizare a informaţiilor despre calculator.

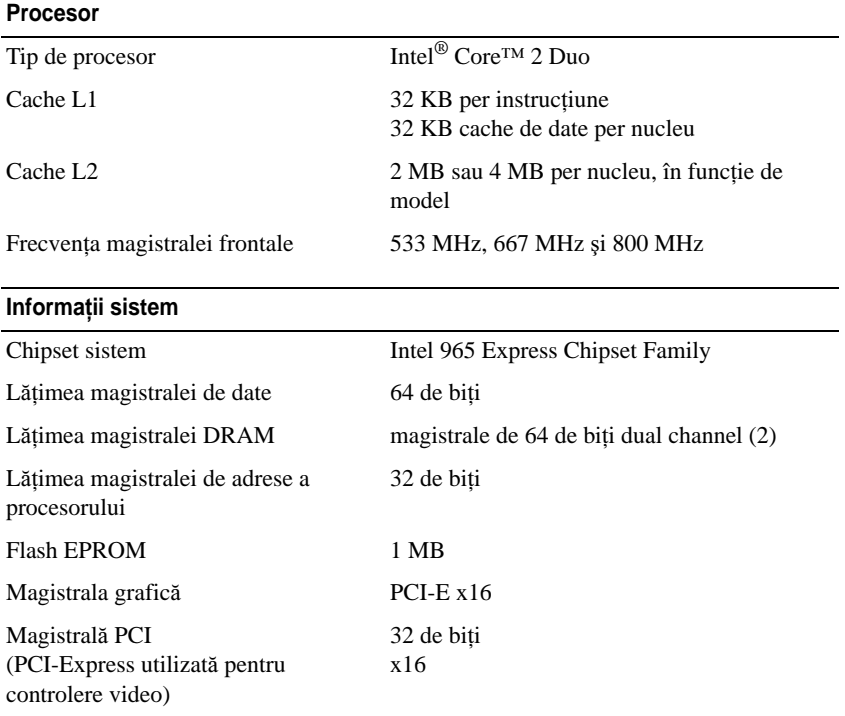

#### **ExpressCard**

**NOT**Ă**:** Slotul pentru ExpressCard este destinat numai ExpressCard-urilor. Acest slot nu suportă plăci PC Card.

**NOT**Ă**:** Este posibil ca standardul PCMCIA să nu fie disponibil în anumite regiuni.

Controler ExpressCard Intel ICH8M

#### **ExpressCard (continuare)**

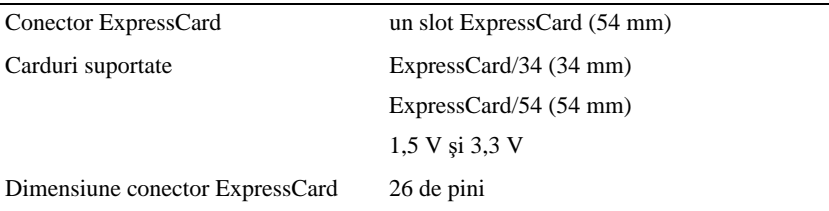

#### **cititor 8-în-1 de carduri de memorie**

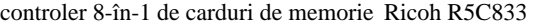

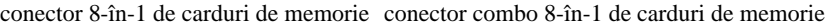

Carduri suportate • Secure Digital (SD)

- SDIO
- MultiMediaCard (MMC)
- Memory Stick
- Memory Stick PRO
- xD-Picture Card
- Hi Speed-SD
- Hi Density-SD

### **Memorie** Conector modul memorie două sloturi SoDIMM accesibile utilizatorului Capacităţi modul memorie 512 MB, 1 GB, 2 GB Tip de memorie 667 MHz SoDIMM DDR2 Memorie minimă 512 MB Memorie maximă 4 GB

**NOT**Ă**:** Pentru a beneficia de capacitatea de bandă dual channel, este necesar să instalaţi module de memorie de aceeaşi capacitate în ambele sloturi.

**NOT**Ă**:** Memoria disponibilă afişată nu reflectă memoria maximă totală instalată, deoarece o anumită cantitate de memorie este rezervată fişierelor de sistem.

#### **Porturi** ş**i conectori**

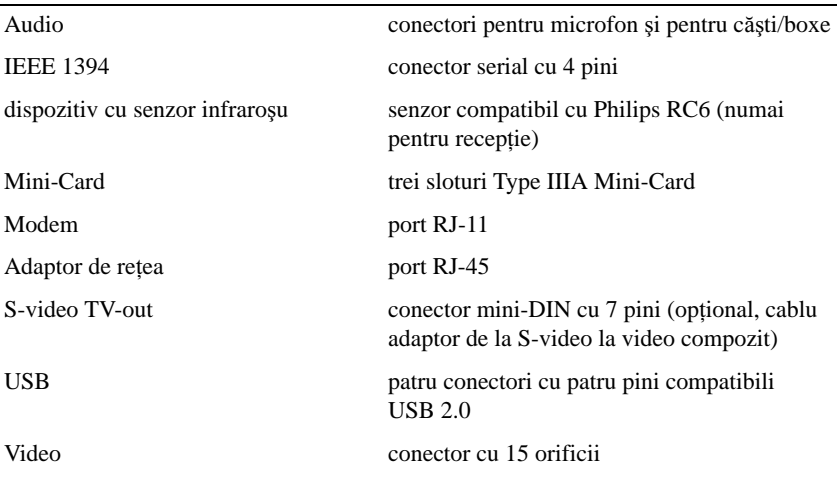

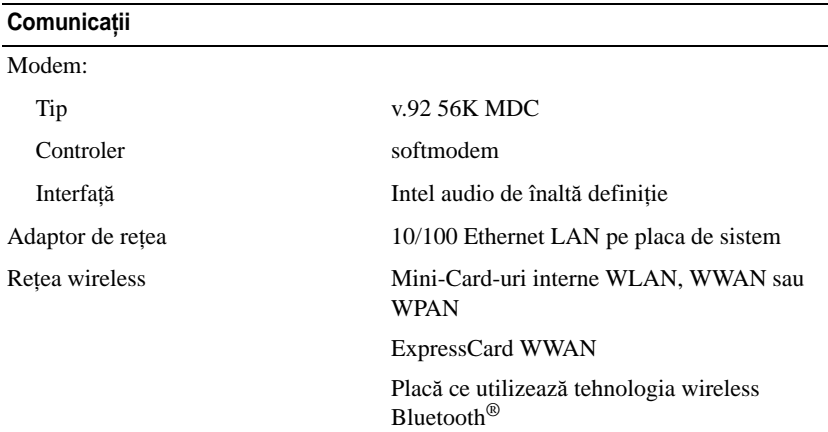

#### **Video**

**NOT**Ă**:** În funcţie de data achiziţiei, pot fi disponibile upgrade-uri opţionale pentru controlerul video. Pentru a determina configurația calculatorului, consultați secțiunea "Stabilirea configuraț[iei calculatorului dumneavoastr](#page-20-0)ă" la pagina 21.

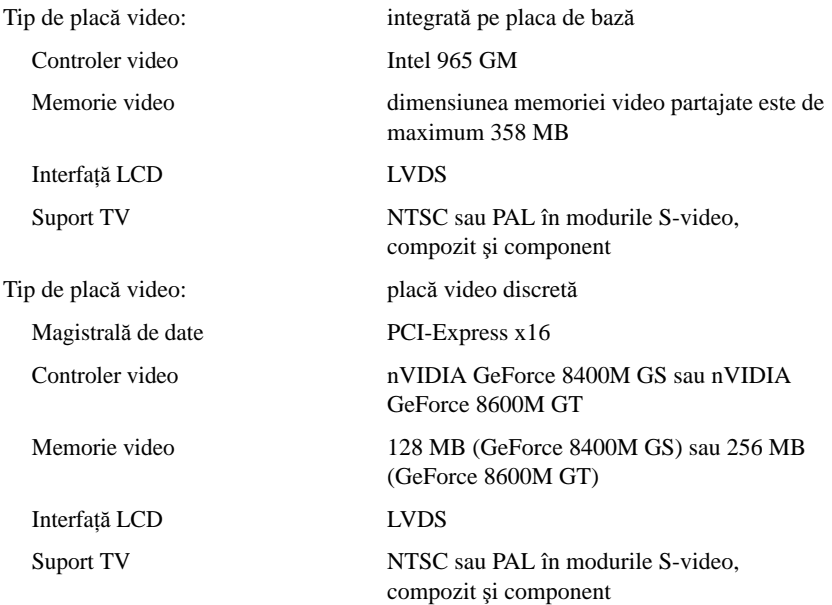

#### **Audio**

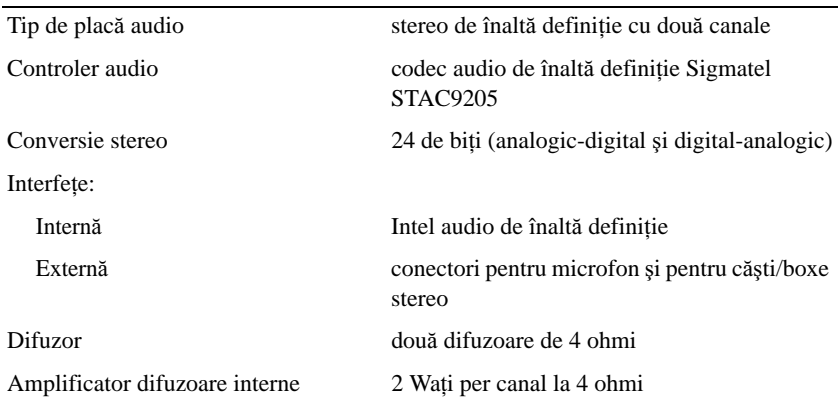

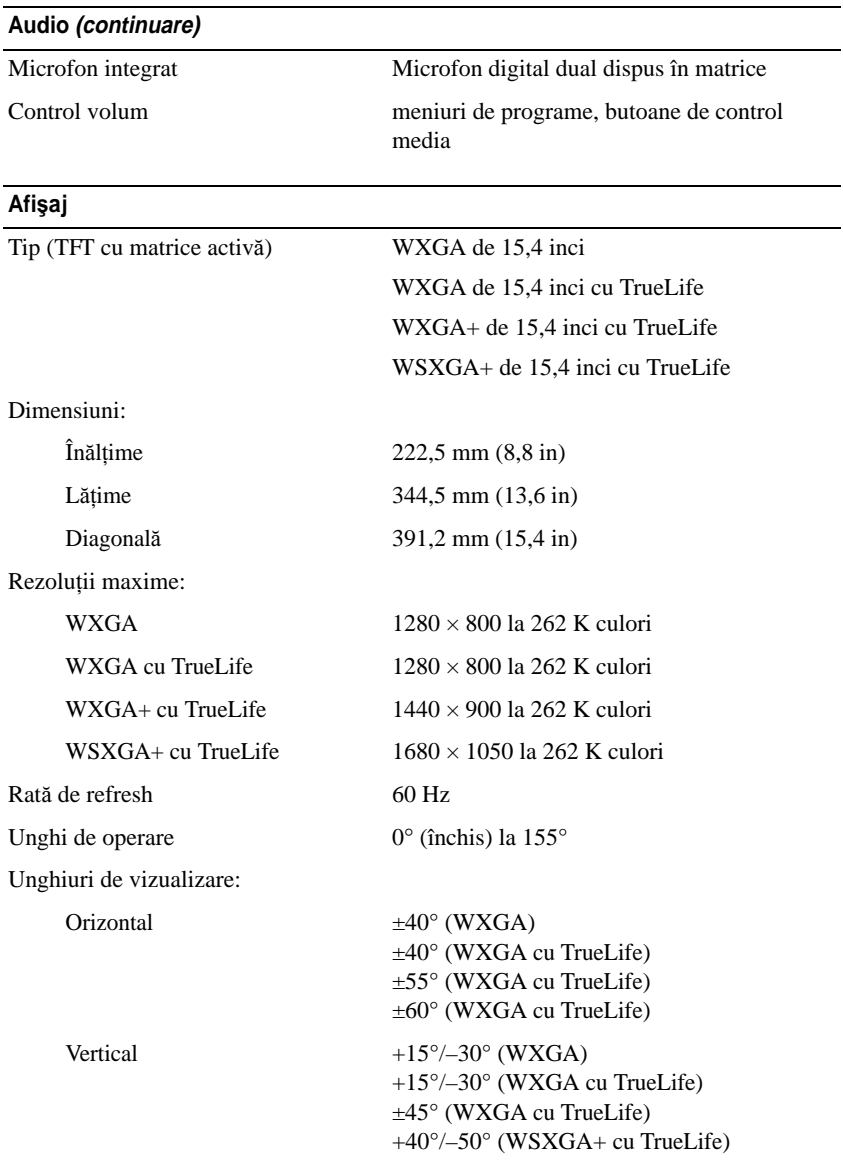

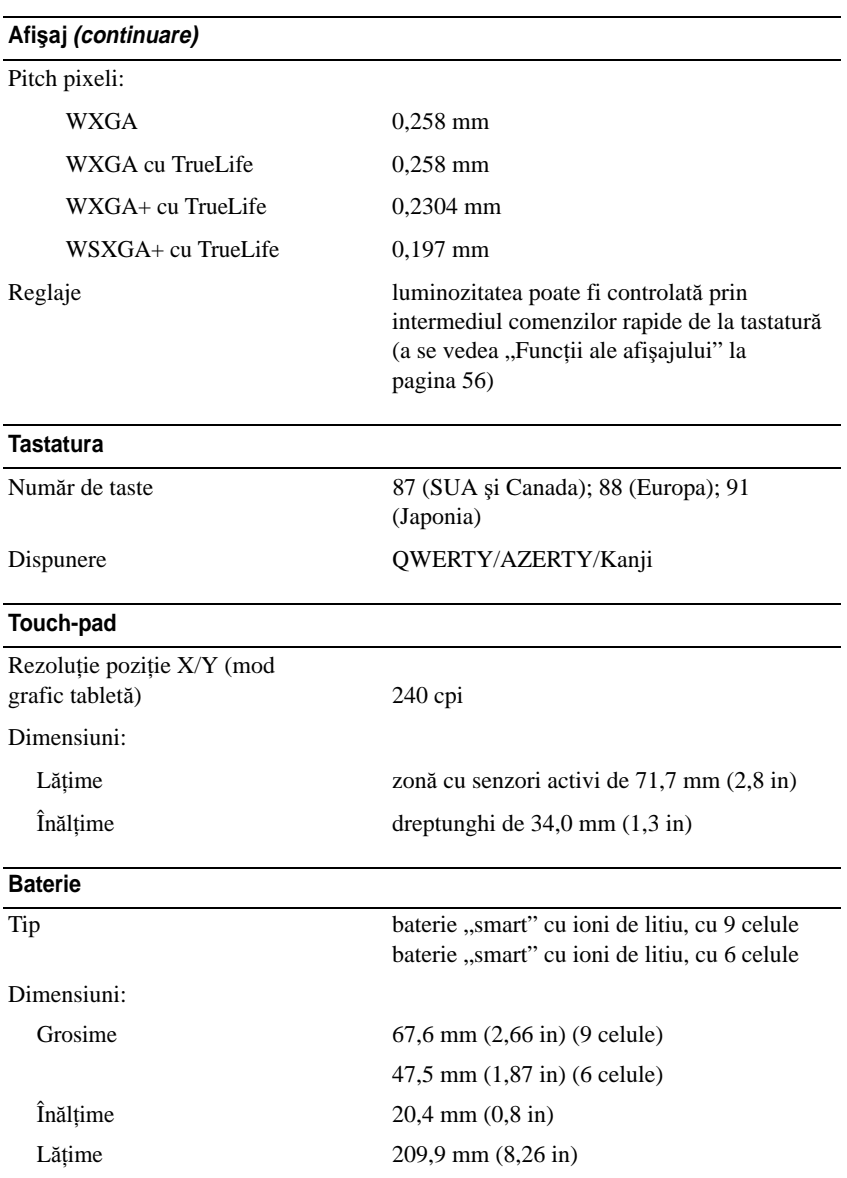

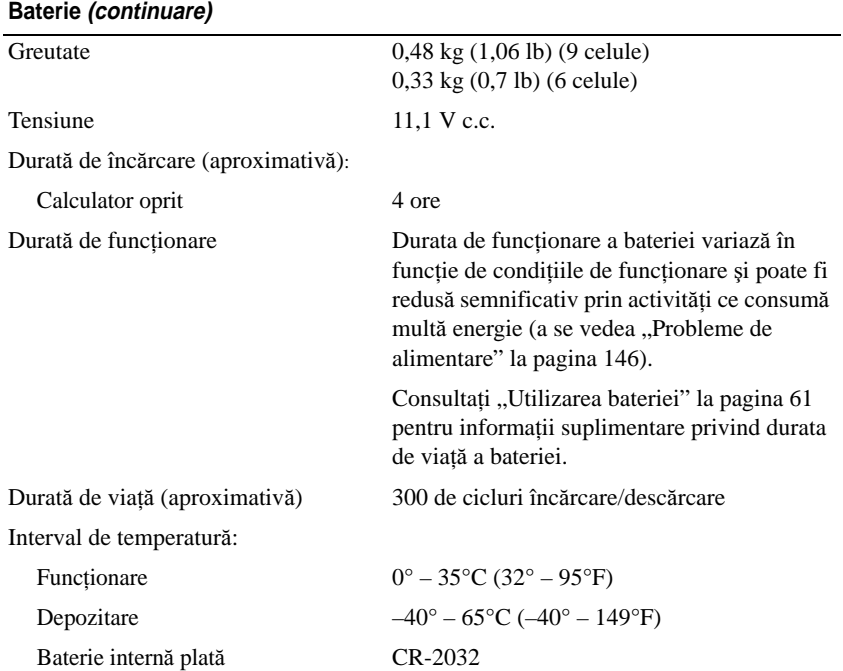

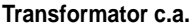

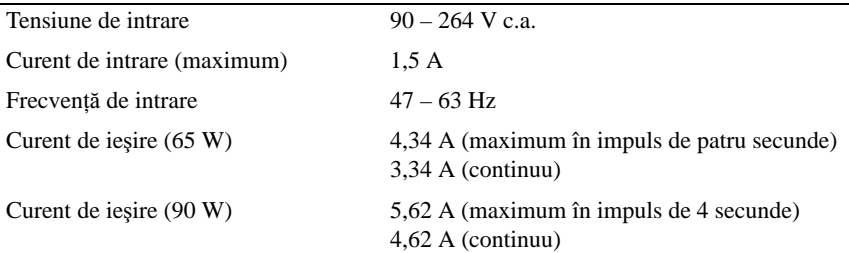

**NOT**Ă**:** În cazul în care calculatorul dumneavoastră are o configuraţie video discretă, trebuie să utilizaţi transformatorul c.a. de 90 W livrat odată cu calculatorul. Utilizarea unui transformator c.a. incorect va împiedica obținerea performanțelor optime ale sistemului şi va declanşa o avertizare BIOS.

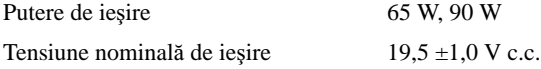

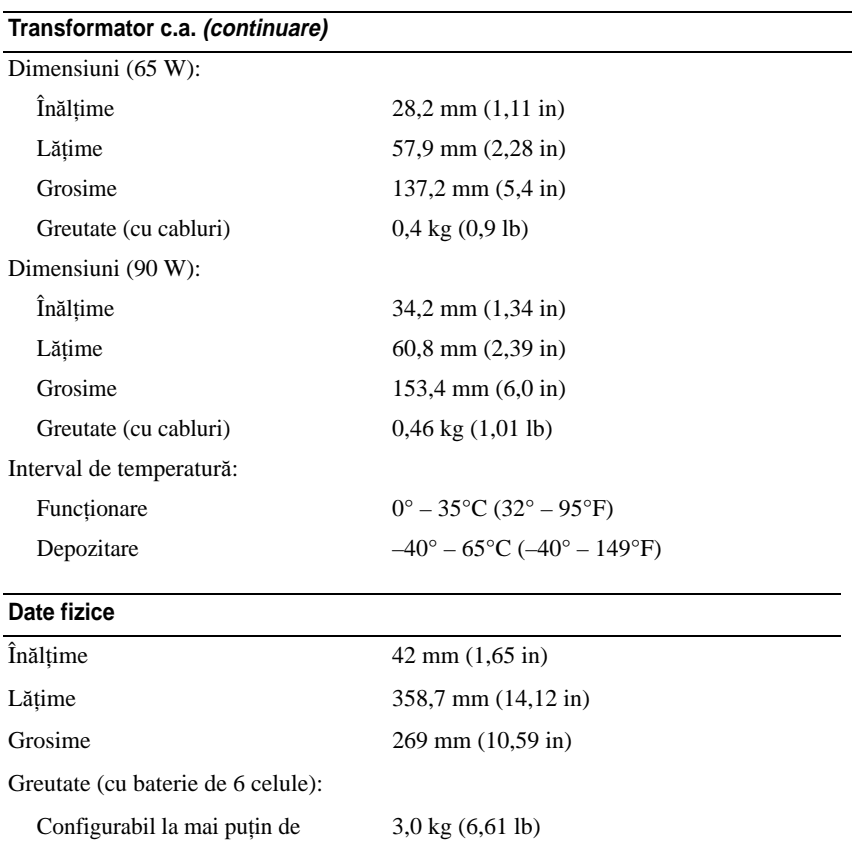

#### **Mediu de operare**

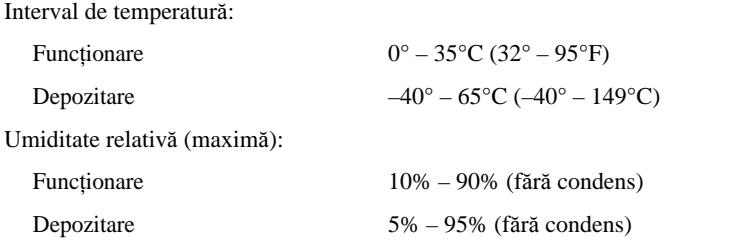

#### **Mediu de operare (continuare)**

Vibraţii maxime (utilizând un spectru de vibratii aleatorii care simulează mediul de operare): Functionare 0.66 GRMS Depozitare 1,3 GRMS Şoc maxim (Măsurat, pentru funcționare, cu unitatea hard disk pornită şi un impuls de jumătate de sinus de 2- ms. Măsurat, de asemenea, pentru depozitare cu unitatea de hard disk în poziţia cu capetele parcate şi un impuls de jumătate de sinus de 2 ms): Functionare 142 G Depozitare 163 G Altitudine (maximă): Functionare  $-15,2 - 3048$  m  $(-50 - 10.000$  ft) Depozitare  $-15,2 - 10.668$  m  $(-50 - 35.000$  ft) Nivel de contaminare a aerului C2 sau mai scăzut conform cu ISA-S71.04- 1985

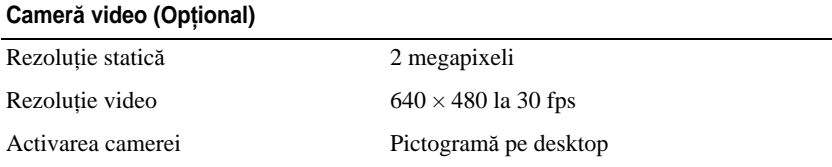

## **Anex**ă

## **Utilizarea programului de configurare a sistemului**

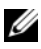

**X** NOTĂ: Este posibil ca sistemul de operare să configureze automat majoritatea optiunilor disponibile în programul de configurare a sistemului, având astfel prioritate asupra opţiunilor setate de dumneavoastră prin intermediul programului de configurare a sistemului (exceptie face optiunea **External Hot Key** (Butoane externe de lansare rapidă), pe care o puteţi activa sau dezactiva numai prin intermediul programului de configurare a sistemului). Pentru mai multe informatii despre configurarea opțiunilor pentru sistemul de operare, accesați Help and Support Center (Centrul de suport ș[i asisten](#page-18-0)ță) (a se vedea "Suport și asistență [Windows" la pagina 19\)](#page-18-0).

Puteți utiliza programul de configurare a sistemului după cum urmează:

- Pentru a seta sau modifica optiunile selectabile de către utilizator, cum ar fi parola calculatorului
- Pentru a verifica informatiile despre configuratia actuală a calculatorului, cum ar fi dimensiunea memoriei

După configurarea calculatorului, executaţi programul de configurare a sistemului pentru a vă familiariza cu informațiile legate de configurare și cu setările optionale. Este recomandat să notați aceste informații pentru a le putea consulta în viitor.

Ferestrele de configurare a sistemului oferă informații despre configurația și setările actuale ale calculatorului, cum ar fi:

- Configuratia sistemului
- Secventa de pornire
- Configuratia de pornire (de încărcare)
- Setările de bază ale configuraţiei dispozitivelor
- Setările de securitate a sistemului și parola unității hard disk

**NOT**Ă**:** Nu modificaţi setările programului de configurare a sistemului decât dacă sunteți expert în utilizarea calculatorului sau primiți instrucțiuni în acest sens de la un reprezentant al departamentului de suport tehnic Dell. Anumite modificări pot determina funcționarea incorectă a calculatorului.

#### **Vizualizarea ecranului de configurare a sistemului**

- **1** Porniţi (sau reporniţi) calculatorul.
- **2** La aparitia logo-ului DELL, apăsați imediat tasta  $\langle F2 \rangle$ .

Dacă ati asteptat prea mult și a apărut logo-ul Microsoft Windows, asteptati în continuare până la afişarea desktop-ului Windows, apoi opriţi calculatorul şi încercaţi din nou.

#### **Ecranul de configurare a sistemului**

**NOTĂ:** Pentru informații despre un anumit element dintr-un ecran de configurare a sistemului, evidentiati elementul respectiv și consultați sectiunea **Help** (Ajutor) de pe ecran.

În fiecare ecran, opţiunile de configurare a sistemului apar în partea stângă. În dreapta fiecărei optiuni apare setarea sau valoarea selectată pentru aceasta. Puteti modifica setările afişate în alb pe ecran. Culoarea opţiunilor sau valorilor pe care nu le puteti modifica (deoarece sunt stabilite de către calculator) este mai estompată.

În colţul din dreapta sus a ecranului apar informaţii de ajutor pentru opţiunea evidenţiată la momentul respectiv; în colţul din dreapta jos apar informaţii despre calculator. Funcţiile tastelor pentru configurarea sistemului apar în partea de jos a ecranului.

#### **Optiuni utilizate frecvent**

Anumite optiuni impun repornirea calculatorului pentru activarea noilor setări.

#### **Modificarea secven**ţ**ei de pornire**

*Secven*ţ*a de pornire* sau *ordinea dispozitivelor de pornire* specifică, pentru calculator, locatia software-ului necesar pentru încărcarea sistemului de operare. Puteți controla secvența de pornire și activa/dezactiva anumite dispozitive din pagina **Boot Order** (Ordinea dispozitivelor de pornire) a programului de configurare a sistemului.

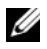

**NOTA:** Pentru a modifica secventa de pornire doar pentru următoarea pornire a calculatorului, consultati "Modificarea secventei de pornire numai pentru următoarea pornire a calculatorului" la pagina 231.

Pagina **Boot Order** (Ordinea dispozitivelor de pornire) conține o listă generală a dispozitivelor de pornire ce pot fi instalate în calculatorul dumneavoastră, care includ, fără a se limita la:

- **• Unit**ăţ**ile floppy**
- **• Unit**ăţ**ile interne hard disk**
- **• Dispozitivele de stocare USB**
- **• Unit**ăţ**ile CD/DVD/CD-RW**
- **• Unit**ăţ**ile hard disk cu bay modular**

**24 NOTĂ:** Numai dispozitivele precedate de un număr pot fi utilizate pentru pornire.

În timpul secvenţei de pornire, calculatorul scanează de la începutul listei fiecare dispozitiv activat, pentru a găsi fişierele de pornire a sistemului de operare. După găsirea acestor fişiere, calculatorul opreşte căutarea şi porneşte sistemul de operare.

Pentru a controla dispozitivele de pornire, selectati (evidentiati) un dispozitiv prin apăsarea tastei săgeată-jos sau săgeată-sus, apoi activati sau dezactivati dispozitivul sau modificati pozitia acestuia în listă.

- Pentru activarea sau dezactivarea unui dispozitiv, evidențiați elementul respectiv și apăsați tasta spațiu. Elementele activate sunt precedate de un număr, spre deosebire de elementele dezactivate.
- Pentru a modifica pozitia unui dispozitiv în listă, evidențiați elementul respectiv și apăsați  $\langle u \rangle$  pentru a deplasa dispozitivul în partea de sus a listei sau <d> pentru a îl deplasa în jos.

Modificările aduse secventei de pornire sunt activate imediat după ce le salvati și iesiti din programul de configurare a sistemului.

#### **Modificarea secven**ţ**ei de pornire numai pentru urm**ă**toarea pornire a calculatorului**

Puteţi selecta secvenţa de pornire numai pentru următoarea pornire a calculatorului fără a accesa programul de configurare a sistemului (această procedură poate fi utilizată şi pentru încărcarea Dell Diagnostics de pe partiţia utilitară de diagnosticare a unităţii hard disk).

- **1** Opriti calculatorul prin intermediul meniului **Start** (Pornire).
- **2** Conectati calculatorul la o priză electrică.
- **3** Porniţi calculatorul. La apariţia logo-ului DELL, apăsaţi imediat tasta <F12>.

Dacă ati asteptat prea mult și a apărut logo-ul Windows, asteptati în continuare până la afişarea desktop-ului Windows, apoi opriţi calculatorul şi încercaţi din nou.

**4** La aparitia listei cu dispozitivele de pornire, evidentiati dispozitivul de pe care doriți să încărcați sistemul de operare și apăsați tasta <Enter>.

Calculatorul va încărca sistemul de operare de pe dispozitivul selectat.

La următoarea pornire a calculatorului, va fi utilizată ordinea anterioară a dispozitivelor de pornire.

## **Cur**ăţ**area calculatorului**

**AVERTISMENT: Înainte de a recurge la metodele descrise în aceast**ă **sec**ţ**iune, urma**ţ**i instruc**ţ**iunile de siguran**ţă **descrise în documentul Informa**ţ**ii produs.**

#### **Calculatorul, tastatura** ş**i afi**ş**ajul**

- **AVERTISMENT: Înainte de cur**ăţ**are, deconecta**ţ**i calculatorul de la priza electric**ă ş**i îndep**ă**rta**ţ**i bateriile instalate. Cur**ăţ**a**ţ**i calculatorul cu o lavet**ă **moale, umezit**ă **cu ap**ă**. Nu folosi**ţ**i produse de cur**ăţ**are lichide sau cu aerosoli, care pot con**ţ**ine substan**ţ**e inflamabile.**
- Folositi un tub cu aer comprimat pentru a îndepărta praful dintre taste, precum și impuritățile sau scamele de pe afișai.

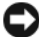

**ATEN**Ţ**IONARE:** Pentru a preveni deteriorarea calculatorului sau a afişajului, nu pulverizati solutie de curătat direct pe afișaj. Folositi numai produse create special pentru curătarea afișajelor și urmați instrucțiunile care însotesc produsul.

• Umeziţi o lavetă moale, fără scame, fie cu apă, fie cu un produs pentru curătarea afișajelor. Nu folositi alcool sau un produs de curătare pe bază de amoniac. Stergeti afisajul cu atentie, de la centru spre margini, până la curătarea completă și îndepărtarea amprentelor. Nu aplicati presiune excesivă.

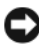

**ATENTIONARE:** Pentru a preveni deteriorarea stratului antireflex, nu curătati afişajul cu săpun sau alcool.

Umeziți cu apă o lavetă moale, fără scame și ștergeți calculatorul și tastatura. Nu lăsaţi apa din materialul textil să se infiltreze între touch-pad şi zona de sprijin pentru mâini.

- Pentru a curăta ecranul monitorului, umeziti usor cu apă o lavetă moale și curată. De asemenea, puteţi folosi un material textil special pentru curăţarea ecranului sau o soluţie adecvată pentru stratul antistatic al monitorului.
- Stergeti portiunile din plastic ale tastaturii, calculatorului și monitorului cu o lavetă moale, umezită cu o solutie compusă din trei părti apă și o parte detergent de vase.

Nu îmbibaţi materialul şi nu lăsaţi apa să pătrundă în interiorul calculatorului sau al tastaturii.

#### **Touch-pad-ul**

- **1** Opriti calculatorul (a se vedea ...Oprirea calculatorului" la pagina 173).
- **2** Deconectaţi dispozitivele ataşate la calculator şi scoateţi-le din priză.
- **3** Îndepărtați bateriile instalate (a se vedea "Randamentul bateriei" la [pagina 61](#page-60-1)).
- **4** Umeziti cu apă o lavetă moale, fără scame și ștergeți cu atenție suprafața touch-pad-ului. Nu lăsati apa din materialul textil să se infiltreze între touchpad şi zona de sprijin pentru mâini.

#### **Mouse-ul**

**ATEN**Ţ**IONARE:** Deconectaţi mouse-ul de la calculator înainte de curăţare

În cazul în care cursorul mouse-ului sare sau nu se mişcă normal, curăţaţi mouse-ul.

#### **Cur**ăţ**area unui mouse mecanic**

- **1** Curătați carcasa exterioară a mouse-ului cu o lavetă umezită cu o soluție nonabrazivă de curătat.
- **2** Rotiti inelul de fixare de pe partea inferioară a mouse-ului în sens invers acelor de ceasornic, apoi îndepărtaţi bila.
- **3** Stergeti bila cu o lavetă curată, fără scame.
- **4** Suflaţi cu atenţie în interiorul compartimentului bilei sau folosiţi un tub cu aer comprimat pentru a îndepărta praful şi scamele.
- **5** Dacă rotitele din interiorul compartimentului bilei sunt murdare, curătati-le cu un tampon de bumbac umezit uşor cu alcool izopropil.
- **6** Dacă rotitele nu sunt aliniate adecvat, centrati-le din nou în compartimentele corespunzătoare. Asigurați-vă că nu a rămas puf de la tampon pe rotițe.
- **7** Puneti bila și inelul de fixare la loc, apoi rotiti inelul de fixare în sensul acelor de ceasornic până ce acesta se fixează în pozitia corespunzătoare.

#### **Cur**ăţ**area unui mouse optic**

Curătati carcasa exterioară a mouse-ului cu o lavetă umezită cu o solutie nonabrazivă de curătat.

#### **Suporturile de stocare**

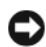

**ATEN**Ţ**IONARE:** Folosiţi întotdeauna un tub cu aer comprimat pentru a curăţa lentila unității optice și urmați instrucțiunile care însotesc produsul. Nu atingeți lentila unității optice.

Dacă apar probleme în ceea ce priveşte calitatea redării suporturilor optice, cum ar fi sărirea unor portiuni, încercați să curătați suporturile optice.

**1** Prindeți discul de marginea exterioară. De asemenea, puteți atinge și marginea interioară a orificiului central.

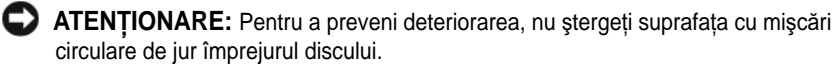

**2** Stergeti cu atentie suprafața inferioară a discului (partea fără etichetă) cu o lavetă moale, fără scame, în linie dreaptă de la centru spre marginea exterioară a discului.

Pentru impurități persistente, încercați să folosiți apă sau o soluție diluată de apă și săpun. De asemenea, puteți utiliza produse comerciale pentru curătat discuri care oferă protecție împotriva prafului, a amprentelor și zgârieturilor. Produsele de curătare pentru CD-uri pot fi folosite în siguranță și pentru DVD-uri.

## **Politica Dell privind suportul tehnic (numai pentru SUA)**

Suportul tehnic asistat de un specialist implică participarea şi cooperarea clientului în procesul de depanare. Acest tip de suport asigură readucerea sistemului de operare, a programelor software şi a driverelor pentru hardware la configuraţia implicită originală, existentă în momentul când produsul a fost livrat de către Dell. De asemenea, suportul tehnic asigură verificarea functionării corespunzătoare a calculatorului şi a tuturor componentelor hardware furnizate de Dell. Pe lângă suportul tehnic asistat de un specialist, este disponibil şi suportul tehnic online la **support.dell.com**. Pot fi achizitionate si optiuni suplimentare de suport tehnic. Dell oferă suport tehnic limitat pentru calculatoare şi orice produse software şi periferice "furnizate de Dell"<sup>1</sup>. Pentru produse software și periferice furnizate de

terte părti, suportul este asigurat de producătorul acestora, inclusiv pentru produsele achizitionate si/sau instalate prin intermediul programelor Dell Software and Peripherals, Readyware (un program de preinstalare software şi periferice Dell) şi Custom Factory Integration (configurare personalizată din fabricaţie)*<sup>2</sup>* .

- Serviciile de reparatii sunt disponibile în limitele termenilor și conditiilor din certificatul de garantie și în orice contract optional privind suportul tehnic încheiat la achiziţionarea calculatorului.
- *<sup>2</sup>* Toate componentele Dell standard incluse într-un program Custom Factory Integration (CFI) sunt acoperite de garantia Dell standard limitată. Cu toate acestea, Dell extinde un program de înlocuire a componentelor pentru a acoperi toate componentele hardware non-standard, procurate de la alti furnizori și integrate prin programul CFI pe durata contractului de service al calculatorului.

#### **Defini**ţ**ia produselor software** ş**i periferice "furnizate de Dell"**

Produsele software furnizate de Dell includ sistemul de operare şi unele programe software instalate pe calculator în timpul procesului de fabricație (Microsoft Office, Norton Antivirus etc.).

Perifericele furnizate de Dell includ orice plăci de extensie sau accesorii pentru module bay sau ExpressCard marca Dell. În plus, în această categorie sunt incluse următoarele produse marca Dell: monitoare, tastaturi, mouse-uri, difuzoare, microfoane pentru modemuri de linie telefonică, stații de andocare/replicatoare de porturi, echipamente de retea și toate cablurile aferente.

#### **Defini**ţ**ia produselor software** ş**i periferice "furnizate de ter**ţ**i"**

Produsele software si periferice furnizate de terti includ toate perifericele, accesoriile sau programele software comercializate de către Dell, dar care nu poartă marca Dell (imprimante, scanere, camere video, jocuri etc.). Pentru produsele software şi periferice furnizate de terţi, suportul tehnic este asigurat de producătorul acestora.

## **Avizul Comisiei Federale de Comunica**ţ**ii (FCC – numai pentru SUA)**

#### **Echipament clasa B aprobat de FCC**

Acest echipament generează, utilizează şi poate emite unde radio astfel încât, dacă nu este instalat şi utilizat în conformitate cu instrucţiunile producătorului, poate produce interferenţe cu semnalul radio şi TV recepţionat. În urma testelor, s-a constatat că acest echipament respectă limitările pentru dispozitive digitale clasa B în conformitate cu Sectiunea 15 din Regulamentul FCC.

Acest dispozitiv respectă prevederile Sectiunii 15 din Regulamentul FCC. Functionarea dispozitivului este conditionată de următorii doi factori:

- Dispozitivul nu va produce interferenţe dăunătoare.
- Dispozitivul trebuie să accepte orice interferenţă recepţionată, inclusiv interferente ce pot cauza functionarea nedorită.

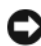

**ATEN**Ţ**IONARE:** Regulamentul FCC prevede că schimbările sau modificările ce nu primesc aprobarea expresă a Dell Inc. vă pot anula dreptul de a utiliza acest echipament.

Aceste limitări au menirea de a asigura o protecţie corespunzătoare împotriva interferentelor dăunătoare în cazul utilizării în medii rezidențiale. Cu toate acestea, nu există nicio garanţie că nu vor apărea interferenţe în astfel de medii. Dacă dispozitivul provoacă interferente dăunătoare cu semnalul radio și TV receptionat, fapt ce poate fi stabilit prin oprirea și pornirea echipamentului, sunteți încurajat să încercaţi eliminarea interferenţei aplicând una sau mai multe din următoarele măsuri:

- Reorientati antena de receptie.
- Schimbați locația sistemului în raport cu dispozitivul de recepție.
- Mutati sistemul la distantă de dispozitivul de receptie.
- Conectaţi sistemul la o altă priză, astfel încât să se afle pe o ramură de circuit diferită de cea a dispozitivului de recepție.

Dacă este necesar, consultaţi un reprezentant al Dell Inc. sau un tehnician radio/TV cu experienţă pentru a primi alte sugestii.

În conformitate cu reglementările FCC, următoarele informații sunt furnizate pentru acest dispozitiv sau pentru dispozitivele descrise în acest document:

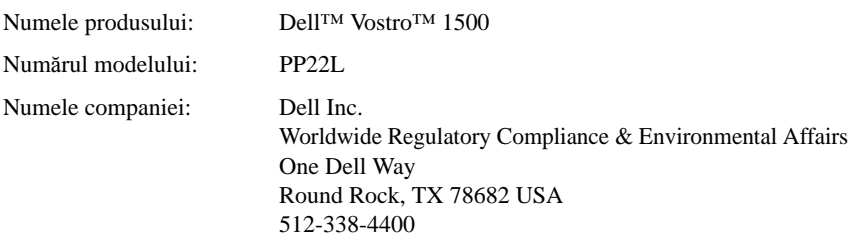

## **Avizul de produs Macrovision**

Acest produs include tehnologie protejată prin copyright, prin patente din Statele Unite şi prin alte drepturi de proprietate intelectuală. Această tehnologie nu poate fi utilizată decât cu acordul Macrovision şi este destinată exclusiv utilizării în scopuri personale şi de consultare în cercuri restrânse, cu excepţia cazurilor aprobate de Macrovision. Analiza tehnologiei sau dezasamblarea sunt interzise.

## **Glosar**

Termenii din acest glosar sunt furnizaţi exclusiv în scopuri informative şi pot descrie sau nu caracteristici prezente în cazul modelului dumneavoastră.

## **A**

**ACPI** – interfaţă avansată de configurare şi alimentare (advanced configuration and power interface) – Specificaţie de administrare a alimentării prin intermediul căreia sistemele de operare Microsoft<sup>®</sup> Windows<sup>®</sup> pot trece un calculator în modurile standby (de veghe) sau hibernate (hibernare), pentru a economisi energia electrică furnizată dispozitivelor conectate la calculator.

**adaptor de rețea** – Cip care oferă funcționalități de comunicare în rețea. Un calculator poate avea un adaptor de retea pe placa de bază sau poate avea un PC Card pe care se află un adaptor. Adaptorul de reţea mai este numit şi *NIC* (network interface controller – controlor pentru interfata de retea).

**adres**ă **de memorie** – Locaţie specifică în RAM în care sunt stocate temporar datele.

**adres**ă **I/O** – Adresă din RAM asociată unui anumit dispozitiv (de exemplu unui conector serial, unui conector paralel sau unui slot de extensie) şi care permite procesorului să comunice cu dispozitivul respectiv.

**AGP** – port accelerator grafic (accelerated graphics port) – Port grafic dedicat ce permite folosirea memoriei sistemului pentru executarea sarcinilor video. Cu ajutorul AGP, imaginile redate sunt precise și în culori naturale, datorită interfetei mai rapide dintre ansamblul de circuite video şi memoria calculatorului.

**AHCI** – interfaţă avansată pentru controlerul-gazdă (Advanced Host Controller Interface) – Interfată pentru controlerul gazdă al unei unități hard disk SATA, prin intermediul căreia driverul pentru dispozitivul de stocare activează tehnologii precum Native Command Queuing (NCQ) şi hot plug (cuplare la cald).

**ALS** – senzor de lumină ambiantă (ambient light sensor) – Funcţie ce contribuie la controlarea luminozităţii afişajului.

**ASF** – format de standarde de alertă (alert standards format) – Standard de definire a unui mecanism care transmite alerte hardware si software unei console de gestionare. ASF a fost creat pentru a funcţiona independent de platformă şi de sistemul de operare.

## **B**

**BD-R** – Blu-ray Disk inscriptibil se referă la două formate de discuri optice care pot fi inscriptionate cu un inscriptor de discuri optice. Discurile BD-R pot fi inscriptionate o singură dată.

**BD-RE** – Suporturile optice Blu-ray Disc RE pot fi sterse si re-inscriptionate de mai multe ori.

**BIOS** – sistem primar de intrare/ieşire (basic input/output system) – Program (sau utilitar) care functionează ca o interfață între componentele hardware și sistemul de operare al calculatorului. Nu modificati setările BIOS decât dacă întelegeti efectul acestora asupra calculatorului. Cunoscut şi ca *program de configurare a sistemului*.

**bit** – Cea mai mică unitate de date interpretată de calculator.

**Bluetooth**®**, tehnologie wireless** – Standard de tehnologie wireless pentru dispozitive de rețea cu rază redusă de acțiune (9 m [29 ft]), care permite recunoașterea reciprocă automată între dispozitivele activate.

**bps** – biţi pe secundă – Unitatea de măsură standard pentru viteza de transmisie a datelor.

**BTU** – unitate termică britanică (British thermal unit) – Unitate de măsură pentru cantitatea de căldură degajată.

## **C**

**C** – Celsius – Scară de măsurare a temperaturii, unde 0 $^{\circ}$  este punctul de înghet, iar 100 $^{\circ}$ este punctul de fierbere al apei.

**c.a.** – curent alternativ – Forma de electricitate care alimentează calculatorul la conectarea cablului transformatorului c.a. la o priză electrică.

**carnet ATA** – Document international de trecere a frontierei, care facilitează importurile temporare în ţări străine. Denumit şi *pa*ş*aport pentru m*ă*rfuri*.

**CD de înc**ă**rcare** – CD ce poate fi utilizat pentru pornirea calculatorului. Asiguraţi-vă că dispuneți în permanență de un CD sau o dischetă de pornire, pentru cazul în care unitatea hard disk este deteriorată sau calculatorul are un virus. Suportul optic *Drivers and Utilities* (Drivere şi utilitare) este un CD de pornire.

**CD-R** – CD inscriptibil – Variantă inscriptibilă de CD. Pe un CD-R, datele pot fi inscriptionate o singură dată. După inscriptionare, datele nu mai pot fi șterse sau suprascrise.

**CD-RW** – CD reinscriptibil – Variantă reinscriptibilă de CD. Pe un CD-RW, datele pot fi inscripţionate, apoi şterse şi inscripţionate din nou (reinscripţionate).

**cititor de amprente** – Senzor care citeşte amprentele pentru a confirma identitatea utilizatorului, pentru sporirea securității calculatorului.

**CMOS** – Tip de circuit electronic. Calculatoarele utilizează o cantitate redusă de memorie CMOS, alimentată de bateria internă, pentru a retine data, ora și optiunile de configurare a sistemului.

**COA** – Certificat de autenticitate (Certificate of Authenticity) – Codul alfanumeric Windows, situat pe o etichetă lipită pe calculator. Denumit şi *cheia produsului* sau *num*ă*rul de identificare a produsului*.

**comand**ă **rapid**ă – Pictogramă care asigură accesul rapid la programe, fişiere, directoare si unități de stocare utilizate frecvent. Atunci când amplasați o comandă rapidă pe desktop-ul Windows şi faceţi dublu clic pe aceasta, puteţi deschide directorul sau fişierul corespunzător fără ca localizarea prealabilă a acestuia să fie necesară. Pictogramele de comandă rapidă nu modifică locatia fisierelor. Stergerea unei pictograme de comandă rapidă nu afectează fișierul original. De asemenea, puteți redenumi o pictogramă de comandă rapidă.

**combina**ţ**ie de taste** – Comandă care presupune apăsarea simultană a mai multor taste.

**conector paralel** – Port I/O utilizat adesea la conectarea unei imprimante paralele la calculator. Denumit şi *port LPT*.

**conector serial** – Port I/O utilizat adesea pentru a conecta la calculator anumite dispozitive, cum ar fi un sistem digital handheld sau o cameră digitală.

**Control Panel (Panou de control)** – Utilitar Windows care permite modificarea setărilor hardware și ale sistemului de operare, cum ar fi setările afișajului.

**controler** – Cip care controlează transferul de date dintre procesor şi memorie sau dintre procesor şi alte dispozitive.

**controler video** – Ansamblu de circuite de pe o placă video sau de pe placa de bază (în calculatoarele care au controler video integrat) ce asigură, împreună cu monitorul, capacităţile video ale calculatorului.

**CRIMM** – continuity rambus in-line memory module – Modul special care nu are cipuri de memorie şi este instalat în sloturile RIMM neutilizate.

**cursor** – Indicatorul de pe afişaj sau de pe ecran care arată unde se va produce următoarea actiune a tastaturii, touch-pad-ului sau mouse-ului. Acesta este afișat frecvent ca o linie continuă afişată intermitent, un caracter de subliniere sau o mică săgeată.

## **D**

**DDR SDRAM** – double-data-rate SDRAM – Tip de SDRAM care dublează ciclul de date în rafală, îmbunătătind performantele sistemului.

**DDR2 SDRAM** – double-data-rate 2 SDRAM – Tip de DDR SDRAM care utilizează un prefetch de 4 biţi şi alte modificări arhitecturale pentru a spori viteza memoriei la peste 400 MHz.

**DIMM** – dual in-line memory module – Placă de circuite cu cipuri de memorie care se conectează la un modul de memorie de pe placa de bază.

**DIN, conector** – Conector rotund, cu şase pini, care respectă standardele DIN (Deutsche Industrie-Norm); este folosit în mod special pentru conectorii PS/2 pentru tastatură sau mouse.

director – Termen care descrie spațiul de pe un disc sau de pe o unitate hard disk în care fişierele sunt organizate şi grupate. Fişierele dintr-un director pot fi vizualizate şi ordonate în moduri diferite, de exemplu alfabetic, după dată sau după dimensiuni.

disc de încărcare – Disc ce poate fi utilizat pentru pornirea calculatorului. Asigurați-vă că dispuneti în permanență de un CD sau o dischetă de pornire, pentru cazul în care unitatea hard disk este deteriorată sau calculatorul are un virus.

disk striping – Tehnică de distribuire a datelor pe mai multe unități hard disk. Această tehnică poate mări viteza operatiunilor de regăsire a datelor de pe hard disk. În general, calculatoarele care utilizează această tehnică permit utilizatorului să selecteze dimensiunile unităților de date sau lățimea stripe-ului.

**dispozitiv** – Echipament hardware, cum ar fi o unitate hard disk, o imprimantă sau o tastatură, instalat în calculator sau conectat la acesta.

**dispozitiv cu senzor infrarosu** – Port care permite transferul de date între calculator si dispozitive care comunică prin infraroşu, fără utilizarea unei conexiuni prin cablu.

**dispozitive de protectie împotriva supratensiunii** – Previn propagarea oscilatiilor de tensiune în calculator prin priza electrică, de exemplu în timpul unei furtuni cu descărcări electrice. Dispozitivele de protecţie împotriva supratensiunii nu protejează calculatorul împotriva trăsnetelor sau a căderilor de tensiune, care au loc atunci când aceasta scade cu mai mult de 20% sub nivelul normal al tensiunii.

Conexiunile de retea nu pot fi protejate de aceste dispozitive. În timpul furtunilor cu descărcări electrice, deconectaţi întotdeauna cablul de reţea de la conectorul de reţea.

**DMA** – acces direct la memorie (direct memory access) – Canal care permite transferul de date între RAM şi un dispozitiv fără ca acest transfer să aibă loc prin intermediul procesorului.

**DMTF** – Distributed Management Task Force – Consortiu de companii hardware si software care dezvoltă standarde de management pentru medii de sisteme desktop, de reţea, de întreprindere şi Internet.

**domeniu** – Grup de calculatoare, programe şi dispozitive dintr-o reţea, administrate unitar, cu reguli şi proceduri comune ce sunt respectate de un anumit grup de utilizatori. Un utilizator trebuie să se autentifice la intrarea într-un domeniu pentru a beneficia de resursele acestuia.

**DRAM** – memorie dinamică cu acces aleatoriu (dynamic random-access memory) – Memorie care stochează informatii în circuite integrate ce contin condensatori.

**driver** – Software care permite sistemului de operare să controleze un dispozitiv, de exemplu o imprimantă. Majoritatea dispozitivelor nu funcționează corespunzător dacă în calculator nu este instalat driverul adecvat.

#### **driver dispozitiv** – A se vedea *driver*.

**DSL** – Digital Subscriber Line – Tehnologie care asigură o conexiune constantă, de mare viteză, la Internet, prin intermediul unei linii telefonice analogice.

**dual-core** – Tehnologie Intel® prin care două unităţi fizice de calcul coexistă într-o singură capsulă de procesor, sporind astfel eficienţa de calcul şi capacitatea de multitasking.

**durata de functionare a bateriei** – Durata (în minute sau ore) în care bateria unui calculator portabil poate alimenta calculatorul.

**durata de via**ţă **a bateriei** – Durata (în ani) în care bateria unui calculator portabil poate fi descărcată şi reîncărcată.

**DVD-R** – DVD inscriptibil – Variantă inscriptibilă de DVD. Pe un DVD-R, datele pot fi inscripţionate o singură dată. După inscripţionare, datele nu mai pot fi şterse sau suprascrise.

**DVD+RW** – DVD reinscriptibil – Variantă reinscriptibilă de DVD. Pe un DVD+RW, datele pot fi inscripţionate, apoi şterse şi inscripţionate din nou (reinscripţionate). (tehnologia DVD+RW este diferită de cea DVD-RW).

**DVI** – interfată video digitală (digital video interface) – Standard pentru transmisiile digitale dintre un calculator şi un afişaj digital.

## **E**

**ECC** – verificare şi corectare erori (error checking and correction) – Tip de memorie care include un ansamblu de circuite speciale pentru verificarea corectitudinii datelor la intrarea şi ieşirea din memorie.

**ECP** – port cu capacități extinse (extended capabilities port) – Design de conector paralel care asigură transmisii bidirectionale de date la un nivel superior. În mod similar cu EPP, ECP utilizează accesul direct la memorie pentru a transfera date şi, în majoritatea cazurilor, îmbunătăţeşte performanţele sistemului.

**editor de text** – Program utilizat pentru crearea și editarea de fișiere care contin numai text; de exemplu, Windows Notepad este un editor de text. De obicei, editoarele de text nu dispun de functionalități precum word wrap (trecerea cuvintelor pe rândul următor) sau de formatare (optiunile de subliniere, modificare font etc.).

**EIDE** – enhanced integrated device electronics – Versiune îmbunătăţită a interfeţei IDE pentru unități hard disk și unități CD.

**EMI** – interferenţă electromagnetică (electromagnetic interference) – Interferenţă electrică provocată de radiaţii electromagnetice.

**ENERGY STAR<sup>®</sup>** – Cerinte ale Agenției de Protecție a Mediului din SUA (Environmental Protection Agency) pentru scăderea consumului general de energie electrică.

**EPP** – port paralel îmbunătățit (enhanced parallel port) – Design de conector paralel care asigură transmisii bidirecţionale de date.

**ESD** – descărcare electrostatică (electrostatic discharge) – Descărcare rapidă de electricitate statică. ESD poate deteriora circuitele integrate ale unui calculator, precum şi echipamentele de comunicatii.

**Express Service Code (Codul Express Service)** – Cod numeric indicat pe o etichetă lipită pe calculatorul dumneavoastră Dell™. Utilizaţi Codul Express Service atunci când luati legătura cu Dell pentru asistență tehnică. Este posibil ca serviciul Express Service Code (Codul Express Service) să nu fie disponibil în anumite tări.

**ExpressCard** – Card amovibil I/O care respectă standardul PCMCIA. Modemurile şi adaptoarele de reţea sunt cele mai frecvente tipuri de ExpressCard. Aceste carduri suportă atât standardul PCI Express, cât şi USB 2.0.

## **F**

**Fahrenheit** – Scară de măsurare a temperaturii, unde 32° este punctul de îngheţ, iar 212° este punctul de fierbere a apei.

**FBD** – fully-buffered DIMM – DIMM cu cipuri DDR2 DRAM şi un Advanced Memory Buffer (AMB), care accelerează comunicarea dintre cipurile DDR2 SDRAM şi sistem.

**FCC** – Comisia Federală de Comunicatii (Federal Communications Commission) – Agenție din Statele Unite responsabilă cu aplicarea reglementărilor privind comunicatiile, care stabileste cantitatea de radiatii pe o pot emite calculatoarele si alte echipamente electronice.

**fişier readme** – Fişier text inclus într-un pachet software sau în documentația unui produs hardware. În mod curent, fisierele readme furnizează informatii despre instalare și descriu îmbunătătirile produselor noi sau corectiile care nu au fost documentate încă.

**formatare** – Procesul care pregăteşte o unitate hard disk sau un disc pentru stocarea de fişiere. Prin formatare, informaţiile existente pe o unitate hard disk sau pe un disc se pierd.

**FSB** – front side bus – Magistrală de date și interfață fizică între procesor și RAM.

**FTP** – protocol transfer fişiere (file transfer protocol) – Protocol standard de Internet utilizat pentru transferul de fişiere între calculatoare conectate la Internet.

## **G**

**G** – forţa gravitaţională – Mod de a măsura produsul dintre masă şi acceleraţia gravitatională.

**GB** – gigaoctet – Unitate de măsură a volumului de date stocate, egală cu 1024 MB (1.073.741.824 de octeţi). Atunci când este utilizat cu referire la datele stocate pe unitatea hard disk, termenul este adesea rotuniit la valoarea de 1.000.000.000 de octeti.

**GHz** – gigahertz – Unitate de măsură a frecventei, egală cu o mie de milioane de Hz sau o mie de MHz. Viteza procesoarelor, magistralelor și interfetelor calculatoarelor este adesea măsurată în GHz.

**GUI** – interfaţă grafică pentru utilizator (graphical user interface) – Software care asigură interfata de utilizator prin intermediul meniurilor, ferestrelor si pictogramelor. Majoritatea programelor care functionează pe sistemele de operare Windows sunt GUI.

## **H**

**HTTP** – protocol de transfer hypertext (hypertext transfer protocol) – Protocol utilizat pentru transferul de fişiere între calculatoare conectate la Internet.

**Hyper-Threading** – Hyper-Threading este o tehnologie Intel care poate îmbunătăti performantele de ansamblu ale calculatorului, permitând unui procesor fizic să funcționeze ca două procesoare logice, capabile de a executa anumite operațiuni simultan.

**Hz** – hertz – Unitate de măsură a frecventei, egală cu un ciclu pe secundă. Frecventa calculatoarelor sau a dispozitivelor electronice este adesea măsurată în kilohertzi (kHz), megahertzi (MHz), gigahertzi (GHz) sau terahertzi (THz).

## **I**

 $IC$  – circuit integrat (integrated circuit) – Capsulă sau cip care contine un semiconductor, pe care sunt fabricate mii sau milioane de componente electronice minuscule, pentru a fi utilizate de calculatoare sau echipamente audio şi video.

**IDE** – dispozitiv electronic integrat (integrated device electronics) – Interfată pentru dispozitivele de stocare în masă, în care controlerul este integrat în unitatea optică sau hard disk.

**IEEE 1394** – Institutul Inginerilor Electricieni şi Electronişti (Institute of Electrical and Electronics Engineers, Inc.) – Magistrală serială de înaltă performanță utilizată pentru conectarea la calculator a dispozitivelor compatibile IEEE 1394, cum ar fi camerele digitale si playerele DVD.

**imagine de fundal (wallpaper)** – Modelul sau imaginea de fundal de pe un desktop Windows. Puteti modifica imaginea de fundal prin intermediul panoului de control Windows (Windows Control Panel). De asemenea, puteți scana o imagine preferată pentru a o selecta ca imagine de fundal.

**integrat** – Se referă de obicei la componente situate fizic pe placa de bază a calculatorului. Un alt termen utilizat pentru astfel de componente este *încorporat*.  $$ în/din calculator. Tastaturile şi imprimantele sunt dispozitive I/O.

**IrDA** – Infrared Data Association – Organizatie care creează standardele internationale pentru comunicaţiile prin infraroşu.

**IRQ** – cerere de întrerupere (interrupt request) – Cale electronică atribuită unui anumit dispozitiv pentru ca acesta să poată comunica cu procesorul. Un IRQ este atribuit fiecărei conexiuni a unui dispozitiv. Deşi două dispozitive pot partaja acelaşi IRQ, acestea nu pot fi utilizate simultan.

**ISP** – furnizor de servicii Internet (Internet service provider) – Companie care vă permite accesul la un server-gazdă pentru a vă conecta direct la Internet, pentru a trimite şi primi e-mailuri şi pentru a accesa site-uri web. Un ISP furnizează de obicei un pachet software, un nume de utilizator şi numere de telefon de acces, în schimbul unei taxe.

## **K**

 $\mathbf{K}\mathbf{b}$  – kilobit – Unitate de date egală cu 1024 de biti. Unitate de măsură a capacității circuitelor de memorie integrate.

**KB** – kilooctet – Unitate de date egală cu 1024 de octeti, dar echivalată adesea cu 1000 de octeti.

**kHz** – kilohertz – Unitate de măsură a frecventei, egală cu 1000 Hz.

## **L**

LAN – retea locală (local area network) – Retea de calculatoare care acoperă o zonă restrânsă. În general, o retea locală este limitată la o clădire sau la câteva clădiri apropiate. O retea locală poate fi conectată la o altă retea similară situată la orice distantă, prin linii telefonice și unde radio, pentru a forma o retea de acoperire largă (wide area network – WAN).

**LCD** – afişaj cu cristale lichide (liquid crystal display) – Tehnologie utilizată pentru calculatoarele portabile sau afişajele cu ecran plat.

**LED** – diodă emiţătoare de lumină (light-emitting diode) – Componentă electronică ce emite lumină pentru a indica starea calculatorului.

**LPT** – terminal de imprimantă linie cu linie (line print terminal) – Denumirea unei conexiuni paralele la o imprimantă sau la un alt dispozitiv paralel.

## **M**

**magistral**ă – Cale de comunicare între componentele unui calculator.

**magistral**ă **local**ă – Magistrală de date care asigură o rată mare de transfer între dispozitive si procesor.

**mapare memorie** – Procesul prin care calculatorul atribuie adrese de memorie unor locații fizice la pornire. Apoi, dispozitivele și software-ul pot identifica informațiile pe care le poate accesa procesorul.

**Mb** – megabit – Unitate de măsură a capacităţii cipurilor de memorie, egală cu 1024 Kb.

**Mbps** – megabiti pe secundă – Un milion de biti pe secundă. Această unitate de măsură este folosită în special pentru viteza de transmisie a reţelelor şi modemurilor.

**MB** – megaoctet – Unitate de măsură a volumului de date stocate, egală cu 1.048.576 de octeţi. 1 MB este egal cu 1024 KB. Atunci când este utilizat cu referire la datele stocate pe unitatea hard disk, termenul este adesea rotuniit la valoarea de 1.000.000 de octeti.

**MB/sec** – megaocteti pe secundă – Un milion de octeti pe secundă. Această unitate de măsură este folosită în special pentru ratele de transfer de date.

**media bay** – Compartiment ce suportă dispozitive cum ar fi unitățile optice, bateriile secundare sau modulele Dell TravelLite™.

**memorie** – Zonă de stocare temporară a datelor din calculator. Deoarece datele nu sunt păstrate permanent în memorie, este recomandat să salvati frecvent fisierele în timp ce lucrati și întotdeauna înainte de a opri calculatorul. Calculatorul poate contine mai multe forme diferite de memorie, de exemplu RAM, ROM şi memorie video. În general, termenul memorie este utilizat cu referire la RAM.

**memorie cache** – Memorie specială de stocare la viteze mari, care poate fi o sectiune separată a memoriei principale sau un dispozitiv independent de stocare la viteze mari. Memoria cache sporeste eficienta a numeroase operatiuni ale procesorului.

**memorie cache L1** – Memorie cache principală, situată în procesor.

**memorie cache L2** – Memorie cache secundară, care poate fi externă sau integrată în arhitectura procesorului.

**memorie video** – Memorie care constă în cipuri de memorie dedicate funcţiilor video. În general, memoria video este mai rapidă decât memoria de sistem. Cantitatea de memorie video instalată influenţează, în primul rând, numărul de culori pe care le poate afişa un program.

**MHz** – megahertz – Unitate de măsură a frecvenţei, egală cu un milion de cicluri pe secundă. Viteza procesoarelor, magistralelor și interfetelor calculatoarelor este adesea măsurată în MHz.

**Mini PCI** – Standard pentru dispozitive periferice integrate, în special dispozitive de comunicaţii, cum ar fi modemurile şi plăcile NIC. O placă Mini PCI este o placă externă mică, echivalentă din punct de vedere functional cu o placă de extensie PCI standard.

**Mini-Card –** Placă mică, destinată perifericelor integrate, cum ar fi plăcile de comunicatii NIC. Un Mini-Card este echivalent din punct de vedere functional cu o placă de extensie PCI standard.

**mod de afi**ş**aj dual** – Setare a afişajului care permite utilizarea unui monitor suplimentar ca extensie a afişajului implicit. Denumit şi *mod de afi*ş*aj extins*.

**mod de afi**ş**aj extins** – Setare a afişajului care permite utilizarea unui monitor suplimentar, ca extensie a afişajului implicit. Denumit şi *mod de afi*ş*aj dual*.

**mod grafic** – Mod video care poate fi definit ca produsul dintre *x* pixeli de pe orizontală, *y* pixeli de pe verticală şi *z* culori. Modurile grafice pot afişa o mare varietate de forme şi culori.

**mod hibernare (hibernate)** – Mod de administrare a alimentării în care toate datele sunt salvate într-un spațiu rezervat de pe unitatea hard disk înainte de oprirea calculatorului. La repornirea calculatorului, informatiile din memorie care au fost salvate pe unitatea hard disk sunt reaccesate automat.

**mod standby (de veghe)** – Mod de administrare a alimentării care opreşte toate operaţiunile fără necesitate imediată ale calculatorului pentru a economisi energie.

**mod video** – Mod care descrie maniera de afisare a continutului grafic si text pe un monitor. Programele software bazate pe moduri grafice, precum sistemele de operare Windows, afişează în moduri video care pot fi definite ca produsul dintre *x* pixeli de pe orizontală, *y* pixeli de pe verticală şi *z* culori. Programele software character-based afişează în moduri video care pot fi definite ca produsul dintre *x* coloane şi *y* linii de caractere.

**modem** – Dispozitiv care permite calculatorului să comunice cu alte calculatoare prin intermediul liniilor telefonice analogice. Există trei tipuri de modemuri: externe, plăci PC şi interne. Modemurile sunt utilizate în mod special pentru conectarea la Internet şi schimbul de e-mailuri.

**modul de memorie** – Mică placă de circuite care contine cipuri de memorie și care se conectează la placa de bază.

**module bay** – A se vedea *media bay*.

**MP** – megapixel – Unitate de măsură a rezoluţiei imaginii, utilizată pentru camerele digitale.

**ms** – milisecundă – Unitate de măsură a timpului, egală cu a mia parte dintr-o secundă. Durata de acces a dispozitivelor de stocare este adesea măsurată în milisecunde.

## **N**

**NIC** – A se vedea *adaptor de re*ţ*ea*.

**ns** – nanosecundă – Unitate de măsură a timpului, egală cu a miliarda parte dintr-o secundă.

**NVRAM** – memorie cu acces aleatoriu nevolatilă (nonvolatile random access memory) – Tip de memorie care stochează date atunci când calculatorul este oprit sau îşi pierde sursa externă de alimentare. NVRAM este utilizată pentru retinerea informatiilor de configurare a calculatorului, cum ar fi data, ora și alte opțiuni de configurare a sistemului pe care le puteti seta personal.

## **O**

**octet** – Unitatea de bază pentru date utilizată de calculator. Un octet este egal cu 8 biti.

## **P**

**parti**ţ**ie** – Zonă fizică de stocare pe o unitate hard disk, căreia i se atribuie una sau mai multe zone logice de stocare, cunoscute drept unităţi logice. O partiţie poate conţine mai multe unităţi logice.

**PC Card** – Placă amovibilă I/O care respectă standardul PCMCIA. Modemurile şi adaptoarele de reţea sunt cele mai întâlnite tipuri de plăci PC.

**PCI** – interconectare componente periferice (peripheral component interconnect) – PCI este o magistrală locală care suportă căi de date de 32 și 64-de biți, asigurând transferul rapid al datelor între procesor şi diverse dispozitive, cum ar fi dispozitivele video, unitățile hard disk și rețelele.

**PCI Express** – Modificare a interfetei PCI care măreste rata de transfer a datelor dintre procesor şi dispozitivele conectate la acesta. PCI Express poate transfera date la viteze de la 250 MB/sec la 4 GB/sec. Dacă setul de cipuri PCI Express şi dispozitivul suportă viteze diferite, transferul se va efectua la viteza cea mai mică.

**PCMCIA** – Personal Computer Memory Card International Association – Organizaţia care stabileşte standardele pentru plăcile PC Card.

**PIO** – intrare/ieşire programată (programmed input/output) – Metodă de transferare a datelor între două dispozitive prin intermediul procesorului, care face parte din calea de date.

**pixel** – Un singur punct de pe ecranul unui afișaj. Pixelii sunt ordonați în linii și coloane pentru a crea o imagine. O rezolutie video, cum ar fi  $800 \times 600$ , este exprimată ca produsul dintre numărul de pixeli de pe orizontală şi numărul de pixeli de pe verticală.

**plac**ă **de baz**ă – Placa principală de circuite a calculatorului. Denumită şi *plac*ă *de sistem*.

**plac**ă **de disipare a c**ă**ldurii** – Placă de metal ataşată anumitor procesoare, care facilitează disiparea căldurii.

**plac**ă **de extensie** – Placă de circuite care se instalează într-un slot de extensie pe placa de bază din anumite calculatoare, sporind capacitățile acestora. Printre plăcile de extensie se numără plăcile video sau de sunet şi modemurile.

**plac**ă **PC extins**ă – Placă PC care se extinde, la instalare, dincolo de marginea unui slot PC.

**Plug-and-Play** – Capacitatea calculatorului de a configura automat anumite dispozitive. Plug and Play asigură instalarea, configurarea şi compatibilitatea automată cu hardwareul existent dacă BIOS, sistemul de operare şi toate dispozitivele sunt compatibile cu Plug and Play.

**POST** – testare automată la punerea sub tensiune (power-on self-test) – Programe de diagnostic, încărcate automat de BIOS, care execută teste de bază pentru componentele majore ale calculatorului, cum ar fi memoria, unitățile hard disk și dispozitivele video. Dacă nu sunt detectate probleme în timpul POST, calculatorul continuă procesul de pornire a sistemului.

**procesor** – Cip al calculatorului care interpretează și execută instructiunile programelor. Uneori, procesorul este numit CPU (central processing unit – unitate centrală de procesare).

**program de configurare** – Program utilizat pentru a instala şi configura componente hardware si software. Programul **setup.exe** sau **install.exe** însoteste majoritatea pachetelor software Windows. Un *program de configurare* nu este acelaşi lucru cu *programul de configurare a sistemului*.

**program de configurare a sistemului** – Utilitar care functionează ca o interfață între componentele hardware şi sistemul de operare al calculatorului. Programul de configurare a sistemului permite configurarea optiunilor selectabile de către utilizator în BIOS, cum ar fi data, ora și parola sistemului. Nu modificati setările din acest program decât dacă înţelegeţi efectul acestora asupra calculatorului.

**protejat împotriva scrierii/inscripționării** (write-protected) – Fisiere sau suporturi de stocare care nu pot fi modificate. Puteți utiliza acest atribut atunci când doriți să protejați anumite date împotriva modificării sau ştergerii. Pentru a proteja un disc floppy de 3,5 inci împotriva inscripţionării, glisaţi dispozitivul de protecţie în poziţia deschis.

**PS/2** – personal system/2 – Tip de conector pentru conectarea unei tastaturi sau a unui mouse compatibil cu PS/2.

**PXE** – mediu de executare la pre-încărcare (pre-boot execution environment) – Standard WfM (Wired for Management) care permite configurarea și pornirea de la distanță a calculatoarelor fără sistem de operare conectate la o reţea.

## **R**

**RAID** – matrice redundantă de discuri independente (redundant array of independent disks) – Metodă de furnizare a redundantei datelor. Printre implementările des întâlnite ale RAID se numără RAID 0, RAID 1, RAID 5, RAID 10 şi RAID 50.

**RAM** – memorie cu acces aleatoriu (random-access memory) – Zona primară de stocare temporară a datelor şi a instrucţiunilor de program. Orice informaţie stocată în RAM se pierde la oprirea calculatorului.

**rat**ă **de refresh** – Frecvenţa, măsurată în Hz, la care se reîncarcă liniile orizontale ale ecranului (numită uneori și *frecventa verticală*). Cu cât este mai mare rata de refresh, cu atât mai puţin poate ochiul uman detecta discontinuităţile de afişare.

**read-only (exclusiv citire)** – Date şi/sau fişiere pe care le puteţi vizualiza, dar pe care nu le puteți edita sau sterge. Un fisier poate avea atributul read-only (exclusiv citire) dacă:

- Se află pe o dischetă cu protecţie fizică împotriva inscripţionării, pe un CD sau un DVD.
- Se află într-un director dintr-o reţea, iar administratorul de sistem a atribuit drepturi de editare numai anumitor utilizatori.

**re**ţ**ea mobil**ă **de band**ă **larg**ă **–** (denumită şi WWAN) – serie de calculatoare interconectate care comunică prin tehnologie celulară wireless şi furnizează acces la Internet din diverse locaţii, în care este disponibil şi un serviciu de telefonie mobilă. Calculatorul poate mentine conexiunea la o retea mobilă de bandă largă, indiferent de locatia sa fizică, cu conditia de a rămâne în zona acoperită de serviciul respectiv de telefonie mobilă.

**rezolutie** – Precizia și claritatea unei imagini produse de o imprimantă sau afișate pe un monitor. Cu cât este mai mare rezoluția, cu atât este mai clară imaginea.

**rezolu**ţ**ie video** – A se vedea *rezolu*ţ*ie*.

**RFI** – interferență cu frecvența radio (radio frequency interference) – Interferență generată la frecvențe radio tipice, între 10 kHz și 100.000 de MHz. Frecvențele radio se află la limita inferioară a spectrului de frecvente electromagnetice și au o probabilitate mai mare de a genera interferenţe decât radiaţiile de frecvenţă înaltă, cum ar fi radiaţiile infraroşii sau luminoase.

**ROM** – memorie de citire exclusivă (read-only memory) – Memorie care stochează date şi programe care nu pot fi şterse sau suprascrise de către calculator. Spre deosebire de RAM, ROM păstrează continutul memorat și după oprirea calculatorului. Anumite programe esenţiale pentru funcţionarea calculatorului sunt stocate în ROM.

**RPM** – rotații pe minut – Numărul de rotații efectuate într-un minut. Viteza unității hard disk este adesea măsurată în rpm.

**RTC** – ceas de timp real (real time clock) – Ceas de pe placa de bază, alimentat de baterie, care reţine data şi ora după oprirea calculatorului.

**RTCRST** – resetare ceas de timp real (real-time clock reset) – Jumper de pe placa de bază a anumitor calculatoare, care poate fi utilizat adesea pentru depanare.

## **S**

**SAS** – serial attached SCSI – Versiune mai rapidă, serială, a interfetei SCSI (spre deosebire de arhitectura initială SCSI paralelă).

**SATA** – ATA serial (serial ATA) – Versiune mai rapidă, serială, a interfetei ATA (IDE).

**ScanDisk** – Utilitar Microsoft care verifică fişiere, directoare şi suprafaţa hard disk-ului pentru a identifica eventualele erori. ScanDisk rulează adesea la repornirea calculatorului, după ce acesta a încetat să mai răspundă la comenzi.

**SCSI** – interfată de sistem pentru calculatoare mici (small computer system interface) – Interfaţă de mare viteză utilizată pentru a conecta la calculator dispozitive precum unitățile hard disk, unitățile optice, imprimantele și scanerele. SCSI poate conecta mai multe dispozitive utilizând un singur controler. Fiecare dispozitiv este accesat printr-un număr unic de identificare pe magistrala controlorului SCSI.

**SDRAM** – memorie sincronă dinamică cu acces aleatoriu (synchronous dynamic random-access memory) – Tip de DRAM sincronizat cu viteza de ceas optimă a procesorului.

**secven**ţă **de înc**ă**rcare** – Specifică ordinea dispozitivelor de pe care calculatorul încearcă să încarce sistemul de operare.

**senzor infraro**ş**u** – Port care permite transferul de date între calculator şi dispozitive care comunică prin infraroşu, fără utilizarea unei conexiuni prin cablu.

**Service Tag** – etichetă de service – Etichetă cu cod de bare de pe calculator, cu ajutorul căreia este identificat echipamentul atunci când accesaţi Dell Support la adresa **support.dell.com** sau când apelati departamentul Dell de relatii cu clientii sau de suport tehnic.

**SIM** – Subscriber Identity Module – Cartelă SIM ce contine un microcip care criptează transmisiile de voce şi de date. Cartelele SIM pot fi utilizate în telefoane sau în calculatoare portabile.

**slot de extensie** – Conector aflat pe placa de bază (în cazul anumitor calculatoare) în care se poate introduce o placă de extensie, ce este astfel conectată la magistrala sistemului.

**smart card** – Cartelă cu procesor şi cip de memorie încorporate. Smart card-urile pot fi folosite pentru autentificarea unui utilizator pe calculatoare echipate cu dispozitive corespunzătoare.

**software antivirus** – Program proiectat pentru a identifica, a pune în carantină şi/sau a şterge viruşii din calculatorul dumneavoastră.

**S/PDIF** – Sony/Philips Digital Interface – Formă de transfer a fişierelor audio care permite transferul de informații audio între două dispozitive, fără a converti conținutul în şi din format analogic şi fără a afecta calitatea acestuia.
**Strike Zone**™ – Zonă consolidată a bazei platformei, care protejează unitatea de hard disk, acţionând ca un dispozitiv de atenuare în situaţiile în care calculatorul (pornit sau oprit) este expus la vibrații sau cade de la o înălțime destul de mare.

**SVGA** – matrice superioară de grafică video (super-video graphics array) – Standard video pentru plăci și controlere video. Rezolutiile tipice SVGA sunt  $800 \times 600$  și  $1024 \times 768$ .

Numărul de culori şi rezoluţia afişate de un program depind de capacităţile monitorului, ale controlerului video şi ale driverelor acestuia, precum şi de cantitatea de memorie instalată în calculator.

**S-video TV-out** – Conector utilizat pentru a conecta un televizor sau un dispozitiv audio digital la calculator.

**SXGA** – matrice superioară extinsă de grafică video (super-extended graphics array) – Standard video pentru plăci și controlere video, care suportă rezoluții de până la  $1280 \times 1024$ 

**SXGA+** – matrice superioară extinsă de grafică video plus (super-extended graphics array plus) – Standard video pentru plăci şi controlere video, care suportă rezoluţii de până la 1400 × 1050.

## **T**

**TAPI** – interfaţă de programare a aplicaţiilor de telefonie (telephony application programming interface) – Permite functionarea programelor Windows cu o gamă largă de dispozitive de telefonie, inclusiv dispozitive de transmitere a vocii, a datelor, dispozitive fax şi video.

**TPM** – trusted platform module – Caracteristică de securitate a componentelor hardware care, în combinatie cu software-ul de securitate, îmbunătăteste nivelul de securitate al calculatorului prin activarea unor opţiuni precum protecţia fişierelor sau a e-mailurilor.

**travel module (modul de c**ă**l**ă**torie)** – Dispozitiv de plastic care se introduce în compartimentul module bay al unui calculator portabil pentru a reduce greutatea acestuia.

## **U**

**UAC** – control conturi utilizator – optiune de securitate a Microsoft Windows<sup>®</sup> Vista<sup>™</sup> care, la activare, oferă un nivel suplimentar de securitate între conturile utilizatorilor şi accesul la setările sistemului de operare.

**UMA** – alocare memorie unificată (unified memory allocation) – Memorie de sistem alocată dinamic dispozitivelor video.

**unitate CD-RW** – Unitate optică ce poate citi suporturi CD și poate inscriptiona suporturi CD-RW (CD-uri reinscriptibile) și CD-R (CD-uri inscriptibile). Puteți inscriptiona un suport CD-RW de mai multe ori, în timp ce suporturile CD-R pot fi inscriptionate o singură dată.

**unitate CD-RW/DVD** – Unitate optică, numită uneori şi unitate combo, ce poate citi suporturi CD și DVD și poate inscriptiona suporturi CD-RW (CD-uri reinscriptibile) și CD-R (CD-uri inscriptibile). Puteţi inscripţiona un suport CD-RW de mai multe ori, în timp ce suporturile CD-R pot fi inscripționate o singură dată.

**unitate DVD+RW** – unitate optică ce poate citi suporturi DVD şi majoritatea suporturilor CD și poate inscripționa suporturi DVD+RW (DVD-uri reinscriptibile).

**unitate hard disk** – Unitate care citeşte şi scrie date pe un hard disk. În mod curent, termenii unitate hard disk şi hard disk sunt folositi interşanjabil.

**unitate optică** – Unitate care utilizează tehnologia optică pentru a citi sau inscriptiona suporturi CD, DVD sau DVD+RW. Printre unitățile optice se numără unitățile CD, DVD, CD-RW și unitățile combo CD-RW/DVD.

**unitate Zip** – Unitate floppy de mare capacitate, dezvoltată de Iomega Corporation, care utilizează dischete amovibile de 3,5 inci, numite dischete Zip. Dischetele Zip sunt ceva mai mari decât dischetele obişnuite, aproximativ de două ori mai groase şi pot stoca până la 100 MB de date.

**UPS** – sursă de alimentare neîntreruptibilă (uninterruptible power supply) – Sursă de alimentare de rezervă, utilizată la întreruperea alimentării sau atunci când tensiunea scade la un nivel inacceptabil. O sursă UPS mentine calculatorul în stare de functionare pe o perioadă limitată, atunci când acesta nu este alimentat de rețeaua electrică. În general, sistemele UPS oferă protecție împotriva supratensiunii și pot asigura și reglarea tensiunii. Sistemele UPS de mici dimensiuni asigură alimentarea calculatorului timp de câteva minute, pentru a permite oprirea normală a acestuia.

**USB** – magistrală serială universală (universal serial bus) – Interfată hardware pentru dispozitive de viteză mică, precum tastaturile, mouse-urile, joystick-urile, scanerele, seturile de difuzoare sau boxe, imprimantele, dispozitivele pentru conexiuni de bandă largă (modemuri DSL şi pentru conexiuni prin cablu) şi dispozitivele grafice sau de stocare compatibile USB. Dispozitivele sunt conectate direct la o mufă cu patru pini din calculator sau la un hub multi-port care se conectează la calculator. Dispozitivele USB pot fi conectate și deconectate în timpul functionării calculatorului. De asemenea, acestea pot fi interconectate în serie.

**UTP** – cablu torsadat neecranat (unshielded twisted pair) – Descrie un tip de cablu utilizat în majoritatea retelelor telefonice și în anumite retele de calculatoare. Cablurile cu fire neecranate sunt torsadate pentru a asigura protecție împotriva interferențelor electromagnetice. Aceste cabluri nu sunt protejate împotriva interferenţelor prin intermediul straturilor metalice de protectie.

**UXGA** – matrice ultra extinsă de grafică video (ultra extended graphics array) – Standard video pentru plăci și controlere video, care suportă rezoluții de până la  $1600 \times 1200$ .

## **V**

**V** – volt – Unitatea de măsură a potențialului electric sau a tensiunii electromotoare. Un volt este generat într-un conductor cu rezistenţă de un ohm prin care trece un curent de un amper.

**virus** – Program creat pentru a provoca neajunsuri sau pentru a distruge datele stocate în calculator. Un program virus se deplasează de la un calculator la altul prin intermediul unui disc infectat, al software-ului descărcat de pe Internet sau al ataşamentelor de email. La pornirea unui program infectat, virusul încorporat în acesta este, de asemenea, pornit.

Un tip de virus frecvent întâlnit este virusul de pornire, stocat în sectoarele de pornire ale unui disc floppy. Dacă discul floppy este lăsat în unitatea floppy la oprirea şi pornirea ulterioară a calculatorului, calculatorul este infectat în timpul citirii sectoarelor de pornire ale discului floppy în căutarea sistemului de operare. În cazul în care calculatorul este infectat, virusul de pornire poate fi copiat pe toate discurile floppy citite sau inscripţionate de calculator, până în momentul în care virusul este eliminat.

**viteza magistralei** – Viteza, calculată în MHz, care indică viteza cu care o magistrală poate transfera informaţii.

**vitez**ă **de ceas** – Viteza de funcţionare a componentelor calculatorului conectate la magistrala de sistem, viteză calculată în MHz.

## **X**

**XGA** – matrice extinsă de grafică video (extended graphics array) – Standard video pentru plăci și controlere video, care suportă rezoluții de până la  $1024 \times 768$ .

## **Z**

**ZIF** – zero insertion force – Tip de mufă sau conector care permite instalarea sau îndepărtarea unui cip de calculator fără a aplica presiune asupra cipului sau asupra mufei.

**Zip** – Format foarte des utilizat de comprimare a datelor. Fişierele comprimate în formatul Zip se numesc fişiere Zip şi au, de obicei, extensia **.zip**. Un tip special de fişiere Zip este fişierul cu autoextracţie, care are extensia **.exe**. Puteţi decomprima un fişier cu autoextracţie efectuând dublu clic pe pictograma corespunzătoare acestuia.

**zon**ă **de notificare** – Porţiunea din bara de activităţi a sistemului de operare Windows care contine pictograme ce oferă acces rapid la programe și funcții ale calculatorului, cum ar fi ceasul, controlul volumului și progresul unei operatiuni de imprimare. Denumită şi *system tray*.

## **W**

**W** – watt – Unitatea de măsură pentru puterea curentului electric. Un watt este generat de un curent de un amper care trece la o tensiune de un volt.

**WHr** – watt-oră – Unitate de măsură utilizată frecvent pentru indicarea capacităţii aproximative a unei baterii. De exemplu, o baterie de 66 WHr poate furniza energie de 66 W timp de o oră sau de 33 W timp de două ore.

**WLAN** – retea locală wireless (wireless local area network). Serie de calculatoare interconectate care comunică prin unde, utilizând puncte de acces sau rutere wireless, pentru a furniza acces la Internet.

**WPAN** – retea personală wireless (wireless personal area network). O retea de calculatoare utilizată pentru comunicarea între diverse dispozitive ale calculatorului (inclusiv telefoane, asistenţi personali digitali) din apropierea cuiva.

**WWAN** – reţea de arie largă wireless (wireless wide area network). Reţea wireless pentru transferuri de date la viteze mari, care utilizează tehnologia celulară şi acoperă o arie geografică mult mai mare decât WLAN.

**WXGA** – matrice superioară extinsă de grafică video pentru aspect larg (wide-aspect extended graphics array) – Standard video pentru plăci şi controlere video, care suportă rezolutii de până la  $1280 \times 800$ .

# **Index**

### **A**

administrarea alimentării QuickSet[, 205](#page-204-0) reglarea setărilor[, 205](#page-204-0) afişaj comutarea imaginii[, 49](#page-48-0) curătare[, 232](#page-231-0) descriere[, 23](#page-22-0) reglarea dimensiunilor barelor de instrumente[, 205](#page-204-0) reglarea dimensiunilor pictogramelor[, 205](#page-204-0) reglarea luminozităţii[, 49](#page-48-1) rezolutie[, 53](#page-52-0) utilizarea afişajului dual[, 51](#page-50-0) alimentare dispozitive de protecție[, 47](#page-46-0) dispozitive de protecţie împotriva supratensiunii[, 47](#page-46-0) modul hibernate (hibernare)[, 66](#page-65-0) modul standby (de veghe)[, 65](#page-64-0) probleme[, 146](#page-145-0) regulatoare de tensiune[, 47](#page-46-0) UPS[, 47](#page-46-0) audio digital S/PDIF activare[, 94](#page-93-0) [audio. A se vedea sec](#page-148-0)tiunea *sunet* 

#### **B**

bară de activităţi indicator de activitate pentru rețeaua wireless[, 110](#page-109-0) pictograma QuickSet[, 205](#page-204-0) Safely Remove Hardware (Deconectarea în siguranță a unui dispozitiv hardware)[, 138](#page-137-0) Utilitarul Dell Mobile Broadband Card[, 146](#page-145-1) bare de instrumente reglarea dimensiunilor[, 205](#page-204-0) baterie demontare[, 68](#page-67-0) depozitare[, 69](#page-68-0) încărcare[, 67](#page-66-0) indicator nivel de încărcare[, 63](#page-62-0) indicatorul pentru nivelul de încărcare[, 63](#page-62-1) montarea bateriei interne plate[, 202](#page-201-0) randament[, 61](#page-60-0) verificarea nivelului de încărcare[, 62](#page-61-0) baterie internă plată montare[, 202](#page-201-0) [BD. A se vedea](#page-76-0) *Disc Blu-ray*

butoanele de control media butonul Dell MediaDirect[, 78](#page-77-0) descriere[, 25](#page-24-0)

butoanele touch-pad descriere[, 25](#page-24-1)

butoanele track stick/touch-pad descriere[, 25](#page-24-2) butonul pornire/oprire

descriere[, 23](#page-22-1)

## **C**

calculator căderi de sistem[, 141-](#page-140-0)[142](#page-141-0) curătare[, 232](#page-231-1) functionare lentă[, 131,](#page-130-0) [144](#page-143-0) nu mai răspunde la comenzi[, 141](#page-140-0) readucerea la starea anterioară de functionare[, 167](#page-166-0) specificatii[, 219](#page-218-0) camera video[, 23](#page-22-2) când călătoriti cu calculatorul ambalare[, 207](#page-206-0) cu avionul[, 209](#page-208-0) etichetă de identificare[, 207](#page-206-1) recomandări[, 208](#page-207-0) căşti Dolby, configurare[, 94](#page-93-1) capac modul memorie descriere[, 35](#page-34-0) card de memorie[, 99](#page-98-0) carduri blanc de plastic[, 101](#page-100-0) cititor[, 30](#page-29-0) demontare[, 101](#page-100-0) instalare[, 100](#page-99-0) tipuri[, 99](#page-98-0)

carduri blanc de plastic demontare[, 97,](#page-96-0) [101](#page-100-0) ExpressCard-uri[, 96,](#page-95-0) [99](#page-98-1) carnet ATA[, 208](#page-207-1) Cartela SIM (Subscriber Identity Module)[, 190](#page-189-0) CD despre[, 74](#page-73-0) probleme cu unitatea CD-RW[, 128](#page-127-0) probleme legate de unităţile de stocare[, 128](#page-127-1) Check Disk (Verificare hard disk)[, 128](#page-127-2) cititor 8-în-1 de carduri de memorie[, 99](#page-98-0) cititor de carduri de memorie[, 99](#page-98-0) conectare reţea mobilă de bandă largă[, 111](#page-110-0) sistem audio[, 79](#page-78-0) TV[, 79](#page-78-0) conectarea la Internet configurare[, 38](#page-37-0) despre[, 37](#page-36-0) optiuni[, 37](#page-36-0) conector de modem descriere[, 32](#page-31-0) conector de reţea descriere[, 31](#page-30-0) conector IEEE 1394 descriere[, 30](#page-29-1) probleme[, 139](#page-138-0)

conector S-video TV-out descriere[, 32](#page-31-1) conector USB descriere[, 32](#page-31-2) configuraţia controlerului video stabilirea tipului de controler instalat[, 21](#page-20-0) Contractul de licentă pentru utilizatorii finali[, 16](#page-15-0) copierea CD-urilor informaţii generale[, 74](#page-73-0) informatii utile[, 76](#page-75-0) instrucțiuni[, 74](#page-73-1) copierea DVD-urilor informaţii generale[, 74](#page-73-0) informatii utile[, 76](#page-75-0) instructiuni[, 74](#page-73-1) cum luati legătura cu Dell[, 217](#page-216-0) curăţare afişaj[, 232](#page-231-0) mouse[, 233](#page-232-0) suporturi de stocare[, 234](#page-233-0) tastatură[, 232](#page-231-2) touch-pad[, 233](#page-232-1)

### **D**

Dell contact[, 217](#page-216-0) Dell Diagnostics despre[, 119](#page-118-0) pornire de pe suportul optic Drivers and Utilities (Drivere şi utilitare)[, 121](#page-120-0) rularea de pe hard disk[, 119](#page-118-1) Dell MediaDirect despre[, 26](#page-25-0) probleme[, 142](#page-141-1) Dell Network Assistant[, 126](#page-125-0) Dell Support 3[, 124](#page-123-0) Dell Support Center (Centrul de asistenţă Dell)[, 124](#page-123-1) DellConnect[, 126,](#page-125-1) [212](#page-211-0) depanare Dell Diagnostics[, 119](#page-118-0) Depanator hardware[, 159](#page-158-0) readucerea calculatorului la starea anterioară de funcționare[, 167](#page-166-0) Depanator hardware[, 159](#page-158-0) diagnosticare Dell[, 119](#page-118-0) difuzoare descriere[, 34-](#page-33-0)[35](#page-34-1) probleme[, 149](#page-148-0) difuzoare si boxe volum[, 149](#page-148-0) Disc Blu-ray[, 74-](#page-73-2)[75,](#page-74-0) [77](#page-76-1) dispozitiv de deblocare a bateriei descriere[, 35](#page-34-2)

documentaţie Contractul de licenţă pentru utilizatorii finali[, 16](#page-15-0) ergonomie[, 16](#page-15-0) garanție[, 16](#page-15-0) Informaţii produs[, 16](#page-15-0) online[, 18](#page-17-0) reglementări[, 16](#page-15-0) siguranță[, 16](#page-15-0) drivere despre[, 154](#page-153-0) identificare[, 155](#page-154-0) reinstalare[, 156](#page-155-0)

#### DVD

despre[, 74](#page-73-0) probleme legate de unitățile de stocare[, 128](#page-127-1)

#### **E**

[ecran. A se vedea sec](#page-151-0)ţiunea *afi*ş*aj* Eticheta de service[, 17](#page-16-0) etichete Eticheta de service[, 17](#page-16-0) Microsoft Windows[, 17](#page-16-0) ExpressCard-uri[, 95](#page-94-0) carduri blanc de plastic[, 96-](#page-95-0)[97,](#page-96-0) [99](#page-98-1) demontare[, 97](#page-96-0) instalare[, 96](#page-95-1)

#### **F**

[FCM. A se vedea](#page-198-0) *Modul Flash Cache* furtul calculatorului[, 116](#page-115-0)

#### **H**

hardware Dell Diagnostics[, 119](#page-118-0)

### **I**

imprimantă cablu[, 45](#page-44-0) conectare[, 45](#page-44-1) configurare[, 45](#page-44-1) probleme[, 147](#page-146-0) USB[, 45](#page-44-2) incompatibilităţi software şi hardware[, 159](#page-158-0) informatii despre ergonomia echipamentului[, 16](#page-15-0) informaţii despre reglementările în vigoare[, 16](#page-15-0) informaţii privind garanţia[, 16](#page-15-0) Informatii produs[, 16](#page-15-0) instalare[, 191](#page-190-0) instructiuni de sigurantă[, 16](#page-15-0)

### **L**

lumină indicatoare pentru pornire/oprire stări[, 146](#page-145-0) lumini indicatoare pentru starea dispozitivelor descriere[, 24](#page-23-0) luminile indicatoare pentru starea tastaturii descriere[, 26](#page-25-1) luminozitate reglare[, 49](#page-48-1)

#### **M**

masca balamalelor demontare[, 180](#page-179-0) memorie demontare[, 185,](#page-184-0) [187](#page-186-0) DIMM A[, 185](#page-184-1) DIMM B[, 187](#page-186-1) instalare[, 184](#page-183-0) mesaje eroare[, 131](#page-130-1) mesaje de eroare[, 131](#page-130-1) microfoane digitale încorporate[, 26](#page-25-2) Mini-Card instalare[, 191](#page-190-1) WLAN[, 191](#page-190-1) WPAN[, 191](#page-190-1) WWAN[, 191](#page-190-1)

modul hibernate (hibernare)[, 66](#page-65-0) modul standby (de veghe) despre[, 65](#page-64-0) Modulul Flash Cache[, 199](#page-198-0) [monitor. A se vedea sec](#page-151-0)ţiunea *afi*ş*aj*

#### **N**

numere de telefon[, 217](#page-216-0)

#### **P**

PC Restore[, 168](#page-167-0) Pictograma Safely Remove Hardware (Deconectarea în sigurantă a unui dispozitiv hardware)[, 138](#page-137-1) pictograme reglarea dimensiunilor[, 205](#page-204-0) pierderea calculatorului[, 116](#page-115-1) placă ce utilizează tehnologia wireless Bluetooth indicator de stare al dispozitivului[, 25](#page-24-3) instalare[, 201](#page-200-0) probleme alimentare[, 146](#page-145-0) blocaje[, 141](#page-140-1) căderi de sistem[, 141-](#page-140-0)[142](#page-141-0) calculatorul nu mai răspunde[, 141](#page-140-0) calculatorul nu porneşte[, 141](#page-140-2)

compatibilitate între programe şi Windows[, 142](#page-141-2) conector IEEE 1394[, 139](#page-138-0) Dell Diagnostics[, 119](#page-118-0) Dell MediaDirect[, 142](#page-141-1) difuzoare[, 149](#page-148-0) ecran albastru[, 142](#page-141-0) functionare lentă a calculatorului[, 131,](#page-130-0) [144](#page-143-0) imprimantă[, 147](#page-146-0) lumina indicatoare pentru pornire/oprire[, 146](#page-145-0) mesaje de eroare[, 131](#page-130-1) retea[, 145](#page-144-0) readucerea calculatorului la starea anterioară de funcţionare[, 167](#page-166-0) scaner[, 149](#page-148-1) software[, 141-](#page-140-1)[143](#page-142-0) spyware[, 131,](#page-130-0) [144](#page-143-0) sunet, difuzoare și boxe[, 149](#page-148-0) tastatură[, 139](#page-138-1) un program nu mai răspunde[, 141](#page-140-3) un program se blochează în mod repetat[, 141](#page-140-3) unități de stocare[, 127](#page-126-0) unitate CD[, 128](#page-127-1) unitate DVD[, 128](#page-127-1) unitatea CD-RW[, 128](#page-127-0) unitatea hard disk[, 128](#page-127-2) programe asistente Programul asistent Program Compatibility (Compatibilitate programe)[, 142](#page-141-2) Windows Easy Transfer (Transfer rapid)[, 40](#page-39-0)

Programul asistent Windows Easy Transfer (Transfer rapid)[, 40](#page-39-0) programul de configurare a sistemului ecrane[, 230](#page-229-0) optiuni utilizate frecvent[, 230](#page-229-1)

#### **Q**

QuickSet[, 205](#page-204-0) QuickSet Help (Ajutor QuickSet)[, 19](#page-18-0)

vizualizare[, 230](#page-229-2)

#### **R**

[RAM. Consulta](#page-183-0)ţi secţiunea *memorie* retea instalare Mini-Card WLAN[, 191](#page-190-1) probleme[, 145](#page-144-0) QuickSet[, 205](#page-204-1) retea mobilă de bandă largă (WWAN)[, 145](#page-144-0) reţea mobilă de bandă largă conexiuni reţea[, 111](#page-110-0) consultati, de asemenea, *comutatorul pentru re*ţ*eaua wireless* reţea mobilă de bandă largă (WWAN) probleme[, 145](#page-144-0)

reinstalare Windows Vista[, 167](#page-166-1) rezolutie setare[, 53](#page-52-0)

## **S**

scaner probleme[, 149](#page-148-1) secvență de pornire[, 230](#page-229-3) senzor infraroşu descriere[, 35](#page-34-3) [SIM. A se vedea](#page-189-0) *Cartela SIM (Subscriber Identity Module)* sistem audio activare[, 94](#page-93-0) conectare[, 79](#page-78-0) sistem de operare reinstalare Windows Vista[, 167](#page-166-1) site-ul de suport Dell[, 18](#page-17-0) site-ul web de suport[, 18](#page-17-0) slot cablu de securitate descriere[, 27](#page-26-0) slotul ExpressCard descriere[, 29](#page-28-0) software probleme[, 142-](#page-141-2)[143](#page-142-0) specificatii[, 219](#page-218-0) spyware[, 131,](#page-130-0) [144](#page-143-0)

sunet probleme[, 149](#page-148-0) volum[, 149](#page-148-0) suport tehnic cum luaţi legătura cu Dell[, 217](#page-216-0) suportul optic Drivers and Utilities (Drivere şi utilitare)[, 15](#page-14-0) Dell Diagnostics[, 119](#page-118-0) despre[, 157](#page-156-0) suporturi de stocare redare[, 71](#page-70-0) sursă [de alimentare](#page-46-0)  neîntreruptibilă. A se vedea *UPS* System Restore (Restaurare sistem)[, 167](#page-166-0)

### **T**

tastatură comenzi rapide[, 56](#page-55-0) curătare[, 232](#page-231-2) demontare[, 181](#page-180-0) numerică[, 55](#page-54-0) probleme[, 139](#page-138-1) tastatura numerică[, 55](#page-54-0) touch-pad[, 57](#page-56-0) curăţare[, 233](#page-232-1) personalizare[, 58](#page-57-0) transferul de informaţii către un alt calculator[, 40](#page-39-1) TV

conectare[, 79](#page-78-0)

### **U**

unități de stocare [A se vedea, de asemenea,](#page-175-0) *unitatea hard disk* [A se vedea, de asemenea,](#page-175-0) *unitatea optic*ă probleme[, 127](#page-126-0) unitatea hard disk descriere[, 35](#page-34-4) montare[, 176](#page-175-0) probleme[, 128](#page-127-2) returnare către Dell[, 179](#page-178-0) UPS[, 47](#page-46-0)

## **V**

ventilator descriere[, 35](#page-34-5) video probleme[, 152](#page-151-0) volum reglare[, 150](#page-149-0)

#### **W**

Windows Vista Device Driver Rollback[, 156](#page-155-1) Programul asistent Program Compatibility (Compatibilitate programe)[, 142](#page-141-2) Programul asistent Windows Easy Transfer (Transfer rapid)[, 40](#page-39-1) reinstalare[, 167](#page-166-1) System Restore (Restaurare sistem)[, 167](#page-166-0)

Windows XP Device Driver Rollback[, 156](#page-155-2) modul hibernate (hibernare)[, 66](#page-65-0) modul standby (de veghe)[, 65](#page-64-0) PC Restore[, 168](#page-167-0) wireless pornirea şi oprirea activităţii[, 205](#page-204-0) WLAN[, 191](#page-190-0) instalare Mini-Card[, 191](#page-190-1) WPAN instalare[, 198](#page-197-0) WWAN [consulta](#page-110-0)ţi şi *re*ţ*ea mobil*ă *de band*ă *larg*ă

instalare[, 194](#page-193-0)